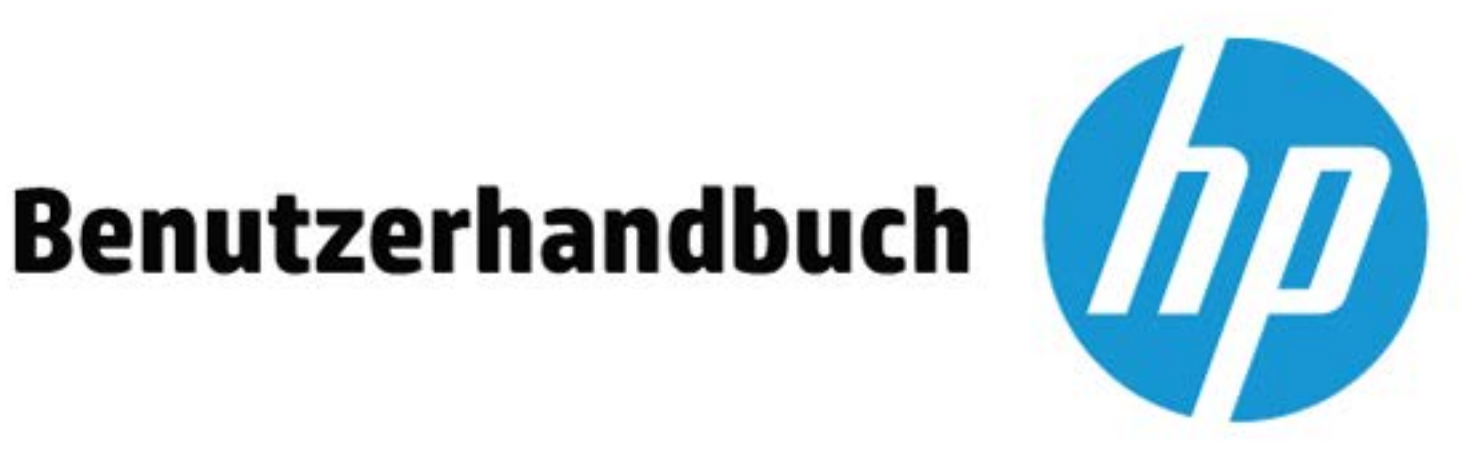

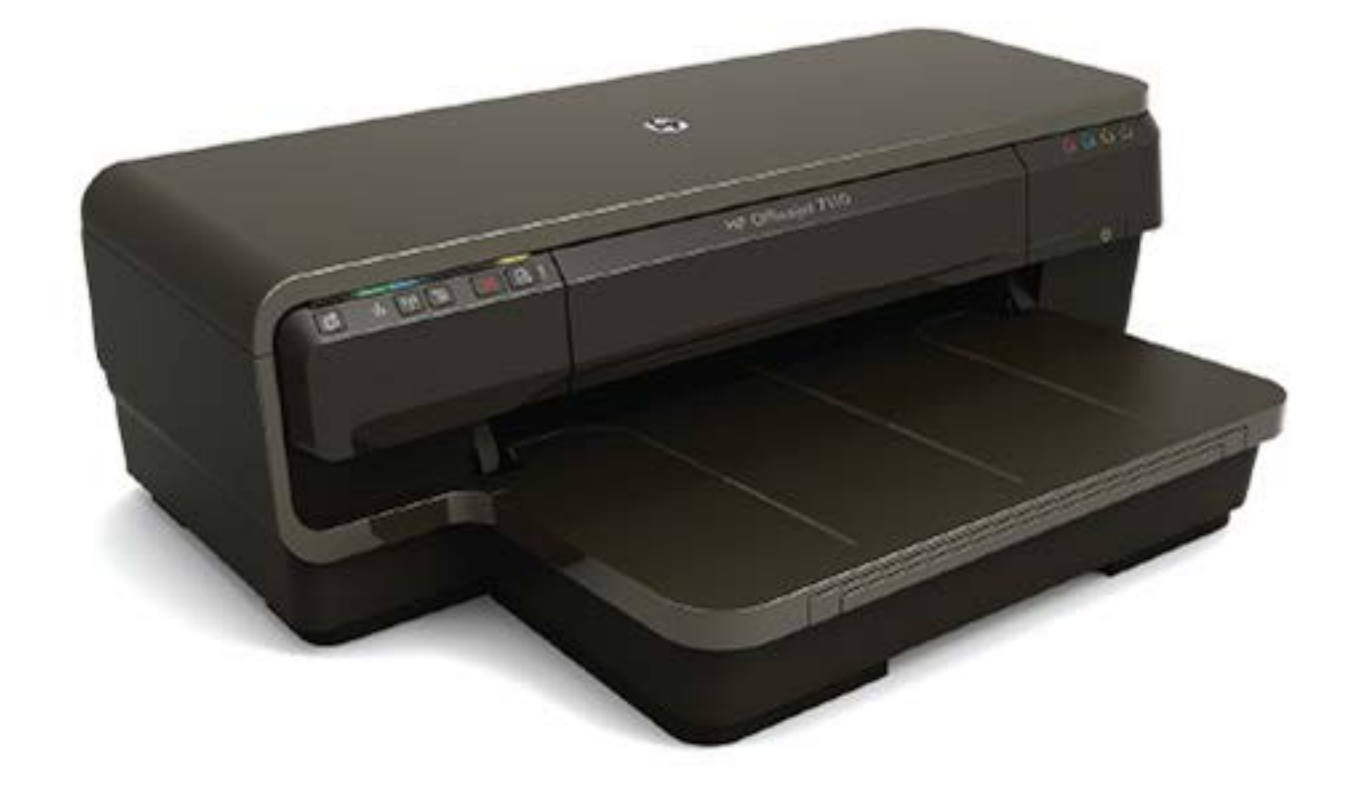

# **HP OfficeJet** 7110

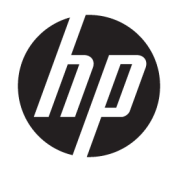

# HP Officejet 7110 Großformatdrucker

Benutzerhandbuch

#### **Copyright-Informationen**

© Copyright 2016 HP Development Company, L.P.

3. Ausgabe, 8/2016

#### **Hinweise von Hewlett-Packard**

Die in diesem Dokument enthaltenen Informationen können ohne vorherige Ankündigung geändert werden.

Alle Rechte vorbehalten. Vervielfältigung, Adaption oder Übersetzung dieser Unterlagen sind ohne vorherige schriftliche Genehmigung von Hewlett-Packard nur im Rahmen des Urheberrechts zulässig.

Für HP Produkte und Dienste gelten nur die Gewährleistungen, die in den ausdrücklichen Gewährleistungserklärungen des jeweiligen Produkts bzw. Dienstes beschrieben werden. Aus dem vorliegenden Dokument sind keine weiter reichenden Gewährleistungsansprüche abzuleiten. HP haftet nicht für technische oder redaktionelle Fehler oder Auslassungen in diesem Dokument.

#### **Marken**

Microsoft, Windows, Windows XP, Windows Vista, Windows 7 und Windows 8 sind in den USA eingetragene Marken der Microsoft Corporation.

ENERGY STAR und die ENERGY STAR Marke sind in den USA eingetragene Marken.

#### **Sicherheitsinformationen**

## ⚠

Befolgen Sie bei Verwendung dieses Geräts stets die grundlegenden Sicherheitsvorkehrungen, um die Verletzungsgefahr durch Brand oder Stromschlag auf ein Minimum zu reduzieren.

1. Lesen und beachten Sie unbedingt die Anweisungen in der Dokumentation, die dem Drucker beiliegt.

2. Beachten Sie sämtliche auf dem Produkt angebrachten Warnhinweise und Anweisungen.

3. Ziehen Sie vor dem Reinigen des Produkts den Netzstecker.

4. Dieses Produkt darf nicht in der Nähe von Wasser aufgestellt oder betrieben bzw. von einer Person mit nassen Händen aufgestellt oder bedient werden.

5. Stellen Sie das Produkt auf einer stabilen und sicheren Unterlage auf.

6. Wählen Sie für das Produkt einen geschützten Standort, an dem keine Personen auf das Netzkabel treten oder darüber stolpern können. Das Netzkabel darf nicht beschädigt werden.

7. Wenn das Produkt nicht einwandfrei funktioniert, lesen Sie weitere Informationen im Abschnitt [Warten des Druckers](#page-30-0)  [auf Seite 18](#page-30-0).

8. Im Inneren des Produkts befinden sich keine Teile, die vom Endnutzer instand gesetzt werden können. Überlassen Sie Wartungsarbeiten qualifiziertem Wartungspersonal.

# Inhaltsverzeichnis

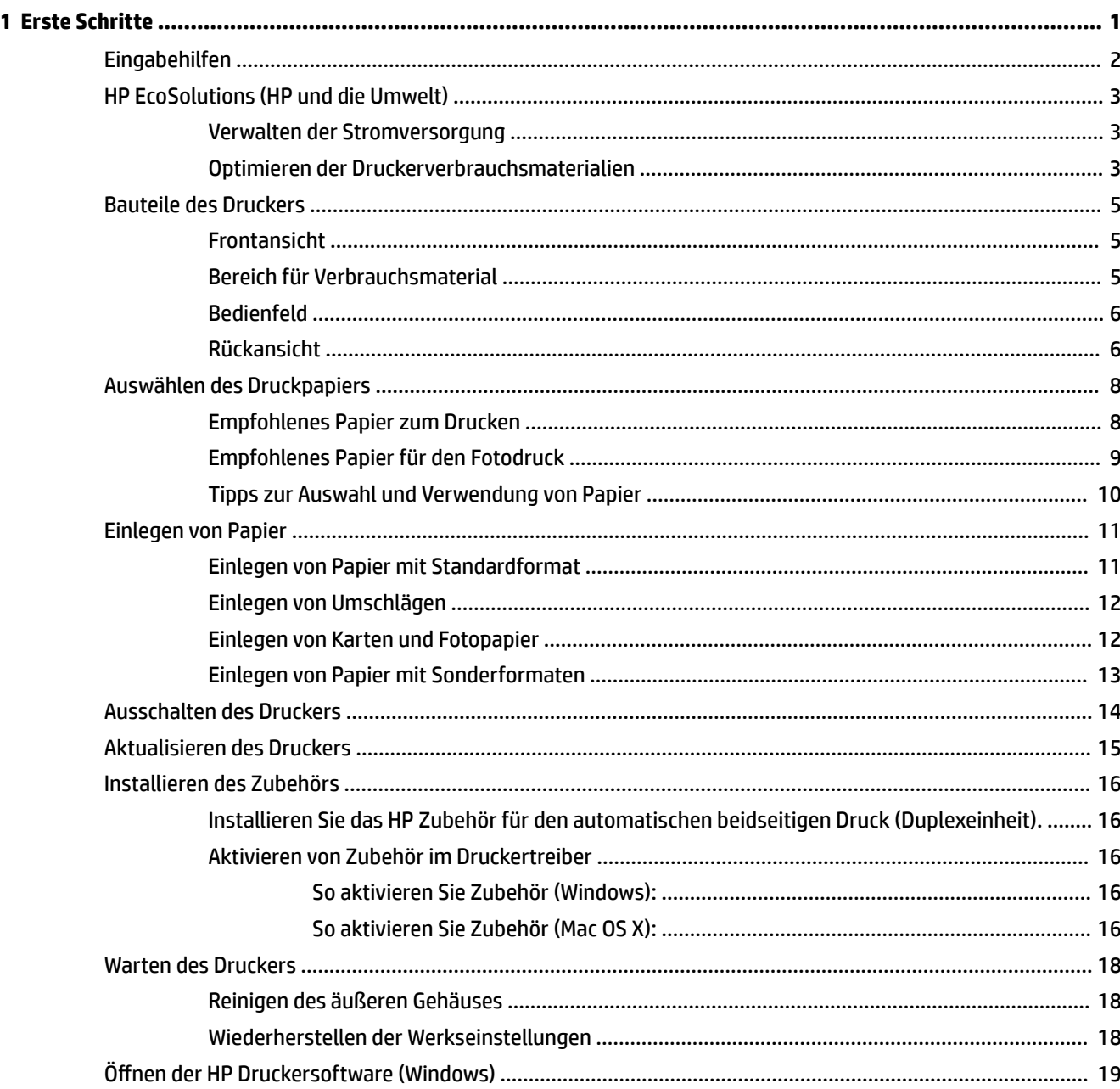

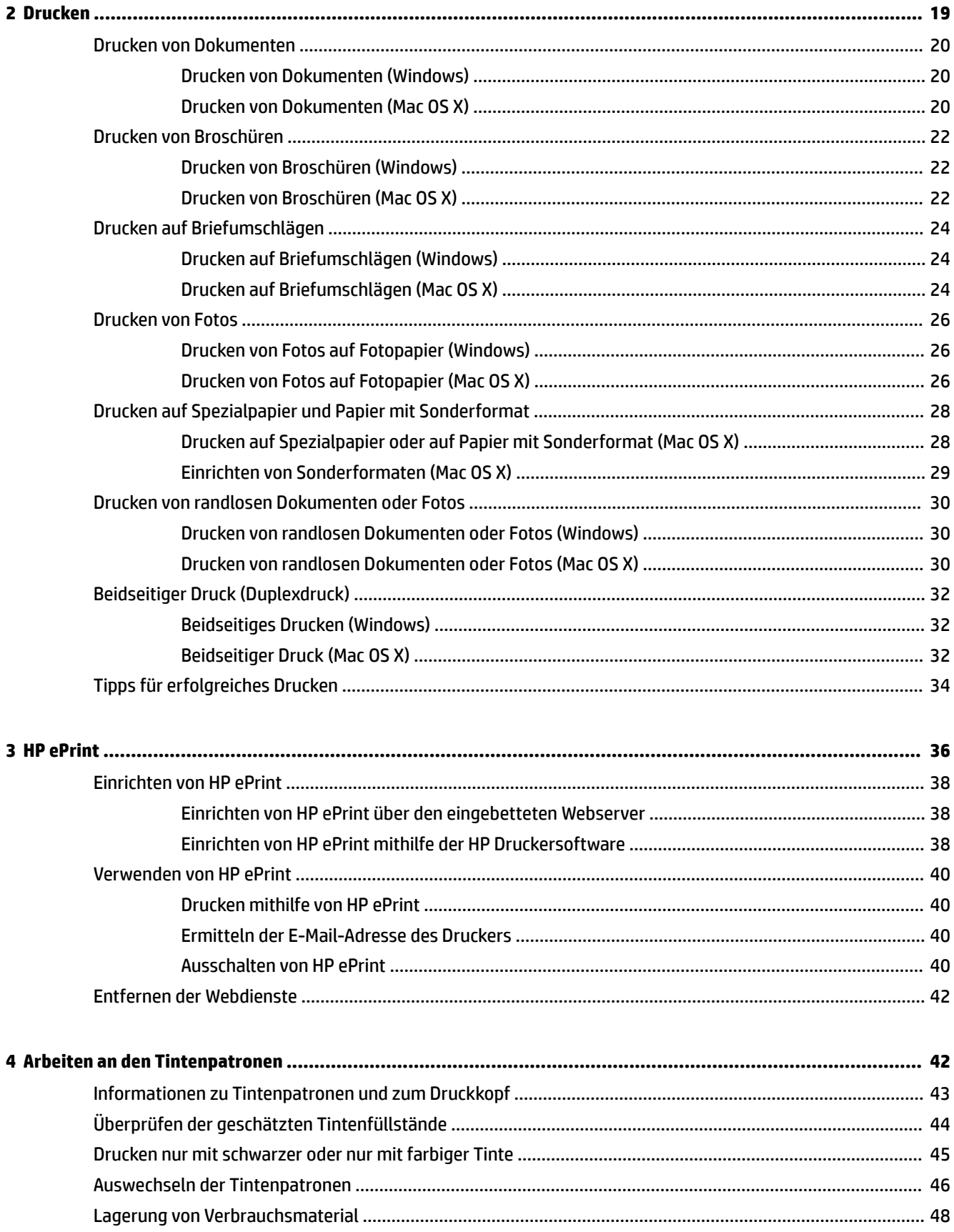

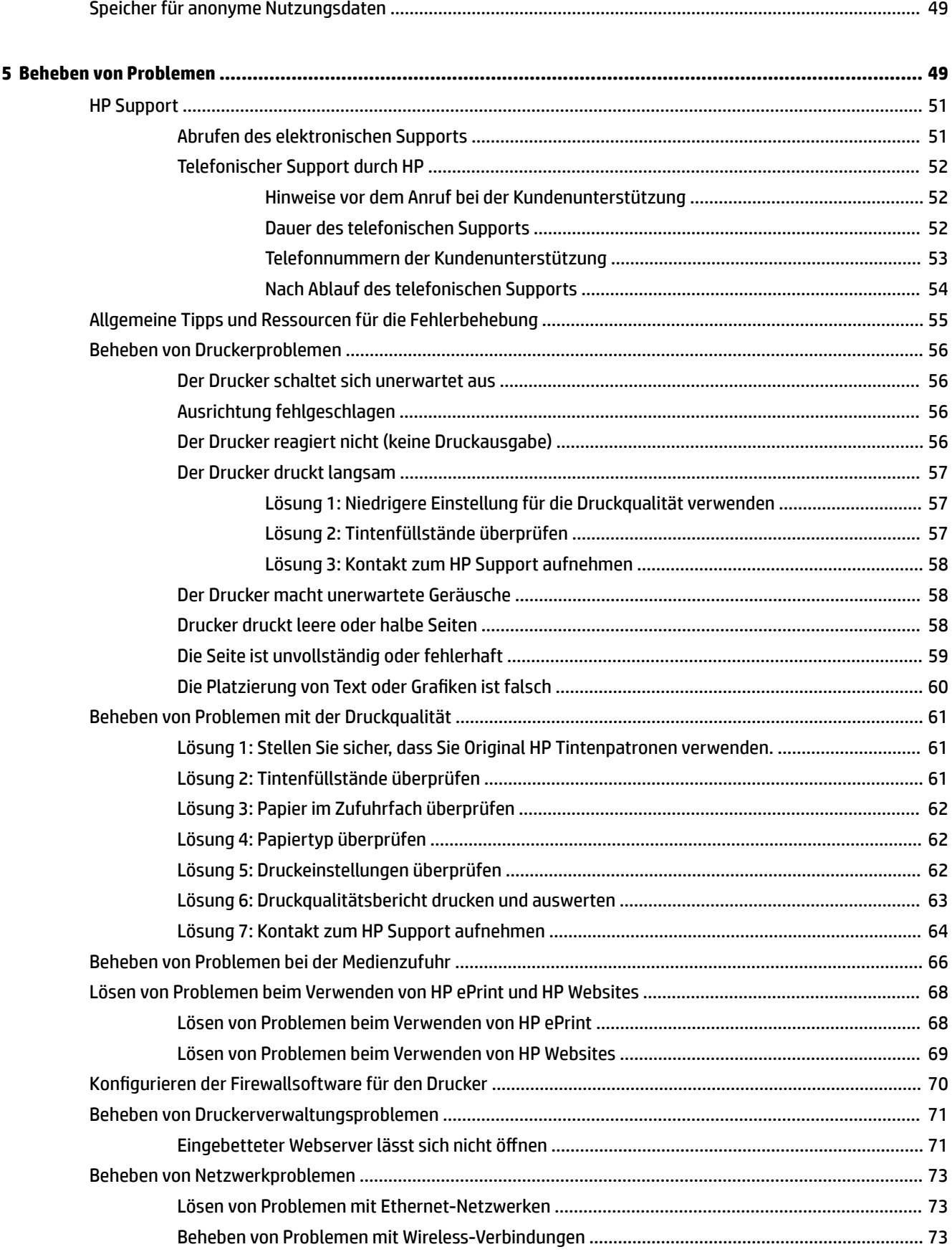

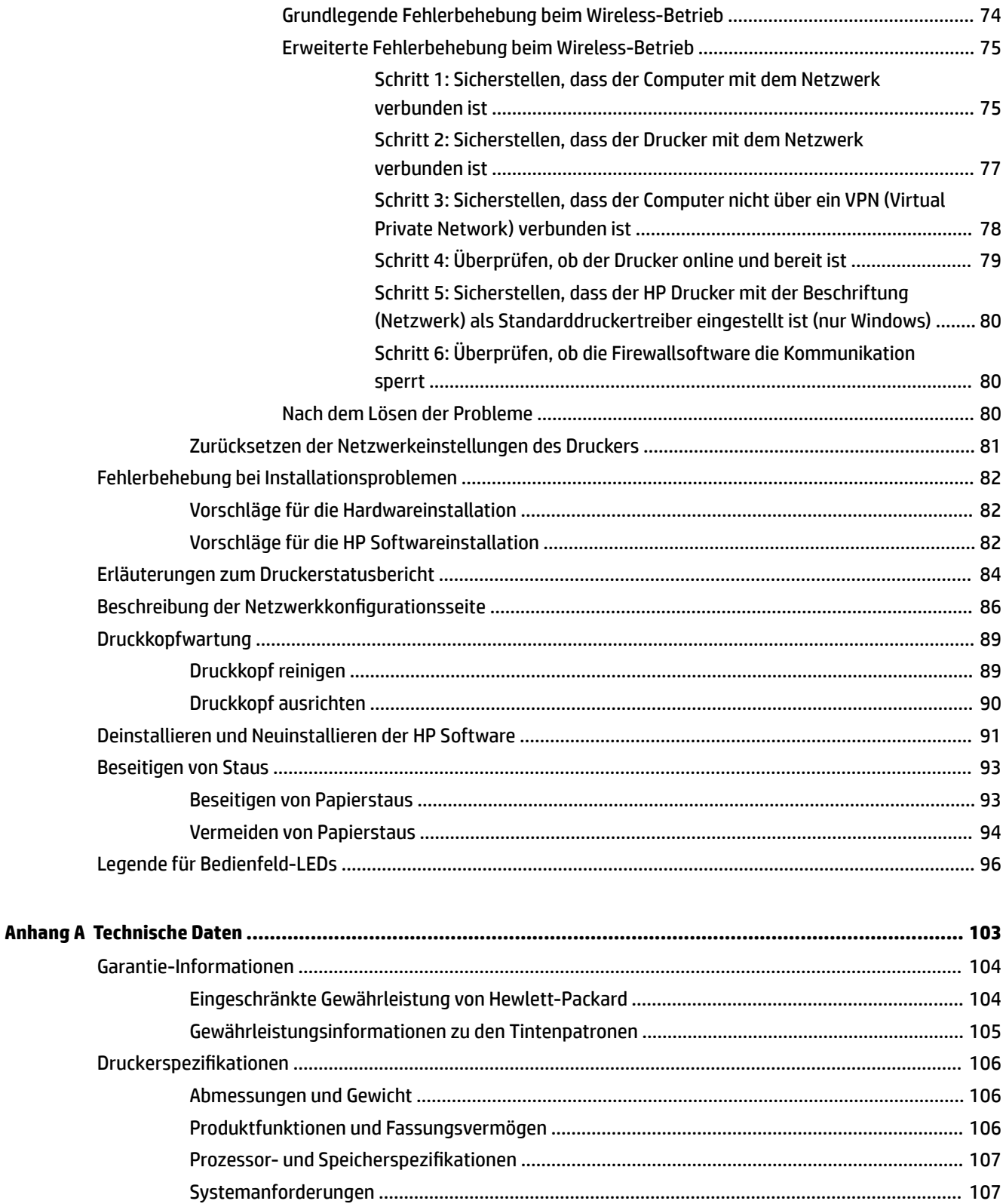

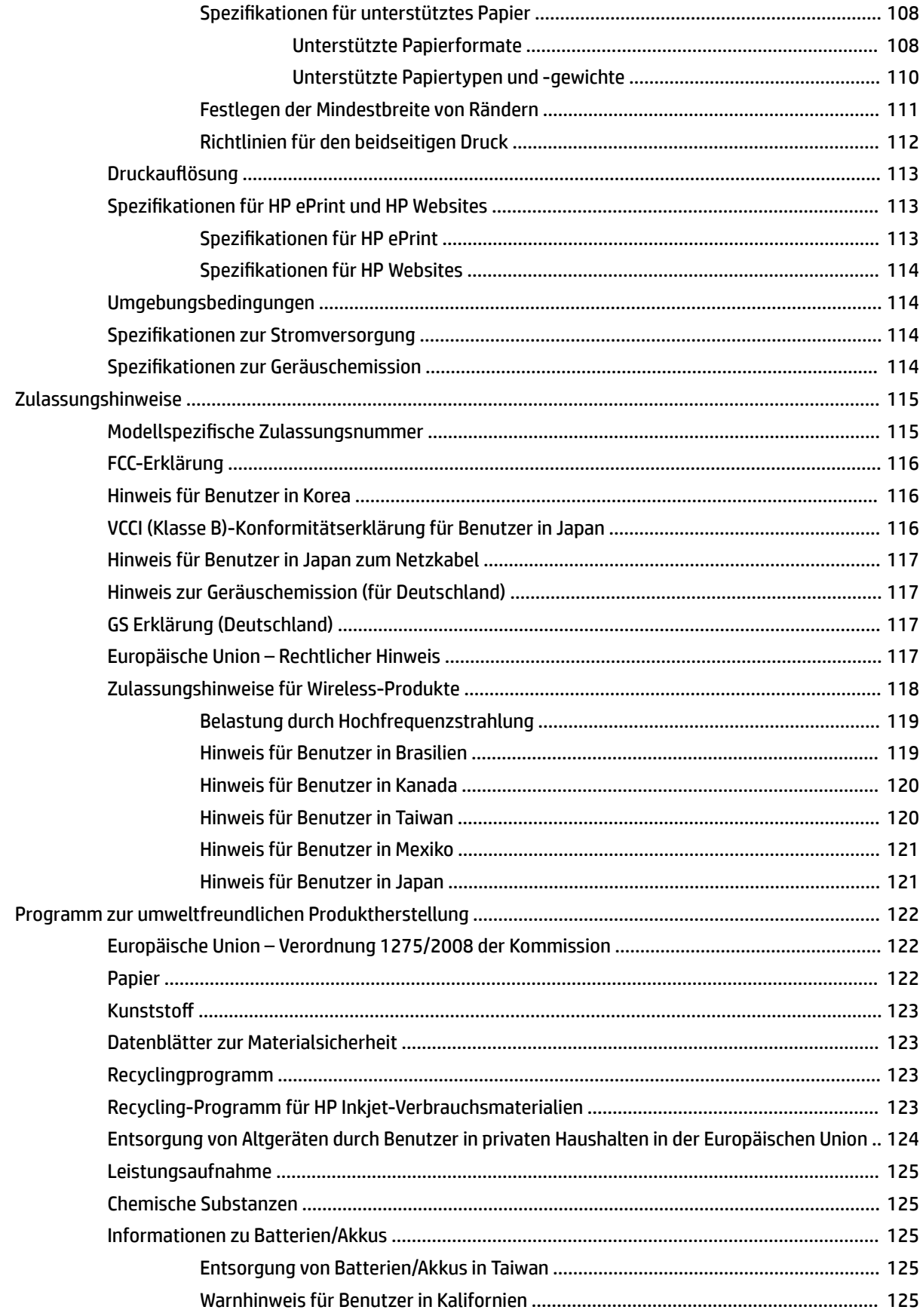

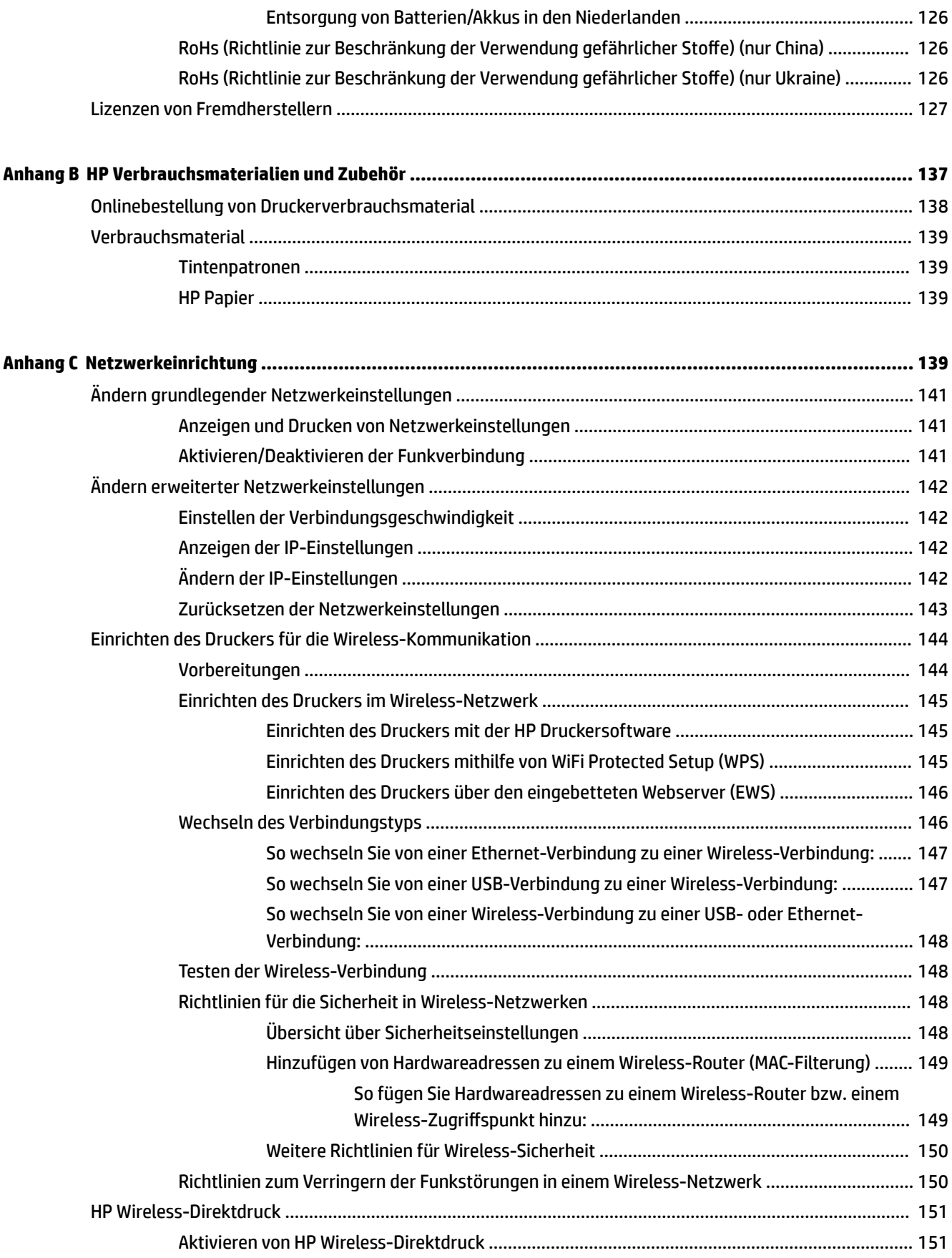

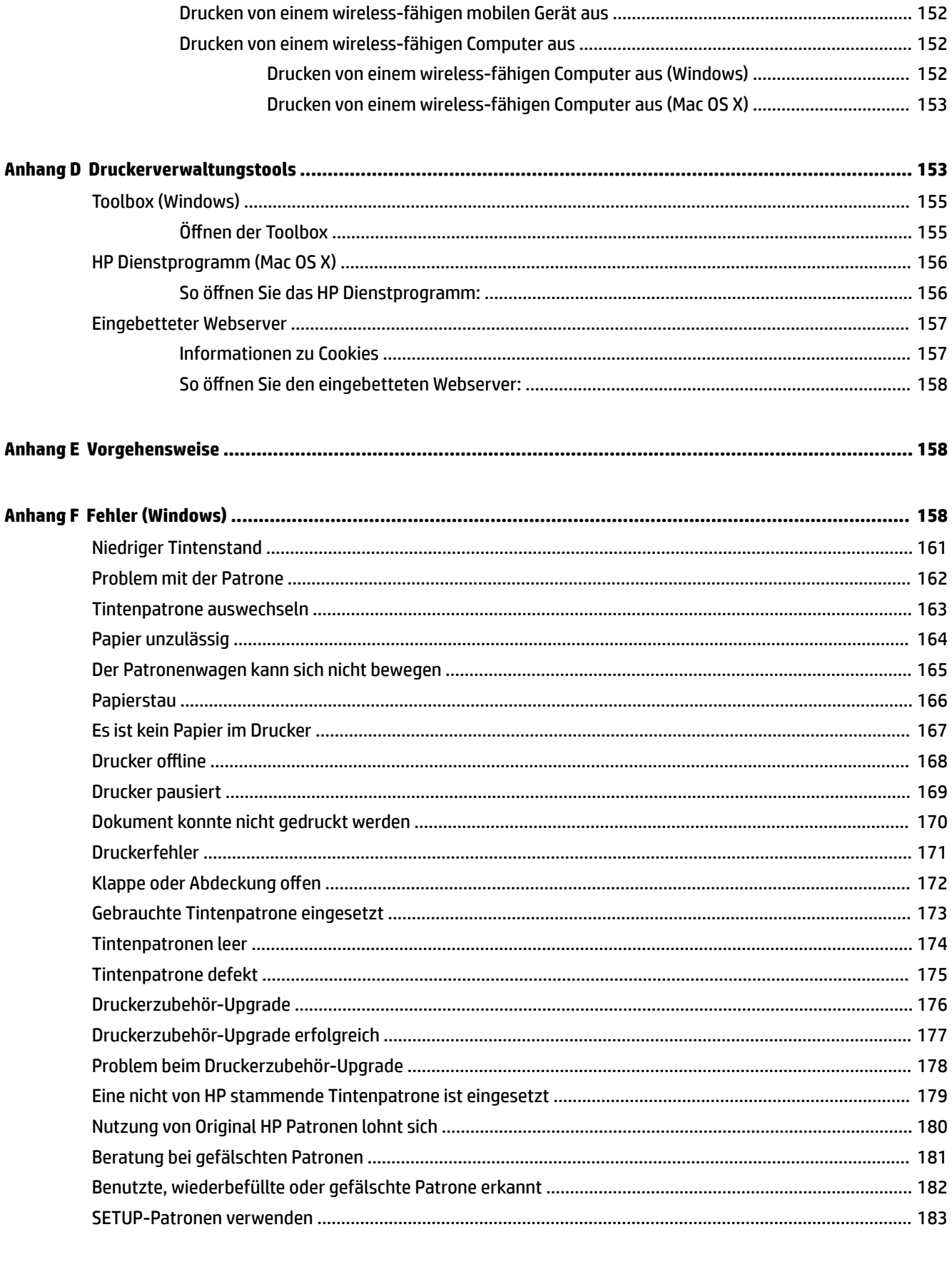

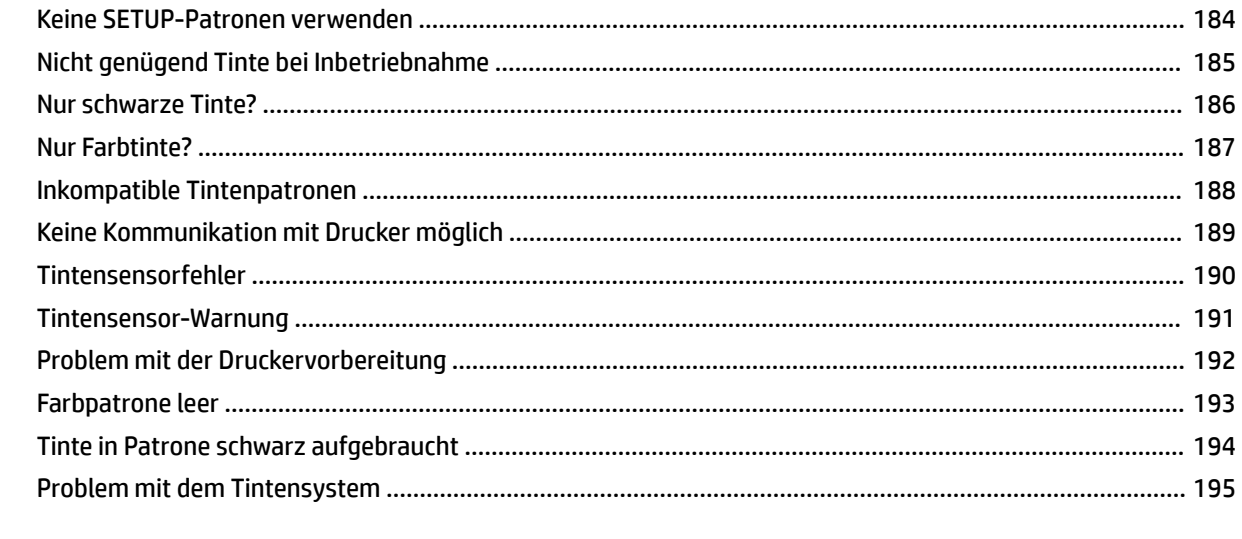

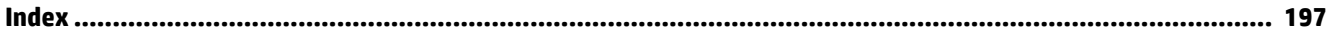

# <span id="page-13-0"></span>**1 Erste Schritte**

Dieses Handbuch enthält Informationen zur Verwendung des Produkts und zur Problembehandlung.

- [Eingabehilfen](#page-14-0)
- [HP EcoSolutions \(HP und die Umwelt\)](#page-15-0)
- [Bauteile des Druckers](#page-17-0)
- [Auswählen des Druckpapiers](#page-20-0)
- [Einlegen von Papier](#page-23-0)
- [Ausschalten des Druckers](#page-26-0)
- [Aktualisieren des Druckers](#page-27-0)
- [Installieren des Zubehörs](#page-28-0)
- [Warten des Druckers](#page-30-0)
- Öffnen der HP Druckersoftware (Windows)

**HINWEIS:** Wenn Sie den Drucker mit einem Computer verwenden, auf dem das Betriebssystem Windows XP Starter Edition, Windows Vista Starter Edition, Windows 7 Starter Edition oder Windows 8 Starter Edition ausgeführt wird, sind einige Funktionen möglicherweise nicht verfügbar. Weitere Informationen finden Sie unter [Systemanforderungen auf Seite 107.](#page-119-0)

## <span id="page-14-0"></span>**Eingabehilfen**

Der Drucker bietet eine Reihe von Funktionen für Behinderte.

#### **Sicht**

Die HP Software kann von Benutzern mit Sehbehinderung oder Sehschwäche verwendet werden, indem die Eingabehilfeoptionen und -funktionen des Betriebssystems eingesetzt werden. Die Software unterstützt auch die meisten Hilfstechnologien wie Bildschirmleser, Braille-Leser und Sprache-zu-Textanwendungen. Für farbenblinde Benutzer verfügen Tasten bzw. Schaltflächen und Registerkarten in der HP Software über einfache Beschriftungen oder Symbole, die die entsprechende Aktion darstellen.

#### **Mobilität**

Für Benutzer mit motorischen Behinderungen können die Funktionen der HP Software über Tastaturbefehle ausgeführt werden. Die HP Software unterstützt außerdem Optionen der Windows-Eingabehilfe, z. B. StickyKeys, ToggleKeys, FilterKeys und MouseKeys. Am Drucker können die Abdeckungen, Tasten, Papierfächer und die Papierführungen von Benutzern mit eingeschränkter Kraft und Reichweite bedient werden.

#### **Support**

Weitere Informationen zu Eingabehilfen für diesen Drucker und zum Anspruch von HP, Personen mit physischen Beeinträchtigungen das Arbeiten mit HP Geräten zu erleichtern, finden Sie auf der HP Website unter [www.hp.com/accessibility.](http://www.hp.com/accessibility)

Informationen über Eingabehilfen für Mac OS X finden Sie auf der Apple Website unter [www.apple.com/](http://www.apple.com/accessibility/) [accessibility.](http://www.apple.com/accessibility/)

## <span id="page-15-0"></span>**HP EcoSolutions (HP und die Umwelt)**

Hewlett-Packard engagiert sich zusammen mit Ihnen, für ein möglichst umweltschonendes Drucken – sei es zu Hause oder im Büro.

Detaillierte Informationen zu den Umweltrichtlinien, die HP beim Fertigungsprozess berücksichtigt, finden Sie unter [Programm zur umweltfreundlichen Produktherstellung auf Seite 122.](#page-134-0) Weitere Informationen zu den Umweltinitiativen von HP finden Sie unter [www.hp.com/ecosolutions](http://www.hp.com/ecosolutions).

Dieser Abschnitt enthält folgende Themen:

- Verwalten der Stromversorgung
- Optimieren der Druckerverbrauchsmaterialien

#### **Verwalten der Stromversorgung**

Der Drucker ist mit folgenden Funktionen ausgestattet, die einem niedrigeren Energieverbrauch dienen:

#### **Energiesparmodus**

Im Ruhemodus verbraucht das Produkt weniger Energie. Nach der anfänglichen Einrichtung des Druckers wird der Drucker nach 5-minütiger Inaktivität in den Ruhemodus versetzt.

Gehen Sie wie folgt vor, um die Einstellungen zu ändern:

- **1.**  $\alpha$  Offnen Sie den EWS. Weitere Informationen finden Sie unter [Eingebetteter Webserver auf Seite 157.](#page-169-0)
- **2.** Klicken Sie auf die Registerkarte **Einst.** .
- **3.** Klicken Sie im Bereich **Energieverwaltung** auf **Energiesparmodus**, und wählen Sie die gewünschte Option aus.
- **4.** Klicken Sie auf **Übernehmen**.

#### **Automatisches Ausschalten**

Über diese Funktion wird der Drucker nach 2-stündiger Inaktivität ausgeschaltet, um den Energieverbrauch zu senken. Über Automatisches Ausschalten wird der Drucker vollständig ausgeschaltet. Sie müssen die Netztaste drücken, um den Drucker wieder einzuschalten. Wenn der Drucker diese Energiesparfunktion unterstützt, wird Automatisches Ausschalten je nach Druckerfunktionen und Verbindungsoptionen automatisch aktiviert oder deaktiviert. Selbst wenn Automatisches Ausschalten deaktiviert ist, wechselt der Drucker nach 5-minütiger Inaktivität zum Ruhemodus, um den Energieverbrauch zu senken.

- Autom.-Aus wird aktiviert, wenn der Drucker eingeschaltet wird, wenn der Drucker weder über Netzwerk- noch Fax- oder Wi-Fi Direct-Funktionen verfügt oder diese Funktionen nicht verwendet werden.
- Autom.-Aus wird deaktiviert, wenn die Wireless- oder Wi-Fi Direct-Funktion des Druckers eingeschaltet wird oder von einem Drucker mit Fax-, USB- oder Ethernet-Netzwerkfunktionalität eine Fax-, USB- oder Ethernet-Netzwerkverbindung hergestellt wird.

#### **Optimieren der Druckerverbrauchsmaterialien**

Mit den folgenden Maßnahmen können Sie die Verwendung von Verbrauchsmaterial wie Tinte und Papier optimieren:

- Recyceln Sie leere HP Tintenpatronen über HP Planet Partners. Weitere Informationen finden Sie unter [www.hp.com/recycle.](http://www.hp.com/recycle)
- Reduzieren Sie den Papierverbrauch, indem Sie Papier beidseitig bedrucken. Wenn der Drucker mit HP Zubehör zum automatischen beidseitigen Druck (Duplexeinheit) ausgestattet ist, beachten Sie die Hinweise unter [Beidseitiger Druck \(Duplexdruck\) auf Seite 32](#page-44-0). Andernfalls können Sie einfach zuerst nur die ungeraden Seiten drucken, den Papierstapel umdrehen und dann die geraden Seiten drucken.
- Verwenden Sie HP Smart Print zum Drucken von Webinhalten, um Tinte und Papier einzusparen. Weitere Informationen finden Sie unter [www.hp.com/go/smartprint](http://www.hp.com/go/smartprint).
- Ändern Sie den Druckmodus in eine Einstellung für Entwurfsdruck. Bei dieser Einstellung wird weniger Tinte verbraucht.
- Reinigen Sie den Druckkopf nur, wenn es nötig ist. Andernfalls verschwenden Sie Tinte und verkürzen die Lebensdauer der Patronen.

## <span id="page-17-0"></span>**Bauteile des Druckers**

Dieser Abschnitt enthält folgende Themen:

- Frontansicht
- Bereich für Verbrauchsmaterial
- **[Bedienfeld](#page-18-0)**
- **[Rückansicht](#page-18-0)**

#### **Frontansicht**

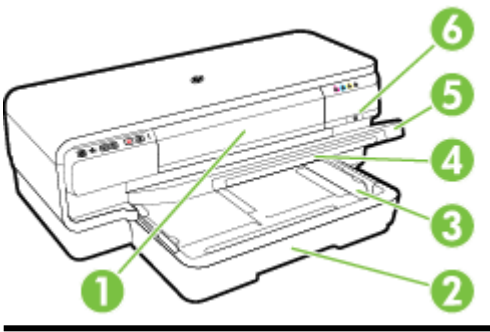

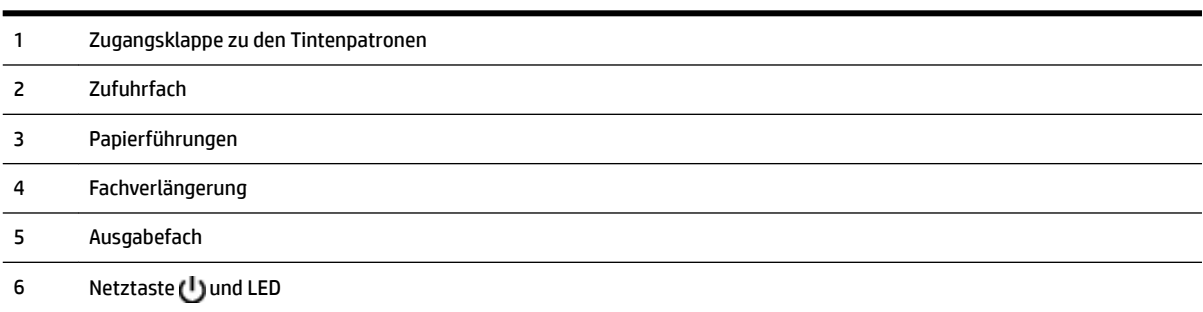

### **Bereich für Verbrauchsmaterial**

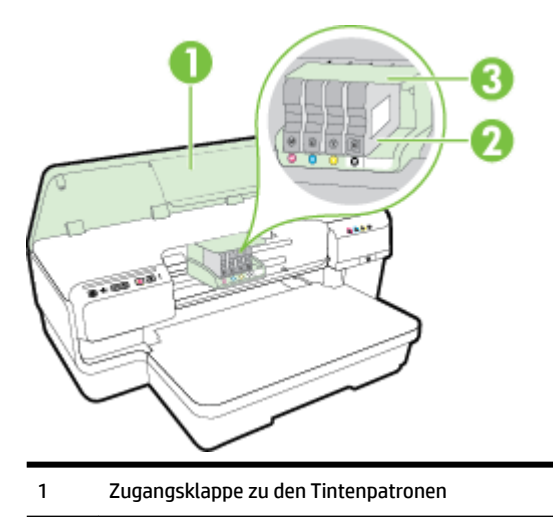

- <span id="page-18-0"></span>Tintenpatronen
- Druckkopfeinheit

**HINWEIS:** Druckverbrauchsmaterialien sollten im Drucker verbleiben, um mögliche Probleme bei der Druckqualität und Schäden am Druckkopf zu vermeiden. Nehmen Sie Verbrauchsmaterialien nicht für längere Zeit aus dem Drucker heraus. Schalten Sie den Drucker nicht aus, wenn eine Patrone fehlt.

#### **Bedienfeld**

Weitere Informationen finden Sie unter [Legende für Bedienfeld-LEDs auf Seite 96](#page-108-0).

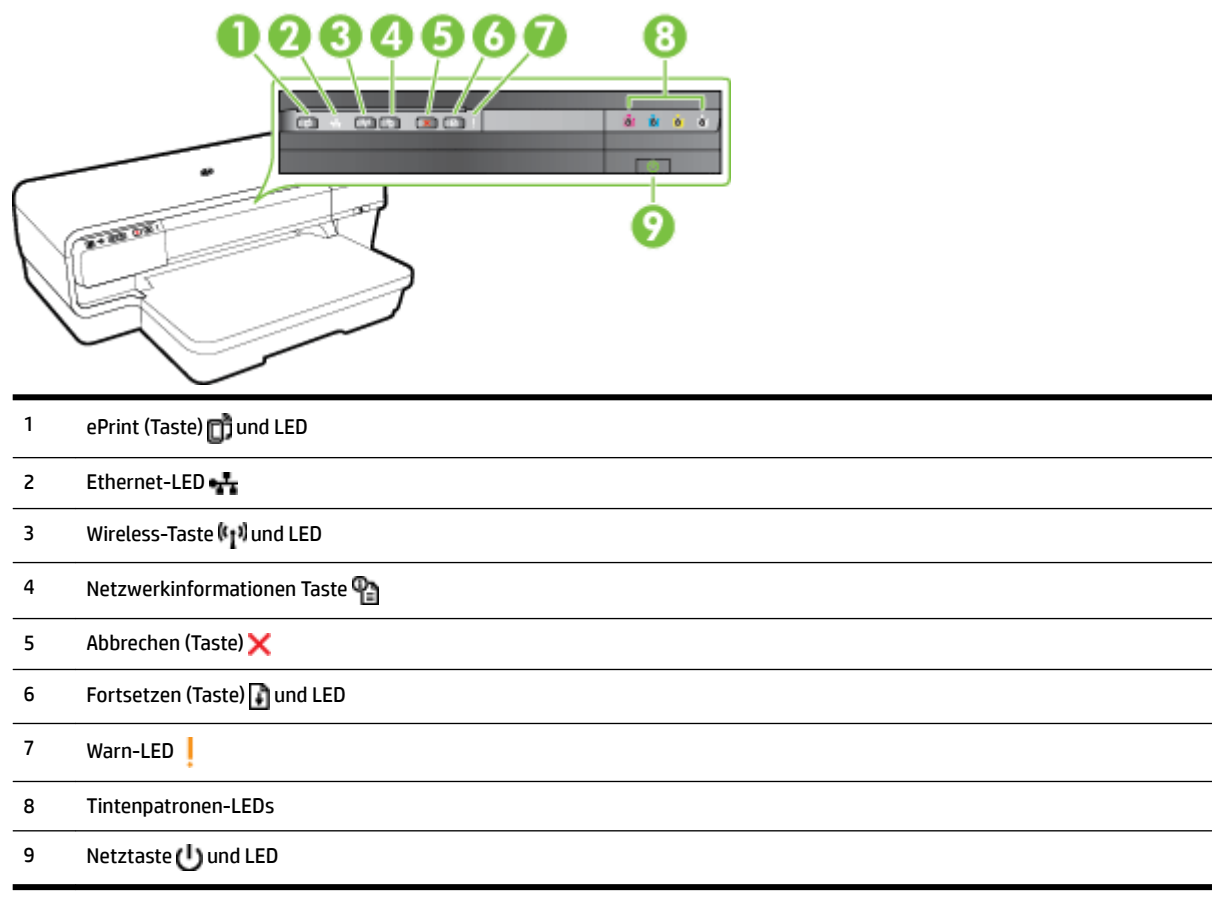

#### **Rückansicht**

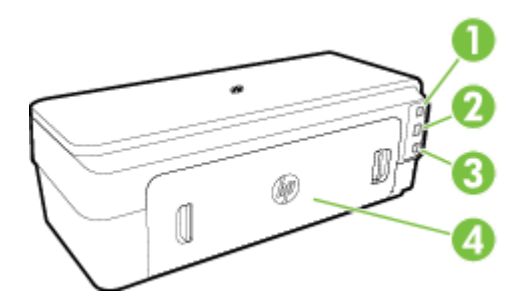

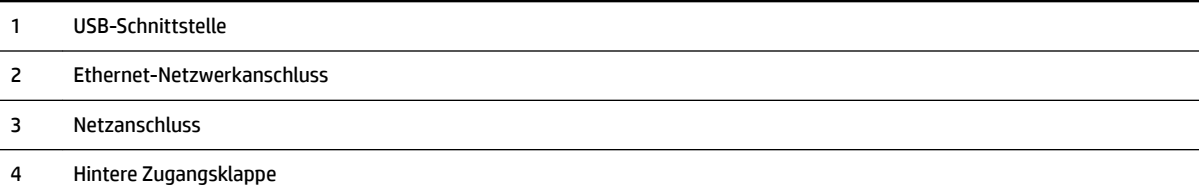

## <span id="page-20-0"></span>**Auswählen des Druckpapiers**

Der Drucker ist zur Verwendung mit den meisten Typen von Büropapier ausgelegt. Probieren Sie verschiedene Papiertypen aus, bevor Sie größere Mengen kaufen. Verwenden Sie HP Papier, um eine hohe Druckqualität zu erreichen. Auf der HP Website unter [www.hp.com](http://www.hp.com) finden Sie weitere Informationen zu HP Papier.

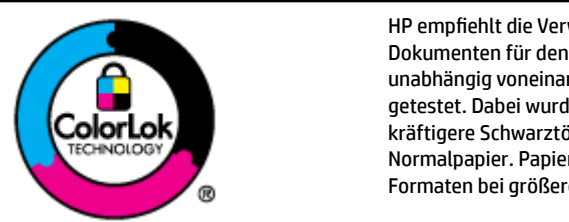

HP empfiehlt die Verwendung von Normalpapier mit dem ColorLok-Logo zum Drucken von Dokumenten für den täglichen Gebrauch. Alle Papiere mit dem ColorLok Logo wurden unabhängig voneinander auf höchste Standards bei Zuverlässigkeit und Druckqualität getestet. Dabei wurde auch geprüft, ob sie gestochen scharfe, brillante Farben sowie kräftigere Schwarztöne und ein schnelleres Trocknungsverhalten aufweisen als Normalpapier. Papiere mit dem ColorLok-Logo sind in einer Vielzahl von Gewichten und Formaten bei größeren Papierherstellern erhältlich.

Dieser Abschnitt enthält folgende Themen:

- **Empfohlenes Papier zum Drucken**
- **[Empfohlenes Papier für den Fotodruck](#page-21-0)**
- [Tipps zur Auswahl und Verwendung von Papier](#page-22-0)

#### **Empfohlenes Papier zum Drucken**

Um eine optimale Druckqualität zu erzielen, empfiehlt HP die Verwendung von HP Papier, das speziell für den Typ des zu druckenden Projekts konzipiert ist.

Je nach Land/Region sind einige dieser Papiertypen für Sie eventuell nicht verfügbar.

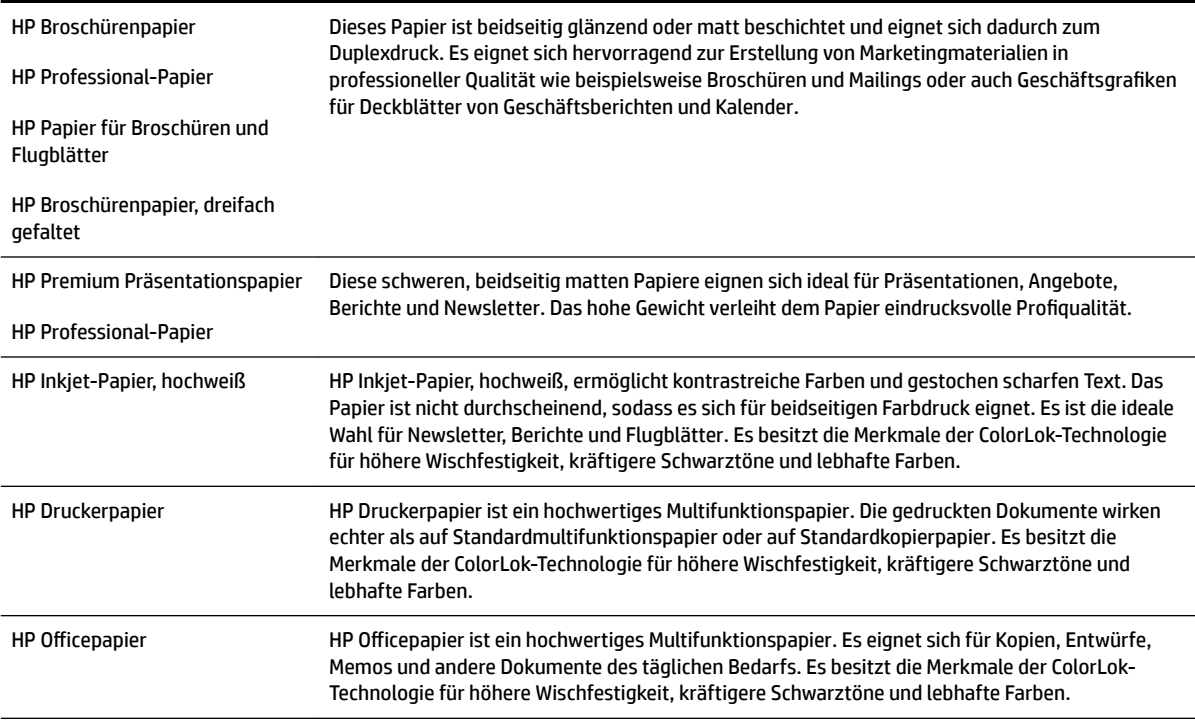

<span id="page-21-0"></span>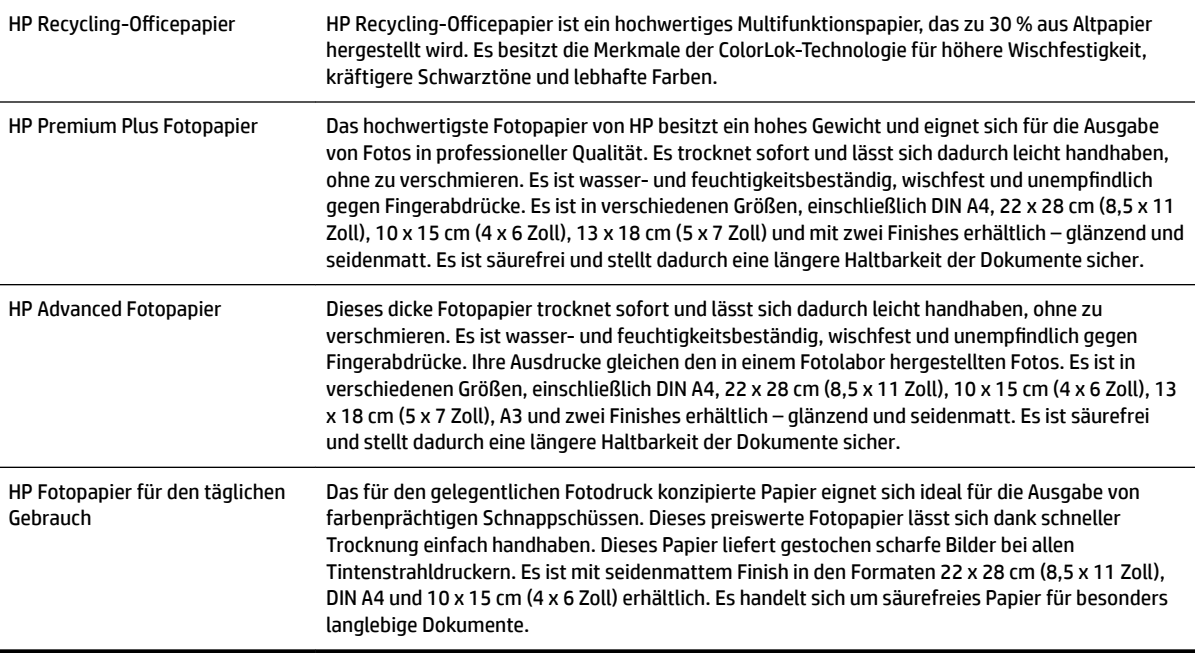

Bestellen Sie HP Papier und anderes Zubehör auf der Website [www.hp.com](http://www.hp.com) . Wechseln Sie zu **Produkte und Services**, und wählen Sie **Tinte & Toner** aus.

**HINWEIS:** Derzeit sind einige Teile der HP Website nur in englischer Sprache verfügbar.

#### **Empfohlenes Papier für den Fotodruck**

Wenn Sie eine optimale Druckqualität erzielen möchten, empfiehlt HP die Verwendung von HP Papier, das speziell für die zu druckende Projektart konzipiert ist.

Je nach Land/Region sind einige dieser Papiertypen für Sie eventuell nicht verfügbar.

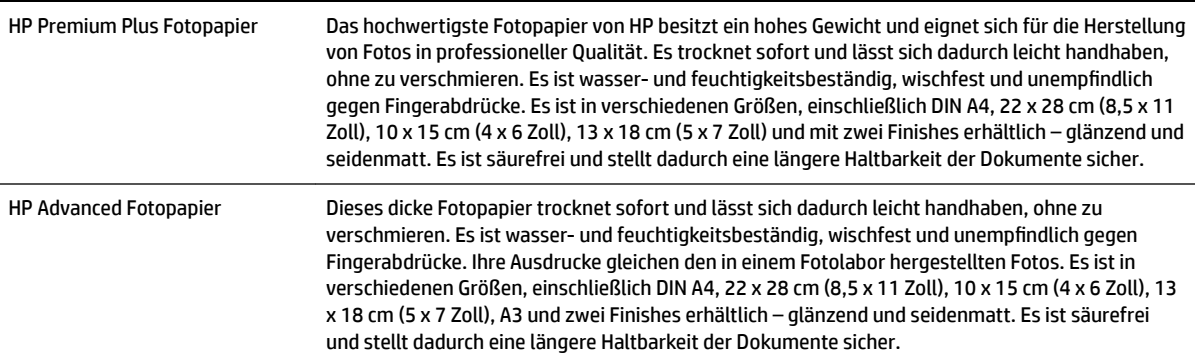

<span id="page-22-0"></span>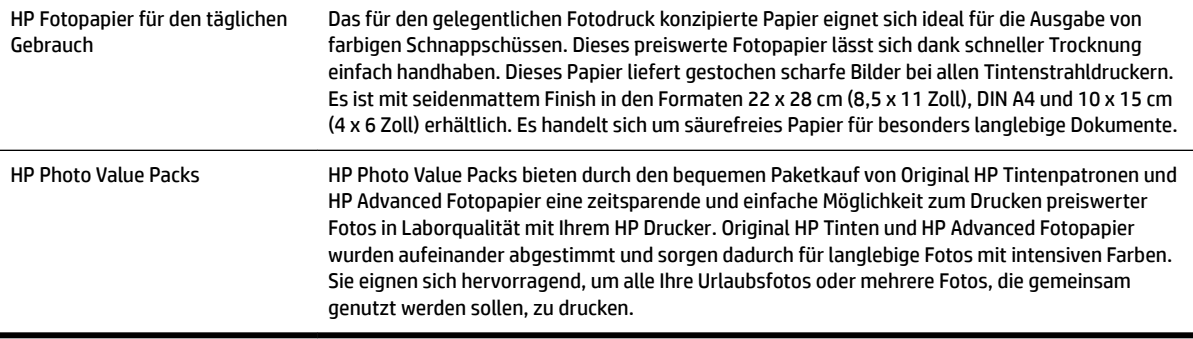

Bestellen Sie HP Papier und anderes Zubehör auf der Website [www.hp.com](http://www.hp.com) . Wechseln Sie zu **Produkte und Services**, und wählen Sie **Tinte & Toner** aus.

**FINWEIS:** Derzeit sind einige Teile der HP Website nur in englischer Sprache verfügbar.

#### **Tipps zur Auswahl und Verwendung von Papier**

Beachten Sie die folgenden Richtlinien, um optimale Druckergebnisse zu erzielen.

- Verwenden Sie nur Papier, das den Druckerspezifikationen entspricht. Weitere Informationen finden Sie unter [Papierspezifikationen](#page-120-0) auf Seite 108.
- Legen Sie jeweils nur einen Papiertyp in ein Papierfach ein.
- Gehen Sie beim Einlegen des Papiers in die Fächer sorgfältig vor. Weitere Informationen finden Sie unter [Einlegen von Papier auf Seite 11.](#page-23-0)
- Legen Sie nicht zu viel Papier in das Fach ein. Weitere Informationen finden Sie unter [Einlegen von Papier](#page-23-0) [auf Seite 11](#page-23-0).
- Legen Sie auf keinen Fall die folgenden Papiertypen in die Fächer ein, um Staus, eine geringe Druckqualität und andere Druckprobleme zu vermeiden:
	- Mehrteilige Formulare
	- Beschädigte, gewellte oder verknitterte Druckmedien
	- Perforierte Druckmedien
	- Druckmedien, deren Oberfläche stark strukturiert bzw. geprägt ist oder die Tinte nicht gut aufnehmen
	- Zu leichte oder leicht dehnbare Druckmedien
	- Medien mit Heft- oder Büroklammern

## <span id="page-23-0"></span>**Einlegen von Papier**

Dieser Abschnitt enthält Vorgehensweisen zum Einlegen von Papier in den Drucker.

- Einlegen von Papier mit Standardformat
- [Einlegen von Umschlägen](#page-24-0)
- [Einlegen von Karten und Fotopapier](#page-24-0)
- [Einlegen von Papier mit Sonderformaten](#page-25-0)

#### **Einlegen von Papier mit Standardformat**

Legen Sie das Papier mit Standardformat gemäß den folgenden Anweisungen ein.

- **1.** Heben Sie das Ausgabefach an.
- **2.** Schieben Sie die Papierführungen bis zum Anschlag nach außen.

**HINWEIS:** Ist das Papier zu lang, ziehen Sie die Verlängerung des Zufuhrfachs heraus.

**3.** Legen Sie das Papier im Hochformat und mit der zu bedruckenden Seite nach unten ein.

Vergewissern Sie sich, dass der Papierstapel am rechten und hinteren Rand des Fachs ausgerichtet ist und nicht über die Markierung im Fach hinausragt.

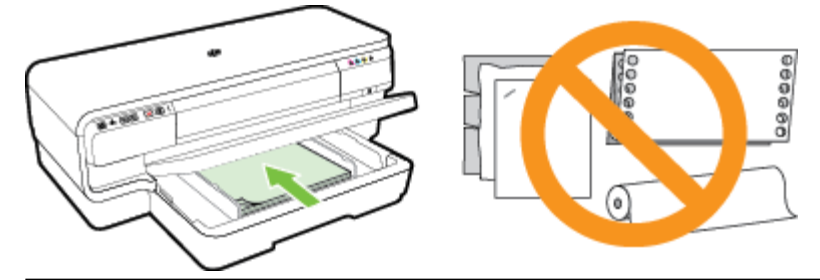

- **<sup>2</sup> HINWEIS:** Legen Sie kein Papier ein, während der Drucker druckt.
- **4.** Verschieben Sie die Papierführungen im Fach, um diese an das eingelegte Papierformat anzupassen.
- **5.** Klappen Sie das Ausgabefach herunter.
- **6.** Ziehen Sie die Ausgabefachverlängerung heraus.

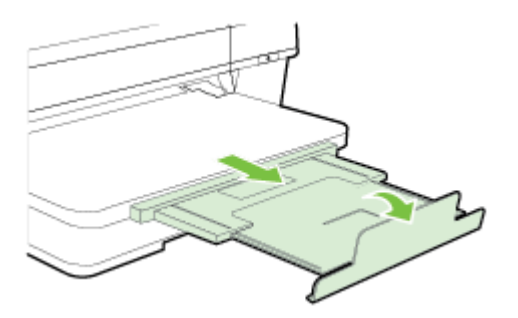

#### <span id="page-24-0"></span>**Einlegen von Umschlägen**

Befolgen Sie die folgenden Anweisungen, um Briefumschläge einzulegen.

- **1.** Heben Sie das Ausgabefach an.
- **2.** Schieben Sie die Papierführungen bis zum Anschlag nach außen.
- **3.** Legen Sie die Briefumschläge mit der zu bedruckenden Seite nach unten ein (siehe Abbildung).

Stellen Sie sicher, dass der Briefumschlagstapel nicht über die Markierungslinie im Fach hinausragt.

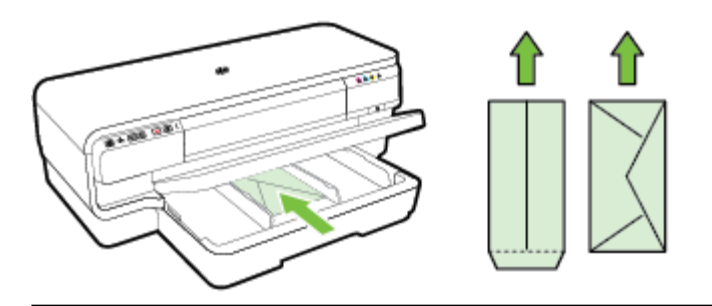

**FINWEIS:** Legen Sie keine Umschlagstapel ein, während der Drucker druckt.

- **4.** Verschieben Sie die Papierführungen im Fach, um diese an das eingelegte Briefumschlagsformat anzupassen.
- **5.** Klappen Sie das Ausgabefach herunter.
- **6.** Ziehen Sie die Ausgabefachverlängerung heraus.

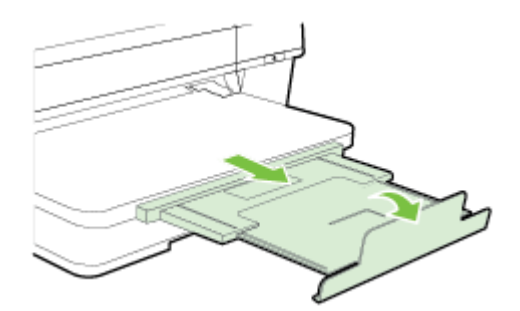

#### **Einlegen von Karten und Fotopapier**

Legen Sie Karten und Fotopapier gemäß den folgenden Anweisungen ein.

- **1.** Heben Sie das Ausgabefach an.
- **2.** Schieben Sie die Papierführungen bis zum Anschlag nach außen.
- **3.** Legen Sie das Papier mit der zu bedruckenden Seite nach unten ein, wobei es an der rechten Seite des Hauptfachs ausgerichtet sein muss.

Vergewissern Sie sich, dass der Papierstapel am rechten und hinteren Rand des Fachs ausgerichtet ist und nicht über die Markierung im Fach hinausragt. Wenn das Fotopapier an einer Kante mit einem Abreißstreifen versehen ist, muss der Streifen zur Vorderseite des Druckers zeigen.

**HINWEIS:** Legen Sie keine Karten und kein Fotopapier ein, während der Drucker druckt.

- <span id="page-25-0"></span>**4.** Verschieben Sie die Papierführungen im Fach, um diese an das eingelegte Papierformat anzupassen.
- **5.** Klappen Sie das Ausgabefach herunter.
- **6.** Ziehen Sie die Ausgabefachverlängerung heraus.

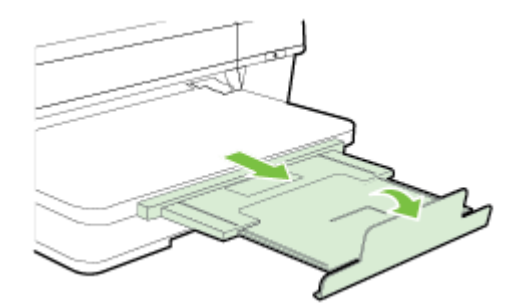

#### **Einlegen von Papier mit Sonderformaten**

Befolgen Sie diese Anweisungen, um Papier mit Sonderformat einzulegen.

- **ACHTUNG:** Verwenden Sie nur vom Drucker unterstützte Sonderformate. Weitere Informationen finden Sie unter [Papierspezifikationen](#page-120-0) auf Seite 108.
	- **1.** Heben Sie das Ausgabefach an.
	- **2.** Schieben Sie die Papierführungen bis zum Anschlag nach außen.
	- **3.** Legen Sie das Papier mit der zu bedruckenden Seite nach unten ein, wobei es an der rechten Seite im Hauptfach ausgerichtet sein muss.

Vergewissern Sie sich, dass der Papierstapel am rechten und hinteren Rand des Fachs ausgerichtet ist und nicht über die Markierung im Fach hinausragt.

- **<sup>2</sup> HINWEIS:** Legen Sie kein Papier ein, während der Drucker druckt.
- **4.** Verschieben Sie die Papierführungen im Fach, um diese an das eingelegte Papierformat anzupassen.
- **5.** Klappen Sie das Ausgabefach herunter.
- **6.** Ziehen Sie die Ausgabefachverlängerung heraus.

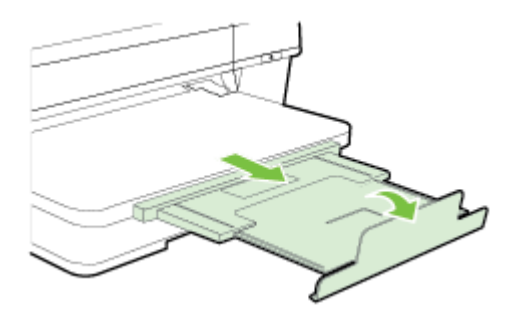

## <span id="page-26-0"></span>**Ausschalten des Druckers**

Drücken Sie stets die Taste (Netz) am Drucker, um den Drucker auszuschalten. Warten Sie, bis die Netz-LED erlischt, bevor Sie das Netzkabel abziehen oder die Steckerleiste ausschalten.

**ACHTUNG:** Wenn Sie den Drucker nicht korrekt ausschalten, fährt der Patronenwagen ggf. nicht an die richtige Position zurück, und es können Probleme mit dem Druckkopf und der Druckqualität auftreten.

**ACHTUNG:** HP empfiehlt, fehlende Patronen baldmöglichst zu ersetzen, um Probleme mit der Druckqualität, möglichen Mehrverbrauch von Tinte oder Schäden am Tintensystem zu vermeiden. Schalten Sie den Drucker niemals aus, wenn Tintenpatronen fehlen.

## <span id="page-27-0"></span>**Aktualisieren des Druckers**

HP arbeitet ständig daran, die Leistung seiner Drucker zu verbessern und diese mit den neuesten Funktionen auszustatten. Wenn der Drucker mit einem Netzwerk verbunden ist und Webdienste aktiviert sind, können Sie nach Druckeraktualisierungen suchen und diese installieren.

So aktualisieren Sie den Drucker:

- **1.** Öffnen Sie den EWS. Weitere Informationen finden Sie unter [Eingebetteter Webserver auf Seite 157.](#page-169-0)
- **2.** Klicken Sie auf die Registerkarte **Webdienste**.
- **3.** Klicken Sie im Bereich **Webdienste Einst.** auf **Produktaktual.** und dann auf **Jetzt suchen**, und befolgen Sie anschließend die angezeigten Anweisungen.
- **4.** Ist die Option zur Druckeraktualisierung nicht verfügbar, gehen Sie wie folgt vor:
	- **a.** Klicken Sie im Bereich **Webdienste Einst.** auf **Einrichtung** und dann auf **Weiter**, und befolgen Sie die angezeigten Anweisungen.
	- **b.** Gestatten Sie nach der entsprechenden Eingabeaufforderung, dass vom Drucker Druckeraktualisierungen gesucht und installiert werden dürfen.
	- **HINWEIS:** Wenn eine Druckeraktualisierung verfügbar ist, wird diese vom Drucker heruntergeladen und installiert. Danach erfolgt ein Neustart.
	- **HINWEIS:** Wenn Sie nach den Proxy-Einstellungen gefragt werden oder wenn das Netzwerk Proxy-Einstellungen verwendet, befolgen Sie die angezeigten Anweisungen, um einen Proxy-Server einzurichten. Falls Ihnen diese Informationen nicht zur Verfügung stehen, wenden Sie sich an Ihren Netzwerkadministrator oder an die Person, von der das Netzwerk eingerichtet wurde.

## <span id="page-28-0"></span>**Installieren des Zubehörs**

Dieser Abschnitt enthält folgende Themen:

- Installieren Sie das HP Zubehör für den automatischen beidseitigen Druck (Duplexeinheit).
- Aktivieren von Zubehör im Druckertreiber

#### **Installieren Sie das HP Zubehör für den automatischen beidseitigen Druck (Duplexeinheit).**

Sie können automatisch auf beiden Seiten eines Blatt Papiers drucken. Informationen zum Verwenden der Duplexeinheit finden Sie unter [Beidseitiger Druck \(Duplexdruck\) auf Seite 32](#page-44-0).

So installieren Sie die Duplexeinheit:

Schieben Sie die Duplexeinheit an der Rückseite des Druckers ein, bis sie einrastet. Drücken Sie die Tasten der Duplexeinheit nicht beim Einsetzen. Diese Tasten dienen nur dazu, die Einheit aus dem Drucker zu entfernen.

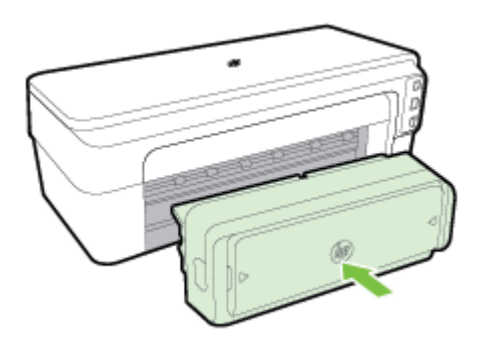

#### **Aktivieren von Zubehör im Druckertreiber**

- So aktivieren Sie Zubehör (Windows):
- So aktivieren Sie Zubehör (Mac OS X):

#### **So aktivieren Sie Zubehör (Windows):**

**1.** Klicken Sie auf **Start** und dann auf **Drucker**, **Drucker und Faxgeräte** oder **Geräte und Drucker** .

 $-$  ODER  $-$ 

Klicken Sie auf **Start** und **Bedienfeld** . Doppelklicken Sie dann auf **Drucker**.

– ODER –

Klicken Sie in der Anzeige **Start** auf **Bedienfeld** und dann auf **Geräte und Drucker anzeigen**.

- **2.** Klicken Sie mit der rechten Maustaste auf das Druckersymbol, und klicken Sie dann auf **Eigenschaften** .
- **3.** Wählen Sie die Registerkarte **Geräteeinstellungen** aus. Klicken Sie auf das zu aktivierende Zubehör, klicken Sie im Dropdown-Menü auf **Installiert** und anschließend auf **OK**.

#### **So aktivieren Sie Zubehör (Mac OS X):**

Unter Mac OS X wird beim Installieren der Druckersoftware automatisch sämtliches Zubehör im Druckertreiber aktiviert. Führen Sie folgende Schritte aus, um später neues Zubehör hinzuzufügen:

- **1.** ±ffnen Sie die **Systemeinstellungen**, und wählen Sie **Drucken & Faxen** oder **Drucken & Scannen** aus.
- **2.** Wählen Sie den Drucker in der Liste der Drucker aus, und klicken Sie anschließend auf **Optionen und Verbrauchsmaterialien**.
- **3.** Klicken Sie auf die Registerkarte **Treiber**.
- **4.** Wählen Sie die Optionen, die Sie installieren möchten, und klicken Sie dann auf **OK**.

## <span id="page-30-0"></span>**Warten des Druckers**

Dieser Abschnitt enthält Anweisungen dazu, wie Sie den Drucker in bestem Betriebszustand halten. Führen Sie diese Wartungsverfahren nach Bedarf durch.

- Reinigen des äußeren Gehäuses
- Wiederherstellen der Werkseinstellungen

#### **Reinigen des äußeren Gehäuses**

**VORSICHT!** Schalten Sie vor der Reinigung den Drucker aus, und ziehen Sie das Netzkabel aus der Steckdose.

Verwenden Sie ein angefeuchtetes, weiches, fusselfreies Tuch, um Staub und Flecken vom Gehäuse zu entfernen. Es dürfen keine Flüssigkeiten in das Innere des Druckers und auf das Bedienfeld des Druckers gelangen.

#### **Wiederherstellen der Werkseinstellungen**

In diesem Abschnitt wird erläutert, wie Sie auf Ihrem Drucker die werkseitigen Standardeinstellungen wiederherstellen.

**▲** Halten Sie auf dem Bedienfeld des Produkts die Taste (Fortsetzen) und die Taste ( **Wireless** ) ungefähr fünf Sekunden lang gedrückt. Lassen Sie die Tasten dann wieder los.

## <span id="page-31-0"></span>**±ffnen der HP Druckersoftware (Windows)**

Öffnen Sie die HP Druckersoftware mit einer der folgenden Methoden:

- Klicken Sie auf dem Computerdesktop auf **Start** , und wählen Sie **Programme** oder **Alle Programme** aus. Klicken Sie auf **HP**, den Ordner für Ihren HP Drucker, und wählen Sie anschließend das Symbol mit dem Namen Ihres Druckers aus.
- Klicken Sie in der Anzeige **Start** mit der rechten Maustaste auf einen leeren Bereich. Klicken Sie dann in der App-Leiste auf **Alle Apps** und anschließend auf das Symbol mit dem Namen Ihres Druckers.

# **2 Drucken**

Die meisten Druckeinstellungen werden automatisch von der Anwendung festgelegt. Sie müssen die Einstellungen lediglich dann manuell ändern, wenn Sie die Druckqualität ändern, auf bestimmten Papiertypen drucken oder Sonderfunktionen verwenden möchten. Weitere Informationen finden Sie unter [Auswählen des](#page-20-0)  [Druckpapiers auf Seite 8](#page-20-0).

Wählen Sie zum Fortfahren einen Druckauftrag aus:

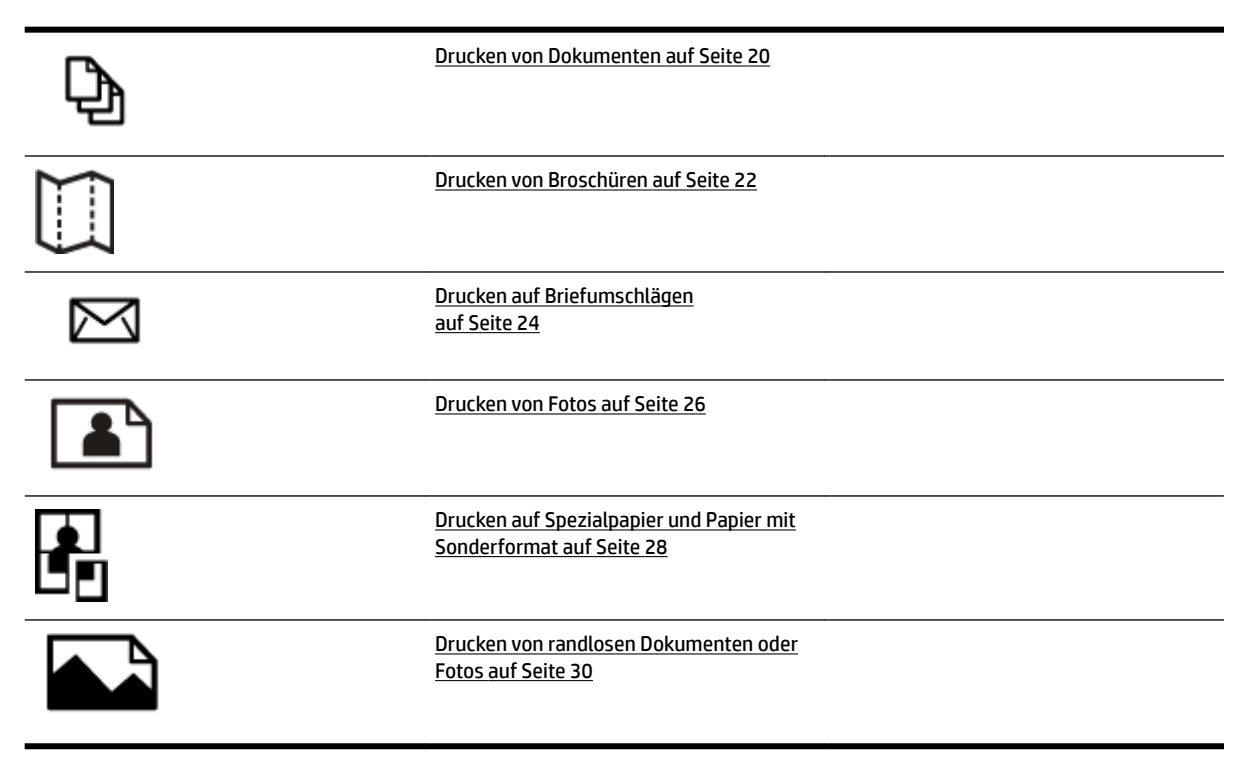

## <span id="page-32-0"></span>**Drucken von Dokumenten**

Befolgen Sie die Anweisungen für Ihr Betriebssystem.

- Drucken von Dokumenten (Windows)
- Drucken von Dokumenten (Mac OS X)

**TIPP:** Dieser Drucker umfasst HP ePrint, einen kostenlosen Dienst von HP, mit dessen Hilfe Sie Dokumente jederzeit über einen HP ePrint-fähigen Drucker von jedem beliebigen Standort aus und ohne zusätzliche Software oder Druckertreiber drucken können. Weitere Informationen finden Sie unter [Verwenden von HP](#page-52-0) [ePrint auf Seite 40.](#page-52-0)

#### **Drucken von Dokumenten (Windows)**

- **1.** Legen Sie Papier in das Fach ein. Weitere Informationen finden Sie unter [Einlegen von Papier](#page-23-0) [auf Seite 11](#page-23-0).
- **2.** Klicken Sie in Ihrem Softwareprogramm im Menü **Datei** auf die Option **Drucken** .
- **3.** Stellen Sie sicher, dass Sie den gewünschten Drucker auswählen.
- 4. Klicken Sie zum Ändern der Einstellungen auf die Schaltfläche zum Öffnen des Dialogfensters **Eigenschaften** .

Je nach Softwareanwendung heißt diese SchaltƮ¿che **Eigenschaften** , **Optionen** , **Druckereinrichtung** , **Drucker** oder **Voreinstellungen** .

**5.** Ändern Sie die Papierausrichtung auf der Registerkarte **Layout** und die Papierquelle, den Medientyp, das Papierformat sowie die Qualitätseinstellungen auf der Registerkarte **Papier/Qualität** .

Klicken Sie zum Drucken in Schwarzweiß auf die Schaltfläche Erweitert und dann in der Dropdown-Liste **In Graustufen drucken** unter **Druckerfunktionen** auf **Nur schwarze Tinte**.

- **6.** Klicken Sie auf **OK** .
- **7.** Klicken Sie auf **Drucken** oder **OK** , um mit dem Drucken zu beginnen.

#### **Drucken von Dokumenten (Mac OS X)**

- **1.** Legen Sie Papier in das Fach ein. Weitere Informationen finden Sie unter [Einlegen von Papier](#page-23-0) [auf Seite 11](#page-23-0).
- **2.** Klicken Sie im Menü **Datei** Ihrer Anwendung auf **Drucken** .
- **3.** Vergewissern Sie sich, dass der Drucker, den Sie verwenden möchten, im Einblendmenü **Format für**  ausgewählt wurde.

Wenn im Dialogfenster **Drucken** keine Druckoptionen angezeigt werden, gehen Sie wie folgt vor:

- **Mac OS X 10.6**: Klicken Sie auf das blaue Aufklappdreieck neben der Druckerauswahl.
- **OS X Lion**: Klicken Sie auf **Details einblenden** .

**4.** Wählen Sie ein Papierformat im Einblendmenü aus.

Wenn im Dialogfenster **Drucken** kein Einblendmenü **Papierformat** vorhanden ist, klicken Sie auf die Schaltfläche Seitenformat . Nach dem Auswählen des Papierformats klicken Sie auf OK, um **Seitenformat** zu schließen und zum Dialogfenster **Drucken** zurückzukehren.

**5.** Klicken Sie auf **Drucken** .

## <span id="page-34-0"></span>**Drucken von Broschüren**

Befolgen Sie die Anweisungen für Ihr Betriebssystem.

- Drucken von Broschüren (Windows)
- Drucken von Broschüren (Mac OS X)

**TIPP:** Dieser Drucker umfasst HP ePrint, einen kostenlosen Dienst von HP, mit dessen Hilfe Sie Dokumente jederzeit über einen HP ePrint-fähigen Drucker von jedem beliebigen Standort aus und ohne zusätzliche Software oder Druckertreiber drucken können. Weitere Informationen finden Sie unter [Verwenden von HP](#page-52-0) [ePrint auf Seite 40.](#page-52-0)

#### **Drucken von Broschüren (Windows)**

**HINWEIS:** Wenn die Druckeinstellungen für alle Druckaufträge verwendet werden sollen, nehmen Sie die Änderungen in der mit dem Drucker gelieferten HP Software vor. Weitere Informationen zur HP Software finden Sie unter ["Druckerverwaltungstools" auf Seite 153.](#page-165-0)

- **1.** Legen Sie Papier in das Fach ein. Weitere Informationen finden Sie unter [Einlegen von Papier](#page-23-0) [auf Seite 11](#page-23-0).
- **2.** Klicken Sie in Ihrem Softwareprogramm im Menü **Datei** auf die Option **Drucken** .
- **3.** Stellen Sie sicher, dass Sie den gewünschten Drucker auswählen.
- 4. Klicken Sie zum Ändern der Einstellungen auf die Schaltfläche zum Öffnen des Dialogfensters **Eigenschaften** .

Je nach Softwareanwendung heißt diese SchaltƮ¿che **Eigenschaften** , **Optionen** , **Druckereinrichtung** , **Drucker** oder **Voreinstellungen** .

**5.** Ändern Sie die Papierausrichtung auf der Registerkarte **Layout** und die Papierquelle, den Medientyp, das Papierformat sowie die Qualitätseinstellungen auf der Registerkarte **Papier/Qualität** .

Klicken Sie zum Drucken in Schwarzweiß auf die Schaltfläche Erweitert und dann in der Dropdown-Liste **In Graustufen drucken** unter **Druckerfunktionen** auf **Nur schwarze Tinte**.

- **6.** Klicken Sie auf **OK** .
- **7.** Klicken Sie auf **Drucken** oder **OK** , um mit dem Drucken zu beginnen.

#### **Drucken von Broschüren (Mac OS X)**

- **1.** Legen Sie Papier in das Fach ein. Weitere Informationen finden Sie unter [Einlegen von Papier](#page-23-0) [auf Seite 11](#page-23-0).
- **2.** Klicken Sie im Menü **Datei** Ihrer Anwendung auf **Drucken** .
- **3.** Vergewissern Sie sich, dass der Drucker, den Sie verwenden möchten, im Einblendmenü **Format für**  ausgewählt wurde.

Wenn im Dialogfenster **Drucken** keine Druckoptionen angezeigt werden, gehen Sie wie folgt vor:

- Mac OS X 10.6: Klicken Sie auf das blaue Aufklappdreieck neben der Druckerauswahl.
- **OS X Lion**: Klicken Sie auf **Details einblenden** .

**4.** Wählen Sie ein Papierformat im Einblendmenü aus.

Wenn im Dialogfenster **Drucken** kein Einblendmenü **Papierformat** vorhanden ist, klicken Sie auf die Schaltfläche Seitenformat . Nach dem Auswählen des Papierformats klicken Sie auf OK , um **Seitenformat** zu schließen und zum Dialogfenster **Drucken** zurückzukehren.

- **5.** Klicken Sie im Einblendmenü auf **Papiertyp/Qualität**, und wählen Sie dann die folgenden Einstellungen aus:
	- **Papiertyp:** Das entsprechende Broschürenpapier
	- **Qualität: Normal** ODER **Optimal**
- **6.** Wählen Sie nach Bedarf weitere Druckeinstellungen aus, und klicken Sie dann auf **Drucken** , um den Druckauftrag an den Drucker zu senden.
## **Drucken auf Briefumschlägen**

Verwenden Sie keine Umschläge mit den folgenden Merkmalen:

- Sehr glatte Oberfläche
- Selbstklebende Flächen, Verschlüsse oder Fenster
- Dicke, unregelmäßige oder wellige Kanten
- Bereiche, die geknittert, abgerissen oder auf andere Art beschädigt sind

Legen Sie in den Drucker nur Umschläge ein, deren Kanten fest gefaltet sind.

**HINWEIS:** Weitere Informationen zum Drucken auf Briefumschlägen finden Sie in der Dokumentation, die mit dem verwendeten Softwareprogramm geliefert wird.

Befolgen Sie die Anweisungen für Ihr Betriebssystem.

- Drucken auf Briefumschlägen (Windows)
- Drucken auf Briefumschlägen (Mac OS X)

## **Drucken auf Briefumschlägen (Windows)**

- **1.** Legen Sie Umschläge mit der zu bedruckenden Seite nach unten in das Fach ein. Weitere Informationen finden Sie unter [Einlegen von Papier auf Seite 11.](#page-23-0)
- **2.** Klicken Sie in Ihrem Softwareprogramm im Menü **Datei** auf die Option **Drucken** .
- **3.** Stellen Sie sicher, dass Sie den gewünschten Drucker auswählen.
- 4. Klicken Sie zum Ändern der Einstellungen auf die Schaltfläche zum Öffnen des Dialogfensters **Eigenschaften** .

Je nach Softwareanwendung heißt diese SchaltƮ¿che **Eigenschaften** , **Optionen** , **Druckereinrichtung** , **Drucker** oder **Voreinstellungen** .

- **5.** Ändern Sie auf der Registerkarte **Layout** die Ausrichtung in **Querformat.**
- **6.** Klicken Sie auf **Papier/Qualität** . Wählen Sie dann den entsprechenden Briefumschlagtyp in der Dropdown-Liste **Papierformat** aus.
- **TIPP:** Sie können weitere Optionen für den Druckauftrag ändern, indem Sie die Funktionen verwenden, die über die weiteren Registerkarten im Dialogfenster verfügbar sind.
- **7.** Klicken Sie auf **OK** und dann auf **Drucken** oder **OK** , um den Druck zu starten.

## **Drucken auf Briefumschlägen (Mac OS X)**

- **1.** Legen Sie Umschläge mit der zu bedruckenden Seite nach unten in das Fach ein. Weitere Informationen finden Sie unter [Einlegen von Papier auf Seite 11.](#page-23-0)
- **2.** Klicken Sie im Menü **Datei** Ihrer Anwendung auf **Drucken** .

**3.** Vergewissern Sie sich, dass der Drucker, den Sie verwenden möchten, im Einblendmenü **Format für**  ausgewählt wurde.

Wenn im Dialogfenster **Drucken** keine Druckoptionen angezeigt werden, gehen Sie wie folgt vor:

- **Mac OS X 10.6**: Klicken Sie auf das blaue Aufklappdreieck neben der Druckerauswahl.
- **OS X Lion**: Klicken Sie auf **Details einblenden** .
- **4.** Wählen Sie ein Papierformat im Einblendmenü aus.

Wenn im Dialogfenster **Drucken** kein Einblendmenü **Papierformat** vorhanden ist, klicken Sie auf die SchaltƮ¿che **Seitenformat** . Nach dem Auswählen des Papierformats klicken Sie auf **OK** , um **Seitenformat** zu schließen und zum Dialogfenster **Drucken** zurückzukehren.

- **5.** Wählen Sie die Option **Ausrichtung** aus.
- **6.** Wählen Sie nach Bedarf weitere Druckeinstellungen aus, und klicken Sie dann auf **Drucken** , um den Druckauftrag an den Drucker zu senden.

## **Drucken von Fotos**

Lassen Sie nicht verwendetes Fotopapier niemals im Zufuhrfach liegen. Das Papier könnte sich wellen, was die Druckqualität beeinträchtigt. Fotopapier muss vor dem Drucken ganz glatt sein.

Befolgen Sie die Anweisungen für Ihr Betriebssystem.

- Drucken von Fotos auf Fotopapier (Windows)
- Drucken von Fotos auf Fotopapier (Mac OS X)

**TIPP:** Dieser Drucker ist mit HP ePrint ausgestattet, einem kostenlosen Dienst von HP, mit dessen Hilfe Sie Dokumente jederzeit über einen HP ePrint-fähigen Drucker von jedem beliebigen Standort aus und ohne zusätzliche Software oder Druckertreiber drucken können. Weitere Informationen finden Sie unter [Verwenden](#page-52-0)  [von HP ePrint auf Seite 40.](#page-52-0)

## **Drucken von Fotos auf Fotopapier (Windows)**

- **1.** Legen Sie Papier in das Fach ein. Weitere Informationen finden Sie unter [Einlegen von Papier](#page-23-0) [auf Seite 11](#page-23-0).
- **2.** Klicken Sie in Ihrem Softwareprogramm im Menü **Datei** auf die Option **Drucken** .
- **3.** Stellen Sie sicher, dass Sie den gewünschten Drucker auswählen.
- **4.** Zum Ändern von Einstellungen klicken Sie auf die Option, über die das Dialogfenster **Eigenschaften** des Druckers geöffnet wird.

Je nach Softwareanwendung heißt diese Option **Eigenschaften** , **Optionen** , **Druckereinrichtung** , **Drucker** oder **Voreinstellungen** .

**5.** Wählen Sie auf der Registerkarte **Papier/Qualität** im Dropdown-Menü **Medien** den entsprechenden Fotopapiertyp aus.

**Follow HINWEIS:** Maximale Auflösung wird nur beim Farbdruck auf HP Premium Plus und HP Advanced Fotopapier unterstützt.

- **6.** Klicken Sie auf **Erweitert**, und wählen Sie dann im Dropdown-Menü **Ausgabequalität** die Einstellung **Optimal oder Maximale Auflösung aus.**
- **7.** Um das Foto in Schwarzweiß zu drucken, klicken Sie auf das Dropdown-Menü **In Graustufen drucken**, und wählen Sie dann eine der folgenden Optionen aus:
	- **Hohe Qualität Graustufen**: Bei dieser Option werden alle verfügbaren Farben verwendet, um Ihre Fotos in Graustufen zu drucken. Dadurch werden weiche und natürliche Grauschattierungen erstellt.
- **8.** Klicken Sie auf **OK** und dann auf **Drucken** oder **OK** , um den Druck zu starten.

### **Drucken von Fotos auf Fotopapier (Mac OS X)**

- **1.** Legen Sie das Fotopapier mit der zu bedruckenden Seite nach unten in das Zufuhrfach ein. Weitere Informationen finden Sie unter [Einlegen von Papier auf Seite 11.](#page-23-0)
- **2.** Klicken Sie im Menü **Ablage** Ihrer Anwendung auf **Drucken**.

**3.** Stellen Sie sicher, dass Sie den gewünschten Drucker auswählen.

Wenn im Dialogfenster **Drucken** keine Druckoptionen angezeigt werden, gehen Sie wie folgt vor:

- **Mac OS X 10.6**: Klicken Sie auf das blaue Aufklappdreieck neben der Druckerauswahl.
- **OS X Lion**: Klicken Sie auf **Details einblenden**.
- **4.** Wählen Sie ein Papierformat im Einblendmenü aus.

Wenn im Dialogfenster **Drucken** kein Einblendmenü **Papierformat** vorhanden ist, klicken Sie auf die SchaltƮ¿che **Seitenformat** . Nach dem Auswählen des Papierformats klicken Sie auf **OK** , um **Seitenformat** zu schließen und zum Dialogfenster **Drucken** zurückzukehren.

- **5.** Klicken Sie im Einblendmenü auf **Papiertyp/Qualität**, und wählen Sie dann die folgenden Einstellungen aus:
	- **Papiertyp:** Entsprechender Fotopapiertyp
	- **Qualität: Optimal** oder **Maximale \$uƮÑsung**
- **6.** Ändern Sie bei Bedarf die Foto- und Farboptionen:
	- **a.** Klicken Sie auf das Dreieck neben **Farboptionen**, und wählen Sie die geeigneten Optionen für **Fotonachbearbeitung** aus:
		- **Aus:** Es werden keine automatischen Anpassungen am Bild vorgenommen.
		- **Grundlegend:** Das Bild wird automatisch fokussiert; die Bildschärfe wird moderat angepasst.
	- **b.** Soll das Foto in Schwarzweiß gedruckt werden, klicken Sie im Einblendmenü **Farbe** auf die Option **Graustufen**, und wählen Sie dann eine der folgenden Optionen aus:
		- **Hohe Qualität:** Bei dieser Option werden alle verfügbaren Farben verwendet, um Ihre Fotos in Graustufen zu drucken. Dadurch werden weiche und natürliche Grauschattierungen erstellt.
- **7.** Wählen Sie nach Bedarf weitere Druckeinstellungen aus, und klicken Sie dann auf **Drucken** , um den Druckauftrag an den Drucker zu senden.

## **Drucken auf Spezialpapier und Papier mit Sonderformat**

Wenn die verwendete Softwareanwendung Papier in Sonderformaten unterstützt, legen Sie in der Anwendung das Format fest, bevor Sie das Dokument drucken. Stellen Sie das Format andernfalls im Druckertreiber ein. Sie müssen unter Umständen vorhandene Dokumente neu formatieren, damit diese auf Papier mit benutzerdefiniertem Format richtig gedruckt werden.

Verwenden Sie nur vom Drucker unterstützte Sonderformate. Weitere Informationen finden Sie unter [Papierspezifikationen](#page-120-0) auf Seite 108.

- **HINWEIS:** Die Definition von Papier in Sonderformaten ist nur in der HP Drucksoftware unter Mac OS X verfügbar.
	- Drucken auf Spezialpapier oder auf Papier mit Sonderformat (Mac OS X)
	- [Einrichten von Sonderformaten \(Mac OS X\)](#page-41-0)

## **Drucken auf Spezialpapier oder auf Papier mit Sonderformat (Mac OS X)**

- **HINWEIS:** Damit Sie auf Papier mit Sonderformat drucken können, müssen Sie dieses Format in der mit dem Drucker gelieferten HP Software einrichten. Die zugehörigen Anweisungen finden Sie unter [Einrichten von](#page-41-0) [Sonderformaten \(Mac OS X\) auf Seite 29](#page-41-0).
	- **1.** Legen Sie geeignetes Papier in das Fach ein. Weitere Informationen finden Sie unter [Einlegen von Papier](#page-23-0)  [auf Seite 11](#page-23-0).
	- **2.** Klicken Sie im Menü **Datei** Ihrer Anwendung auf **Drucken** .
	- **3.** Vergewissern Sie sich, dass der Drucker, den Sie verwenden möchten, im Einblendmenü **Format für**  ausgewählt wurde.

Wenn im Dialogfenster **Drucken** keine Druckoptionen angezeigt werden, gehen Sie wie folgt vor:

- Mac OS X 10.6: Klicken Sie auf das blaue Aufklappdreieck neben der Druckerauswahl.
- **OS X Lion**: Klicken Sie auf **Details einblenden** .
- **4.** Wählen Sie ein Papierformat im Einblendmenü aus.

Wenn im Dialogfenster **Drucken** kein Einblendmenü **Papierformat** vorhanden ist, klicken Sie auf die SchaltƮ¿che **Seitenformat** . Nach dem Auswählen des Papierformats klicken Sie auf **OK** , um **Seitenformat** zu schließen und zum Dialogfenster **Drucken** zurückzukehren.

- **5.** Klicken Sie im Einblendmenü auf **Papierhandhabung**.
- **6.** Klicken Sie unter **Papierformat des Ziels** auf die Registerkarte **An Papierformat anpassen**, und wählen Sie anschließend das benutzerdefinierte Papierformat aus.
- **7.** Wählen Sie nach Bedarf weitere Druckeinstellungen aus, und klicken Sie dann auf **Drucken** , um den Druckauftrag an den Drucker zu senden.

## <span id="page-41-0"></span>**Einrichten von Sonderformaten (Mac OS X)**

- **1.** Legen Sie Papier in das Fach ein. Weitere Informationen finden Sie unter [Einlegen von Papier](#page-23-0) [auf Seite 11](#page-23-0).
- **2.** ±ffnen Sie in Ihrem Softwareprogramm das Menü **Datei** , klicken Sie auf **Seitenformat** , und stellen Sie anschließend sicher, dass der Drucker, den Sie verwenden möchten, im Einblendmenü **Format für**  ausgewählt wurde.

– ODER –

±ffnen Sie in Ihrem Softwareprogramm das Menü **Datei** , klicken Sie auf **Drucken** , und stellen Sie anschließend sicher, dass der von Ihnen gewünschte Drucker ausgewählt ist.

- **3.** Wählen Sie im Einblendmenü **Papierformat** die Option **Eigene Papierformate** aus.
- **HINWEIS:** Wenn diese Optionen nicht im Dialogfenster **Drucken** angezeigt werden, klicken Sie auf das Dreieck neben dem Einblendmenü **Drucker** oder auf **Details einblenden** .
- **4.** Klicken Sie auf das **+** auf der linken Seite der Anzeige, doppelklicken Sie auf **Ohne Titel**, und geben Sie dann einen Namen für das neue Sonderformat ein.
- **5.** Geben Sie die Abmessungen in die Felder **Breite** und **Höhe** ein, und legen Sie bei Bedarf die Ränder fest.
- **6.** Klicken Sie auf **OK** .

## **Drucken von randlosen Dokumenten oder Fotos**

Randloses Drucken ermöglicht Ihnen, bestimmte Fotomedientypen sowie einige Standardmedienformate bis zum Rand zu bedrucken.

±ffnen Sie vor dem Drucken die Datei, und vergewissern Sie sich, dass das Dokument oder das Bild dasselbe Format aufweist wie die im Drucker eingelegten Medien.

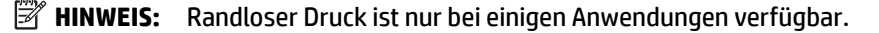

Befolgen Sie die Anweisungen für Ihr Betriebssystem.

- Drucken von randlosen Dokumenten oder Fotos (Windows)
- Drucken von randlosen Dokumenten oder Fotos (Mac OS X)

### **Drucken von randlosen Dokumenten oder Fotos (Windows)**

- **1.** Legen Sie Papier in das Fach ein. Weitere Informationen finden Sie unter [Einlegen von Papier](#page-23-0) [auf Seite 11](#page-23-0).
- **2.** Klicken Sie in Ihrem Softwareprogramm im Menü **Datei** auf die Option **Drucken** .
- **3.** Stellen Sie sicher, dass Sie den gewünschten Drucker auswählen.
- 4. Klicken Sie zum Ändern der Einstellungen auf die Schaltfläche zum Öffnen des Dialogfensters **Eigenschaften** .

Je nach Softwareanwendung heißt diese SchaltƮ¿che **Eigenschaften** , **Optionen** , **Druckereinrichtung** , **Drucker** oder **Voreinstellungen** .

- **5.** Klicken Sie auf die Registerkarte Papier/Qualität und anschließend auf die Schaltfläche Erweitert.
- **6.** Klicken Sie unter der Option **Randloser Druck** auf **Randloses Drucken** und dann auf **OK** .
- **7.** Wählen Sie in der Dropdown-Liste **Medien** den entsprechenden Papiertyp aus.
- **8.** Klicken Sie auf **OK** und dann auf **Drucken** oder **OK** , um den Druck zu starten.

### **Drucken von randlosen Dokumenten oder Fotos (Mac OS X)**

- **1.** Legen Sie Papier in das Fach ein. Weitere Informationen finden Sie unter [Einlegen von Papier](#page-23-0) [auf Seite 11](#page-23-0).
- **2.** Klicken Sie im Menü **Ablage** Ihrer Anwendung auf **Drucken**.
- **3.** Stellen Sie sicher, dass Sie den gewünschten Drucker auswählen.

Wenn im Dialogfenster **Drucken** keine Druckoptionen angezeigt werden, gehen Sie wie folgt vor:

- **Mac OS X 10.6**: Klicken Sie auf das blaue Aufklappdreieck neben der Druckerauswahl.
- **OS X Lion**: Klicken Sie auf **Details einblenden**.
- **4.** Wählen Sie ein Papierformat im Einblendmenü aus.

Wenn im Dialogfenster **Drucken** kein Einblendmenü **Papierformat** vorhanden ist, klicken Sie auf die SchaltƮ¿che **Seitenformat** . Nach dem Auswählen des Papierformats klicken Sie auf **OK** , um **Seitenformat** zu schließen und zum Dialogfenster **Drucken** zurückzukehren.

- **5.** Klicken Sie im Einblendmenü auf **Papiertyp/Qualität**, und wählen Sie dann die folgenden Einstellungen aus:
	- **Papiertyp:** Der entsprechende Papiertyp
	- **Qualität: Optimal** oder **Maximale \$uƮÑsung**
	- **HINWEIS:** Wenn diese Optionen nicht angezeigt werden, klicken Sie auf das Dreieck neben dem Einblendmenü **Drucker** oder auf **Details einblenden** .
- **6.** Stellen Sie sicher, dass das Kontrollkästchen **Randloses Drucken** aktiviert ist.
- **7.** Klicken Sie, falls erforderlich, auf das Dreieck neben **Farboptionen**, und wählen Sie die geeigneten Optionen für **Fotonachbearbeitung** aus:
	- **Aus:** Es werden keine automatischen Anpassungen am Bild vorgenommen.
	- **Grundlegend:** Das Bild wird automatisch fokussiert; die Bildschärfe wird moderat angepasst.
- **8.** Wählen Sie nach Bedarf weitere Druckeinstellungen aus, und klicken Sie dann auf **Drucken** , um den Druckauftrag an den Drucker zu senden.

## **Beidseitiger Druck (Duplexdruck)**

Mit dem HP Zubehör für automatisches beidseitiges Drucken (Duplexeinheit) können Sie automatisch beide Seiten eines Druckmediums bedrucken.

- **HINWEIS:** Für den automatischen beidseitigen Druck muss das entsprechende HP Zubehör (Duplexeinheit) im Drucker eingesetzt sein.
- **HINWEIS:** Bei Verwendung eines Mac können Sie beide Seiten eines Blatts bedrucken, indem Sie zuerst die ungeraden Seiten drucken, die Blätter umdrehen und dann die geraden Seiten drucken.
- **TIPP:** Wenn die oberen und unteren Ränder des Dokuments kleiner als 16 mm (0,63 Zoll) sind, wird das Dokument möglicherweise nicht ordnungsgemäß gedruckt.
	- Beidseitiges Drucken (Windows)
	- Beidseitiger Druck (Mac OS X)

## **Beidseitiges Drucken (Windows)**

- **1.** Legen Sie die geeigneten Medien ein. Weitere Informationen finden Sie unter [Einlegen von Papier](#page-23-0) [auf Seite 11](#page-23-0).
- **2.** Stellen Sie sicher, dass die Duplexeinheit korrekt eingesetzt ist. Weitere Informationen finden Sie unter [Installieren Sie das HP Zubehör für den automatischen beidseitigen Druck \(Duplexeinheit\). auf Seite 16.](#page-28-0)
- **3.** Klicken Sie bei einem geÑffneten Dokument im Menü **Datei** auf **Drucken** , und aktivieren Sie dann auf der Registerkarte **Layout** unter den Optionen **Beidseitig drucken** entweder **An langer Kante spiegeln** oder **An kurzer Kante spiegeln**.
- **4.** Ändern Sie bei Bedarf weitere Einstellungen, und klicken Sie dann auf **OK** .
- **5.** Drucken Sie das Dokument.

## **Beidseitiger Druck (Mac OS X)**

- **1.** Legen Sie die geeigneten Medien ein. Weitere Informationen finden Sie unter [Einlegen von Papier](#page-23-0) [auf Seite 11](#page-23-0).
- **2.** Stellen Sie sicher, dass die Duplexeinheit korrekt eingesetzt ist. Weitere Informationen finden Sie unter [Installieren Sie das HP Zubehör für den automatischen beidseitigen Druck \(Duplexeinheit\). auf Seite 16.](#page-28-0)
- **3.** Klicken Sie im Menü **Datei** Ihrer Anwendung auf **Drucken** .
- **4.** Vergewissern Sie sich, dass der Drucker, den Sie verwenden möchten, im Einblendmenü **Format für**  ausgewählt wurde.

Wenn im Dialogfenster **Drucken** keine Druckoptionen angezeigt werden, gehen Sie wie folgt vor:

- Mac OS X 10.6: Klicken Sie auf das blaue Aufklappdreieck neben der Druckerauswahl.
- **OS X Lion**: Klicken Sie auf **Details einblenden** .
- **5.** Wählen Sie ein Papierformat im Einblendmenü aus.

Wenn im Dialogfenster **Drucken** kein Einblendmenü **Papierformat** vorhanden ist, klicken Sie auf die SchaltƮ¿che **Seitenformat** . Nach dem Auswählen des Papierformats klicken Sie auf **OK** , um **Seitenformat** zu schließen und zum Dialogfenster **Drucken** zurückzukehren.

- **6.** Klicken Sie auf das Einblendmenü **Layout** , und wählen Sie anschließend im Einblendmenü **Beidseitiger Druck** die entsprechenden Bindungsoptionen für das Dokument aus.
- **7.** Wählen Sie nach Bedarf weitere Druckeinstellungen aus, und klicken Sie dann auf **Drucken** , um den Druckauftrag an den Drucker zu senden.

## **Tipps für erfolgreiches Drucken**

Für optimale Druckergebnisse müssen die HP Tintenpatronen korrekt eingesetzt sein, über ausreichend Tinte verfügen und korrekt funktionieren. Außerdem muss das Papier korrekt eingelegt und die Druckeinstellungen müssen korrekt sein.

#### **Tipps für Tinte**

- Wenn die Druckqualität nicht zufriedenstellend ist, lesen Sie die Informationen unter Beheben von [Problemen mit der Druckqualität auf Seite 61](#page-73-0).
- Verwenden Sie original HP Tintenpatronen.
- Setzen Sie die Patrone schwarz und die Farbpatronen korrekt ein.

Weitere Informationen hierzu finden Sie unter [Auswechseln der Tintenpatronen auf Seite 46.](#page-58-0)

● Vergewissern Sie sich, dass der Tintenfüllstand der Patronen ausreichend hoch ist.

Weitere Informationen hierzu finden Sie unter [Überprüfen der geschätzten Tintenfüllstände](#page-56-0)  [auf Seite 44](#page-56-0).

● Schalten Sie den Drucker immer über (Netz) aus, damit die Düsen des Druckers geschützt werden können.

#### **Tipps zum Einlegen von Papier**

Weitere Informationen finden Sie unter [Einlegen von Papier auf Seite 11](#page-23-0).

- Legen Sie einen Stapel Papier (nicht nur ein Blatt) ein. Sämtliches Papier im Stapel muss dasselbe Format und denselben Typ aufweisen, um Papierstaus zu vermeiden.
- Legen Sie das Papier mit der zu bedruckenden Seite nach unten in das Hauptzufuhrfach ein.
- Vergewissern Sie sich, dass das im Zufuhrfach eingelegte Papier Ʈach auƮiegt und die Kanten nicht geknickt oder eingerissen sind.
- Stellen Sie die Papierquerführungen im Zufuhrfach so ein, dass sie eng am Papier anliegen. Vergewissern Sie sich, dass die Papierführungen das Papier im Hauptfach nicht zusammendrücken.

#### **Tipps zu den Druckereinstellungen (Windows)**

● Klicken Sie zum Ändern der Standarddruckeinstellungen in der HP Druckersoftware unter **Drucken, Scannen und Faxen** auf **Voreinstellungen festlegen**.

Weitere Informationen zum Öffnen der Druckersoftware finden Sie unter Öffnen der HP Druckersoftware [\(Windows\) auf Seite 19](#page-31-0).

- Wählen Sie im Druckertreiber auf der Registerkarte **Layout** in der Dropdown-Liste **Seiten pro Blatt** die entsprechende Option aus, um die Anzahl an Seiten pro Blatt auszuwählen.
- Soll die Seitenorientierung geändert werden, legen Sie diese über die Benutzeroberfläche der Anwendung fest.
- Klicken Sie zum Anzeigen weiterer Druckeinstellungen auf der Registerkarte **Layout** oder **Papier/ Qualität** auf **Erweitert**, um das Dialogfenster **Erweiterte Optionen** zu Ñffnen.
- **In Graustufen drucken:** Ermöglicht Ihnen ein Schwarzweißdokument ausschließlich mit schwarzer Tinte zu drucken. Wählen Sie **Nur schwarze Tinte** aus und klicken Sie anschließend auf **OK**.
- **Mehrfachblattlayout:** Dient zum Angeben der Reihenfolge der Seiten, wenn ein Dokument mit mehr als zwei Seiten pro Blatt gedruckt wird.
- **HINWEIS:** In der Vorschau auf der Registerkarte **Layout** spiegelt sich die in der Dropdown-Liste **Mehrfachseitenlayout** ausgewählte Option nicht wider.
- **Randloser Druck**: Wählen Sie diese Funktion aus, um Fotos ohne Rand zu drucken. Diese Funktion wird nicht bei allen Papiertypen unterstützt. Neben der jeweiligen Option wird ein Warnsymbol angezeigt, wenn diese Funktion für den in der Dropdown-Liste **Medien** ausgewählten Medientyp nicht unterstützt wird.
- **Layout bewahren:** Diese Funktion ist nur bei Duplexdruck verwendbar. Wenn das Bild größer ist als der bedruckbare Bereich, wählen Sie diese Funktion aus, um den Seiteninhalt gemäß den kleineren Seitenabmessungen zu skalieren, damit keine zusätzlichen Seiten erstellt werden.
- **HP Real Life Technologies:** Mithilfe dieser Funktion werden Bilder und Grafiken geglättet und scharfgezeichnet, um eine höhere Bildqualität zu erzielen.
- **Broschüre:** Ermöglicht Ihnen, ein mehrseitiges Dokument als Broschüre zu drucken. Dadurch werden zwei Seiten auf jeweils ein Blatt gedruckt, das sich in der Mitte falten lässt, um eine Broschüre mit halber Größe des Papiers zu erhalten. Wählen Sie die Bindemethode in der Dropdown-Liste aus und klicken Sie auf **OK**.
	- **Broschüre Bindung links:** Nach dem Falten des Papiers zu einer Broschüre befindet sich die Bindung links. Wählen Sie diese Option aus, wenn von links nach rechts gelesen wird.
	- **Broschüre Bindung rechts:** Nach dem Falten des Papiers zu einer Broschüre befindet sich die Bindung rechts. Wählen Sie diese Option aus, wenn von rechts nach links gelesen wird.
	- **HINWEIS:** In der Vorschau auf der Registerkarte **Layout** spiegelt sich die in der Dropdown-Liste **Broschüre** ausgewählte Option nicht wider.
- **Seitenränder:** Dient zum Hinzufügen von Rändern zu Seiten, wenn ein Dokument mit mehr als zwei Seiten pro Blatt gedruckt wird.
- **HINWEIS:** In der Vorschau auf der Registerkarte **Layout** spiegelt sich die in der Dropdown-Liste **Seitenränder** ausgewählte Option nicht wider.
- Sie können eine Druckaufgabe verwenden, um Zeit bei der Einstellung einzusparen. Von einer Druckaufgabe werden die eingestellten Werte gespeichert, die für einen bestimmten Druckauftragstyp geeignet sind. Auf diese Weise können Sie alle Optionen durch einfaches Klicken auswählen. Wechseln Sie dazu zur Registerkarte **Druckaufgabe**, wählen Sie eine Druckaufgabe aus und klicken Sie dann auf **OK**.

Soll eine neue Druckaufgabe hinzugefügt werden, nehmen Sie zunächst die gewünschten Einstellungen auf der Registerkarte **Layout** oder **Papier/Qualität** vor. Klicken Sie dann auf **Druckaufgabe** und **Speichern unter**. Geben Sie dann den Namen ein und klicken Sie auf **OK**.

Wählen Sie zum Löschen einer Druckaufgabe die jeweilige Druckaufgabe aus und klicken Sie auf **Löschen**.

**HINWEIS:** Die Standarddruckaufgaben lassen sich nicht löschen.

#### **Tipps zu den Druckereinstellungen (OS X)**

- Wählen Sie im Dialogfenster "Drucken" im Einblendmenü **Papierformat** das Format des in den Drucker eingelegten Papiers aus.
- Wählen Sie im Dialogfenster "Drucken" das Einblendmenü **Papier/Qualität** und dann den geeigneten Papiertyp und die gewünschte Qualität aus.
- Wenn ein Dokument nur mit schwarzer Tinte in Schwarzweiß gedruckt werden soll, wählen Sie im Einblendmenü die Option **Papiertyp/Qualität** und dann im Einblendmenü "Farbe" die Option **Graustufen**  aus.

#### **Hinweise**

- Original HP Tintenpatronen sind für HP Drucker und HP Papier entwickelt und getestet, damit Sie stets problemlos ausgezeichnete Druckergebnisse erzielen.
	- **FINWEIS:** HP kann die Qualität und Zuverlässigkeit der Verbrauchsmaterialien von anderen Herstellern nicht garantieren. Produktwartungen oder -reparaturen, die auf die Verwendung von Zubehör und Verbrauchsmaterialien anderer Hersteller zurückzuführen sind, fallen nicht unter die Garantie.

Wenn Sie überzeugt sind, Original HP Tintenpatronen erworben zu haben, rufen Sie die folgende Website auf:

[www.hp.com/go/anticounterfeit](http://www.hp.com/go/anticounterfeit)

- Die Warnungen und Hinweise in Bezug auf die Tintenfüllstände sind lediglich Schätzwerte, die der besseren Planung dienen.
- **HINWEIS:** Wenn eine Warnung in Bezug auf einen niedrigen Tintenfüllstand angezeigt wird, sollten Sie eine Ersatzpatrone bereithalten, um mögliche Verzögerungen beim Druck zu vermeiden. Sie müssen die Patronen erst auswechseln, wenn die Druckqualität nicht mehr ausreichend ist.
- Die im Druckertreiber ausgewählten Software-Einstellungen beziehen sich nur auf den Druck. Sie gelten weder für Kopier- noch für Scanvorgänge.
- Sie können das Papier beidseitig bedrucken.

# **3 HP ePrint**

HP ePrint ist ein kostenloser Dienst von HP, mit dessen Hilfe Sie jederzeit und von jedem Standort aus auf Ihrem HP ePrint-fähigen Drucker drucken können, wenn Sie von dort E-Mails senden können. Senden Sie Ihre Dokumente und Fotos einfach an die E-Mail-Adresse, die Ihrem Drucker beim Aktivieren der Webdienste zugewiesen wurde. Es sind keine zusätzlichen Treiber und keine zusätzliche Software erforderlich.

Nach der Registrierung für ein Benutzerkonto im ePrintCenter ( [www.eprintcenter.com](http://www.eprintcenter.com) ) können Sie sich anmelden, um den Status Ihrer HP ePrint Druckaufträge anzuzeigen, Ihre Druckerwarteschlange für HP ePrint zu verwalten, den Kreis der berechtigten Druckerbenutzer für die HP ePrint E-Mail-Adresse festzulegen und Hilfe für HP ePrint zu erhalten.

### **HINWEIS:** Zur Verwendung von HP ePrint muss der Drucker mit einem aktiven Netzwerk mit Internetzugang verbunden sein. Sie können diese Webfunktionen nicht verwenden, wenn der Drucker über ein USB-Kabel angeschlossen ist.

Dieser Abschnitt enthält folgende Themen:

- **[Einrichten von HP ePrint](#page-50-0)**
- [Verwenden von HP ePrint](#page-52-0)
- [Entfernen der Webdienste](#page-54-0)

## <span id="page-50-0"></span>**Einrichten von HP ePrint**

Verwenden Sie eine der folgenden Methoden, um HP ePrint einzurichten:

- **HINWEIS:** Damit Sie HP ePrint einrichten können, müssen Sie sich zunächst vergewissern, dass der Drucker über eine Ethernet- oder eine Wireless-Verbindung verbunden ist.
	- Einrichten von HP ePrint über den eingebetteten Webserver
	- Einrichten von HP ePrint mithilfe der HP Druckersoftware

### **Einrichten von HP ePrint über den eingebetteten Webserver**

Sie können den eingebetteten Webserver (EWS) des Druckers verwenden, um HP ePrint einzurichten und zu verwalten.

Führen Sie die folgenden Schritte aus, um HP ePrint einzurichten:

- **1.** Öffnen Sie den EWS. Weitere Informationen finden Sie unter [Eingebetteter Webserver auf Seite 157.](#page-169-0)
- **2.** Klicken Sie auf die Registerkarte **Webdienste**.
- **3.** Klicken Sie im Bereich **Webdienste Einst.** auf **Einrichtung** und **Weiter**. Befolgen Sie dann die angezeigten Anweisungen, um den Nutzungsbedingungen zuzustimmen.
- **4.** Gestatten Sie nach der entsprechenden Eingabeaufforderung, dass vom Drucker Druckeraktualisierungen gesucht und installiert werden dürfen.
	- **FIRITH HINWEIS:** Wenn eine Druckeraktualisierung verfügbar ist, wird diese vom Drucker heruntergeladen und installiert. Danach erfolgt ein Neustart. Führen Sie die Anweisungen von Schritt 1 erneut aus, um HP ePrint einzurichten.
	- **HINWEIS:** Wenn Sie nach den Proxy-Einstellungen gefragt werden oder wenn das Netzwerk Proxy-Einstellungen verwendet, befolgen Sie die angezeigten Anweisungen, um einen Proxy-Server einzurichten. Falls Ihnen die Proxy-Daten nicht zur Verfügung stehen, wenden Sie sich an Ihren Netzwerkadministrator oder an die Person, von der das Netzwerk eingerichtet wurde.
- **5.** Wenn der Drucker mit dem Server verbunden ist, wird vom Drucker eine Infoseite gedruckt. Stellen Sie die Einrichtung gemäß den Anweisungen auf der Infoseite fertig.

## **Einrichten von HP ePrint mithilfe der HP Druckersoftware**

Wenn HP ePrint nicht beim Installieren der HP Software auf dem Computer eingerichtet wurde, können Sie HP ePrint auch zu einem späteren Zeitpunkt mithilfe der Software einrichten.

Führen Sie die folgenden Arbeitsschritte für das jeweilige Betriebssystem aus, um HP ePrint einzurichten:

#### **Windows**

- **1.** Öffnen Sie die HP Druckersoftware. Weitere Informationen finden Sie unter Öffnen der HP [Druckersoftware \(Windows\) auf Seite 19](#page-31-0).
- **2.** Wählen Sie im angezeigten Fenster **Drucken, Scannen & Faxen** und dann unter **Drucken** die Option **ePrint-Einrichtung** aus. Der eingebettete Webserver des Druckers wird geöffnet.
- **3.** Klicken Sie auf die Registerkarte **Webdienste**.
- **4.** Klicken Sie im Bereich **Webdienste Einst.** auf **Einrichtung** und **Weiter**. Befolgen Sie dann die angezeigten Anweisungen, um den Nutzungsbedingungen zuzustimmen.
- **5.** Gestatten Sie nach der entsprechenden Eingabeaufforderung, dass vom Drucker Druckeraktualisierungen gesucht und installiert werden dürfen.
- **HINWEIS:** Wenn eine Druckeraktualisierung verfügbar ist, wird diese vom Drucker heruntergeladen und installiert. Danach erfolgt ein Neustart. Sie müssen die Anweisungen unter Schritt 1 erneut befolgen, um HP ePrint einzurichten.
- **HINWEIS:** Wenn Sie nach den Proxy-Einstellungen gefragt werden oder wenn das Netzwerk Proxy-Einstellungen verwendet, befolgen Sie die angezeigten Anweisungen, um einen Proxy-Server einzurichten. Falls Ihnen die Proxy-Daten nicht zur Verfügung stehen, wenden Sie sich an Ihren Netzwerkadministrator oder an die Person, von der das Netzwerk eingerichtet wurde.
- **6.** Wenn der Drucker mit dem Server verbunden ist, wird vom Drucker eine Infoseite gedruckt. Stellen Sie die Einrichtung gemäß den Anweisungen auf der Infoseite fertig.

### **Mac OS X**

**▲** Zum Einrichten und Verwalten der Webdienste in Mac OS X können Sie den eingebetteten Webserver (EWS) des Druckers verwenden. Weitere Informationen finden Sie unter [Einrichten von HP ePrint über](#page-50-0)  [den eingebetteten Webserver auf Seite 38.](#page-50-0)

## <span id="page-52-0"></span>**Verwenden von HP ePrint**

Für die Verwendung von HP ePrint muss Folgendes vorhanden sein:

- Ein Computer oder ein mobiles Gerät, der/das internet- oder e-mail-fähig ist
- Ein HP ePrint-fähiger Drucker, auf dem die Webdienste aktiviert sind
- **TIPP:** Weitere Informationen zum Verwalten und Konfigurieren der HP ePrint-Einstellungen sowie zu den neuesten Funktionen finden Sie im ePrintCenter ( [www.eprintcenter.com](http://www.eprintcenter.com) ).
	- **Drucken mithilfe von HP ePrint**
	- Ermitteln der E-Mail-Adresse des Druckers
	- Ausschalten von HP ePrint

## **Drucken mithilfe von HP ePrint**

Führen Sie die folgenden Schritte aus, um Dokumente mithilfe von HP ePrint zu drucken:

- **1.** Öffnen Sie auf dem Computer oder dem mobilen Gerät Ihre E-Mail-Anwendung.
- **HINWEIS:** Weitere Informationen zur Verwendung der E-Mail-Anwendung auf dem Computer oder dem mobilen Gerät finden Sie in der Dokumentation, die zusammen mit der Anwendung bereitgestellt wird.
- **2.** Verfassen Sie eine neue E-Mail-Nachricht, und hängen Sie die zu druckende Datei an die E-Mail an. Eine Liste der mit HP ePrint druckbaren Dateien sowie Hinweise zur Verwendung von HP ePrint finden Sie unter [Einrichten von HP ePrint über den eingebetteten Webserver auf Seite 38](#page-50-0).
- **3.** Geben Sie die E-Mail-Adresse des Druckers in die Zeile "An" der E-Mail-Nachricht ein. Wählen Sie dann die Option zum Senden der E-Mail-Nachricht aus.

**HINWEIS:** Der HP ePrint-Server akzeptiert keine E-Mail-Druckaufträge, wenn in den Feldern "An" oder "Cc" mehrere E-Mail-Adressen angegeben sind. Geben Sie nur die E-Mail-Adresse Ihres HP Druckers in das Feld "An" ein. Geben Sie keine weiteren E-Mail-Adressen in die anderen Felder ein.

## **Ermitteln der E-Mail-Adresse des Druckers**

**HINWEIS:** Vergewissern Sie sich, dass ein ePrint-Konto erstellt wurde.

Besuchen Sie zum Registrieren eines Kontos im ePrintCenter das ePrintCenter unter [www.eprintcenter.com](http://www.eprintcenter.com) .

Drücken Sie zum Bestimmen der E-Mail-Adresse des Druckers die Taste n (HP ePrint) auf dem Bedienfeld des Druckers.

Vom Drucker wird eine Infoseite gedruckt, die die E-Mail-Adresse des Druckers enthält.

### **Ausschalten von HP ePrint**

- **1.** Öffnen Sie den EWS. Weitere Informationen finden Sie unter [Eingebetteter Webserver auf Seite 157.](#page-169-0)
- **2.** Klicken Sie auf die Registerkarte **Webdienste** und dann im Bereich **Webdienste Einst.** auf **ePrint**.
- **3.** Klicken Sie auf **ePrint ausschalten**.

**HINWEIS:** Weitere Informationen zum [Entfernen der Webdienste](#page-54-0) finden Sie unter Entfernen der Webdienste [auf Seite 42](#page-54-0).

## <span id="page-54-0"></span>**Entfernen der Webdienste**

Führen Sie die folgenden Schritte aus, um die Webdienste zu entfernen:

- **1.** Öffnen Sie den EWS. Weitere Informationen finden Sie unter [Eingebetteter Webserver auf Seite 157.](#page-169-0)
- **2.** Klicken Sie auf die Registerkarte **Webdienste** und dann im Bereich **Webdienste Einst.** auf **Webdienste entfernen**.
- **3.** Klicken Sie auf **Webdienste entfernen**.
- **4.** Klicken Sie auf **Ja**, um die Webdienste vom Drucker zu entfernen.

# **4 Arbeiten an den Tintenpatronen**

Sie müssen einige einfache Wartungsverfahren beachten, um eine optimale Druckqualität mit dem Drucker zu erzielen.

 $\hat{X}$  TIPP: Falls Probleme beim Drucken von Dokumenten auftreten, finden Sie weitere Informationen unter [Beheben von Problemen mit der Druckqualität auf Seite 61.](#page-73-0)

Dieser Abschnitt enthält folgende Themen:

- [Informationen zu Tintenpatronen und zum Druckkopf](#page-55-0)
- [Überprüfen der geschätzten Tintenfüllstände](#page-56-0)
- [Drucken nur mit schwarzer oder nur mit farbiger Tinte](#page-57-0)
- [Auswechseln der Tintenpatronen](#page-58-0)
- [Lagerung von Verbrauchsmaterial](#page-60-0)
- [Speicher für anonyme Nutzungsdaten](#page-61-0)

# <span id="page-55-0"></span>**Informationen zu Tintenpatronen und zum Druckkopf**

Die folgenden Tipps tragen dazu bei, schonend mit HP Tintenpatronen umzugehen und eine konsistente Druckqualität sicherzustellen.

- Die Anweisungen im vorliegenden Benutzerhandbuch dienen zum Auswechseln der Tintenpatronen und sind nicht zum ersten Einsetzen der Patronen gedacht.
- **ACHTUNG:** Tintenpatronen werden zwar nicht beschädigt, wenn sie außerhalb des Druckers belassen werden, aber es müssen stets alle Patronen im Druckkopf eingesetzt sein, nachdem der Drucker eingerichtet wurde und verwendet wird. Wenn Sie über einen längeren Zeitraum einen oder mehrere Patronenhalterungen leer lassen, kann dies zu Druckqualitätsproblemen und ggf. auch zu Schäden am Druckkopf führen. Wenn vor kurzem eine Patrone für längere Zeit außerhalb des Druckers aufbewahrt wurde oder vor kurzem ein Papierstau aufgetreten ist und Sie eine geringe Druckqualität feststellen, reinigen Sie den Druckkopf. Weitere Informationen finden Sie unter [Druckkopf reinigen auf Seite 89](#page-101-0).
- Bewahren Sie alle Tintenpatronen bis zur Verwendung in der versiegelten Originalverpackung auf.
- Schalten Sie die Drucker korrekt aus. Weitere Informationen hierzu finden Sie unter [Ausschalten des](#page-26-0) [Druckers auf Seite 14.](#page-26-0)
- Bewahren Sie die Tintenpatronen bei Raumtemperatur auf (15 bis 35 °C oder 59 bis 95 °F).
- Schalten Sie den Drucker immer durch Drücken der Taste (Netz) aus. Warten Sie, bis die Netz-LED erlischt, bevor Sie das Netzkabel abziehen oder die Steckerleiste ausschalten. Bei unsachgemäßem Ausschalten des Druckers wird der Patronenwagen möglicherweise nicht an die richtige Position zurückgefahren, was zu Problemen mit dem Druckkopf und der Druckqualität führen kann.
- Reinigen Sie den Druckkopf nur, wenn es nötig ist. Andernfalls verschwenden Sie Tinte und verkürzen die Lebensdauer der Patronen.
- Gehen Sie sorgsam mit den Tintenpatronen um. Wenn Sie die Tintenpatronen fallen lassen oder nicht vorsichtig handhaben, können vorübergehend Druckprobleme auftreten.
- Gehen Sie zum Transportieren des Druckers wie folgt vor, um zu verhindern, dass Tinte aus dem Drucker ausläuft oder Schäden am Drucker auftreten:
	- Schalten Sie den Drucker unbedingt durch Drücken der Taste (Netz) aus. Warten Sie, bis keine Betriebsgeräusche mehr zu hören sind, bevor Sie das Netzkabel des Druckers herausziehen. Weitere Informationen finden Sie unter [Ausschalten des Druckers auf Seite 14](#page-26-0).
	- Stellen Sie außerdem sicher, dass die Tintenpatronen im Gerät verbleiben.
	- Achten Sie darauf, dass der Drucker beim Verpacken flach im Karton aufliegt. Während des Transports sollte der Drucker sich in derselben Position befinden (flach aufliegen). Er sollte nicht auf eine der Seiten bzw. die Rück- oder Vorderseite oder auf die Oberseite gelegt werden.

#### **Verwandte Themen**

- [Überprüfen der geschätzten Tintenfüllstände auf Seite 44](#page-56-0)
- [Druckkopf reinigen auf Seite 89](#page-101-0)

# <span id="page-56-0"></span>**Überprüfen der geschätzten Tintenfüllstände**

Sie können die geschätzten Tintenfüllstände mithilfe der Druckersoftware überprüfen. Informationen zur Verwendung dieser Tools finden Sie unter ["Druckerverwaltungstools" auf Seite 153](#page-165-0). Diese Informationen erhalten Sie ebenfalls, wenn Sie die Druckerstatusseite drucken (siehe [Erläuterungen zum](#page-96-0)  [Druckerstatusbericht auf Seite 84](#page-96-0)).

**HINWEIS:** Die Warnungen und Hinweise in Bezug auf die Tintenfüllstände sind lediglich Schätzwerte, die der besseren Planung dienen. Wenn eine Warnung in Bezug auf einen niedrigen Tintenfüllstand angezeigt wird, sollten Sie eine Ersatzpatrone bereithalten, um mögliche Verzögerungen beim Druck zu vermeiden. Sie müssen die Patronen nur austauschen, wenn eine entsprechende Meldung angezeigt wird.

**HINWEIS:** Wenn Sie eine wiederbefüllte oder wiederaufgearbeitete Patrone einsetzen oder eine Patrone, die bereits in einem anderen Produkt verwendet wurde, ist die Anzeige des Tintenfüllstands ggf. ungenau oder sie fehlt.

**FY HINWEIS:** Die Tinte in den Patronen wird beim Druckvorgang auf unterschiedliche Weise verwendet, etwa bei der Initialisierung, um den Drucker und die Patronen für den Druck vorzubereiten, oder bei der Wartung der Druckköpfe, damit die Düsen frei bleiben und die Tinte ungehindert fließt. Beachten Sie, dass nach der Verwendung Tintenrückstände in den Patronen verbleiben. Weitere Informationen finden Sie unter [www.hp.com/go/inkusage](http://www.hp.com/go/inkusage) .

## <span id="page-57-0"></span>**Drucken nur mit schwarzer oder nur mit farbiger Tinte**

Dieses Produkt ist nicht dazu ausgelegt, während des üblichen Gebrauchs nur mit der Patrone schwarz zu drucken, wenn die Farbpatronen keine Tinte mehr enthalten.

Der Drucker ist jedoch so konzipiert, dass so lange wie möglich gedruckt wird, wenn die Tinte allmählich aufgebraucht ist.

Wenn ausreichend Tinte im Druckkopf vorhanden ist, wird Ihnen vom Drucker angeboten, nur mit schwarzer Tinte zu drucken, wenn eine oder mehrere der Farbpatronen leer ist/sind, bzw. nur mit farbiger Tinte, wenn die Patrone schwarz leer ist.

- Sie können nur begrenzt ausschließlich mit schwarzer oder farbiger Tinte drucken. Halten Sie deshalb Ersatzpatronen bereit, wenn Sie nur mit schwarzer oder nur mit farbiger Tinte drucken.
- Wenn die verbleibende Tinte nicht mehr für den Druck ausreicht, wird Ihnen in einer Meldung mitgeteilt, dass die Tinte in einer oder mehreren Patronen aufgebraucht ist. In diesem Fall müssen Sie die entsprechenden Patronen auswechseln, um mit dem Druck fortfahren zu können.
- **ACHTUNG:** Tintenpatronen werden zwar nicht beschädigt, wenn sie außerhalb des Druckers belassen werden, aber es müssen stets alle Patronen im Druckkopf eingesetzt sein, nachdem der Drucker eingerichtet wurde und verwendet wird. Wenn Sie über einen längeren Zeitraum eine oder mehrere Patronenhalterungen leer lassen, kann dies zu Druckqualitätsproblemen und ggf. auch zu Schäden am Druckkopf führen. Wenn vor kurzem eine Patrone für längere Zeit außerhalb des Druckers aufbewahrt wurde oder vor kurzem ein Papierstau aufgetreten ist und Sie eine geringe Druckqualität feststellen, reinigen Sie den Druckkopf. Weitere Informationen hierzu finden Sie unter [Druckkopf reinigen auf Seite 89](#page-101-0).

## <span id="page-58-0"></span>**Auswechseln der Tintenpatronen**

**HINWEIS:** Weitere Informationen zum Wiederverwerten gebrauchter Tintenverbrauchsmaterialien finden Sie unter [Recycling-Programm für HP Inkjet-Verbrauchsmaterialien auf Seite 123.](#page-135-0)

Wenn Sie noch keine Ersatztintenpatronen für den Drucker besitzen, können Sie diese unter [Onlinebestellung](#page-150-0) [von Druckerverbrauchsmaterial auf Seite 138](#page-150-0) bestellen.

- **FFILING HINWEIS:** Derzeit sind einige Teile der HP Website nur in englischer Sprache verfügbar.
- **EX HINWEIS:** Einige Patronen sind in manchen Ländern/Regionen nicht erhältlich.

**ACHTUNG:** Tintenpatronen werden zwar nicht beschädigt, wenn sie außerhalb des Druckers belassen werden, aber es müssen stets alle Patronen im Druckkopf eingesetzt sein, nachdem der Drucker eingerichtet wurde und verwendet wird. Wenn Sie über einen längeren Zeitraum einen oder mehrere Patronenhalterungen leer lassen, kann dies zu Druckqualitätsproblemen und ggf. auch zu Schäden am Druckkopf führen. Wenn vor kurzem eine Patrone für längere Zeit außerhalb des Druckers aufbewahrt wurde oder vor kurzem ein Papierstau aufgetreten ist und Sie eine geringe Druckqualität feststellen, reinigen Sie den Druckkopf. Weitere Informationen finden Sie unter [Druckkopf reinigen auf Seite 89.](#page-101-0)

### **So wechseln Sie die Tintenpatronen aus:**

Gehen Sie wie folgt vor, um die Tintenpatronen auszuwechseln.

- **1.** Schalten Sie den Drucker ein.
- **2.** Öffnen Sie die Zugangsklappe zu den Tintenpatronen.

**VORSICHT!** Warten Sie, bis der Patronenwagen zum Stillstand kommt, bevor Sie fortfahren.

**3.** Drücken Sie auf die Vorderseite der Tintenpatrone, um sie frei zu geben, und nehmen Sie diese anschließend aus der Halterung.

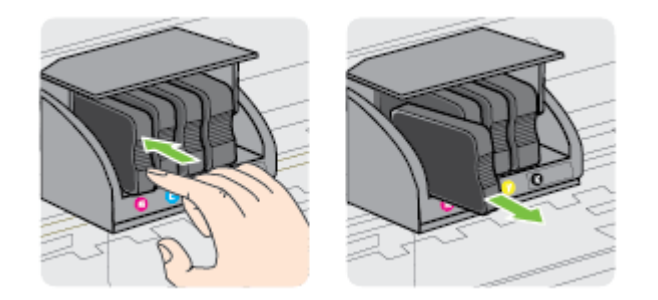

**4.** Nehmen Sie die neue Tintenpatrone aus der Verpackung.

**5.** Schieben Sie die Tintenpatrone unter Beachtung der farbigen Kennzeichnungen in die jeweilige leere Halterung, bis die Tintenpatrone fest in der Halterung sitzt.

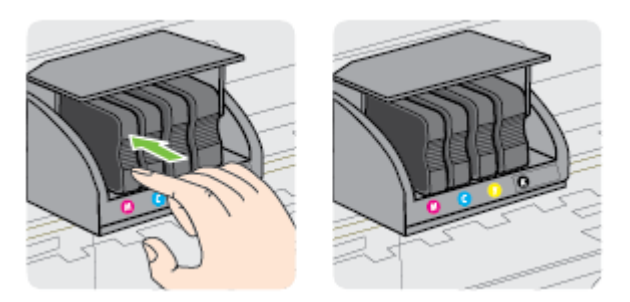

Stellen Sie sicher, dass Sie die Tintenpatrone in die Halterung mit demselben farbigen Buchstaben einsetzen.

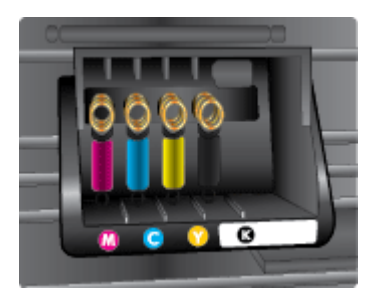

- **6.** Wiederholen Sie die Schritte 3 bis 5 für alle auszuwechselnden Tintenpatronen.
- **7.** Schließen Sie die Zugangsklappe zu den Patronen.

#### **Verwandte Themen**

● [Onlinebestellung von Druckerverbrauchsmaterial auf Seite 138](#page-150-0)

## <span id="page-60-0"></span>**Lagerung von Verbrauchsmaterial**

Tintenpatronen können auch über einen längeren Zeitraum im Drucker verbleiben. Achten Sie jedoch darauf, den Drucker stets korrekt auszuschalten, um den optimalen Zustand der Tintenpatronen sicherzustellen. Weitere Informationen hierzu finden Sie unter [Ausschalten des Druckers auf Seite 14](#page-26-0).

## <span id="page-61-0"></span>**Speicher für anonyme Nutzungsdaten**

Die in diesem Drucker verwendeten HP Patronen sind mit einem Speicher-Chip ausgestattet, der den Betrieb des Druckers erleichtert. Außerdem werden von diesem Speicher-Chip klar umgrenzte anonyme Daten zur Nutzung des Druckers gesammelt. Dazu zählt Folgendes: das Datum, an dem die Patrone anfänglich eingesetzt wurde, das Datum, an dem die Patrone zuletzt verwendet wurde, die Anzahl der Seiten, die mit der Patrone gedruckt wurden, die Abdeckungsrate der Seiten, die Druckhäufigkeit, die verwendeten Druckmodi sowie eventuell aufgetretene Druckfehler und das Druckermodell.

Diese Daten helfen HP, in Zukunft Drucker zu entwickeln, die noch besser auf den Bedarf unserer Kunden abgestimmt sind. Die vom Speicher-Chip der Patrone gesammelten Daten enthalten keine Informationen, mit denen sich der jeweilige Kunde oder Benutzer der Patrone oder deren Drucker ermitteln lässt.

HP sammelt Stichproben der Speicher-Chips von Patronen, die im Rahmen des kostenlosen Rückgabe- und Recycling-Programms von HP zurückgegeben werden (HP Planet Partners: [www.hp.com/hpinfo/](http://www.hp.com/hpinfo/globalcitizenship/environment/recycle/) [globalcitizenship/environment/recycle/](http://www.hp.com/hpinfo/globalcitizenship/environment/recycle/) ). Die Speicher-Chips aus diesen Stichproben werden gelesen und analysiert, um zukünftige HP Drucker weiter zu verbessern. HP Partner, die am Recycling dieser Patronen beteiligt sind, können möglicherweise ebenfalls auf diese Daten zugreifen.

Andere Personen, in deren Besitz diese Patronen gelangen, können ggf. auf die anonymen Daten auf dem Speicher-Chip zugreifen. Wenn Sie den Zugriff auf diese Daten nicht zulassen möchten, können Sie die Chips unbrauchbar machen. Sobald Sie den Speicher-Chip unbrauchbar machen, kann die Patrone jedoch nicht mehr in einem HP Drucker verwendet werden.

Wenn Ihnen die Bereitstellung dieser anonymen Daten Sorgen macht, können Sie den Zugriff auf diese Daten deaktivieren, indem Sie die Funktion zum Sammeln der Nutzungsdaten des Druckers deaktivieren.

#### **So deaktivieren Sie die Funktion zum Sammeln der Nutzungsdaten:**

- **▲** Halten Sie auf dem Bedienfeld des Druckers die Taste (Fortsetzen) und die Taste (Netzwerkinformationen) ungefähr fünf Sekunden lang gedrückt, bis die Tintenpatronen-LEDs blinken. Lassen Sie die Tasten dann los.
- **FFILINMEIS:** Soll die Funktion zum Sammeln der Nutzungsdaten wieder aktiviert werden, öffnen Sie den eingebetteten Webserver (EWS). Klicken Sie auf die Registerkarte **Einst.** , und klicken Sie auf die Option, über die im Bereich **Voreinstellungen** die Nutzungsdaten oder die Patronen-Chip-Infos angezeigt werden. Wählen Sie die Option zum Aktivieren aus, und klicken Sie dann auf **Übernehmen**.

Weitere Informationen zum Öffnen des EWS finden Sie unter [Eingebetteter Webserver auf Seite 157.](#page-169-0)

**HINWEIS:** Sie können die Patrone weiterhin im HP Drucker verwenden, wenn Sie die Funktion zum Sammeln der Nutzungsdaten des Druckers für den Speicher-Chip deaktivieren.

# **5 Beheben von Problemen**

Unter [Allgemeine Tipps und Ressourcen für die Fehlerbehebung auf Seite 55](#page-67-0) werden Lösungen für häufig auftretende Probleme vorgeschlagen. Wenn der Drucker nicht einwandfrei funktioniert und sich das Problem nicht mithilfe dieser Vorschläge lösen lässt, nutzen Sie die HP Supportservices, um Hilfe zu erhalten.

Dieser Abschnitt enthält folgende Themen:

- [HP Support](#page-63-0)
- [Allgemeine Tipps und Ressourcen für die Fehlerbehebung](#page-67-0)
- [Beheben von Druckerproblemen](#page-68-0)
- [Beheben von Problemen mit der Druckqualität](#page-73-0)
- [Beheben von Problemen bei der Medienzufuhr](#page-78-0)
- [Lösen von Problemen beim Verwenden von HP ePrint und HP Websites](#page-80-0)
- Konfigurieren der Firewallsoftware für den Drucker
- [Beheben von Druckerverwaltungsproblemen](#page-83-0)
- [Beheben von Netzwerkproblemen](#page-85-0)
- [Fehlerbehebung bei Installationsproblemen](#page-94-0)
- [Erläuterungen zum Druckerstatusbericht](#page-96-0)
- [Beschreibung der Netzwerkkonfigurationsseite](#page-98-0)
- [Druckkopfwartung](#page-101-0)
- [Deinstallieren und Neuinstallieren der HP Software](#page-103-0)
- [Beseitigen von Staus](#page-105-0)
- [Legende für Bedienfeld-LEDs](#page-108-0)

# <span id="page-63-0"></span>**HP Support**

### **Bei Problemen führen Sie folgende Schritte aus**

- **1.** Schlagen Sie in der mit dem Drucker gelieferten Dokumentation nach.
- **2.** Besuchen Sie die Website des HP Onlinesupports unter [www.hp.com/support](http://h20180.www2.hp.com/apps/Nav?h_pagetype=s-001&h_page=hpcom&h_client=s-h-e008-1&h_product=5153793&h_lang=de&h_cc=de) . Auf dieser Website finden Sie Informationen und Dienstprogramme, die Ihnen bei der Lösung zahlreicher gängiger Probleme helfen. Der HP Onlinesupport steht allen Kunden von HP zur Verfügung. Unsere Kunden erhalten hier immer die neuesten Druckerinformationen und Hilfestellung von unseren erfahrenen Fachleuten:
	- Schneller Kontakt mit qualifizierten Supportmitarbeitern
	- Aktualisierungen der HP Software und Druckertreiber für den HP Drucker
	- Wichtige Informationen zur Fehlerbehebung bei häufig auftretenden Problemen
	- Vorausschauende Geräteaktualisierungen, Support-Warnmeldungen und HP Neuigkeiten, die Ihnen zur Verfügung stehen, wenn Sie den Drucker registrieren

Weitere Informationen finden Sie unter Abrufen des elektronischen Supports auf Seite 51.

- **3.** Rufen Sie beim HP Support an. Die Supportoptionen und die jeweilige Verfügbarkeit sind je nach Drucker, Land/Region und Sprache unterschiedlich. Weitere Informationen finden Sie unter [Telefonischer Support](#page-64-0)  [durch HP auf Seite 52.](#page-64-0)
- Abrufen des elektronischen Supports
- [Telefonischer Support durch HP](#page-64-0)

## **Abrufen des elektronischen Supports**

Informationen zu Support und Gewährleistung finden Sie auf der HP Website unter [www.hp.com/support](http://h20180.www2.hp.com/apps/Nav?h_pagetype=s-001&h_page=hpcom&h_client=s-h-e008-1&h_product=5153793&h_lang=de&h_cc=de) . Auf dieser Website finden Sie Informationen und Dienstprogramme, die Ihnen bei der Lösung zahlreicher gängiger Probleme helfen. Wählen Sie bei entsprechender Aufforderung Ihr Land/Ihre Region aus, und klicken Sie auf **Kontakt zu HP**, um Kontaktinformationen für den technischen Support zu erhalten.

Auf dieser Website erhalten Sie neben technischem Support auch Treiber, Zubehör und Bestellinformationen. Außerdem stehen Ihnen folgende Möglichkeiten zur Verfügung:

- Zugriff auf Onlinesupportseiten
- Senden von E-Mail-Nachrichten mit Fragen an Hewlett-Packard
- Kontaktieren eines technischen Mitarbeiters von HP über die Onlinechatfunktion
- Suchen Sie nach HP Software-Aktualisierungen.

Die HP Software für Windows oder Mac OS X bietet ebenfalls Unterstützung. Dort finden Sie einfache Schrittfür-Schritt-Lösungen für häufig auftretende Druckprobleme. Weitere Informationen finden Sie unter ["Druckerverwaltungstools" auf Seite 153](#page-165-0).

Die Supportoptionen und die jeweilige Verfügbarkeit sind je nach Drucker, Land/Region und Sprache unterschiedlich.

## <span id="page-64-0"></span>**Telefonischer Support durch HP**

Die hier aufgeführten Nummern für den telefonischen Support und die angegebenen Gebühren gelten zum Zeitpunkt der Veröffentlichung dieser Dokumentation. Sie gelten nur für Anrufe über Festnetzverbindungen. Bei Mobiltelefonen gelten ggf. andere Gebührensätze.

Eine aktuelle HP Liste mit den Telefonnummern für den Support und den zugehörigen Gebühren finden Sie unter [www.hp.com/support](http://h20180.www2.hp.com/apps/Nav?h_pagetype=s-001&h_page=hpcom&h_client=s-h-e008-1&h_product=5153793&h_lang=de&h_cc=de) . Auf dieser Website finden Sie Informationen und Dienstprogramme, die Ihnen bei der Lösung zahlreicher gängiger Probleme helfen.

Während des Gewährleistungszeitraums erhalten Sie von der HP Kundenunterstützung gebührenfreie Unterstützung.

**FINWEIS:** HP leistet keinen Telefonsupport für das Drucken mit dem Betriebssystem Linux. Der diesbezügliche Support wird online über folgende Website zur Verfügung gestellt: [https://launchpad.net/](https://launchpad.net/hplip) [hplip.](https://launchpad.net/hplip) Klicken Sie auf die Schaltfläche Ask a question (Eine Frage stellen), um den Supportprozess zu beginnen.

Die HPLIP-Website leistet keine Unterstützung für Windows oder Mac OS X. Wenn Sie diese Betriebssysteme verwenden, besuchen Sie [www.hp.com/support](http://h20180.www2.hp.com/apps/Nav?h_pagetype=s-001&h_page=hpcom&h_client=s-h-e008-1&h_product=5153793&h_lang=de&h_cc=de) . Auf dieser Website finden Sie Informationen und Dienstprogramme, die Ihnen bei der Lösung zahlreicher gängiger Probleme helfen.

Dieser Abschnitt enthält folgende Themen:

- Hinweise vor dem Anruf bei der Kundenunterstützung
- Dauer des telefonischen Supports
- [Telefonnummern der Kundenunterstützung](#page-65-0)
- [Nach Ablauf des telefonischen Supports](#page-66-0)

### **Hinweise vor dem Anruf bei der Kundenunterstützung**

Rufen Sie die HP Kundenunterstützung an, wenn Sie sich vor dem Computer und dem Drucker befinden. Halten Sie folgende Informationen bereit:

- Modellnummer
- Seriennummer (auf der Rück- oder Unterseite des Druckers)
- Wortlaut der Meldungen, die im Problemfall angezeigt werden
- Antworten auf die folgenden Fragen:
	- Ist dieses Problem schon einmal aufgetreten?
	- Können Sie das Problem reproduzieren?
	- Haben Sie auf dem Computer neue Hardware oder Software installiert, bevor das Problem aufgetreten ist?
	- Ist unmittelbar vor Eintritt dieser Situation noch etwas anderes passiert (z. B. Gewitter, Drucker wurde umgestellt)?

### **Dauer des telefonischen Supports**

Telefonischer Support ist in Nordamerika, im asiatisch-pazifischen Raum und in Lateinamerika (einschließlich Mexiko) für den Zeitraum von einem Jahr verfügbar. Informationen zur Dauer der kostenlosen telefonischen

Unterstützung in Europa, im Nahen Osten und in Afrika finden Sie unter [www.hp.com/support](http://h20180.www2.hp.com/apps/Nav?h_pagetype=s-001&h_page=hpcom&h_client=s-h-e008-1&h_product=5153793&h_lang=de&h_cc=de) . Es fallen die üblichen Telefongebühren an.

### <span id="page-65-0"></span>**Telefonnummern der Kundenunterstützung**

An vielen Standorten bietet HP kostenlosen telefonischen Support während der Garantiezeit. Es fallen jedoch ggf. bei einigen Telefonnummern für den Support die üblichen Gebühren an.

Sie finden die aktuelle Liste der Telefonnummern unter [www.hp.com/support](http://h20180.www2.hp.com/apps/Nav?h_pagetype=s-001&h_page=hpcom&h_client=s-h-e008-1&h_product=5153793&h_lang=de&h_cc=de) . Auf dieser Website finden Sie Informationen und Dienstprogramme, die Ihnen bei der Lösung zahlreicher gängiger Probleme helfen.

## www.hp.com/support

<span id="page-66-0"></span>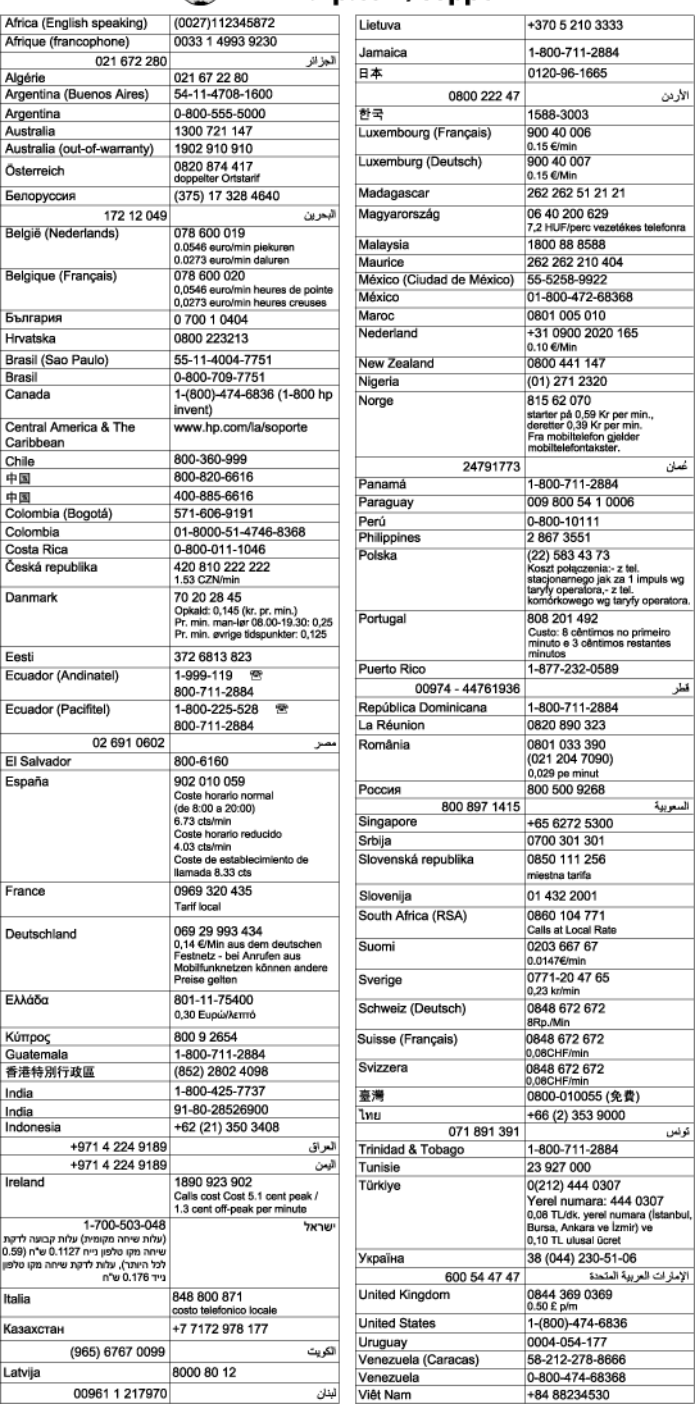

### **Nach Ablauf des telefonischen Supports**

Nach Ablauf des telefonischen Supports können Sie das HP Support-Angebot gegen eine zusätzliche Gebühr weiterhin in Anspruch nehmen. Sie erhalten auch Unterstützung auf der HP Support-Website: [www.hp.com/](http://h20180.www2.hp.com/apps/Nav?h_pagetype=s-001&h_page=hpcom&h_client=s-h-e008-1&h_product=5153793&h_lang=de&h_cc=de) [support](http://h20180.www2.hp.com/apps/Nav?h_pagetype=s-001&h_page=hpcom&h_client=s-h-e008-1&h_product=5153793&h_lang=de&h_cc=de) . Wenden Sie sich an Ihren HP Händler, oder rufen die Support-Telefonnummer für Ihr Land/Ihre Region an, und erkundigen Sie sich nach den Möglichkeiten zur weiteren Unterstützung.

# <span id="page-67-0"></span>**Allgemeine Tipps und Ressourcen für die Fehlerbehebung**

**HINWEIS:** Viele der folgenden Arbeitsschritte erfordern HP Software. Wenn die HP Software bisher nicht installiert wurde, können Sie dazu die mit dem Drucker gelieferte HP Software-CD verwenden oder die HP Software von der Website des HP Supports herunterladen ( [www.hp.com/support](http://h20180.www2.hp.com/apps/Nav?h_pagetype=s-001&h_page=hpcom&h_client=s-h-e008-1&h_product=5153793&h_lang=de&h_cc=de) ). Auf dieser Website finden Sie Informationen und Dienstprogramme, die Ihnen bei der Lösung zahlreicher gängiger Probleme helfen.

Überprüfen Sie Folgendes, oder führen Sie die folgenden Arbeitsschritte aus, bevor Sie mit der Fehlerbehebung beginnen:

- Schalten Sie den Drucker aus und wieder ein.
- Informationen zur Beseitigung von Papierstaus finden Sie unter [Beseitigen von Staus auf Seite 93.](#page-105-0)
- Informationen zur Behebung von Zufuhrproblemen (z. B. schief eingezogene Medien) finden Sie unter [Beheben von Problemen bei der Medienzufuhr auf Seite 66](#page-78-0).
- Die Netz-LED leuchtet und blinkt nicht. Wenn der Drucker zum ersten Mal eingeschaltet wird, dauert die Initialisierung nach dem Einsetzen der Tintenpatronen etwa 9 Minuten.
- Prüfen Sie, ob das Netzkabel und die anderen Kabel funktionieren und fest mit dem Drucker verbunden sind. Stellen Sie sicher, dass das Netzkabel fest mit einer funktionierenden Netzsteckdose verbunden und eingeschaltet ist. Die Angaben für die erforderliche Spannung finden Sie unter [Spezifikationen zur](#page-126-0)  [Stromversorgung auf Seite 114.](#page-126-0)
- Medien sind ordnungsgemäß im Zufuhrfach eingelegt, und es liegt kein Papierstau vor.
- Alle Klebestreifen und andere Verpackungsmaterialien wurden entfernt.
- Der Drucker ist als aktueller Drucker oder als Standarddrucker eingerichtet. Richten Sie ihn unter Windows im Ordner "Drucker" als Standarddrucker ein. Richten Sie ihn unter Mac OS X in den Drucker unter **Systemeinstellungen** im Bereich **Drucken & Faxen** oder **Drucken & Scannen** als Standarddrucker ein. Weitere Informationen finden Sie in der Dokumentation Ihres Computers.
- Wenn Sie mit Windows arbeiten, darf die Option **Drucker anhalten** nicht ausgewählt sein.
- Es sind nicht zu viele Programme geöffnet, wenn Sie einen Druckauftrag ausführen. Schließen Sie nicht benötigte Programme oder starten Sie den Computer neu, bevor Sie den Druckauftrag erneut ausführen.

## <span id="page-68-0"></span>**Beheben von Druckerproblemen**

**TIPP:** Auf der Website des HP Onlinesupports unter [www.hp.com/support](http://h20180.www2.hp.com/apps/Nav?h_pagetype=s-001&h_page=hpcom&h_client=s-h-e008-1&h_product=5153793&h_lang=de&h_cc=de) finden Sie Informationen und Dienstprogramme, die Ihnen bei der Lösung zahlreicher gängiger Druckerprobleme helfen.

Dieser Abschnitt enthält folgende Themen:

- Der Drucker schaltet sich unerwartet aus
- Ausrichtung fehlgeschlagen
- Der Drucker reagiert nicht (keine Druckausgabe)
- [Der Drucker druckt langsam](#page-69-0)
- [Der Drucker macht unerwartete Geräusche](#page-70-0)
- [Drucker druckt leere oder halbe Seiten](#page-70-0)
- [Die Seite ist unvollständig oder fehlerhaft](#page-71-0)
- [Die Platzierung von Text oder Grafiken ist falsch](#page-72-0)

### **Der Drucker schaltet sich unerwartet aus**

#### **Überprüfen der Stromversorgung und der Netzanschlüsse**

● Stellen Sie sicher, dass das Netzkabel des Druckers fest mit einer funktionierenden Netzsteckdose verbunden ist. Die Angaben für die erforderliche Spannung finden Sie unter [Spezifikationen zur](#page-126-0)  [Stromversorgung auf Seite 114.](#page-126-0)

## **Ausrichtung fehlgeschlagen**

Wenn die Ausrichtung fehlschlägt, stellen Sie sicher, dass unbedrucktes weißes Normalpapier in das Zufuhrfach eingelegt wurde. Die Ausrichtung schlägt fehl, wenn farbiges Papier im Zufuhrfach eingelegt ist.

Sollte die Ausrichtung wiederholt fehlschlagen, müssen Sie ggf. den Druckkopf reinigen oder der Sensor ist defekt. Weitere Informationen zum Reinigen des Druckkopfs finden Sie unter [Druckkopf reinigen](#page-101-0) [auf Seite 89](#page-101-0).

Wenn das Problem nach Reinigung des Druckkopf weiterhin besteht, nehmen Sie Kontakt mit dem HP Support auf. Rufen Sie folgende Website auf: [www.hp.com/support](http://h20180.www2.hp.com/apps/Nav?h_pagetype=s-001&h_page=hpcom&h_client=s-h-e008-1&h_product=5153793&h_lang=de&h_cc=de) . Auf dieser Website finden Sie Informationen und Dienstprogramme, die Ihnen bei der Lösung zahlreicher gängiger Probleme helfen. Wählen Sie bei entsprechender Aufforderung Ihr Land/Ihre Region aus, und klicken Sie auf **Kontakt zu HP**, um Kontaktinformationen für den technischen Support zu erhalten.

## **Der Drucker reagiert nicht (keine Druckausgabe)**

#### **Die Druckerwarteschlange enthält blockierte Druckaufträge**

● ±ffnen Sie die Druckerwarteschlange, brechen Sie alle Druckaufträge ab, und starten Sie anschließend den Computer neu. Unternehmen Sie nach dem Neustart des Computers einen Druckversuch. Weitere Informationen finden Sie in der Onlinehilfe des Betriebssystems.

### <span id="page-69-0"></span>**Überprüfen der Druckereinrichtung**

● Weitere Informationen finden Sie unter [Allgemeine Tipps und Ressourcen für die Fehlerbehebung](#page-67-0) [auf Seite 55](#page-67-0).

#### **Überprüfen der Installation der HP Software**

Wenn Sie den Drucker während der Druckausgabe ausschalten, wird eine Warnmeldung auf dem Bildschirm angezeigt. Andernfalls ist die HP Software im Lieferumfang des Druckers nicht richtig installiert. Deinstallieren Sie in diesem Fall die HP Software, und installieren Sie sie erneut. Weitere Informationen finden Sie unter [Deinstallieren und Neuinstallieren der HP Software auf Seite 91](#page-103-0).

#### **Überprüfen der Kabelverbindungen**

- Stellen Sie sicher, dass das USB- oder das Ethernet-Kabel an beiden Enden fest angeschlossen ist.
- Wenn der Drucker in ein Netzwerk eingebunden ist, überprüfen Sie die folgenden Punkte:
	- Prüfen Sie, ob die Verbindungsanzeige auf der Rückseite des Druckers leuchtet.
	- Stellen Sie sicher, dass die Verbindung zum Drucker nicht über ein Telefonkabel realisiert wird.

### **Überprüfen der auf dem Computer installierten persönlichen Firewallsoftware**

Eine Software-Firewall ist ein Sicherheitsprogramm, das den Computer vor unberechtigtem Zugriff schützt. Unter Umständen blockiert die Firewall aber auch die Kommunikation zwischen Computer und Drucker. Wenn ein Problem bei der Kommunikation mit dem Drucker auftritt, versuchen Sie zunächst, die Firewall zu deaktivieren. Sollte das Problem danach noch immer bestehen, ist die Firewall nicht die Ursache für das Kommunikationsproblem. Aktivieren Sie die Firewall wieder.

### **Der Drucker druckt langsam**

Probieren Sie die folgenden Lösungswege aus, wenn der Drucker sehr langsam druckt.

- Lösung 1: Niedrigere Einstellung für die Druckqualität verwenden
- Lösung 2: Tintenfüllstände überprüfen
- [Lösung 3: Kontakt zum HP Support aufnehmen](#page-70-0)

### **Lösung 1: Niedrigere Einstellung für die Druckqualität verwenden**

Die Einstellung für die Druckqualität war auf einen höheren Wert festgelegt.

Überprüfen Sie die Einstellung für die Druckqualität. Die Einstellungen **Optimal** und **Maximale \$uƮÑsung** bieten die beste Qualität, der Druckvorgang dauert jedoch länger als bei der Einstellung **Normal** oder **Entwurf**. Bei der Einstellung **Entwurf** erfolgt der Druck mit der höchsten Geschwindigkeit.

Wenn das Problem weiterhin besteht, probieren Sie den nächsten Lösungsweg aus.

### **Lösung 2: Tintenfüllstände überprüfen**

Der Tintenfüllstand in den Tintenpatronen reicht möglicherweise nicht aus. Ein nicht ausreichender Tintenfüllstand kann dazu führen, dass sich der Druckkopf überhitzt. In diesem Fall wird der Druck verlangsamt, damit sich der Druckkopf abkühlen kann.

Überprüfen Sie die geschätzten Tintenfüllstände der Tintenpatronen.

<span id="page-70-0"></span>**HINWEIS:** Die Warnungen und Hinweise in Bezug auf die Tintenfüllstände sind lediglich Schätzwerte, die der besseren Planung dienen. Wenn eine Warnung in Bezug auf einen niedrigen Tintenfüllstand angezeigt wird, sollten Sie eine Ersatzpatrone bereithalten, um mögliche Verzögerungen beim Druck zu vermeiden. Sie müssen die Tintenpatronen erst auswechseln, wenn Sie dazu aufgefordert werden.

**ACHTUNG:** Tintenpatronen werden zwar nicht beschädigt, wenn sie außerhalb des Druckers belassen werden, aber es müssen stets alle Patronen im Druckkopf eingesetzt sein, nachdem der Drucker eingerichtet wurde und verwendet wird. Wenn Sie über einen längeren Zeitraum einen oder mehrere Patronenhalterungen leer lassen, kann dies zu Druckqualitätsproblemen und ggf. auch zu Schäden am Druckkopf führen. Wenn vor kurzem eine Patrone für längere Zeit außerhalb des Druckers aufbewahrt wurde oder vor kurzem ein Papierstau aufgetreten ist und Sie eine geringe Druckqualität feststellen, reinigen Sie den Druckkopf. Weitere Informationen finden Sie unter [Druckkopf reinigen auf Seite 89.](#page-101-0)

Weitere Informationen finden Sie unter:

[Überprüfen der geschätzten Tintenfüllstände auf Seite 44](#page-56-0)

Wenn das Problem weiterhin besteht, probieren Sie den nächsten Lösungsweg aus.

### **Lösung 3: Kontakt zum HP Support aufnehmen**

Es lag ein Problem mit dem Drucker vor.

Nehmen Sie Kontakt mit dem HP Support auf.

Rufen Sie folgende Website auf: [www.hp.com/support](http://h20180.www2.hp.com/apps/Nav?h_pagetype=s-001&h_page=hpcom&h_client=s-h-e008-1&h_product=5153793&h_lang=de&h_cc=de) . Auf dieser Website finden Sie Informationen und Dienstprogramme, die Ihnen bei der Lösung zahlreicher gängiger Probleme helfen.

Wählen Sie bei entsprechender Aufforderung Ihr Land/Ihre Region aus, und klicken Sie auf **Kontakt zu HP**, um Kontaktinformationen für den technischen Support zu erhalten.

## **Der Drucker macht unerwartete Geräusche**

Bisweilen hören Sie unerwartete Geräusche des Druckers. Dabei handelt es sich um Wartungsgeräusche, die während der automatischen Wartungsfunktionen des Druckers auftreten, mit denen der reibungslose Betrieb der Druckköpfe sichergestellt wird.

#### **HINWEIS:** So vermeiden Sie mögliche Schäden am Drucker:

Schalten Sie den Drucker nicht aus, wenn Wartungsmaßnahmen ausgeführt werden. Warten Sie, bevor Sie den Drucker ausschalten, bis dieser vollständig zum Stillstand gekommen ist. Schalten Sie ihn erst dann über die Taste (Netz) aus. Weitere Informationen finden Sie unter [Ausschalten des Druckers auf Seite 14](#page-26-0).

Vergewissern Sie sich, dass alle Tintenpatronen eingesetzt sind. Wenn eine der Tintenpatronen fehlt, wird vom Drucker eine Extrawartung ausgeführt, um die Druckköpfe zu schützen.

## **Drucker druckt leere oder halbe Seiten**

### **Reinigen Sie den Druckkopf**

Führen Sie die Arbeitsschritte zur Druckkopfreinigung durch. Weitere Informationen finden Sie unter [Druckkopf reinigen auf Seite 89.](#page-101-0) Wenn der Drucker nicht ordnungsgemäß ausgeschaltet wurde, muss der Druckkopf eventuell gereinigt werden.

<span id="page-71-0"></span>**HINWEIS:** Wenn Sie den Drucker nicht auf korrekte Weise ausschalten, kann dies zu Druckqualitätsproblemen wie Leerseiten oder nur teilweise bedruckten Seiten führen. Diese Probleme lassen sich durch eine Druckkopfreinigung beheben, aber durch ein korrektes Ausschalten des Druckers lassen sie sich komplett vermeiden. Verwenden Sie zum Ausschalten des Druckers immer die Taste (Netz) am Drucker. Warten Sie, bis die LED erlischt, bevor Sie das Netzkabel abziehen oder die Steckerleiste ausschalten.

#### **Überprüfen der Papiereinstellungen**

- Stellen Sie sicher, dass im Druckertreiber die richtigen Druckqualitätseinstellungen für das eingelegte Papier angegeben wurden.
- Stellen Sie sicher, dass die im Druckertreiber angegebenen Papierformateinstellungen mit dem eingelegten Papier übereinstimmen.

### **Es wird mehr als eine Seite eingezogen**

● Weitere Informationen finden Sie unter [Beheben von Problemen bei der Medienzufuhr auf Seite 66.](#page-78-0)

### **Die Datei enthält eine leere Seite**

Überprüfen Sie die Datei, um sicherzustellen, dass sie keine leere Seite enthält.

## **Die Seite ist unvollständig oder fehlerhaft**

### **Überprüfen der Druckqualität-Diagnoseseite**

● Drucken Sie eine Diagnoseseite zum Bestimmen der Druckqualität, um zu entscheiden, ob Wartungstools auszuführen sind, um die Druckqualität der Ausdrucke zu verbessern. Weitere Informationen finden Sie unter [Beheben von Problemen mit der Druckqualität auf Seite 61.](#page-73-0)

#### **Überprüfen der Randeinstellungen**

- Stellen Sie sicher, dass die Randeinstellungen des Dokuments den Druckbereich des Druckers nicht überschreiten. Weitere Informationen finden Sie unter [Festlegen der Mindestbreite von Rändern](#page-123-0)  [auf Seite 111](#page-123-0).
- $\hat{\mathcal{F}}$  **TIPP:** Wenn die oberen und unteren Ränder des Dokuments kleiner als 16 mm (0,63 Zoll) sind, wird das Dokument möglicherweise nicht ordnungsgemäß gedruckt.

#### **Überprüfen der Einstellungen für den Farbdruck**

● Vergewissern Sie sich, dass im Druckermenü nicht die Option **In Graustufen drucken** ausgewählt ist.

#### **Überprüfen des Standorts des Druckers und der Länge des USB-Kabels**

Starke elektromagnetische Felder (die z. B. durch USB-Kabel verursacht werden) können bisweilen zu leichten Verzerrungen in Druckausgaben führen. Sorgen Sie für einen größeren Abstand zwischen der Ursache für die elektromagnetischen Felder und dem Drucker. Darüber hinaus empfiehlt sich die Verwendung eines USB-Kabels, das kürzer als 3 m (9,8 Fuß) ist, um die Auswirkungen dieser elektromagnetischen Felder zu minimieren.

#### **Überprüfen des Papierformats**

● Vergewissern Sie sich, dass das ausgewählte Papierformat dem Format des zurzeit eingelegten Papiers entspricht.
# **Die Platzierung von Text oder Grafiken ist falsch**

# **Überprüfen des Papiers auf ordnungsgemäße Lage im Fach**

● Kontrollieren Sie, ob die Papierführungen an den Kanten des Papierstapels anliegen, und vergewissern Sie sich, dass nicht zu viel Papier in das Fach eingelegt wurde. Weitere Informationen finden Sie unter [Einlegen von Papier auf Seite 11.](#page-23-0)

## **Überprüfen des Papierformats**

- Der Inhalt einer Seite wird abgeschnitten, wenn das Dokumentformat größer als das eingelegte Papier ist.
- Stellen Sie sicher, dass die im Druckertreiber angegebenen Papierformateinstellungen mit dem im Fach eingelegten Papier übereinstimmen.

# **Überprüfen der Randeinstellungen**

Wenn Text oder Grafiken an den Rändern der Seite abgeschnitten sind, müssen Sie sicherstellen, dass die Randeinstellungen des Dokuments nicht den Druckbereich des Druckers überschreiten. Weitere Informationen finden Sie unter [Festlegen der Mindestbreite von Rändern auf Seite 111.](#page-123-0)

## **Überprüfen der eingestellten Seitenausrichtung**

Stellen Sie sicher, dass die in der Anwendung ausgewählten Einstellungen für Papierformat und Seitenausrichtung mit den Einstellungen im Druckertreiber übereinstimmen. Weitere Informationen finden Sie unter [Ändern grundlegender Netzwerkeinstellungen auf Seite 141.](#page-153-0)

## **Überprüfen des Standorts des Druckers und der Länge des USB-Kabels**

Starke elektromagnetische Felder (die z. B. durch USB-Kabel verursacht werden) können bisweilen zu leichten Verzerrungen in Druckausgaben führen. Sorgen Sie für einen größeren Abstand zwischen der Ursache für die elektromagnetischen Felder und dem Drucker. Darüber hinaus empfiehlt sich die Verwendung eines USB-Kabels, das kürzer als 3 m (9,8 Fuß) ist, um die Auswirkungen dieser elektromagnetischen Felder zu minimieren.

Führt keine dieser Maßnahmen zu einer Lösung, ist das Problem wahrscheinlich darauf zurückzuführen, dass Ihr Softwareprogramm die Druckeinstellungen nicht richtig interpretiert. Suchen Sie in den Versionshinweisen nach bekannten Softwarekonflikten, schlagen Sie in der Dokumentation der Anwendung nach, oder wenden Sie sich an den Hersteller der Software.

 $\hat{X}$  TIPP: Auf der Website des HP Onlinesupports unter [www.hp.com/support](http://h20180.www2.hp.com/apps/Nav?h_pagetype=s-001&h_page=hpcom&h_client=s-h-e008-1&h_product=5153793&h_lang=de&h_cc=de) finden Sie Informationen und Dienstprogramme, die Ihnen bei der Lösung zahlreicher gängiger Druckerprobleme helfen.

# **Beheben von Problemen mit der Druckqualität**

Führen Sie die Lösungsschritte in diesem Abschnitt aus, um die Probleme mit der Druckqualität Ihres Ausdrucks zu lösen.

- Lösung 1: Stellen Sie sicher, dass Sie Original HP Tintenpatronen verwenden.
- Lösung 2: Tintenfüllstände überprüfen
- [Lösung 3: Papier im Zufuhrfach überprüfen](#page-74-0)
- [Lösung 4: Papiertyp überprüfen](#page-74-0)
- [Lösung 5: Druckeinstellungen überprüfen](#page-74-0)
- [Lösung 6: Druckqualitätsbericht drucken und auswerten](#page-75-0)
- [Lösung 7: Kontakt zum HP Support aufnehmen](#page-76-0)

# **Lösung 1: Stellen Sie sicher, dass Sie Original HP Tintenpatronen verwenden.**

Es wurden Tintenpatronen anderer Hersteller (nicht HP) verwendet.

Prüfen Sie, ob es sich bei Ihren Tintenpatronen um Original HP Tintenpatronen handelt.

Es wird empfohlen, nur Original HP Tintenpatronen zu verwenden. Original HP Tintenpatronen wurden speziell für HP Drucker konzipiert und zertifiziert, damit Sie bei jedem Druckvorgang problemlos herausragende Ergebnisse erzielen.

**HINWEIS:** HP kann die Qualität und Zuverlässigkeit des Zubehörs und der Verbrauchsmaterialien von anderen Herstellern nicht garantieren. Druckerwartungen oder -reparaturen, die auf die Verwendung von Zubehör und Verbrauchsmaterialien anderer Hersteller zurückzuführen sind, fallen nicht unter die Gewährleistung.

Wenn Sie überzeugt sind, Original HP Tintenpatronen erworben zu haben, rufen Sie die folgende Website auf:

[www.hp.com/go/anticounterfeit](http://www.hp.com/go/anticounterfeit)

Wenn das Problem weiterhin besteht, probieren Sie den nächsten Lösungsweg aus.

# **Lösung 2: Tintenfüllstände überprüfen**

Der Tintenfüllstand in den Tintenpatronen reicht möglicherweise nicht aus.

- **HINWEIS:** Die Warnungen und Hinweise in Bezug auf die Tintenfüllstände sind lediglich Schätzwerte, die der besseren Planung dienen. Wenn eine Warnung in Bezug auf einen niedrigen Tintenfüllstand angezeigt wird, sollten Sie eine Ersatzpatrone bereithalten, um mögliche Verzögerungen beim Druck zu vermeiden. Sie müssen die Tintenpatronen erst austauschen, wenn die Druckqualität nicht mehr ausreichend ist.
- **ACHTUNG:** Tintenpatronen werden zwar nicht beschädigt, wenn sie außerhalb des Druckers belassen werden, aber es müssen stets alle Patronen im Druckkopf eingesetzt sein, nachdem der Drucker eingerichtet wurde und verwendet wird. Wenn Sie über einen längeren Zeitraum einen oder mehrere Patronenhalterungen leer lassen, kann dies zu Druckqualitätsproblemen und ggf. auch zu Schäden am Druckkopf führen. Wenn vor kurzem eine Patrone für längere Zeit außerhalb des Druckers aufbewahrt wurde oder vor kurzem ein Papierstau aufgetreten ist und Sie eine geringe Druckqualität feststellen, reinigen Sie den Druckkopf. Weitere Informationen finden Sie unter [Druckkopf reinigen auf Seite 89.](#page-101-0)

<span id="page-74-0"></span>Überprüfen Sie die geschätzten Tintenfüllstände der Tintenpatronen. Weitere Informationen finden Sie unter [Überprüfen der geschätzten Tintenfüllstände auf Seite 44.](#page-56-0)

Wenn das Problem weiterhin besteht, probieren Sie den nächsten Lösungsweg aus.

# **Lösung 3: Papier im Zufuhrfach überprüfen**

Das Papier wurde falsch eingelegt oder ist zerknittert oder zu dick.

Vergewissern Sie sich, dass das Papier korrekt eingelegt, nicht zerknittert oder zu dick ist.

- Legen Sie das Papier mit der zu bedruckenden Seite nach unten ein. Legen Sie beispielsweise hochglänzendes Fotopapier mit der glänzenden Seite nach unten ein.
- Vergewissern Sie sich, dass das Papier flach im Zufuhrfach liegt und nicht zerknittert ist. Wenn sich das Papier beim Ausdrucken zu nahe am Druckkopf befindet, kann die Tinte verschmieren. Dies tritt häufig bei der Verwendung von gewelltem, zerknittertem oder sehr dickem Papier, z. B. bei Umschlägen, auf.

Weitere Informationen finden Sie unter:

[Einlegen von Papier auf Seite 11](#page-23-0)

Wenn das Problem weiterhin besteht, probieren Sie den nächsten Lösungsweg aus.

# **Lösung 4: Papiertyp überprüfen**

Im Zufuhrfach war der falsche Papiertyp eingelegt.

HP empfiehlt die Verwendung von HP Papier und anderen Papiertypen mit ColorLok-Technologie, die für den Drucker geeignet sind. Alle Papiere mit dem ColorLok-Logo wurden unabhängig voneinander auf höchste Standards in Bezug auf Zuverlässigkeit und Druckqualität getestet. Dabei wurde auch geprüft, ob sie gestochen scharfe, brillante Farben sowie kräftigere Schwarztöne und ein schnelleres Trocknungsverhalten aufweisen als Normalpapier.

Vergewissern Sie sich, dass das zu bedruckende Papier nicht gewellt ist. Die besten Ergebnisse beim Drucken von Bildern erzielen Sie mit HP Advanced Fotopapier.

Bewahren Sie Spezialdruckpapier in der Originalverpackung in einem wieder verschließbaren Kunststoffbeutel auf einer ebenen Fläche an einem kühlen, trockenen Ort auf. Entnehmen Sie zum Drucken nur die sofort benötigte Papiermenge. Legen Sie nicht verwendetes Fotopapier nach dem Drucken zurück in den Kunststoffbeutel. Dadurch wird verhindert, dass sich das Fotopapier wellt.

**HINWEIS:** Dieses Problem bezieht sich nicht auf das Tintenzubehör. Daher müssen die Tintenpatronen nicht ausgewechselt werden.

Weitere Informationen finden Sie unter:

● [Auswählen des Druckpapiers auf Seite 8](#page-20-0)

Wenn das Problem weiterhin besteht, probieren Sie den nächsten Lösungsweg aus.

# **Lösung 5: Druckeinstellungen überprüfen**

Die Druckeinstellungen wurden falsch konfiguriert.

Überprüfen Sie die Druckeinstellungen.

Überprüfen Sie, ob die Farbeinstellungen korrekt sind.

<span id="page-75-0"></span>Überprüfen Sie beispielsweise, ob für das Dokument der Druck in Graustufen eingestellt wurde. Überprüfen Sie auch, ob das Erscheinungsbild der Farben durch erweiterte Farbeinstellungen wie Sättigung, Helligkeit oder Farbton verändert wurde.

● Überprüfen Sie die Einstellung der Papierqualität, um sicherzustellen, dass der Papiertyp dem im Drucker eingelegten Papier entspricht.

Stellen Sie eine niedrigere Druckqualität ein, wenn die Farben ineinander laufen. Oder wählen Sie eine höhere Einstellung aus, wenn Sie ein hochwertiges Foto drucken und stellen Sie sicher, dass Fotopapier wie HP Advanced Fotopapier im Zufuhrfach eingelegt ist.

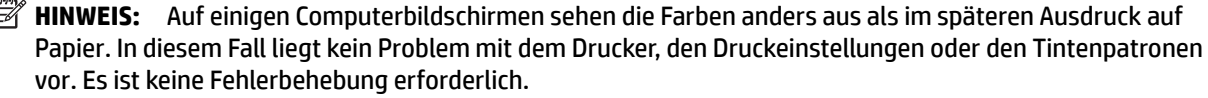

Weitere Informationen finden Sie unter:

[Auswählen des Druckpapiers auf Seite 8](#page-20-0)

Wenn das Problem weiterhin besteht, probieren Sie den nächsten Lösungsweg aus.

# **Lösung 6: Druckqualitätsbericht drucken und auswerten**

Druckqualitätsprobleme können viele Ursachen haben: Softwareeinstellungen, mangelhafte Bilddatei oder das Drucksystem selbst. Wenn Sie mit der Qualität der gedruckten Dokumente nicht zufrieden sind, können Sie eine Seite zur Druckqualitätsdiagnose drucken, um festzustellen, ob das Drucksystem korrekt funktioniert.

## **So drucken Sie einen Druckqualitätsbericht:**

- **Bedienfeld:** Halten Sie die Taste (Netz) gedrückt, drücken Sie siebenmal die Taste (Abbrechen), drücken Sie zweimal die Taste (Fortsetzen), und lassen Sie die Taste (Netz) dann wieder los.
- **Eingebetteter Webserver:** Klicken Sie auf der Registerkarte **Extras** unter **Dienstprogramme** auf **Druckqualitäts-Toolbox** und dann auf die Schaltfläche Druckqualitätsbericht.
- **HP Dienstprogramm (Mac OS X):** Klicken Sie im Abschnitt **Informationen und Support** auf **Druckqualitätsdiagnose** und dann auf **Drucken**.

#### <span id="page-76-0"></span>HP Officejet 7110 Wide Format Series **Print Quality Diagnostic Page**

Printer Information

Product model number: CR768A<br>Product serial number: CR768A<br>Product serial number: CN17B1F22005R1<br>Service ID: 21206<br>Firmware Veraion: EBL2FA1127BR<br>Pages printed: Tray 1=10, Total=10<br>Ink cartridge level": K=80, Y=90, M=90, C "Estimates only. Actual ink levels may vary.

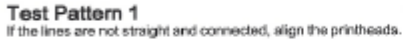

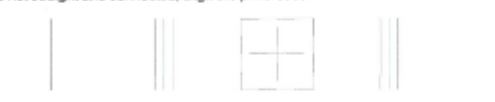

Test Pattern 2

you see thin white lines across any of the colored blocks, clean the printheads.

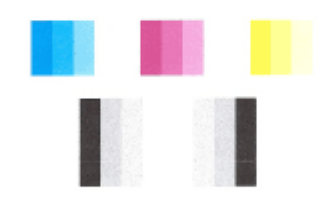

Test Pattern 3<br>If you see dark lines or white gaps where the arrows are pointing, align printhead

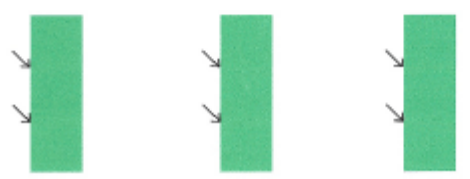

Wenn auf der Seite Fehler erkennbar sind, führen Sie die Schritte weiter unten aus:

- **1.** Wenn die Linien in Testmuster 1 nicht gerade und nicht durchgängig sind, richten Sie den Drucker aus. Weitere Informationen finden Sie unter [Druckkopf ausrichten auf Seite 90](#page-102-0).
- **2.** Wenn Sie weiße Linien in einem der Farbblöcke in Testmuster 2 sehen, reinigen Sie den Druckkopf. Weitere Informationen finden Sie unter [Druckkopf reinigen auf Seite 89](#page-101-0).
- **3.** Wenn Sie weiße oder dunkle Linien in den Bereichen sehen, zu denen die Pfeile in Testmuster 3 zeigen, richten Sie den Drucker aus. Weitere Informationen finden Sie unter [Druckkopf ausrichten auf Seite 90](#page-102-0).

Wenn keine Fehler vorliegen, funktionieren der Drucker und das Tintensystem korrekt. Sollten weiterhin Probleme mit der Druckqualität in der Ausgabe erkennbar sein, prüfen Sie die Software-Einstellungen und das Papier nochmals gemäß den Beschreibungen in den vorherigen Lösungen.

# **Lösung 7: Kontakt zum HP Support aufnehmen**

Es lag ein Problem mit dem Drucker vor.

Nehmen Sie Kontakt mit dem HP Support auf.

Rufen Sie folgende Website auf: [www.hp.com/support](http://h20180.www2.hp.com/apps/Nav?h_pagetype=s-001&h_page=hpcom&h_client=s-h-e008-1&h_product=5153793&h_lang=de&h_cc=de) . Auf dieser Website finden Sie Informationen und Dienstprogramme, die Ihnen bei der Lösung zahlreicher gängiger Probleme helfen.

Wählen Sie bei entsprechender Aufforderung Ihr Land/Ihre Region aus, und klicken Sie auf **Kontakt zu HP**, um Kontaktinformationen für den technischen Support zu erhalten.

# **Beheben von Problemen bei der Medienzufuhr**

**TIPP:** Auf der Website des HP Onlinesupports unter [www.hp.com/support](http://h20180.www2.hp.com/apps/Nav?h_pagetype=s-001&h_page=hpcom&h_client=s-h-e008-1&h_product=5153793&h_lang=de&h_cc=de) finden Sie Informationen und Dienstprogramme, die Ihnen bei der Lösung zahlreicher gängiger Druckerprobleme helfen.

## **Das Papier wird vom Drucker oder Fach nicht unterstützt**

● Verwenden Sie ausschließlich Papier, das für den Drucker und das verwendete Fach geeignet ist. Weitere Informationen finden Sie unter [Papierspezifikationen](#page-120-0) auf Seite 108.

## **Papier wird nicht aus dem Fach eingezogen**

- Überprüfen Sie, ob Papier im Papierfach eingelegt ist. Weitere Informationen finden Sie unter [Einlegen](#page-23-0) [von Papier auf Seite 11.](#page-23-0) Fächern Sie das Papier vor dem Einlegen auf.
- Vergewissern Sie sich, dass die Papierführungen im Fach auf die korrekten Markierungen für das eingelegte Papierformat eingestellt sind. Kontrollieren Sie, ob die Papierführungen am Stapel anliegen, ohne dass sie dabei zu viel Druck ausüben.
- Vergewissern Sie sich, dass das Papier im Fach nicht aufgewellt ist. Falls das Papier gewellt ist, biegen Sie es in die entgegengesetzte Richtung, bis es wieder gerade ist.

## **Die Medien werden nicht richtig ausgegeben**

Stellen Sie sicher, dass die Ausgabefachverlängerung vollständig herausgezogen ist. Ansonsten fallen die gedruckten Seiten ggf. herunter.

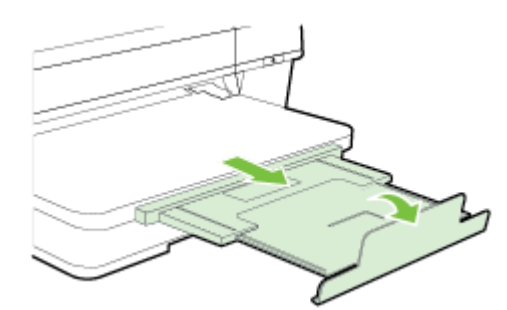

Entfernen Sie Papier aus dem Ausgabefach, wenn dieses zu voll ist. Das Fassungsvermögen des Fachs ist begrenzt.

## **Schräg ausgegebene Seiten**

- Kontrollieren Sie, ob das in die Fächer eingelegte Papier an den Papierführungen anliegt. Ziehen Sie bei Bedarf die Fächer aus dem Drucker, und legen Sie das Papier korrekt ein. Stellen Sie dabei sicher, dass die Papierführungen eng am Papier anliegen.
- Laden Sie während des Druckvorgangs kein Papier in den Drucker.
- Entfernen Sie das Modul für automatischen beidseitigen Druck (Duplexeinheit), und bringen Sie es wieder an.
	- Drücken Sie die Tasten an den Seiten der Duplexeinheit, und nehmen Sie dann die Einheit ab.

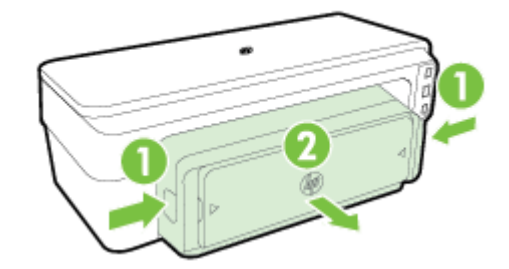

Setzen Sie die Duplexeinheit wieder in den Drucker ein.

# **Es werden mehrere Seiten gleichzeitig eingezogen**

- Fächern Sie das Papier vor dem Einlegen auf.
- Vergewissern Sie sich, dass die Papierführungen im Fach auf die korrekten Markierungen für das eingelegte Papierformat eingestellt sind. Kontrollieren Sie, ob die Papierführungen am Stapel anliegen, ohne dass sie dabei zu viel Druck ausüben.
- Stellen Sie sicher, dass sich nicht zu viele Druckmedien im Fach befinden.
- Optimale Druckqualität und -effizienz erzielen Sie mit Papier von HP.

# **Lösen von Problemen beim Verwenden von HP ePrint und HP Websites**

Dieser Abschnitt behandelt Lösungen zu gängigen Problemen bei der Verwendung von HP ePrint und HP Websites.

- Lösen von Problemen beim Verwenden von HP ePrint
- [Lösen von Problemen beim Verwenden von HP Websites](#page-81-0)

# **Lösen von Problemen beim Verwenden von HP ePrint**

Sollten Probleme bei der Verwendung von HP ePrint auftreten, überprüfen Sie Folgendes:

Vergewissern Sie sich, dass der Drucker über eine Ethernet- oder eine Wireless-Verbindung mit dem Internet verbunden ist.

- Vergewissern Sie sich, dass die neuesten Druckeraktualisierungen auf dem Drucker installiert wurden. Weitere Informationen finden Sie unter [Aktualisieren des Druckers auf Seite 15.](#page-27-0)
- Vergewisssern Sie sich, das HP ePrint im eingebetteten Webserver (EWS) aktiviert ist. Weitere Informationen finden Sie unter [Einrichten von HP ePrint über den eingebetteten Webserver auf Seite 38.](#page-50-0)
- Prüfen Sie, ob die externen Netzwerkgeräte (Hub, Switch, Router) eingeschaltet sind und korrekt funktionieren.
- Wenn Sie den Drucker über ein Ethernet-Kabel anschließen, dürfen Sie den Drucker unter keinen Umständen über ein Telefonkabel oder ein Crossoverkabel an das Netzwerk anschließen. Achten Sie außerdem darauf, dass das Ethernet-Kabel sicher am Drucker angeschlossen ist. Weitere Informationen finden Sie unter [Lösen von Problemen mit Ethernet-Netzwerken auf Seite 73](#page-85-0).
- Wenn Sie den Drucker über eine Wireless-Verbindung anschließen, vergewissern Sie sich, dass das Wireless-Netzwerk korrekt funktioniert. Weitere Informationen finden Sie unter [Beheben von Problemen](#page-85-0) [mit Wireless-Verbindungen auf Seite 73.](#page-85-0)
- Überprüfen Sie Folgendes bei der Verwendung von HP ePrint:
	- Vergewissern Sie sich, dass die E-Mail-Adresse des Druckers korrekt ist.
	- Stellen Sie sicher, dass nur die E-Mail-Adresse des Druckers in der Zeile "An" der E-Mail-Nachricht aufgeführt ist. Wenn weitere E-Mail-Adressen in der Zeile "An" aufgelistet sind, werden die von Ihnen gesendeten Anhänge möglicherweise nicht gedruckt.
	- Stellen Sie sicher, dass Sie Dokumente senden, die den Anforderungen für HP ePrint entsprechen. Weitere Informationen finden Sie unter [Spezifikationen für HP ePrint auf Seite 113](#page-125-0).
- Wenn vom Netzwerk beim Herstellen der Verbindung zum Internet Proxy-Einstellungen verwendet werden, vergewissern Sie sich, dass die eingegebenen Proxy-Einstellungen gültig sind:
	- Überprüfen Sie die Einstellungen, die von dem von Ihnen verwendeten Webbrowser (z. B. Internet Explorer, Firefox oder Safari) verwendet werden.
	- Lassen Sie sich dabei vom IT-Administrator oder der Person unterstützen, von der Ihre Firewall eingerichtet wurde.

**HINWEIS:** Die Webfunktionen sind nicht verfügbar, wenn der Drucker über ein USB-Kabel angeschlossen ist.

<span id="page-81-0"></span>Wenn die von Ihrer Firewall verwendeten Proxy-Einstellungen geändert wurden, müssen Sie diese Einstellungen über das Bedienfeld des Druckers aktualisieren. Wenn diese Einstellungen nicht aktualisiert werden, können Sie HP ePrint nicht verwenden.

Weitere Informationen finden Sie unter [Einrichten von HP ePrint über den eingebetteten Webserver](#page-50-0) [auf Seite 38](#page-50-0).

**TIPP:** Weitere Unterstützung zur Einrichtung und Verwendung von HP ePrint finden Sie im ePrintCenter ( [www.eprintcenter.com](http://www.eprintcenter.com) ).

# **Lösen von Problemen beim Verwenden von HP Websites**

Sollten bei der Verwendung von HP Websites vom Computer aus Probleme auftreten, prüfen Sie Folgendes:

- Stellen Sie sicher, dass der verwendete Computer mit dem Internet verbunden ist.
- Stellen Sie sicher, dass der Webbrowser den minimalen Systemanforderungen entspricht. Weitere Informationen finden Sie unter [Spezifikationen für HP Websites auf Seite 114](#page-126-0).
- Wenn von Ihrem Webbrowser Proxy-Einstellungen zum Verbinden mit dem Internet verwendet werden, deaktivieren Sie diese Einstellungen. Weitere Informationen finden Sie in der Dokumentation zu Ihrem Webbrowser.

# **.onfigurieren der Firewallsoftware für den Drucker**

Die Kommunikation zwischen dem Drucker und dem Computer kann durch eine Firewall (ein Sicherheitsprogramm auf dem Computer) blockiert werden.

Bisweilen treten Probleme wie die folgenden auf:

- Drucker wird beim Installieren der HP Software nicht gefunden
- Kein Drucken möglich, der Druckauftrag bleibt in der Druckwarteschlange stecken oder der Drucker wechselt in den Offlinemodus
- Kein Anzeigen des Druckerstatus auf Ihrem Computer möglich

Die Firewall könnte verhindern, dass der Drucker seine ID-Informationen an die Computer im Netzwerk sendet.

Wenn Sie die HP Software auf einem Windows-Computer verwenden und der Drucker während der Installation der HP Software nicht erkannt wird (und Sie wissen, dass eine Netzwerkverbindung besteht) oder die HP Software beim Auftreten von Problemen bereits installiert ist, führen Sie folgende Schritte durch:

- Wenn die HP Software soeben installiert wurde, schalten Sie den Computer und den Drucker aus und danach beide wieder ein.
- Halten Sie die Sicherheitssoftware stets auf dem neuesten Stand. Viele Hersteller von Sicherheitssoftware stellen Aktualisierungen zur Verfügung, über die bekannte Probleme behoben und neueste Schutzmaßnahmen gegen neue Sicherheitsbedrohungen bereitgestellt werden.
- Wenn für Ihre Firewall die Sicherheitseinstellungen "Hoch", "Mittel" oder "Niedrig" verfügbar sind, verwenden Sie die Einstellung "Mittel", wenn der Computer mit dem Netzwerk verbunden wird.
- Wenn die Standardwerte der Firewalleinstellungen geändert wurden, setzen Sie die Werte wieder auf die Standardeinstellungen zurück.
- Wenn Ihre Firewall über eine Einstellung namens "Vertrauenszone" verfügt, verwenden Sie diese Einstellung, wenn der Computer mit dem Netzwerk verbunden wird.
- Wenn Ihre Firewall über eine Einstellung verfügt, bei der keine Warnmeldungen angezeigt werden, müssen Sie diese Einstellung deaktivieren. Wenn Sie die HP Software installieren und den HP Drucker verwenden, werden ggf. Warnmeldungen von Ihrer Firewallsoftware angezeigt, in denen die Optionen "Zulassen", "Gestatten" oder "Entsperren" bereitgestellt werden. Lassen Sie sämtliche HP Software zu. die Warnmeldungen verursacht. Wenn in der Warnung die Option "Diese Aktion merken" oder "Regel für diese Warnung erstellen" bereitgestellt wird, wählen Sie diese Option aus. Auf diese Weise werden der Firewall die vertrauenswürdigen Bereiche in Ihrem Netzwerk mitgeteilt.
- Achten Sie darauf, dass nicht mehrere Firewalls gleichzeitig auf Ihrem Computer aktiviert sind. Beispiel: Die vom Betriebssystem bereitgestellte Windows-Firewall und die Firewall eines anderen Herstellers sind gleichzeitig aktiviert. Wenn mehrere Firewalls gleichzeitig auf dem Computer aktiviert sind, macht dies den Computer nicht sicherer, und dies kann zu Problemen führen.

Weitere Informationen zur Verwendung des Druckers mit persönlicher Firewallsoftware erhalten Sie, indem Sie auf der Website [www.hp.com/go/wirelessprinting](http://www.hp.com/go/wirelessprinting) im Abschnitt **Hilfe zu Wireless-Netzwerken** auf **Firewall – Hilfe** klicken.

**HINWEIS:** Derzeit sind einige Teile der HP Website nur in englischer Sprache verfügbar.

# **Beheben von Druckerverwaltungsproblemen**

Dieser Abschnitt enthält Lösungen für häufig auftretende Probleme im Zusammenhang mit der Druckerverwaltung. Dieser Abschnitt enthält folgende Themen:

- Eingebetteter Webserver lässt sich nicht öffnen
- **HINWEIS:** Zur Verwendung des eingebetteten Webservers (EWS) muss das Produkt über ein Ethernet-Kabel oder wireless mit einem Netzwerk verbunden sein. Sie können den eingebetteten Webserver nicht verwenden, wenn der Drucker mit einem USB-Kabel an einem Computer angeschlossen ist.

# **Eingebetteter Webserver lässt sich nicht Ñffnen**

## **Überprüfen Sie die Netzwerkeinrichtung**

- Stellen Sie sicher, dass der Drucker nicht mit einem Telefonkabel oder einem Crossover-Kabel mit dem Netzwerk verbunden ist.
- Stellen Sie sicher, dass das Netzwerkkabel fest an den Drucker angeschlossen ist.
- Prüfen Sie, ob die externen Netzwerkgeräte (Hub, Switch, Router) eingeschaltet sind und korrekt funktionieren.

## **Überprüfen Sie den Computer**

- Stellen Sie sicher, dass der verwendete Computer an das Netzwerk angeschlossen ist.
- **HINWEIS:** Zur Verwendung des eingebetteten Webservers (EWS) muss das Produkt über ein Ethernet-Kabel oder wireless mit einem Netzwerk verbunden sein. Sie können den eingebetteten Webserver nicht verwenden, wenn der Drucker mit einem USB-Kabel an einem Computer angeschlossen ist.

## **Überprüfen des Webbrowsers**

- Stellen Sie sicher, dass der Webbrowser den minimalen Systemanforderungen entspricht. Weitere Informationen finden Sie unter [Spezifikationen des eingebetteten Webservers auf Seite 107](#page-119-0).
- Wenn von Ihrem Webbrowser Proxyeinstellungen zum Verbinden mit dem Internet verwendet werden, deaktivieren Sie diese Einstellungen. Weitere Informationen finden Sie in der Dokumentation zu Ihrem Webbrowser.
- Stellen Sie sicher, dass JavaScript und Cookies in Ihrem Webbrowser aktiviert sind. Weitere Informationen finden Sie in der Dokumentation zu Ihrem Webbrowser.

## **Überprüfen Sie die IP-Adresse des Druckers**

- Drucken Sie zum Überprüfen der IP-Adresse des Druckers eine Netzwerkkonfigurationsseite. Drücken Sie die Taste (Metzwerkinformationen), um die Netzwerkkonfigurationsseite zu drucken.
- Pingen Sie den Drucker mithilfe der IP-Adresse von einer Eingabeaufforderung (Windows) oder vom Netzwerk-Dienstprogramm (Mac OS X) aus. (Das Netzwerk-Dienstprogramm befindet sich im Ordner **Dienstprogramme** im Ordner **Programme** in der höchsten Ordnerebene auf der Festplatte.)

Wenn die IP-Adresse beispielsweise 123.123.123.123 lautet, geben Sie folgenden Befehl hinter der Eingabeaufforderung (Windows) ein:

C:\Ping 123.123.123.123

### Oder

Im Netzwerk-Dienstprogramm (Mac OS X) klicken Sie auf die Registerkarte **Ping** und geben 123.123.123.123 in das Feld ein. Klicken Sie dann auf **Ping**.

Wenn eine Antwort angezeigt wird, ist die IP-Adresse richtig. Wird ein Zeitüberschreitungsfehler angezeigt, ist die IP-Adresse nicht richtig.

**TIPP:** Auf der Website des HP Onlinesupports unter [www.hp.com/support](http://h20180.www2.hp.com/apps/Nav?h_pagetype=s-001&h_page=hpcom&h_client=s-h-e008-1&h_product=5153793&h_lang=de&h_cc=de) finden Sie Informationen und Dienstprogramme, die Ihnen bei der Lösung zahlreicher gängiger Druckerprobleme helfen.

# <span id="page-85-0"></span>**Beheben von Netzwerkproblemen**

In diesem Abschnitt finden Sie Lösungen zu Problemen, die häufig auftreten, wenn Sie keine Verbindung zum Drucker herstellen oder den Drucker nicht über Ihr Netzwerk verwenden können.

Dieser Abschnitt behandelt folgende Themen:

- Lösen von Problemen mit Ethernet-Netzwerken
- Beheben von Problemen mit Wireless-Verbindungen
- [Zurücksetzen der Netzwerkeinstellungen des Druckers](#page-93-0)

# **Lösen von Problemen mit Ethernet-Netzwerken**

Wenn keine Verbindung zum Drucker über das Ethernet-Netzwerk möglich ist, überprüfen Sie Folgendes:

- Vergewissern Sie sich, dass die LED für Wireless-Verbindungen am Drucker nicht leuchtet.
- Alle Verbindungskabel zwischen Computer und Drucker sind fest eingesteckt.
- Das Netzwerk ist betriebsbereit und der Hub, Switch oder Router ist eingeschaltet.
- Bei Computern, auf denen Windows ausgeführt wird, sind alle Anwendungen (auch Viren- und Spyware-Schutzprogramme sowie Firewalls) geschlossen oder deaktiviert.
- Der Drucker ist im gleichen Subnetz installiert wie die Computer, die auf den Drucker zugreifen.
- Wenn das Installationsprogramm den Drucker nicht erkennen kann, drucken Sie die Netzwerkkonfigurationsseite, und geben Sie die IP-Adresse manuell in das Installationsprogramm ein. Weitere Informationen finden Sie unter [Beschreibung der Netzwerkkonfigurationsseite](#page-98-0) auf Seite 86.
- Installieren Sie die HP Software erneut. Weitere Informationen finden Sie unter Deinstallieren und [Neuinstallieren der HP Software auf Seite 91](#page-103-0).

Wenn Sie dem Drucker eine statische IP-Adresse zuweisen, lassen sich dadurch ggf. einige Installationsprobleme wie Konflikte mit einer Personal Firewall vermeiden. (Nicht empfehlenswert)

**TIPP:** Auf der Website des HP Onlinesupports unter [www.hp.com/support](http://h20180.www2.hp.com/apps/Nav?h_pagetype=s-001&h_page=hpcom&h_client=s-h-e008-1&h_product=5153793&h_lang=de&h_cc=de) finden Sie Informationen und Dienstprogramme, die Ihnen bei der Lösung zahlreicher gängiger Druckerprobleme helfen.

# **Beheben von Problemen mit Wireless-Verbindungen**

Dieser Abschnitt enthält Informationen zum Lösen von Problemen, die ggf. beim Herstellen einer Verbindung zwischen dem Drucker und dem Wireless-Netzwerk auftreten.

Führen Sie die vorgeschlagenen Arbeitsschritte der Reihe nach aus. Beginnen Sie dabei mit den Arbeitsschritten im Abschnitt "Grundlegende Fehlerbehebung beim Wireless-Betrieb". Sollten weiterhin Probleme auftreten, befolgen Sie die Vorschläge im Abschnitt "Erweiterte Fehlerbehebung beim Wireless-Betrieb".

- [Grundlegende Fehlerbehebung beim Wireless-Betrieb](#page-86-0)
- [Erweiterte Fehlerbehebung beim Wireless-Betrieb](#page-87-0)
- [Nach dem Lösen der Probleme](#page-92-0)
- <span id="page-86-0"></span>**TIPP:** Weitere Informationen zur Behebung von Wireless-Problemen finden Sie unter [www.hp.com/go/](http://www.hp.com/go/wirelessprinting) [wirelessprinting](http://www.hp.com/go/wirelessprinting) .
- **HINWEIS:** Nach der Behebung des Problems befolgen Sie die Anweisungen unter [Nach dem Lösen der](#page-92-0) [Probleme auf Seite 80.](#page-92-0)

# **Grundlegende Fehlerbehebung beim Wireless-Betrieb**

**HINWEIS:** Wenn der Drucker bereits für die Wireless-Verbindung konfiguriert wurde, aber die Wireless-LED weiterhin blinkt, starten Sie die Komponenten des Wireless-Netzwerks neu.

Schalten Sie dazu Router und den Drucker aus, und schalten Sie diese in der genannten Reihenfolge wieder ein: zuerst den Router und dann den Drucker. Falls Sie immer noch keine Verbindung herstellen können, schalten Sie den Router, den Drucker und den Computer aus. Bisweilen lassen sich Probleme mit der Netzwerkkommunikation durch Ausschalten und erneutes Einschalten beheben.

**HINWEIS:** Wenn der Drucker nicht für Wireless-Verbindungen konfiguriert wurde, verwenden Sie die HP Software, um die Einrichtung fertig zu stellen. Weitere Informationen finden Sie unter [Einrichten des Druckers](#page-158-0)  [über den eingebetteten Webserver \(EWS\) auf Seite 146](#page-158-0).

Führen Sie die folgenden Lösungsschritte in der angegebenen Reihenfolge aus:

 $\hat{\mathcal{F}}$  **TIPP:** Bei einem Windows-Computer verwenden Sie den HP Druck- und Scandoktor. Dieses Programm hilft Ihnen bei der Diagnose und liefert Unterstützung, wenn Sie HP Drucker in Ihrem Heimnetzwerk installieren oder verwenden. Besuchen Sie zum Verwenden dieses Tools das HP Wireless Printing Center [www.hp.com/go/wirelessprinting](http://www.hp.com/go/wirelessprinting) , und klicken Sie dann im Bereich **Quick Links** auf **Druck- und Scandoktor** .

#### **Schritt 1 – Sicherstellen, dass die LED für den Wireless- (802.11) Betrieb leuchtet**

Die Wireless-LED auf dem Druckerbedienfeld zeigt den Status der Wireless-Funktionen an.

#### **So schalten Sie die Wireless-Funktionen des Druckers ein:**

Drücken Sie die Taste ( **Wireless** ), um die Wireless-Funktionen des Druckers zu aktivieren.

**FINWEIS:** Wenn Ihr Drucker den Ethernet-Netzwerkbetrieb unterstützt, vergewissern Sie sich, dass kein Ethernet-Kabel an den Drucker angeschlossen wurde. Beim Anschluss eines Ethernet-Kabels werden die Wireless-Funktionen des Druckers deaktiviert.

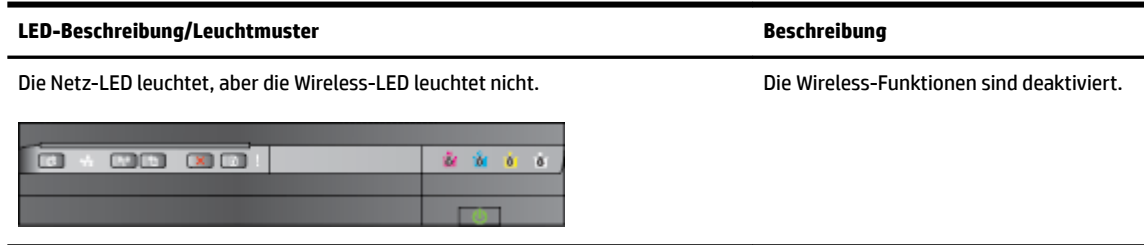

<span id="page-87-0"></span>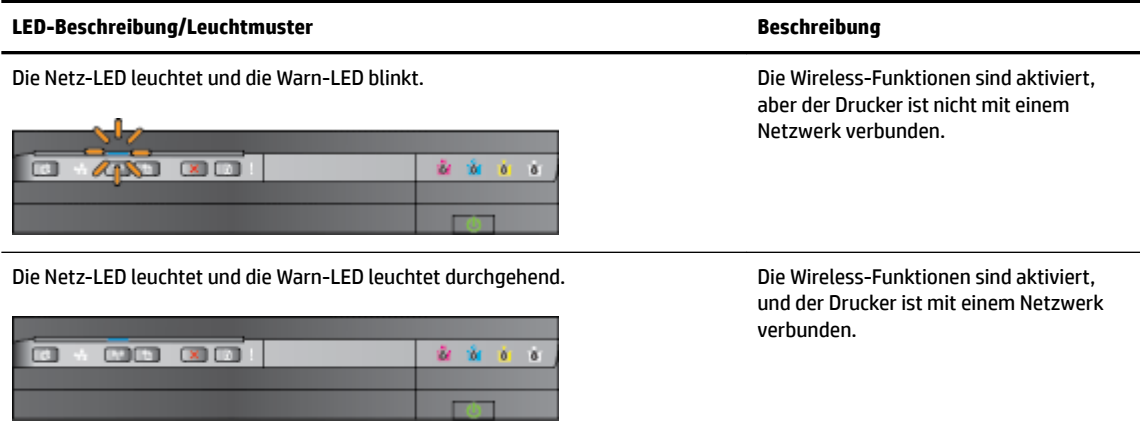

## **Schritt 2 – Drucker näher am Wireless-Router aufstellen**

Wenn der Drucker für eine Wireless-Verbindung konfiguriert wurde und die Wireless-LED durchgehend leuchtet, aber beim Drucker keine stabile Verbindung möglich ist, liegen Kommunikationsprobleme beim Drucken oder Scannen vor. Stellen Sie den Drucker näher am Wireless-Router auf.

# **Schritt 3 – Test des Wireless-Netzwerks ausführen**

Falls Probleme mit dem Wireless-Netzwerkbetrieb auftreten, führen Sie den Test für das Wireless-Netzwerk aus. Wenn ein Problem erkannt wird, enthält der gedruckte Testbericht Empfehlungen zur Behebung. Informationen zum Drucken einer Wireless-Testseite finden Sie unter [Testen der Wireless-](#page-160-0)[Verbindung auf Seite 148.](#page-160-0)

# **Erweiterte Fehlerbehebung beim Wireless-Betrieb**

Wenn die Vorschläge unter [Grundlegende Fehlerbehebung beim Wireless-Betrieb auf Seite 74](#page-86-0) beachtet wurden, aber weiterhin nicht über das Netzwerk mit einem Computer oder mobilen Geräten auf dem Drucker gedruckt werden kann, führen Sie die folgenden Schritte in der angegebenen Reihenfolge aus:

- Schritt 1: Sicherstellen, dass der Computer mit dem Netzwerk verbunden ist
- [Schritt 2: Sicherstellen, dass der Drucker mit dem Netzwerk verbunden ist](#page-89-0)
- [Schritt 3: Sicherstellen, dass der Computer nicht über ein VPN \(Virtual Private Network\) verbunden ist](#page-90-0)
- [Schritt 4: Überprüfen, ob der Drucker online und bereit ist](#page-91-0)
- Schritt 5: Sicherstellen, dass der HP Drucker mit der Beschriftung (Netzwerk) als Standarddruckertreiber [eingestellt ist \(nur Windows\)](#page-92-0)
- [Schritt 6: Überprüfen, ob die Firewallsoftware die Kommunikation sperrt](#page-92-0)
- $\hat{P}$  **TIPP:** Bei einem Windows-Computer verwenden Sie den HP Druck- und Scandoktor. Dieses Programm hilft Ihnen bei der Diagnose und liefert Unterstützung, wenn Sie HP Drucker in Ihrem Heimnetzwerk installieren oder verwenden. Besuchen Sie zum Verwenden dieses Tools das HP Wireless Printing Center [www.hp.com/go/wirelessprinting](http://www.hp.com/go/wirelessprinting) , und klicken Sie dann im Bereich **Quick Links** auf **Druck- und Scandoktor** .

#### **Schritt 1: Sicherstellen, dass der Computer mit dem Netzwerk verbunden ist**

Stellen Sie sicher, dass der Computer mit dem Netzwerk (Ethernet-Netzwerk oder Wireless-Netzwerk) verbunden ist. Wenn der Computer nicht mit dem Netzwerk verbunden ist, können Sie den Drucker nicht über das Netzwerk verwenden.

#### **So überprüfen Sie eine Ethernet-Verbindung:**

- **▲** Viele Computer verfügen über LEDs neben dem Anschluss, über den der Router über ein Ethernet-Kabel mit dem Computer verbunden wird. Normalerweise befinden sich hier zwei LEDs, eine LED, die durchgehend leuchtet, und eine LED, die blinkt. Wenn Ihr Computer mit LEDs ausgestattet ist, überprüfen Sie, ob diese leuchten bzw. blinken. Wenn die LEDs nicht leuchten bzw. blinken, lösen Sie das Ethernet-Kabel vom Computer und vom Router, und schließen Sie es dann erneut an. Wenn die LEDs weiterhin nicht leuchten bzw. blinken, liegt möglicherweise ein Problem mit dem Router, dem Ethernet-Kabel oder dem Computer vor.
- **HINWEIS:** Macintosh-Computer besitzen keine LED-Anzeigen. Um die Ethernet-Verbindung bei einem Macintosh-Computer zu überprüfen, klicken Sie im Dock auf **Systemeinstellungen** und danach auf **Netzwerk** . Wenn die Ethernet-Verbindung ordnungsgemäß funktioniert, enthält die Verbindungsliste die Anzeige **Integriertes Ethernet** sowie die IP-Adressen und andere Statusinformationen. Falls **Integriertes Ethernet** nicht angezeigt wird, könnte ein Problem mit dem Router, dem Ethernet-Kabel oder Ihrem Computer vorliegen. Um weitere Informationen zu erhalten, klicken Sie im Fenster auf die Schaltfläche "Hilfe".

#### **So prüfen Sie eine Wireless-Verbindung:**

- **1.** Stellen Sie sicher, dass die Wireless-Funktion Ihres Computers eingeschaltet ist. (Weitere Informationen hierzu finden Sie in der Dokumentation des Computers.)
- **2.** Wenn Sie keinen eindeutigen Netzwerknamen (SSID) verwenden, besteht die Möglichkeit, dass Ihr Wireless-Computer mit einem anderen Netzwerk in Ihrer Nähe verbunden wird.

Mit den folgenden Schritten können Sie besser bestimmen, ob Ihr Computer mit Ihrem Netzwerk verbunden ist.

#### **Windows**

**a.** Klicken Sie auf dem Computerdesktop auf **Start** und **Bedienfeld** . Zeigen Sie auf **Netzwerk und Internet**, und klicken Sie dann auf **Netzwerkstatus und -aufgaben anzeigen**.

– ODER –

Klicken Sie auf dem Computerdesktop auf **Start** , wählen Sie **Einst.** aus, klicken Sie auf **Bedienfeld** , und doppelklicken Sie auf **Netzwerkverbindungen**.

– ODER –

Klicken Sie mit der rechten Maustaste auf einen leeren Bereich der Anzeige **Start** . Klicken Sie in der App-Leiste auf **Alle Apps**, klicken Sie auf **Bedienfeld** , **Netzwerk- und Freigabecenter**, und klicken Sie dann auf **Netzwerkstatus und -aufgaben anzeigen**.

Lassen Sie das Dialogfenster "Netzwerk" geöffnet, während Sie mit dem nächsten Schritt fortfahren.

- **b.** Ziehen Sie das Netzkabel vom Wireless-Router ab. Daraufhin sollte sich der Verbindungsstatus Ihres Computers in **Nicht verbunden** ändern.
- **c.** Ziehen Sie das Netzkabel vom Wireless-Router ab. Daraufhin sollte sich der Verbindungsstatus in **Verbindung hergestellt** ändern.

## <span id="page-89-0"></span>**Mac OS X**

- **▲** Klicken Sie auf der Menüleiste im oberen Abschnitt des Bildschirms auf **AirPort**. Im daraufhin angezeigten Menü können Sie feststellen, ob AirPort aktiviert ist und mit welchem Wireless-Netzwerk Ihr Computer verbunden ist.
- **HINWEIS:** Um nähere Informationen zu Ihrer AirPort-Verbindung zu erhalten, klicken Sie im Dock auf **Systemeinstellungen** und danach auf **Netzwerk** . Wenn die Wireless-Verbindung ordnungsgemäß funktioniert, ist der AirPort-Eintrag in der Verbindungsliste mit einem grünen Punkt gekennzeichnet. Um weitere Informationen zu erhalten, klicken Sie im Fenster auf die Schaltfläche "Hilfe".

Wenn Sie keine Verbindung zwischen Ihrem Computer und Ihrem Netzwerk herstellen können, wenden Sie sich an die Person, von der Ihr Netzwerk eingerichtet wurde oder an den Hersteller des Routers, da ein Hardwareproblem auf Ihrem Router oder Ihrem Computer vorliegen könnte.

 $\hat{X}$  **TIPP:** Bei einem Windows-Computer verwenden Sie den HP Druck- und Scandoktor. Dieses Programm hilft Ihnen bei der Diagnose und liefert Unterstützung, wenn Sie HP Drucker in Ihrem Heimnetzwerk installieren oder verwenden. Besuchen Sie zum Verwenden dieses Tools das HP Wireless Printing Center [www.hp.com/go/wirelessprinting](http://www.hp.com/go/wirelessprinting) , und klicken Sie dann im Bereich **Quick Links** auf **Druck- und Scandoktor** .

# **Schritt 2: Sicherstellen, dass der Drucker mit dem Netzwerk verbunden ist**

Wenn der Drucker mit demselben Netzwerk verbunden ist wie der Computer, können Sie den Drucker nicht über das Netzwerk verwenden. Führen Sie die in diesem Abschnitt beschriebenen Schritte aus, um zu ermitteln, ob der Drucker aktiv mit dem richtigen Netzwerk verbunden ist.

**F** HINWEIS: Falls Ihr Wireless-Router oder Ihre Apple AirPort-Basisstation eine versteckte SSID verwendet, kann der Drucker das Netzwerk nicht automatisch erkennen.

## **A: Überprüfen der Netzwerkverbindung des Druckers**

- **1.** Wenn der Drucker die Netzwerkverbindung über Ethernet unterstützt und an ein Ethernet-Netzwerk angeschlossen ist, vergewissern Sie sich, dass auf der Rückseite des Druckers kein Ethernet-Kabel eingesteckt ist. Falls ein Ethernet-Kabel auf der Rückseite angeschlossen ist, wird die Funkverbindung deaktiviert.
- **2.** Wenn der Drucker mit einem Wireless-Netzwerk verbunden ist, führen Sie den Test für das Wireless-Netzwerk aus. Informationen zum Drucken einer Wireless-Testseite finden Sie unter [Testen der Wireless-](#page-160-0)[Verbindung auf Seite 148.](#page-160-0)
- **3.** Nachdem die Seite gedruckt wurde, überprüfen Sie den Status der Wireless-Verbindung, den Netzwerknamen (SSID) und die IP-Adresse:

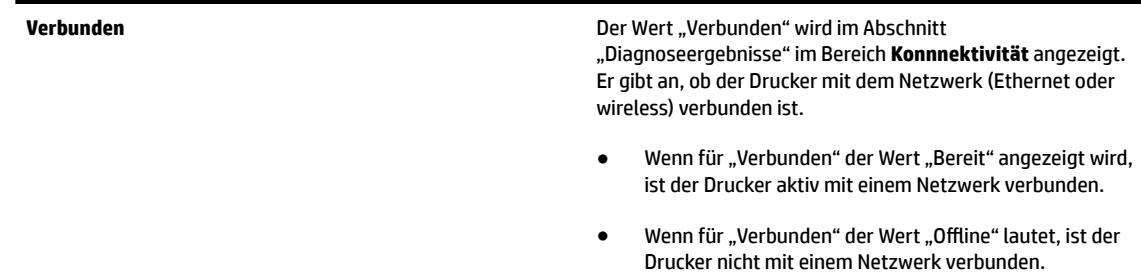

<span id="page-90-0"></span>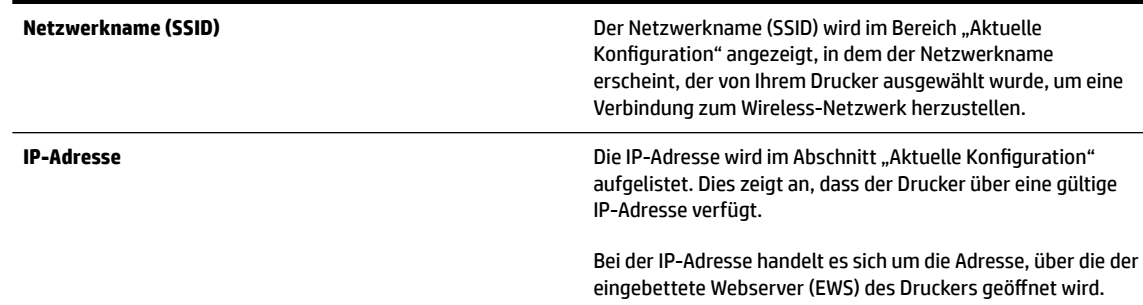

Informationen zum Verbinden des Druckers mit einem Wireless-Netzwerk finden Sie unter [Einrichten des](#page-158-0)  [Druckers über den eingebetteten Webserver \(EWS\) auf Seite 146.](#page-158-0)

## **B: Überprüfen, ob der Zugriff auf den EWS möglich ist**

**▲** Ist sicher, dass sowohl der Computer als auch das HP Gerät aktive Verbindungen zu einem Netzwerk besitzen, können Sie über den eingebetteten Webserver (EWS) des Druckers überprüfen, ob sie sich beide im selben Netzwerk befinden. Weitere Informationen finden Sie unter [Eingebetteter Webserver](#page-169-0)  [auf Seite 157](#page-169-0).

#### **So greifen Sie auf den EWS zu:**

- **a.**  $\ddot{\text{o}}$  ffnen Sie auf dem Computer den eingebetteten Webserver (EWS). Weitere Informationen finden Sie unter [Eingebetteter Webserver auf Seite 157.](#page-169-0)
- **HINWEIS:** Wenn Sie einen Proxyserver in Ihrem Browser verwenden, müssen Sie diesen möglicherweise deaktivieren, um auf den eingebetteten Webserver zugreifen zu können.
- **b.** Wenn Sie den EWS öffnen können, versuchen Sie, den Drucker (z. B. zum Drucken) über das Netzwerk zu verwenden. Auf diese Weise stellen Sie fest, ob das Netzwerk erfolgreich eingerichtet wurde.

Wenn Sie den EWS nicht öffnen können und weiterhin Probleme bei der Verwendung des Druckers über das Netzwerk auftreten, fahren Sie mit dem nächsten Abschnitt in Bezug auf Firewalls fort.

#### **C: Wireless-Einstellungen neu konfigurieren, um sicherzustellen, dass eine Verbindung hergestellt wird**

**▲** Wenn der Drucker weiterhin nicht mit dem Netzwerk verbunden wird, müssen Sie die Wireless-Einstellungen in der HP Druckersoftware auf dem Computer neu konfigurieren. Weitere Informationen zur Konfiguration finden Sie im Abschnitt [Grundlegende Fehlerbehebung beim Wireless-Betrieb](#page-86-0) [auf Seite 74](#page-86-0).

**HINWEIS:** Vergewissern Sie sich, dass das Ethernet-Kabel nicht auf der Rückseite des Druckers angeschlossen ist. Falls ein Ethernet-Kabel auf der Rückseite angeschlossen ist, wird die Wireless-Verbindung deaktiviert.

#### **Schritt 3: Sicherstellen, dass der Computer nicht über ein VPN (Virtual Private Network) verbunden ist**

Ein VPN-Netzwerk (Virtual Private Network) ist ein Computernetzwerk, bei dem über das Internet eine sichere Remote-Verbindung zum Netzwerk eines Unternehmens hergestellt wird. Die meisten VPN-Dienste gestatten jedoch keinen Zugriff auf lokale Geräte (wie den Drucker) im lokalen Netzwerk, während der Drucker mit dem VPN verbunden ist.

Soll eine Verbindung zum Drucker hergestellt werden, trennen Sie die Verbindung zum VPN.

<span id="page-91-0"></span>**TIPP:** Wenn Sie den Drucker verwenden möchten, während er mit dem VPN verbunden ist, können Sie den Drucker über ein USB-Kabel an den Computer anschließen. Der Drucker verwendet die USB- und die Netzwerkverbindung gleichzeitig.

Weitere Informationen erhalten Sie von Ihrem Netzwerkadministrator oder der Person, von der das Wireless-Netzwerk eingerichtet wurde.

## **Schritt 4: Überprüfen, ob der Drucker online und bereit ist**

Wenn die HP Software installiert ist, können Sie den Status des Druckers über Ihren Computer prüfen, um festzustellen, ob kein Zugriff auf den Drucker möglich ist, weil er sich im Modus "Angehalten" oder "Offline" befindet.

So prüfen Sie den Status des Druckers:

## **Windows**

**1.** Klicken Sie auf **Start** und dann auf **Drucker**, **Drucker und Faxgeräte** oder **Geräte und Drucker** .

 $-$  ODER $-$ 

Klicken Sie auf **Start** und **Bedienfeld** , und doppelklicken Sie auf **Drucker.**

– ODER –

Klicken Sie in der Anzeige **Start** auf **Bedienfeld** und dann auf **Geräte und Drucker anzeigen**.

- **2.** Wenn die Drucker an Ihrem Computer nicht in der Ansicht "Details" aufgelistet werden, klicken Sie auf das Menü **Ansicht** und dann auf **Details**.
- **3.** Führen Sie je nach Druckerstatus einen der folgenden Schritte aus:
	- a. Wenn der Status Offline lautet, klicken Sie mit der rechten Maustaste auf den Drucker, und klicken Sie dann auf **Drucker online verwenden**.
	- **b.** Wenn der Status **Angehalten** lautet, klicken Sie mit der rechten Maustaste auf den Drucker, und klicken Sie dann auf **Druckvorgang fortsetzen**.
- **4.** Versuchen Sie, über das Netzwerk auf den Drucker zuzugreifen.

## **Mac OS X**

- **1.** Klicken Sie im Dock auf **Systemeinstellungen** und dann auf **Drucken & Faxen** oder **Drucken & Scannen**.
- **2.** Wählen Sie den Drucker aus, und klicken Sie dann auf **Druckwarteschlange Ñffnen**.
- **3.** Wenn der Druckauftrag angehalten wurde, klicken Sie auf **Fortsetzen**.
- **4.** Wenn sich der Drucker im Pausenmodus befindet, klicken Sie auf **Drucken fortsetzen**.

Falls sich die Probleme durch die oben beschriebenen Maßnahmen nicht beheben lassen, könnte die Kommunikation durch die Firewall blockiert sein.

Wenn Sie den Drucker immer noch nicht im Netzwerk verwenden können, fahren Sie mit dem nächsten Abschnitt fort.

#### <span id="page-92-0"></span>**Schritt 5: Sicherstellen, dass der HP Drucker mit der Beschriftung (Netzwerk) als Standarddruckertreiber eingestellt ist (nur Windows)**

Wenn Sie die HP Software erneut installieren, erstellt das Installationsprogramm möglicherweise eine zweite Version des Druckertreibers im Ordner **Drucker**, **Drucken und Faxen** , **Drucker und Faxgeräte** oder **Geräte und Drucker anzeigen**. Falls Probleme beim Drucken oder beim Herstellen einer Verbindung mit dem Drucker auftreten, vergewissern Sie sich, dass die korrekte Version des Druckertreibers als Standard ausgewählt ist.

**1.** Klicken Sie auf **Start** und dann auf **Drucker**, **Drucker und Faxgeräte** oder **Geräte und Drucker** .

 $-$  ODER  $-$ 

Klicken Sie auf **Start** und **Bedienfeld** , und doppelklicken Sie auf **Drucker.**

 $-$  ODER  $-$ 

Klicken Sie in der Anzeige **Start** auf **Bedienfeld** und dann auf **Geräte und Drucker anzeigen**.

**2.** Klicken Sie mit der rechten Maustaste auf das Druckersymbol für den Druckertreiber des wireless verbundenen Druckers, und wählen Sie **Als Standarddrucker festlegen** aus.

**HINWEIS:** Wenn für den Drucker mehr als ein Symbol vorhanden ist, klicken Sie mit der rechten Maustaste auf das Symbol der Version des Druckertreibers, die wireless verbunden ist, und wählen Sie **Als Standard definieren** aus.

# **Schritt 6: Überprüfen, ob die Firewallsoftware die Kommunikation sperrt**

Deaktivieren Sie vorübergehend die Firewall-Sicherheitssoftware, die auf dem Computer ausgeführt wird. Versuchen Sie dann, zu drucken, zu scannen oder zu faxen, um zu überprüfen, ob die Kommunikation dann möglich ist.

**TIPP:** Bei einem Windows-Computer verwenden Sie den HP Druck- und Scandoktor. Dieses Programm hilft Ihnen bei der Diagnose und liefert Unterstützung, wenn Sie HP Drucker in Ihrem Heimnetzwerk installieren oder verwenden. Besuchen Sie zum Verwenden dieses Tools das HP Wireless Printing Center [www.hp.com/go/wirelessprinting](http://www.hp.com/go/wirelessprinting) , und klicken Sie dann im Bereich **Quick Links** auf **Druck- und Scandoktor** .

Darüber hinaus finden Sie aber auch in der Hilfe zur Firewall detaillierte Informationen zur Fehlerbehebung für die Firewall. Besuchen Sie für weitere Informationen das HP Wireless Printing Center [www.hp.com/go/](http://www.hp.com/go/wirelessprinting) [wirelessprinting](http://www.hp.com/go/wirelessprinting) , und klicken Sie im Abschnitt **Hilfe zu Wireless-Netzwerken** auf **Firewall – Hilfe**.

# **Nach dem Lösen der Probleme**

Nachdem die Probleme gelöst wurden und der Drucker erfolgreich mit dem Wireless-Netzwerk verbunden wurde, führen Sie die folgenden Schritte für Ihr Betriebssystem aus:

# **Windows**

**1.** Klicken Sie auf dem Desktop des Computers auf **Start** , wählen Sie **Programme** oder **Alle Programme**  aus, klicken Sie auf **HP**, wählen Sie den Namen des Druckers aus, und klicken Sie dann auf **Druckereinrichtung und -software.**

- oder -

Klicken Sie in der Anzeige **Start** auf **Druckereinrichtung und -software.**

**2.** Klicken Sie auf **Neuen Drucker verbinden** , und wählen Sie anschließend aus, welchen Verbindungstyp Sie verwenden möchten.

# <span id="page-93-0"></span>**Mac OS X**

- **1.** Öffnen Sie das HP Dienstprogramm. Weitere Informationen finden Sie unter HP Dienstprogramm (Mac [OS X\) auf Seite 156](#page-168-0).
- **2.** Klicken Sie in der Symbolleiste des HP Dienstprogramms auf **Programme** , doppelklicken Sie auf **HP Einrichtungsassistent** , und befolgen Sie anschließend die angezeigten Anweisungen.

# **Zurücksetzen der Netzwerkeinstellungen des Druckers**

# **So setzen Sie die Netzwerkeinstellungen zurück:**

- 1. Halten Sie die Taste (<sup>1</sup>) (Wireless) und die Taste X (Abbrechen) drei Sekunden lang gedrückt.
- **2.** Drücken Sie die Taste (Netzwerkinformationen), um die Netzwerkkonfigurationsseite zu drucken, und kontrollieren Sie, ob die Netzwerkeinstellungen zurückgesetzt wurden. Standardmäßig lautet der Netzwerkname (SSID) "HP-Print-\*\*-Officejet 7110", wobei "\*\*" eine vom Drucker generierte zufällige Zahl ist. Die Kommunikationsmethode ist "Infrastruktur".
- **HINWEIS:** Die zuvor konfigurierten Wireless-Einstellungen werden beim Zurücksetzen der Netzwerkeinstellungen des Druckers entfernt. Sie müssen den Drucker erneut mithilfe des Wireless-Einrichtungsassistenten mit dem Wireless-Netzwerk verbinden. Weitere Informationen finden Sie unter [Einrichten des Druckers über den eingebetteten Webserver \(EWS\) auf Seite 146.](#page-158-0)
- **TIPP:** Auf der Website des HP Onlinesupports unter [www.hp.com/support](http://h20180.www2.hp.com/apps/Nav?h_pagetype=s-001&h_page=hpcom&h_client=s-h-e008-1&h_product=5153793&h_lang=de&h_cc=de) finden Sie Informationen und Dienstprogramme, die Ihnen bei der Lösung zahlreicher gängiger Druckerprobleme helfen.

# **Fehlerbehebung bei Installationsproblemen**

Wenn die folgenden Themen nicht hilfreich sind, finden Sie Informationen zum HP Support unter [HP Support](#page-63-0)  [auf Seite 51](#page-63-0).

- Vorschläge für die Hardwareinstallation
- Vorschläge für die HP Softwareinstallation

# **Vorschläge für die Hardwareinstallation**

# **Überprüfen des Druckers**

- Stellen Sie sicher, dass Klebeband und Verpackungsmaterial von der Außen- und Innenseite des Druckers entfernt wurden.
- Stellen Sie sicher, dass Papier in den Drucker eingelegt wurde.
- Vergewissern Sie sich, dass außer der Netz-LED (die leuchten muss) keine LEDs leuchten oder blinken.

## **Überprüfen der Hardware-Verbindungen**

- Stellen Sie sicher, dass sich alle Kabel in einem ordnungsgemäßen Funktionszustand befinden.
- Stellen Sie sicher, dass das Netzkabel sowohl fest am Drucker als auch an einer funktionierenden Netzsteckdose angeschlossen ist.

## **Überprüfen der Tintenpatronen**

Sorgen Sie dafür, dass alle Tintenpatronen fest in ihre jeweiligen farblich gekennzeichneten Halterungen eingesetzt und korrekt ausgerichtet sind. Eine korrekt eingesetzte Tintenpatrone darf sich nicht bewegen, wenn Sie leicht an ihr ziehen. Wenn nicht alle Patronen eingesetzt sind, kann der Drucker nicht korrekt funktionieren.

# **Vorschläge für die HP Softwareinstallation**

## **Überprüfen des Computersystems**

- Stellen Sie sicher, dass auf dem Computer eines der unterstützten Betriebssysteme ausgeführt wird.
- Stellen Sie sicher, dass der Computer die Mindestsystemanforderungen erfüllt.
- Achten Sie darauf, dass die USB-Treiber im Windows Geräte-Manager nicht deaktiviert sind.
- Wenn auf dem verwendeten Computer Windows ausgeführt wird und der Drucker nicht erkannt wird, führen Sie das Deinstallationsprogramm (util\ccc\uninstall.bat auf der Installations-CD) aus, um den Druckertreiber vollständig zu deinstallieren. Starten Sie das System neu, und installieren Sie den Druckertreiber erneut.

## **Überprüfen der Installationsvorbereitungen**

- Verwenden Sie ausschließlich die Installations-CD mit der richtigen HP Software für Ihr Betriebssystem.
- Stellen Sie vor der Installation der HP Software sicher, dass alle anderen Programme geschlossen sind.
- Wenn der Computer den von Ihnen angegebenen Pfad zum CD-ROM-Laufwerk nicht erkennt, überprüfen Sie, ob Sie den richtigen Laufwerksbuchstaben eingegeben haben.
- Wenn die Installations-CD im CD-ROM-Laufwerk nicht vom Computer erkannt wird, überprüfen Sie die Installations-CD auf Schäden. Sie können den Druckertreiber von der HP Website ( [www.hp.com/](http://h20180.www2.hp.com/apps/Nav?h_pagetype=s-001&h_page=hpcom&h_client=s-h-e008-1&h_product=5153793&h_lang=de&h_cc=de) [support](http://h20180.www2.hp.com/apps/Nav?h_pagetype=s-001&h_page=hpcom&h_client=s-h-e008-1&h_product=5153793&h_lang=de&h_cc=de) ) herunterladen. Auf dieser Website finden Sie Informationen und Dienstprogramme, die Ihnen bei der Lösung zahlreicher gängiger Probleme helfen.

**HINWEIS:** Führen Sie nach dem Beheben aller Fehler das Installationsprogramm erneut aus.

# **Erläuterungen zum Druckerstatusbericht**

Der Druckerstatusbericht enthält aktuelle Informationen über den Drucker und den Status der Tintenpatronen. Der Druckerstatusbericht unterstützt Sie auch bei der Behebung von Problemen mit dem Drucker.

Außerdem umfasst der Druckerstatusbericht ein Protokoll der letzten Ereignisse.

Wenn Sie bei HP anrufen müssen, drucken Sie zuvor den Druckerstatusbericht.

### **So drucken Sie den Druckerstatusbericht:**

● Halten Sie die Taste X (Abbrechen) drei Sekunden lang gedrückt.

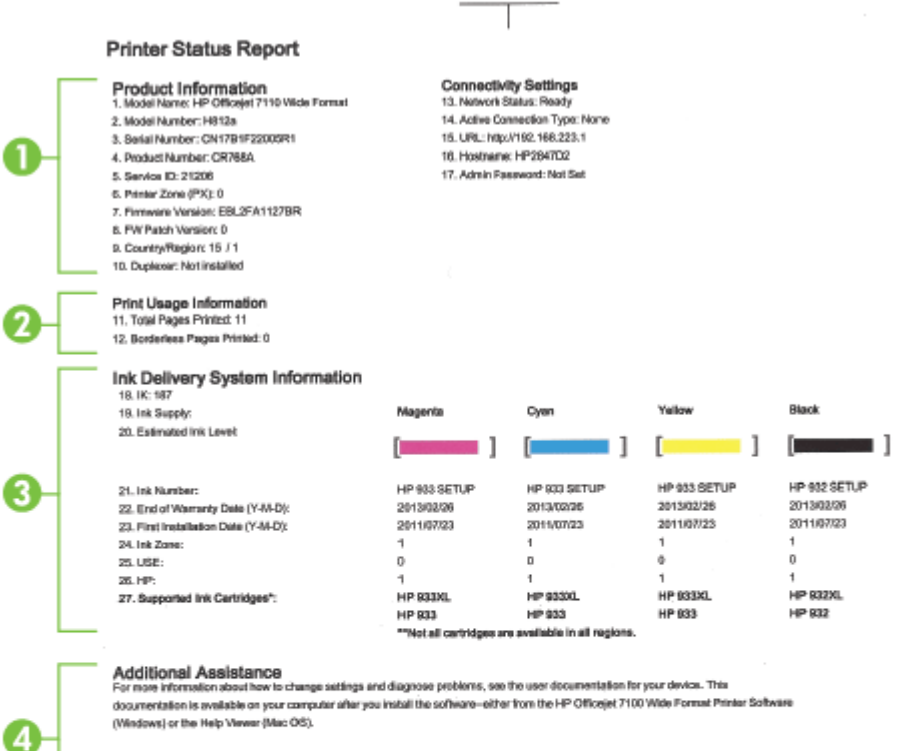

Wireless Network Test

To verify your product is setup correctly for Wineless, run the Winelass Nateonk Test. You can access this test from the device control panel.

 $\mathbf{H}$ 

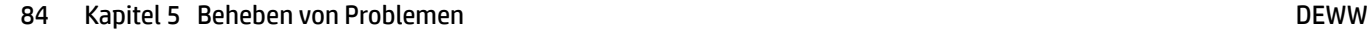

- **1. Produktinformationen:** Enthält Druckerinformationen (z.B. Druckername, Modellnummer, Seriennummer und Firmwareversionsnummer), installiertes Zubehör (z.B. Duplexeinheit) und die Anzahl der aus den Fächern oder dem Zubehör gedruckten Seiten.
- **2. Druckerinformationen:** Zeigt zusammenfassende Informationen zu mit dem Drucker gedruckten Seiten an.
- **3. Tintenausgabe Systeminformationen:** Zeigt die geschätzten Tintenfüllstände (als Grafik), die Teilenummern und den Ablauf der Garantie für die Tintenpatronen an.
- **<sup>2</sup> HINWEIS:** Warnhinweise und Anzeigen zum Tintenfüllstand sind ungefähre Angaben und dienen lediglich zur besseren Planung. Wenn auf der Anzeige eine Warnung wegen eines niedrigen Tintenfüllstands angezeigt wird, besorgen Sie sich eine Ersatzpatrone, um eventuelle Verzögerungen beim Drucken zu vermeiden. Das Austauschen von Tintenpatronen ist erst erforderlich, wenn Sie dazu aufgefordert werden.
- **4. Weitere Unterstützung:** Zeigt Quellen für weitere Informationen zur Verwendung des Druckers an.

# <span id="page-98-0"></span>Beschreibung der Netzwerkkonfigurationsseite

Wenn der Drucker mit einem Netzwerk verbunden ist, können Sie eine Netzwerkkonfigurationsseite drucken, um die Netzwerkeinstellungen für den Drucker und eine Liste mit den vom Drucker erkannten Netzwerken einzusehen. Die Netzwerkkonfigurationsseite erleichtert es Ihnen, Netzwerkverbindungsprobleme zu beheben. Meistens ist es sinnvoll, die Seite vor einem Anruf beim HP Support zu drucken.

## So drucken Sie die Netzwerkkonfigurationsseite über das Bedienfeld des Druckers:

● Drücken Sie die Taste (Netzwerkinformationen), um die Netzwerkkonfigurationsseite zu drucken.

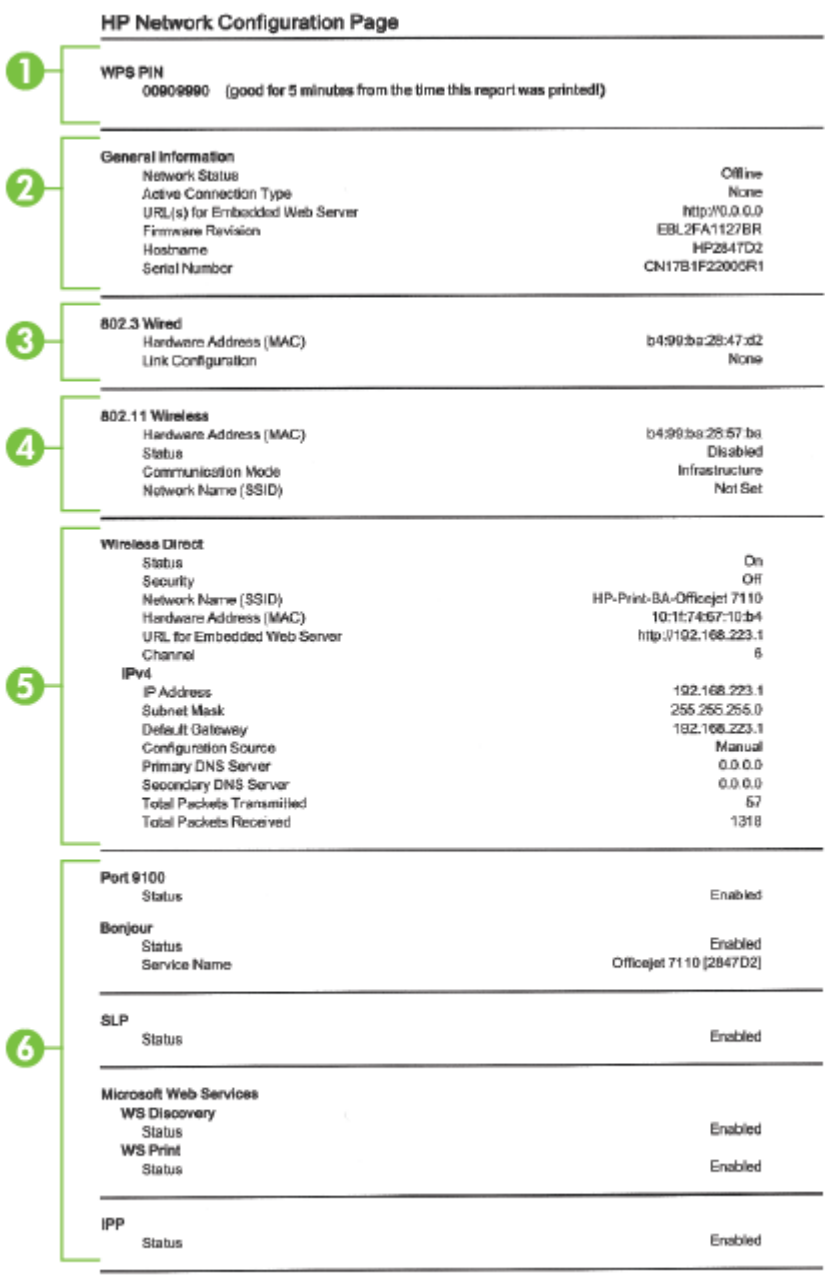

To print instructions for satting up the printer using a wireless connection, press the Wineless button on the printer control panel

- **1. WPS-PIN:** Zeigt die WPS PIN an, mit der sich der Drucker mithilfe der PIN-Methode im Wireless-Netzwerk einrichten lässt.
- **2. Allgemeine Informationen:** Zeigt Informationen zum aktuellen Status und aktiven Netzwerkverbindungstyp sowie die URL des eingebetteten Webservers an.
- **3. 802.3 Verkabelt:** Zeigt Informationen zur aktiven Ethernet-Netzwerkverbindung an, z. B. IP-Adresse, Subnetzmaske, Standard-Gateway und Hardwareadresse des Druckers.
- **4. 802.11 Funknetzwerk:** Zeigt Informationen über die Wireless-Netzwerkverbindung an, z. B. Hostname, IP-Adresse, Subnetzmaske, Standardgateway und Server. Außerdem werden der Netzwerkname (SSID), die relative Signalstärke und die verwendeten Kanäle angezeigt. Anhand der Netzwerkliste können Sie feststellen, ob die Signalstärke des Netzwerks gut ist. Außerdem können Sie mit dem eingebetteten Webserver (EWS) die Einrichtung der Wireless-Kommunikation ändern. Weitere Informationen finden Sie unter [Einrichten des Druckers über den eingebetteten Webserver \(EWS\) auf Seite 146](#page-158-0).
- **5. Wireless direkt:** Zeigt Informationen zur Verbindung für Wireless-Direktdruck an, z. B. Netzwerkname (SSID), IP-Adresse, Subnetzmaske, Standardgateway und Server.
- **6. Verschiedenes:** Enthält Informationen zu erweiterten Netzwerkeinstellungen.
	- **Anschluss 9100**: Der Drucker unterstützt den IP-Druck im Raw-Format über den TCP-Anschluss 9100. Dieser proprietäre TCP/IP-Anschluss des Druckers ist der Standardanschluss zum Drucken. Auf ihn wird über HP Software zugegriffen (beispielsweise über den HP Standard Port).
	- **Bonjour**: Bonjour-Dienste (die auf mDNS oder dem Multicast Domain Name System basieren) werden in der Regel in kleinen Netzwerken für IP-Adressen und Namensauflösung (über UDP-Anschluss 5353) verwendet, in denen ein konventioneller DNS-Server nicht zum Einsatz kommt.
	- **SLP**: Service Location Protocol (SLP) ist ein Netzwerkprotokoll gemäß Industriestandard, das das Framework bereitstellt, über das Netzwerkanwendungen das Vorhandensein, die Position und die Konfiguration von Netzwerkdiensten in Unternehmensnetzwerken erkennen können. Dieses Protokoll vereinfacht die Erkennung und die Verwendung von Netzwerkressourcen wie Drucker, Webserver, Faxgeräte, Videokameras, Dateisysteme, Sicherungsgeräte (Bandlaufwerke), Datenbanken, Verzeichnisse, Mailserver und Kalender.
	- **Microsoft-Webdienste**: Aktivieren oder deaktivieren Sie die Microsoft Web Services Dynamic Discovery-Protokolle (WS Discovery) oder Microsoft Web Services for Devices-Druckdienste (WSD), die auf dem Drucker unterstützt werden. Nicht verwendete Druckdienste deaktivieren, um den Zugang über diese Dienste zu verhindern.
	- **HINWEIS:** Weitere Informationen zu WS Discovery und WSD Print finden Sie unter [www.microsoft.com](http://www.microsoft.com).
	- **IPP**: Internet Printing Protocol (IPP) ist ein Standard-Netzwerkprotokoll für den Remote-Druck. Im Gegensatz zu anderen IP-basierten Remote-Protokollen unterstützt IPP Zugriffssteuerung, Authentifzierung und Verschlüsselung, um einen sichereren Druck zu ermöglichen.

# <span id="page-101-0"></span>**Druckkopfwartung**

Wenn Probleme beim Drucken auftreten, kann der Druckkopf die Ursache dafür sein. Führen Sie die in den folgenden Abschnitten beschriebenen Schritte nur aus, wenn Sie zwecks Behebung von Druckqualitätsproblemen dazu aufgefordert werden.

Durch unnötige Ausrichtungs- und Reinigungsvorgänge kann Tinte verschwendet und die Lebensdauer der Patronen verkürzt werden.

Dieser Abschnitt enthält folgende Themen:

- Druckkopf reinigen
- [Druckkopf ausrichten](#page-102-0)

# **Druckkopf reinigen**

Wenn der Ausdruck Streifen oder falsche bzw. fehlende Farben aufweist, muss ggf. der Druckkopf gereinigt werden.

Es gibt zwei Reinigungsstufen. Jede Reinigungsstufe dauert ungefähr zwei Minuten, erfordert ein Blatt Papier und verbraucht eine zunehmende Menge an Tinte. Prüfen Sie nach jeder Stufe die Qualität der gedruckten Seite. Starten Sie die nächste Reinigungsstufe nur dann, wenn die Druckqualität nicht zufriedenstellend ist.

Wenn die Druckqualität nach den beiden Reinigungsstufen immer noch schlecht ist, richten Sie den Drucker aus. Wenn die Druckqualitätsprobleme nach dem Reinigen und Ausrichten weiterhin auftreten, wenden Sie sich an den HP Support. Weitere Informationen finden Sie unter [HP Support auf Seite 51](#page-63-0).

**HINWEIS:** Beim Reinigungsvorgang wird Tinte verbraucht. Reinigen Sie die Druckköpfe deshalb nur, wenn es notwendig ist. Die Reinigung nimmt einige Minuten in Anspruch. Bei diesem Vorgang können Geräusche auftreten. Legen Sie vor dem Reinigen der Druckköpfe unbedingt Papier ein. Weitere Informationen finden Sie unter [Einlegen von Papier auf Seite 11](#page-23-0).

Das nicht ordnungsgemäße Ausschalten des Druckers kann die Druckqualität beeinträchtigen. Weitere Informationen hierzu finden Sie unter [Ausschalten des Druckers auf Seite 14.](#page-26-0)

## **So reinigen Sie den Druckkopf über den eingebetteten Webserver (EWS):**

- **1.** Öffnen Sie den EWS. Weitere Informationen finden Sie unter [Eingebetteter Webserver auf Seite 157.](#page-169-0)
- **2.** Klicken Sie auf die Registerkarte **Extras** und dann im Bereich **Dienstprogramme** auf **Druckqualitäts-Toolbox**.
- **3.** Klicken Sie auf **Druckkopf reinigen**, und befolgen Sie die angezeigten Anweisungen.

## **So reinigen Sie den Druckkopf mithilfe der Toolbox (Windows):**

- **1.** Legen Sie unbenutztes weißes Papier im Format Letter, DIN A4 oder Legal in das Hauptfach ein. Weitere Informationen finden Sie unter [Einlegen von Papier mit Standardformat auf Seite 11.](#page-23-0)
- **2.** Öffnen Sie die Toolbox. Weitere Informationen finden Sie unter Öffnen der Toolbox auf Seite 155.
- **3.** Klicken Sie auf der Registerkarte **Gerätedienste** auf das Symbol links neben **Druckköpfe reinigen**.
- **4.** Befolgen Sie die angezeigten Anweisungen.

## <span id="page-102-0"></span>**So reinigen Sie den Druckkopf mithilfe des HP Dienstprogramms (Mac OS X):**

- **1.** Öffnen Sie das HP Dienstprogramm. Weitere Informationen finden Sie unter HP Dienstprogramm (Mac [OS X\) auf Seite 156](#page-168-0).
- **2.** Klicken Sie im Bereich **Informationen und Unterstützung** auf **Druckköpfe reinigen**.
- **3.** Klicken Sie auf **Reinigen**, und befolgen Sie die angezeigten Anweisungen.

# **Druckkopf ausrichten**

Während der anfänglichen Einrichtung wird der Druckkopf automatisch vom Drucker ausgerichtet.

Sie können diese Funktion aber auch verwenden, wenn die Farbfelder auf der Druckerstatusseite Streifen bzw. weiße Linien aufweisen oder wenn die Druckqualität der Druckausgabe nicht zufriedenstellend ist.

#### **So richten Sie den Druckkopf über das Bedienfeld des Druckers aus:**

- **1.** Legen Sie unbenutztes weißes Papier im Format Letter, DIN A4 oder Legal in das Hauptfach ein.
- **2.** Halten Sie auf dem Bedienfeld des Druckers die Taste (U) (Netz) gedrückt.
- **3.** Drücken Sie dreimal die Taste [ ] (Fortsetzen).

#### **So richten Sie den Druckkopf über den eingebetteten Webserver (EWS) aus:**

- **1.** ±ffnen Sie den EWS. Weitere Informationen finden Sie unter [Eingebetteter Webserver auf Seite 157.](#page-169-0)
- **2.** Klicken Sie auf die Registerkarte **Extras** und dann im Bereich **Dienstprogramme** auf **Druckqualitäts-Toolbox**.
- **3.** Klicken Sie auf **Drucker ausrichten**, und befolgen Sie die angezeigten Anweisungen.

#### **So richten Sie den Druckkopf mithilfe der Toolbox aus (Windows):**

- **1.** Legen Sie unbenutztes weißes Papier im Format Letter, DIN A4 oder Legal in das Hauptfach ein. Weitere Informationen finden Sie unter [Einlegen von Papier mit Standardformat auf Seite 11.](#page-23-0)
- **2.** Öffnen Sie die Toolbox. Weitere Informationen finden Sie unter Öffnen der Toolbox auf Seite 155.
- **3.** Klicken Sie auf der Registerkarte **Gerätedienste** auf das Symbol links neben **Druckköpfe ausrichten**.
- **4.** Befolgen Sie die angezeigten Anweisungen.

#### **So richten Sie den Druckkopf mithilfe des HP Dienstprogramms aus (Mac OS X):**

- **1.** Öffnen Sie das HP Dienstprogramm. Weitere Informationen finden Sie unter HP Dienstprogramm (Mac [OS X\) auf Seite 156](#page-168-0).
- **2.** Klicken Sie im Bereich **Informationen und Unterstützung** auf **Ausrichten**.
- **3.** Klicken Sie auf **Ausrichten**, und befolgen Sie die angezeigten Anweisungen.

# <span id="page-103-0"></span>**Deinstallieren und Neuinstallieren der HP Software**

Wenn die Installation unvollständig ist oder das USB-Kabel an den Computer angeschlossen wurde, bevor Sie während der Installation dazu aufgefordert wurden, müssen Sie die mit dem Drucker gelieferte HP Software deinstallieren und dann erneut installieren. Löschen Sie nicht einfach die Drucker-Programmdateien vom Computer. Stellen Sie sicher, dass Sie diese korrekt entfernen, indem Sie das Deinstallationsprogramm verwenden, das in der HP Software verfügbar ist.

## **So deinstallieren Sie die Software unter Windows (Methode 1):**

- **1.** Trennen Sie die Verbindung zwischen Drucker und Computer. Schließen Sie den Drucker erst wieder an den Computer an, wenn die HP Software neu installiert wurde.
- **2.** Klicken Sie auf dem Desktop des Computers auf **Start**, wählen Sie **Programme** oder **Alle Programme**  aus, klicken Sie auf **HP**, klicken Sie auf den Druckernamen und danach auf **Deinstallieren**.
- **3.** Befolgen Sie die angezeigten Anweisungen.
- **4.** Wenn Sie gefragt werden, ob Sie gemeinsam genutzte Dateien entfernen möchten, klicken Sie auf **Nein**.

Andernfalls funktionieren andere Programme, die diese Dateien nutzen, möglicherweise nicht korrekt.

- **5.** Starten Sie Ihren Computer neu.
- **6.** Legen Sie zum erneuten Installieren der HP Software die HP Software-CD in das CD-Laufwerk des Computers ein, und befolgen Sie die angezeigten Anweisungen.
- **7.** Schließen Sie den Drucker an den Computer an, wenn Sie von der HP Software dazu aufgefordert werden.
- **8.** Drücken Sie die Taste (Netz), um den Drucker einzuschalten.

Nachdem der Drucker angeschlossen und eingeschaltet wurde, müssen Sie eventuell einige Minuten warten, bis das Plug-and-Play-Verfahren abgeschlossen ist.

**9.** Befolgen Sie die angezeigten Anweisungen.

## **So deinstallieren Sie die Software unter Windows (Methode 2):**

- **F** HINWEIS: Verwenden Sie diese Methode, wenn Sie über das Windows-Menü "Start" nicht auf die Option **Deinstallieren** zugreifen können.
	- **1.** Klicken Sie auf dem Desktop des Computers auf **Start** , wählen Sie **Einst.** aus, klicken Sie auf **Bedienfeld**  und danach auf **Software.**

 $-$  ODER  $-$ 

Klicken Sie auf **Start** , **Bedienfeld** , und dann auf **Programm deinstallieren**, oder doppelklicken Sie auf **Programme und Funktionen**.

– ODER –

Klicken Sie in der Anzeige **Start** auf **Bedienfeld** und dann auf **Programm deinstallieren**.

**2.** Wählen Sie die HP Druckersoftware aus, und klicken Sie dann auf **Deinstallieren**.

Befolgen Sie die angezeigten Anweisungen.

**3.** Trennen Sie die Verbindung zwischen Drucker und Computer.

- **4.** Starten Sie Ihren Computer neu.
	- **HINWEIS:** Es ist wichtig, dass Sie die Verbindung zum Drucker trennen, bevor Sie den Computer neu starten. Schließen Sie den Drucker erst wieder an den Computer an, wenn die HP Software neu installiert wurde.
- **5.** Legen Sie die HP Software-CD in das CD-Laufwerk des Computers ein, und starten Sie das Installationsprogramm.
- **6.** Befolgen Sie die angezeigten Anweisungen.

## **So deinstallieren Sie die Software von einem Macintosh-Computer:**

- **1.** Doppelklicken Sie auf das Symbol **HP Deinstallationsprogramm** (zu finden im Unterordner **Hewlett-Packard** des Ordners **Programme** auf der Stammebene der Festplatte), und klicken Sie auf **Weiter**.
- **2.** Geben Sie die richtigen Informationen für Administratorname und Kennwort ein, und klicken Sie auf **OK**.
- **3.** Befolgen Sie die angezeigten Anweisungen.
- **4.** Starten Sie nach der Beendigung der **HP Deinstallation** den Computer neu.

# **Beseitigen von Staus**

Bisweilen treten bei einem Auftrag Papierstaus auf.

Dieser Abschnitt enthält folgende Themen:

- Beseitigen von Papierstaus
- [Vermeiden von Papierstaus](#page-106-0)

# **Beseitigen von Papierstaus**

**ACHTUNG:** Beheben Sie Papierstaus schnellstmöglich, um Schäden am Druckkopf zu vermeiden.

**TIPP:** Reinigen Sie den Druckkopf, wenn die Druckqualität nicht mehr zufrieden stellend ist. Weitere Informationen finden Sie unter [Druckkopf reinigen auf Seite 89.](#page-101-0)

## **So beseitigen Sie einen Papierstau:**

Gehen Sie wie folgt vor, um einen Papierstau zu beseitigen.

- **1.** Entfernen Sie sämtliches Papier aus dem Ausgabefach.
- **2.** Drücken Sie den Griff auf beiden Seiten der hinteren Abdeckung (oder der Duplexeinheit), und ziehen Sie die Abdeckung (oder die Duplexeinheit) in Ihre Richtung.

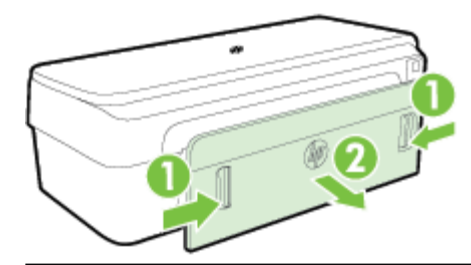

- **ACHTUNG:** Wenn Sie versuchen, einen Papierstau von der Vorderseite des Druckers zu beseitigen, kann der Druckmechanismus beschädigt werden. Beseitigen Sie Papierstaus stets durch die hintere Zugangsklappe.
- **3.** Ziehen Sie das Papier vorsichtig aus den Walzen heraus.
	- **ACHTUNG:** Wenn das Papier reißt, während Sie versuchen, es zwischen den Walzen hervorzuziehen, untersuchen Sie Walzen und Rädchen gründlich auf Papierreste. Diese dürfen nicht im Drucker verbleiben. Wenn Sie nicht alle Papierstückchen aus dem Drucker entfernen, kommt es mit großer Wahrscheinlichkeit zu weiteren Papierstaus.
- **4.** Bringen Sie die hintere Zugangsklappe bzw. die Duplexeinheit wieder an. Schieben Sie die Klappe (oder die Duplexeinheit) vorsichtig nach vorne, bis sie einrastet.
- **5.** Überprüfen Sie die Vorderseite des Druckers.
	- **a.** Öffnen Sie die Zugangsklappe zu den Tintenpatronen.

<span id="page-106-0"></span>**b.** Wenn noch Papier im Inneren des Druckers vorhanden ist, vergewissern Sie sich, dass sich der Patronenwagen auf der rechten Seite des Druckers befindet. Lösen Sie Papierreste bzw. verknittertes Papier, und ziehen Sie dieses oben aus dem Drucker heraus.

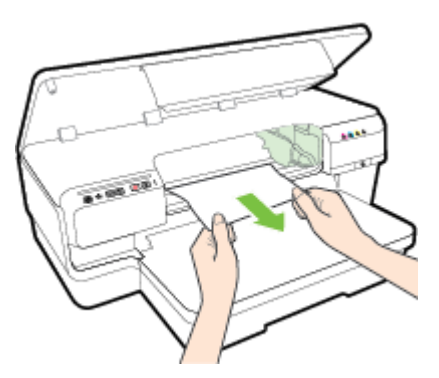

**c.** Bewegen Sie den Druckwagen nach links. Suchen Sie nach dem gestauten Papier im Drucker rechts neben dem Wagen. Lösen Sie Papierreste bzw. verknittertes Papier, und ziehen Sie dieses oben aus dem Drucker heraus.

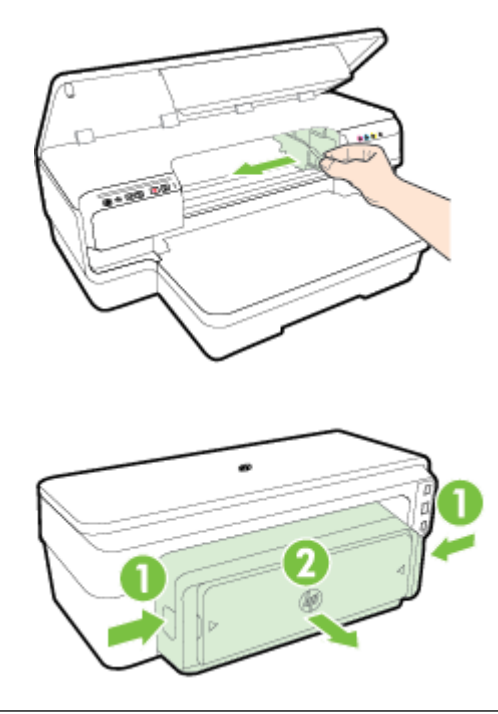

**VORSICHT!** Greifen Sie nicht in den Drucker, wenn dieser eingeschaltet und der Patronenwagen blockiert ist. Wenn Sie die Zugangsklappe zu den Tintenpatronen öffnen, sollte der Patronenwagen automatisch in seine Position an der rechten Seite des Druckers zurückkehren. Wenn dies nicht der Fall ist, schalten Sie den Drucker aus, bevor Sie den Papierstau beseitigen.

**6.** Nachdem Sie den Papierstau beseitigt haben, schließen Sie alle Abdeckungen, schalten Sie den Drucker wieder ein (wenn Sie ihn ausgeschaltet haben), und senden Sie den Druckauftrag erneut.

# **Vermeiden von Papierstaus**

Um Papierstaus zu vermeiden, beachten Sie Folgendes.

- Nehmen Sie das Papier häufig aus dem Ausgabefach heraus.
- Stellen Sie sicher, dass das zu bedruckende Papier nicht zerknittert, gefaltet oder beschädigt ist.
- Vermeiden Sie die Bildung von Rissen und Knitterfalten im Papier, indem Sie es flach in einer wiederverschließbaren Tüte lagern.
- Verwenden Sie kein Papier, das zu dick oder zu dünn für den Drucker ist.
- Vergewissern Sie sich, dass das im Zufuhrfach eingelegte Papier flach aufliegt und die Kanten nicht geknickt oder eingerissen sind.
- Stellen Sie sicher, dass das Fach korrekt eingesetzt und nicht zu voll ist. Weitere Informationen finden Sie unter [Einlegen von Papier auf Seite 11](#page-23-0).
- Legen Sie ausschließlich Stapel mit identischem Papiertyp und -format in das Zufuhrfach ein.
- Stellen Sie die Papierführungen im Zufuhrfach so ein, dass sie eng am Papier anliegen. Vergewissern Sie sich, dass die Papierführungen das Papier im Zufuhrfach nicht zusammendrücken.
- Schieben Sie das Papier nicht zu weit in das Zufuhrfach hinein.
- Wenn Papier beidseitig bedruckt wird, dürfen Sie keine Bilder mit hoch gesättigten Farben auf leichtes Papier drucken.
- Verwenden Sie die für den Drucker empfohlenen Papiertypen. Weitere Informationen finden Sie unter [Papierspezifikationen](#page-120-0) auf Seite 108.
- Stellen Sie sicher, dass der Drucker gereinigt ist.
# **Legende für Bedienfeld-LEDs**

Die Bedienfeld-LEDs zeigen den Status des Druckers an und erweisen sich beim Diagnostizieren von Druckproblemen als nützlich. Dieser Abschnitt enthält Informationen zu den LEDs, den über sie angezeigten Informationen sowie den bei Bedarf zu treffenden Maßnahmen.

Weitere Informationen erhalten Sie auf der Website von HP ( [www.hp.com/support](http://h20180.www2.hp.com/apps/Nav?h_pagetype=s-001&h_page=hpcom&h_client=s-h-e008-1&h_product=5153793&h_lang=de&h_cc=de) ). Dort finden Sie die neuesten Informationen zur Fehlerbehebung sowie Anpassungen und Updates für den Drucker. Auf dieser Website finden Sie Informationen und Dienstprogramme, die Ihnen bei der Lösung zahlreicher gängiger Probleme helfen.

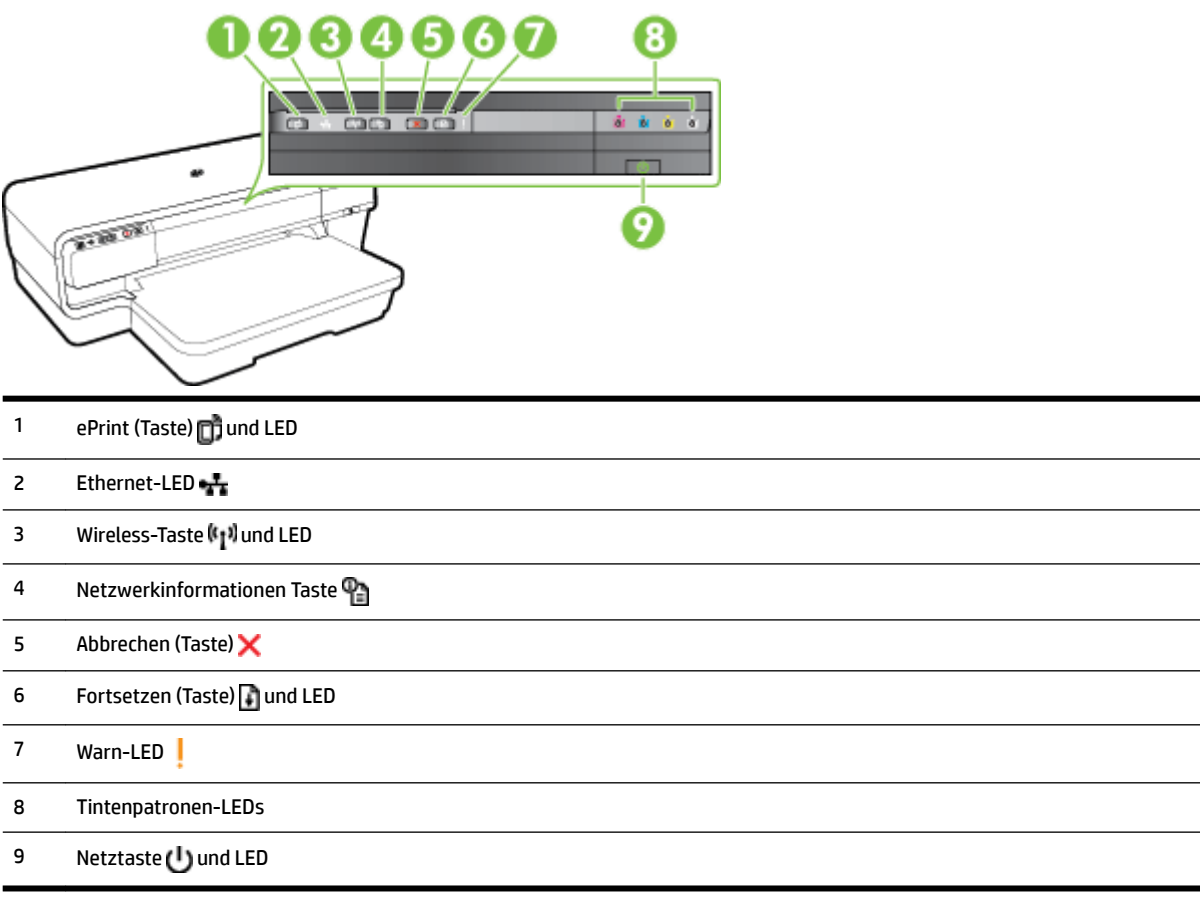

#### **Bedeutung der Bedienfeld-LEDs**

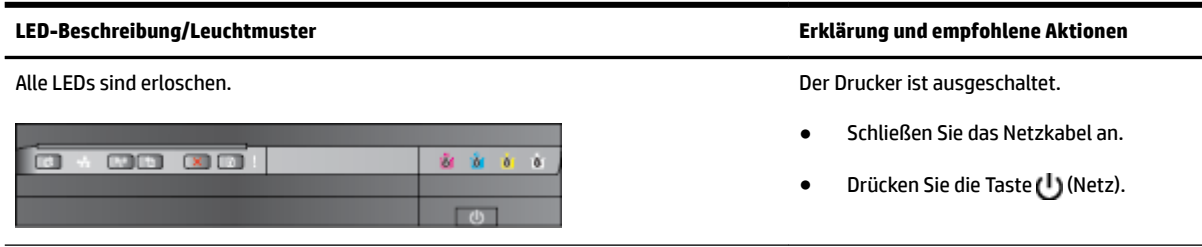

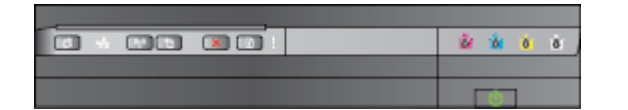

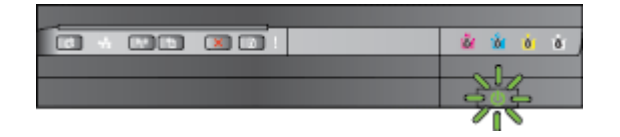

Die Netz-LED leuchtet und die Warn-LED und Fortsetzen-LED blinken. Im Drucker liegt ein Papierstau vor.

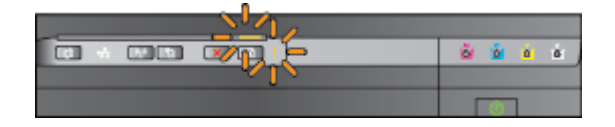

**LED-Beschreibung/Leuchtmuster Erklärung und empfohlene Aktionen**

Die Netz-LED leuchtet. Der Drucker ist betriebsbereit.

Es ist keine Aktion erforderlich.

Die Netz-LED blinkt. Der Drucker wird ein- oder ausgeschaltet, oder ein Druckauftrag wird verarbeitet.

● Es ist keine Aktion erforderlich.

Der Drucker wartet, damit die Tinte trocknen kann.

● Warten Sie, bis die Tinte getrocknet ist.

Entfernen Sie sämtliches Papier aus dem Ausgabefach. Suchen Sie nach den gestauten Medien, und entfernen Sie diese. Weitere Informationen finden Sie unter [Beseitigen von Staus](#page-105-0)  [auf Seite 93](#page-105-0).

Die Einstellung für die Papierbreite stimmt nicht mit der Breite des eingelegten Papiers überein.

Passen Sie im Druckertreiber die Papiereinstellung an das eingelegte Papier an. Weitere Informationen finden Sie unter [Drucken auf](#page-40-0)  [Spezialpapier und Papier mit](#page-40-0) [Sonderformat auf Seite 28](#page-40-0).

Es ist kein Papier im Drucker.

Legen Sie Papier ein, und drücken Sie die Taste (Fortsetzen).

Der Patronenwagen ist blockiert.

- Öffnen Sie die obere Abdeckung, und entfernen Sie alle Rückstände (z. B. gestautes Papier).
- Drücken Sie die Taste (Fortsetzen), um den Druckvorgang fortzusetzen.
- Wenn das Problem weiterhin auftritt, schalten Sie den Drucker aus und danach wieder ein.

Reinigungsklappe, die Duplexeinheit oder die Klappe zum Beseitigen von Papierstaus ist nicht komplett geschlossen.

Vergewissern Sie sich, dass alle Abdeckungen vollständig geschlossen sind.

Die Netz-LED leuchtet und die Warn-LED blinkt. Eine vordere Abdeckung, die

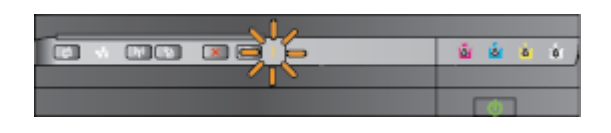

#### **LED-Beschreibung/Leuchtmuster Erklärung und empfohlene Aktionen**

Die Netz-LED leuchtet, die Warn-LED blinkt und die Tintenpatronen-LEDs blinken nacheinander von links nach rechts.

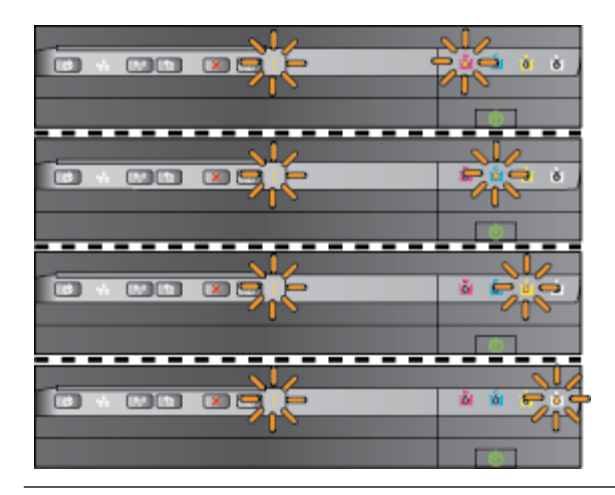

Die Netz-LED und die Warn-LED blinken, und die Tintenpatronen-LEDs blinken nacheinander von links nach rechts.

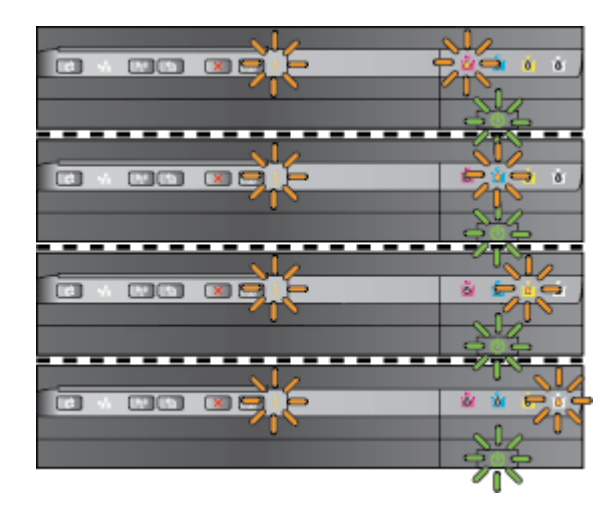

Der Druckkopf fehlt oder weist ein Problem auf

- Schalten Sie den Drucker aus und wieder ein.
- Wenn der Fehler weiterhin besteht, bitten Sie den HP Support um Wartung oder Ersatz. Weitere Informationen finden Sie unter [HP Support](#page-63-0)  [auf Seite 51](#page-63-0).

- Der Druckkopf ist nicht kompatibel.
	- Schalten Sie den Drucker aus und wieder ein.
	- Wenn der Fehler weiterhin besteht, bitten Sie den HP Support um Wartung oder Ersatz. Weitere Informationen finden Sie unter [HP Support auf Seite 51.](#page-63-0)
- Die Tintenpatrone ist defekt, muss gewartet werden, ist falsch oder inkompatibel.
	- Vergewissern Sie sich, dass die Tintenpatrone korrekt eingesetzt ist, und wiederholen Sie dann den Druckvorgang. Nehmen Sie die Patrone, falls erforderlich, mehrmals heraus und setzen sie wieder ein.
	- Wenn der Fehler weiterhin auftritt, wechseln Sie die Patrone aus.

Die Netz-LED leuchtet, und die Warn-LED sowie mindestens eine Tintenpatronen-LED blinken.

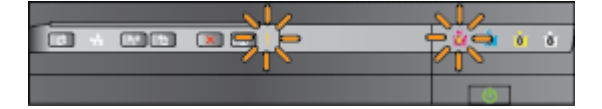

Eine oder mehrere Tintenpatronen sind nicht eingesetzt.

Setzen Sie die angezeigte Tintenpatrone ein, und drucken Sie dann erneut. Nehmen Sie die Patrone,

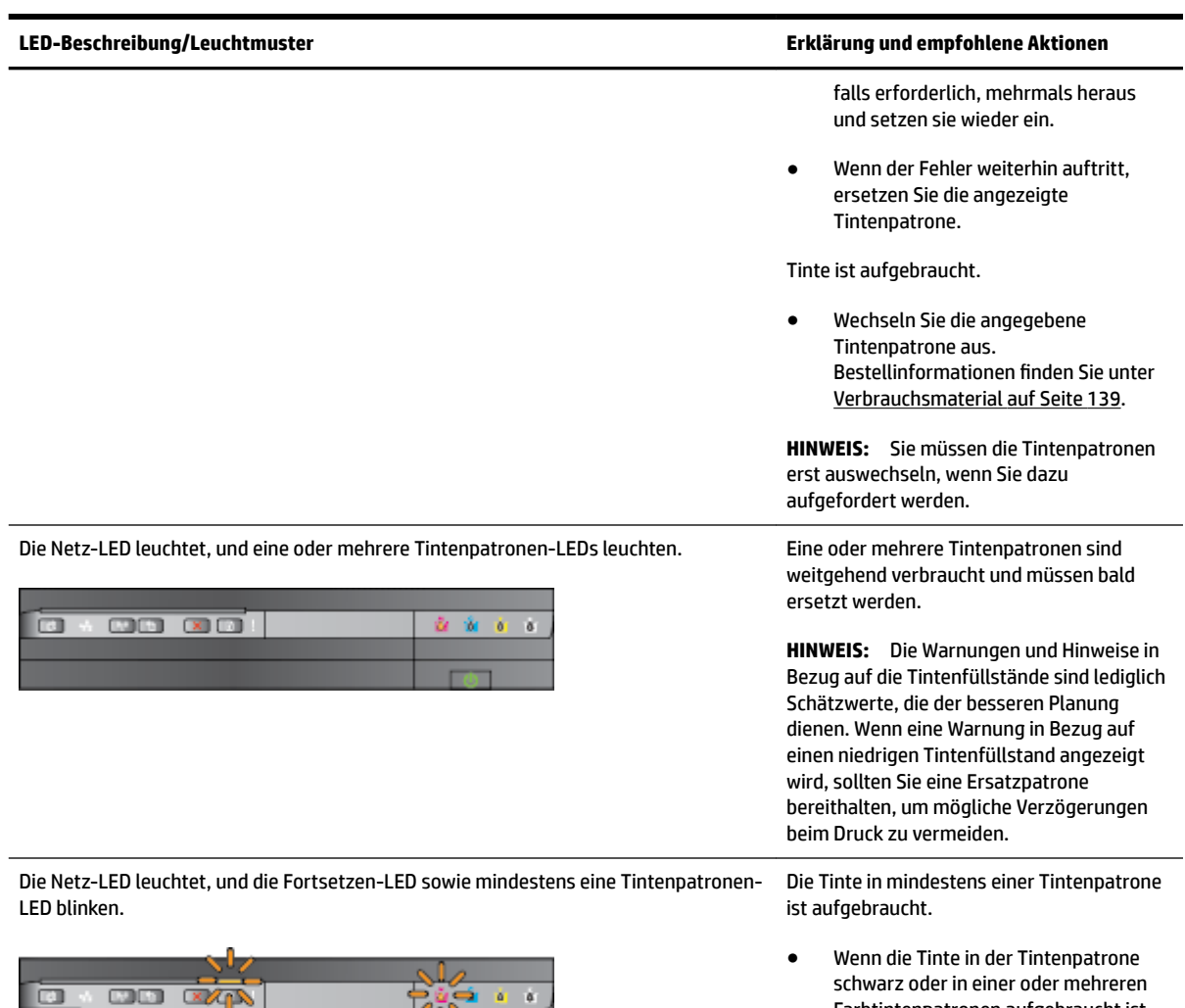

直面

ŧ.

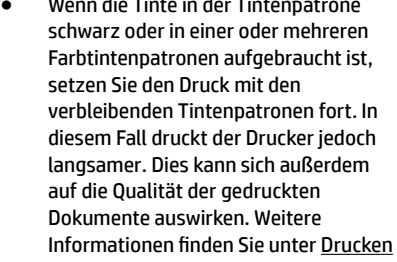

#### **LED-Beschreibung/Leuchtmuster Erklärung und empfohlene Aktionen**

[nur mit schwarzer oder nur mit farbiger](#page-57-0) [Tinte auf Seite 45.](#page-57-0)

Wenn die Tinte sowohl in der Tintenpatrone schwarz als auch in einer Farbtintenpatrone aufgebraucht ist, erwerben Sie neue Tintenpatronen, und wechseln Sie die betreffenden Patronen nach der entsprechenden Anweisung aus. Informationen zum Einsetzen neuer Patronen finden Sie unter [Auswechseln der Tintenpatronen](#page-58-0)  [auf Seite 46](#page-58-0).

Es wurde mindestens eine gebrauchte, wiederbefüllte oder gefälschte Tintenpatrone erkannt.

Wechseln Sie entweder die wiederbefüllten Patronen oder die Patronen anderer Hersteller durch Original HP Tintenpatronen aus, oder drücken Sie die Taste (Fortsetzen), um die Patrone weiterhin zu verwenden. Weitere Informationen finden Sie unter [Auswechseln der](#page-58-0)  [Tintenpatronen auf Seite 46.](#page-58-0)

Alle Leuchten blinken. Es ist ein nicht behebbarer Fehler aufgetreten. Ziehen Sie das Netzkabel ab, schließen Sie es wieder an, und wiederholen Sie den Druckvorgang.

● Drücken Sie zum Einrichten von HP ePrint die Taste (HP ePrint), und befolgen Sie die Anweisungen der Infoseite, die daraufhin gedruckt wird.

HP ePrint wurde zwar eingerichtet, ist aber ausgeschaltet.

● Drücken Sie die Taste <sub>(Hel</sub> (HP ePrint), um HP ePrint zu aktivieren.

HP ePrint ist zwar eingeschaltet, kann aber keine Verbindung herstellen.

HP ePrint kann keine Verbindung herstellen, weil der Server möglicherweise nicht verfügbar ist oder das Netzwerk nicht korrekt funktioniert.

> Wenn vom Netzwerk beim Herstellen der Verbindung zum Internet Proxy-Einstellungen verwendet werden, vergewissern Sie sich, dass die eingegebenen Proxy-Einstellungen gültig sind. Weitere Informationen

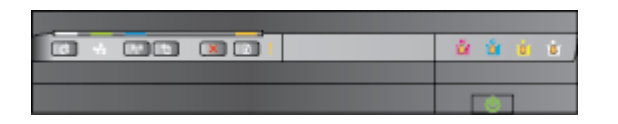

Die HP ePrint-LED leuchtet nicht. HP ePrint wurde nicht eingerichtet.

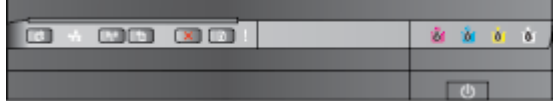

#### **LED-Beschreibung/Leuchtmuster Erklärung und empfohlene Aktionen**

finden Sie im Leitfaden zur Inbetriebnahme, der mit dem Drucker geliefert wird. Sie können sich aber auch an den IT-Administrator oder die Person wenden, von der das Netzwerk eingerichtet wurde.

Drücken Sie die Taste (HP ePrint), um einen erneuten Verbindungsversuch durchzuführen.

- Wenn vom Drucker eine Verbindung hergestellt werden kann, leuchtet die HP ePrint-LED und vom Drucker wird eine Infoseite gedruckt.
- Wenn weiterhin keine Verbindung möglich ist, blinkt die HP ePrint-LED und erlischt dann. Außerdem wird eine Infoseite vom Drucker gedruckt.

HP ePrint wurde zwar eingerichtet, aber ausgeschaltet, weil der Drucker nicht aktualisiert wurde.

● Wenn eine obligatorische Aktualisierung für den Drucker verfügbar ist, aber noch nicht installiert wurde, wird HP ePrint automatisch ausgeschaltet. Nach dem Installieren der Aktualisierung wird HP ePrint automatisch eingeschaltet.

> Drücken Sie die Taste (HP ePrint), um weitere Informationen zum Installieren der Druckeraktualisierung zu erhalten.

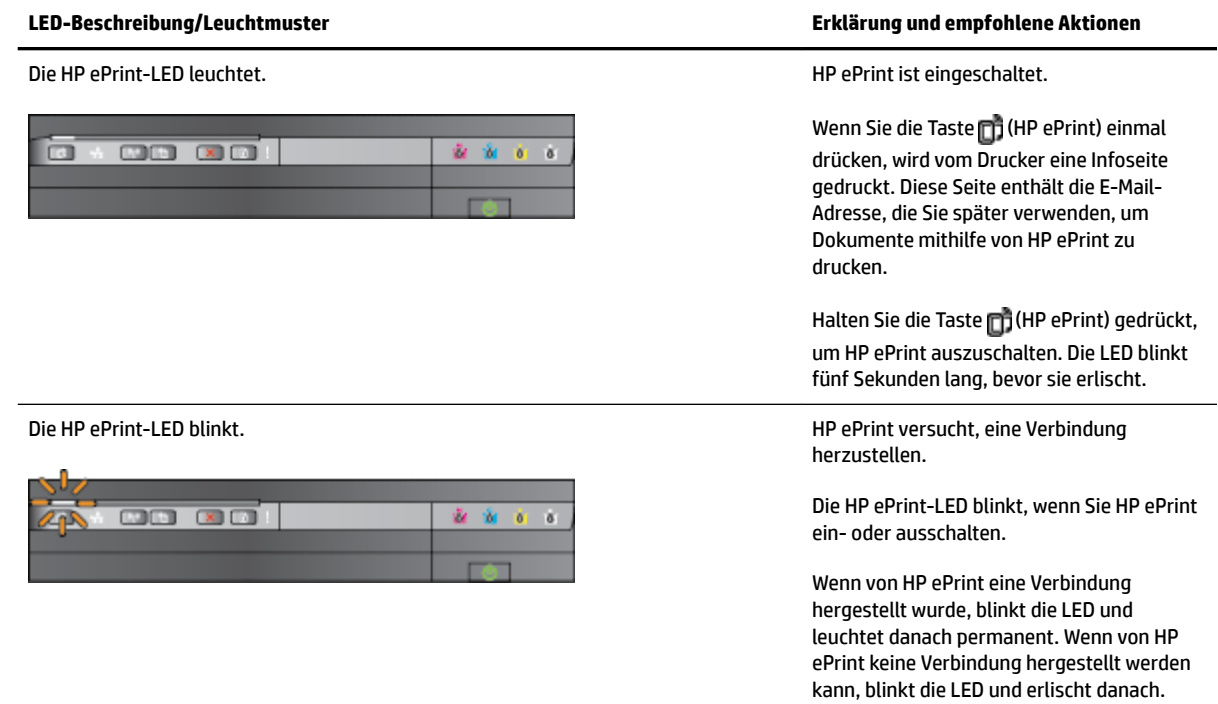

# **A Technische Daten**

Dieser Abschnitt enthält folgende Themen:

- [Garantie-Informationen](#page-116-0)
- [Druckerspezifikationen](#page-118-0)
- [Zulassungshinweise](#page-127-0)
- [Programm zur umweltfreundlichen Produktherstellung](#page-134-0)
- [Lizenzen von Fremdherstellern](#page-139-0)

# <span id="page-116-0"></span>**Garantie-Informationen**

Dieser Abschnitt enthält folgende Themen:

- Eingeschränkte Gewährleistung von Hewlett-Packard
- [Gewährleistungsinformationen zu den Tintenpatronen](#page-117-0)

# **Eingeschränkte Gewährleistung von Hewlett-Packard**

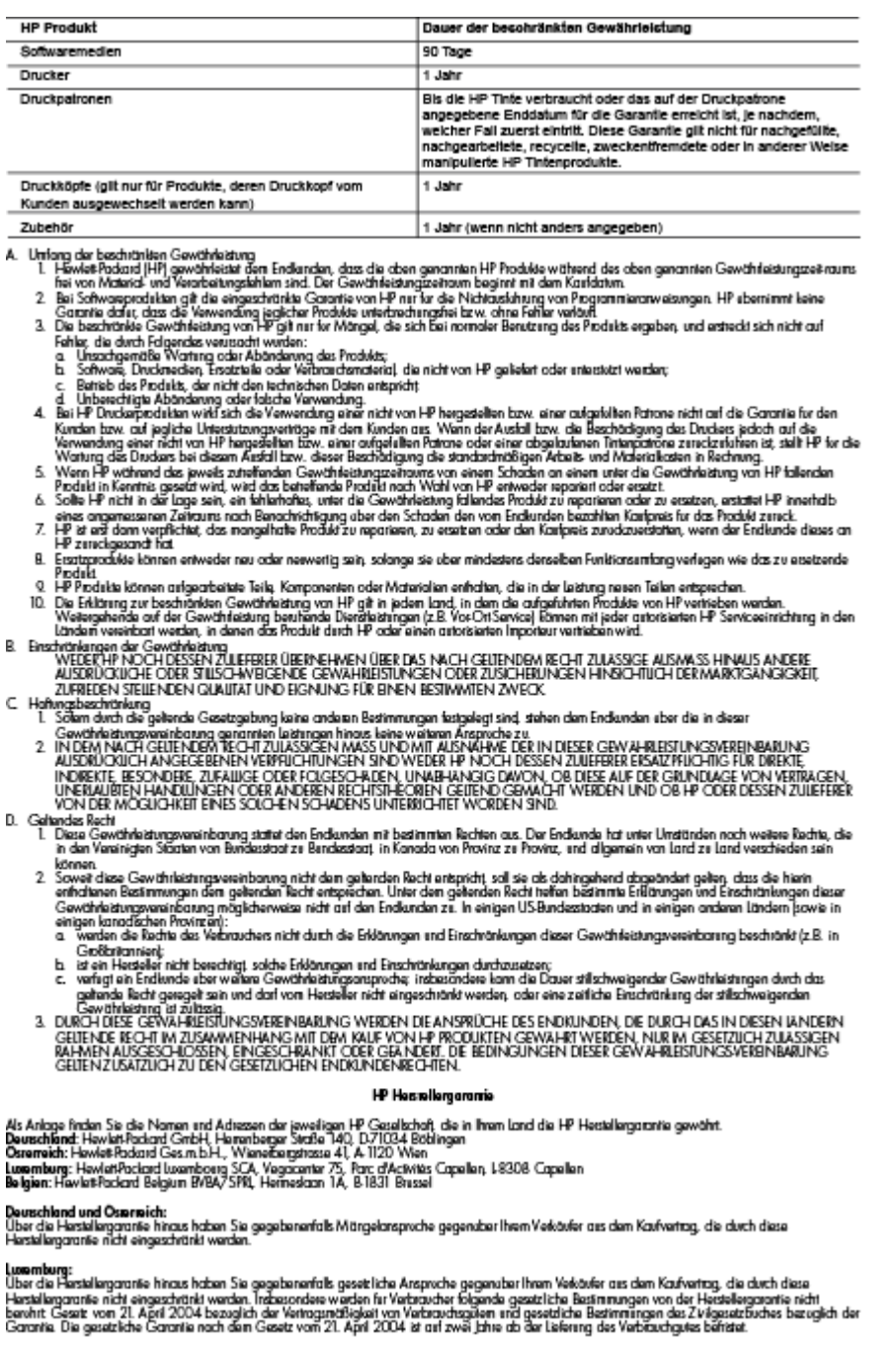

Belgien:<br>Sie haben gegebenenfals zusätzliche Ansprache gegenüber ham Verlänfer aus dem Kaufvertag, die durch diese HP Herstellergarantie nicht eingeschränkt<br>werden.

# <span id="page-117-0"></span>**Gewährleistungsinformationen zu den Tintenpatronen**

Die HP Garantie für Tintenpatronen gilt für Produkte, die in dem dafür vorgesehenen HP Druckgerät verwendet werden. Diese Gewährleistung umfasst keine HP Tintenprodukte, die wieder aufgefüllt, wieder verwertet, wieder aufbereitet, falsch verwendet oder an denen Änderungen vorgenommen wurden.

Während des Garantiezeitraums gilt die Garantie für das Produkt, solange die HP Tinte nicht aufgebraucht und das Ende der Garantiefrist nicht erreicht wurde. Das Verfallsdatum für die Garantie ist im Format JJJJ-MM wie gezeigt am Produkt zu finden

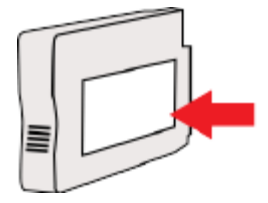

# <span id="page-118-0"></span>**Druckerspezifikationen**

Dieser Abschnitt enthält folgende Themen:

- Abmessungen und Gewicht
- Produktfunktionen und Fassungsvermögen
- [Prozessor- und Speicherspezifikationen](#page-119-0)
- [Systemanforderungen](#page-119-0)
- [Netzwerkprotokollspezifikationen](#page-119-0)
- [Spezifikationen des eingebetteten Webservers](#page-119-0)
- [Papierspezifikationen](#page-120-0)
- [DruckauƮÑsung](#page-125-0)
- [Spezifikationen für HP ePrint und HP Websites](#page-125-0)
- [Umgebungsbedingungen](#page-126-0)
- [Spezifikationen zur Stromversorgung](#page-126-0)
- [Spezifikationen zur Geräuschemission](#page-126-0)

# **Abmessungen und Gewicht**

#### **Druckerabmessungen (Breite x Höhe x Tiefe)**

● 585 x 189 x 419 mm (23 x 7,4 x 16,5 Zoll)

#### **Gewicht des Druckers (ohne Verbrauchsmaterial)**

● 8,1 kg (17,9 lb)

# **Produktfunktionen und Fassungsvermögen**

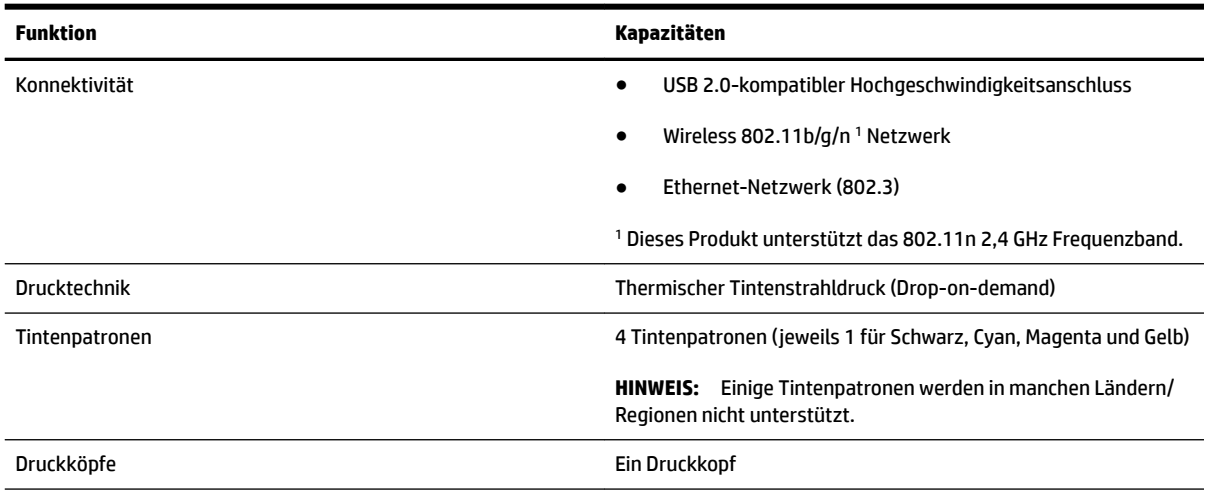

<span id="page-119-0"></span>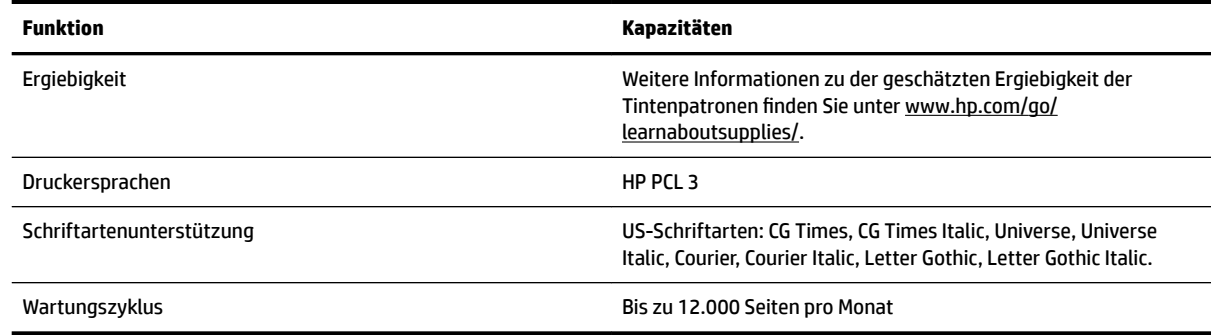

# **Prozessor- und Speicherspezifikationen**

#### **Druckerprozessor**

ARM R4

#### **Druckerspeicher**

● 128 MB RAM

# **Systemanforderungen**

Die Software- und Systemanforderungen können Sie der Readme-Datei entnehmen.

**HINWEIS:** Die neuesten Informationen zu unterstützten Betriebssystemen und Systemanforderungen finden Sie unter [www.hp.com/support](http://h20180.www2.hp.com/apps/Nav?h_pagetype=s-001&h_page=hpcom&h_client=s-h-e008-1&h_product=5153793&h_lang=de&h_cc=de) .

# **Netzwerkprotokollspezifikationen**

Die Software- und Systemanforderungen können Sie der Readme-Datei entnehmen.

# **Spezifikationen des eingebetteten Webservers**

#### **Anforderungen**

- TCP/IP-Netzwerk (IPX/SPX-Netzwerke werden nicht unterstützt)
- Webbrowser (Microsoft Internet Explorer 7.0 oder höher, Mozilla Firefox 3.0 oder höher, Safari 3.0 oder höher oder Google Chrome 5.0 oder höher)
- Eine Netzwerkverbindung (nicht verwendbar bei einem Drucker, der über ein USB-Kabel mit einem Computer verbunden ist)
- Internetzugang (für einige Funktionen erforderlich)
- **F** HINWEIS: Sie können den eingebetteten Webserver öffnen, ohne dass eine Verbindung zum Internet besteht. Einige Funktionen sind in diesem Fall jedoch nicht verfügbar.
- **HINWEIS:** Der eingebettete Webserver muss sich auf derselben Seite einer Firewall wie der Drucker befinden.

# <span id="page-120-0"></span>**Papierspezifikationen**

Anhand dieser Tabelle können Sie das richtige Papier für Ihren Drucker finden und feststellen, welche Funktionen mit dem Papier möglich sind.

- Spezifikationen für unterstütztes Papier
- [Festlegen der Mindestbreite von Rändern](#page-123-0)
- [Richtlinien für den beidseitigen Druck](#page-124-0)

#### **Spezifikationen für unterstütztes Papier**

Anhand dieser Tabellen können Sie das richtige Papier für Ihren Drucker suchen und feststellen, welche Funktionen mit dem Papier möglich sind.

- Unterstützte Papierformate
- [Unterstützte Papiertypen und -gewichte](#page-122-0)

#### **Unterstützte Papierformate**

 $\hat{X}$  **TIPP:** Wenn Sie die Duplexeinheit verwenden, müssen der obere und der untere Rand mindestens 16 mm (0,63 Zoll) betragen.

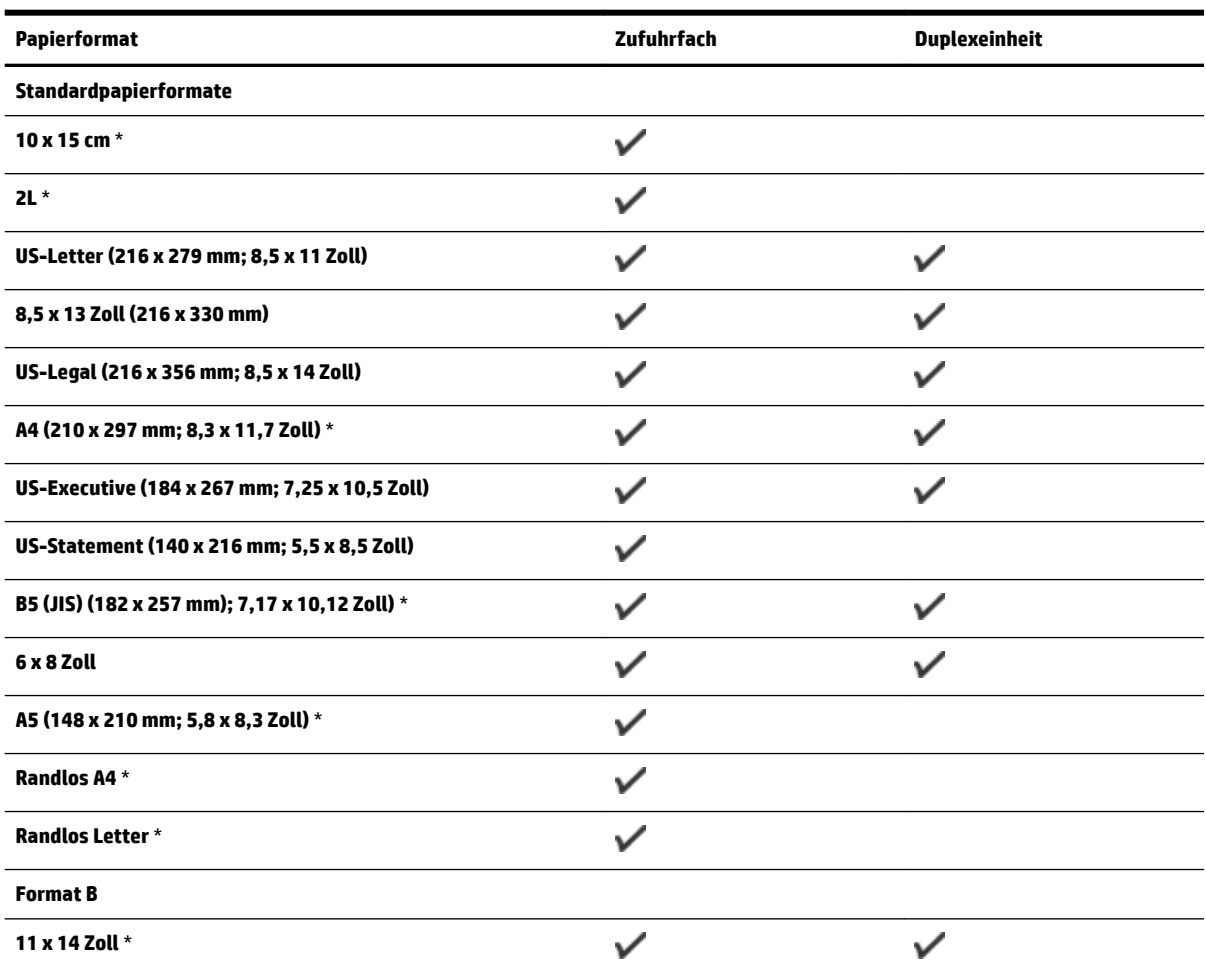

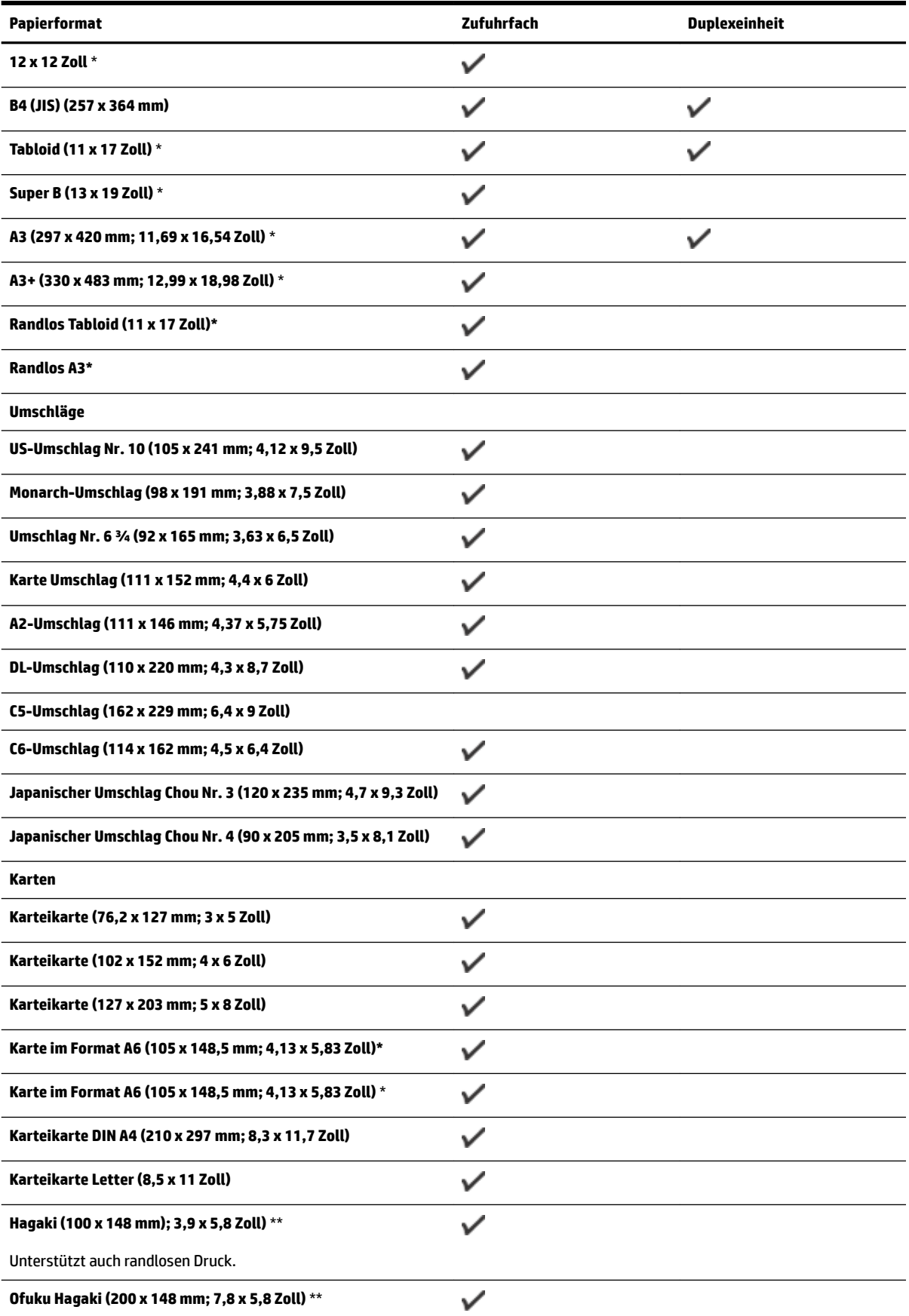

<span id="page-122-0"></span>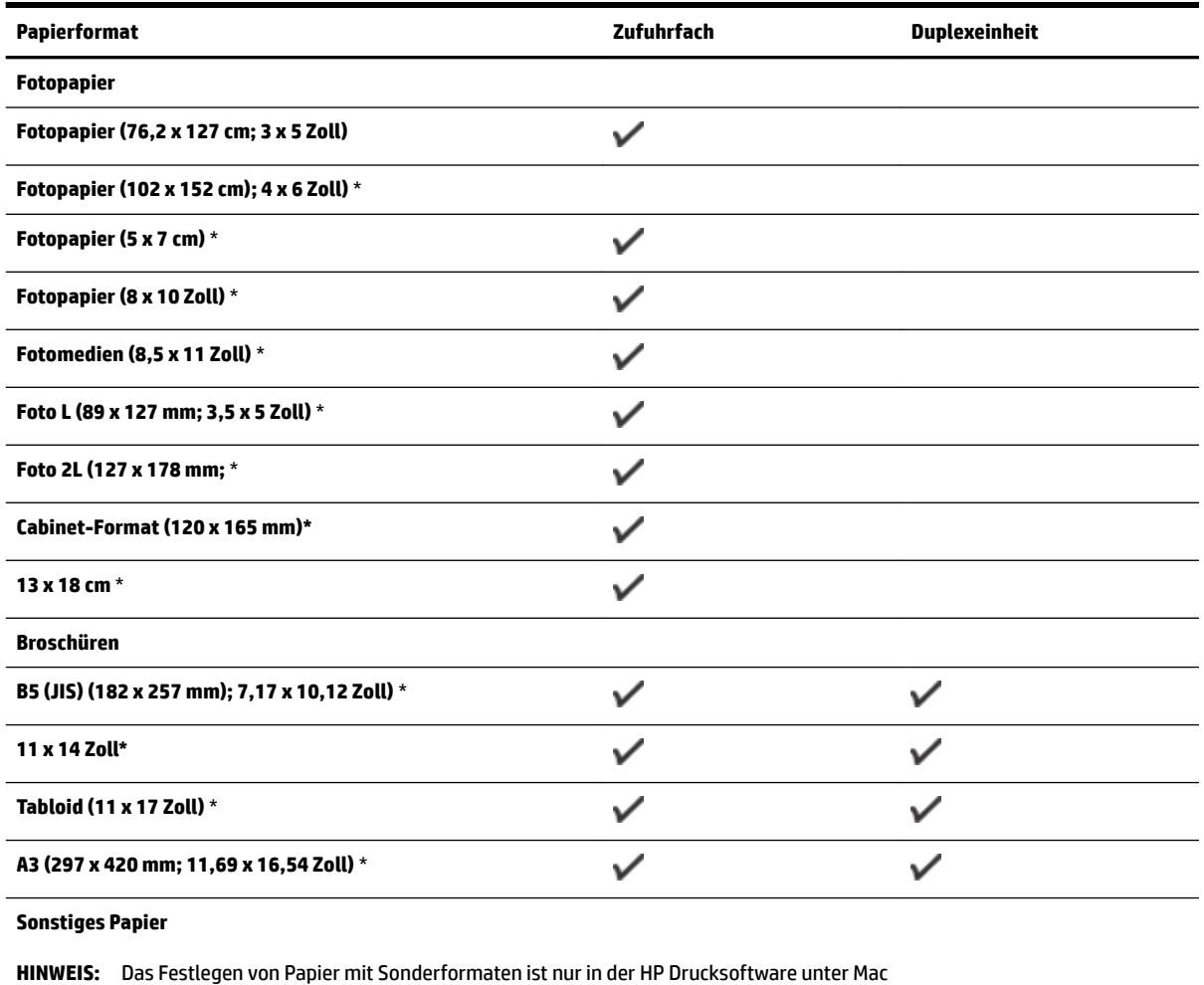

OS X möglich.

Papier mit Sonderformaten mit 76,2 bis 330 mm Breite und 127  $\checkmark$ bis 1118 mm Länge (3 bis 13 Zoll Breite und 5 bis 44 Zoll Länge)

\*Diese Formate eignen sich für randlosen Druck.

\*\* Der Drucker eignet sich nur für Normal- und Inkjet-Hagaki von Japan Post. Er eignet sich nicht für Foto-Hagaki von Japan Post.

#### **Unterstützte Papiertypen und -gewichte**

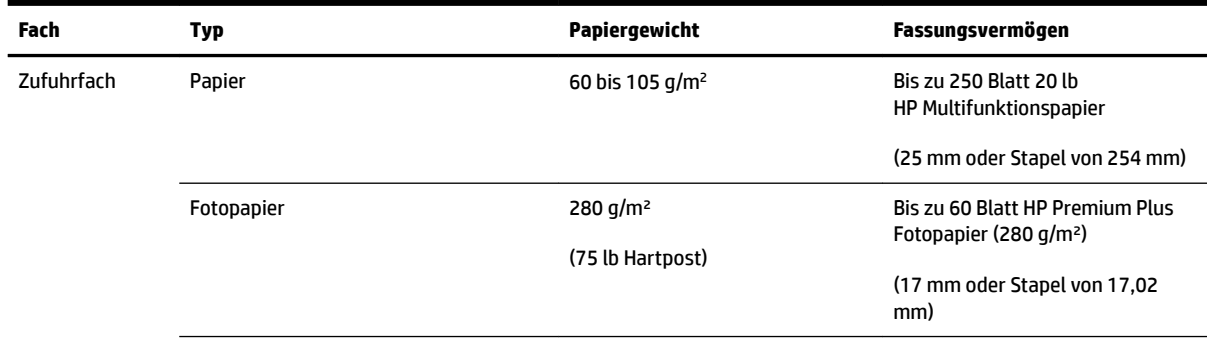

<span id="page-123-0"></span>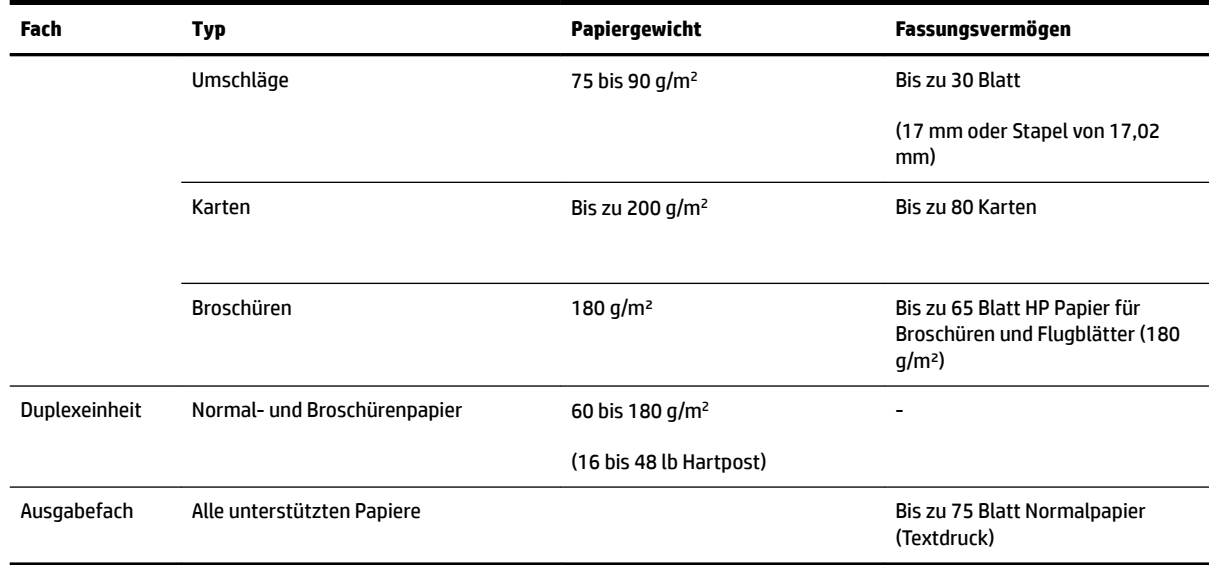

# **Festlegen der Mindestbreite von Rändern**

Die Seitenränder müssen im Hochformat mindestens diesen Randeinstellungen entsprechen.

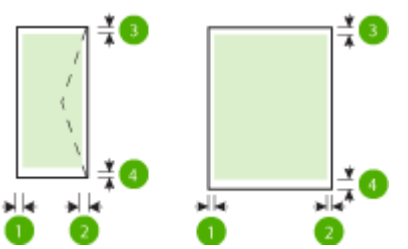

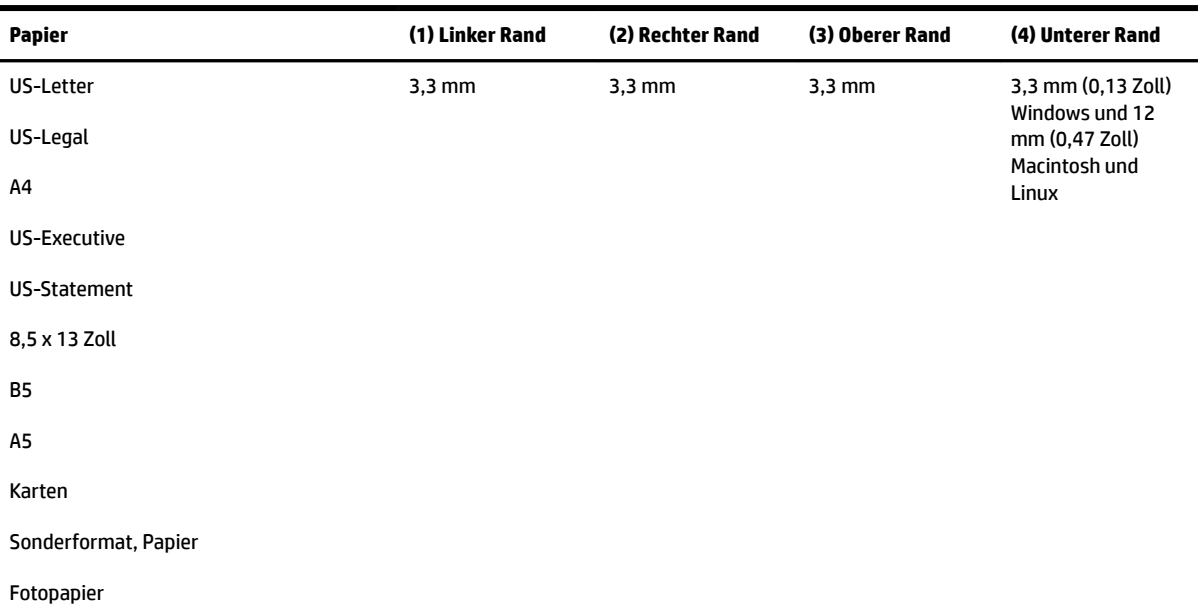

<span id="page-124-0"></span>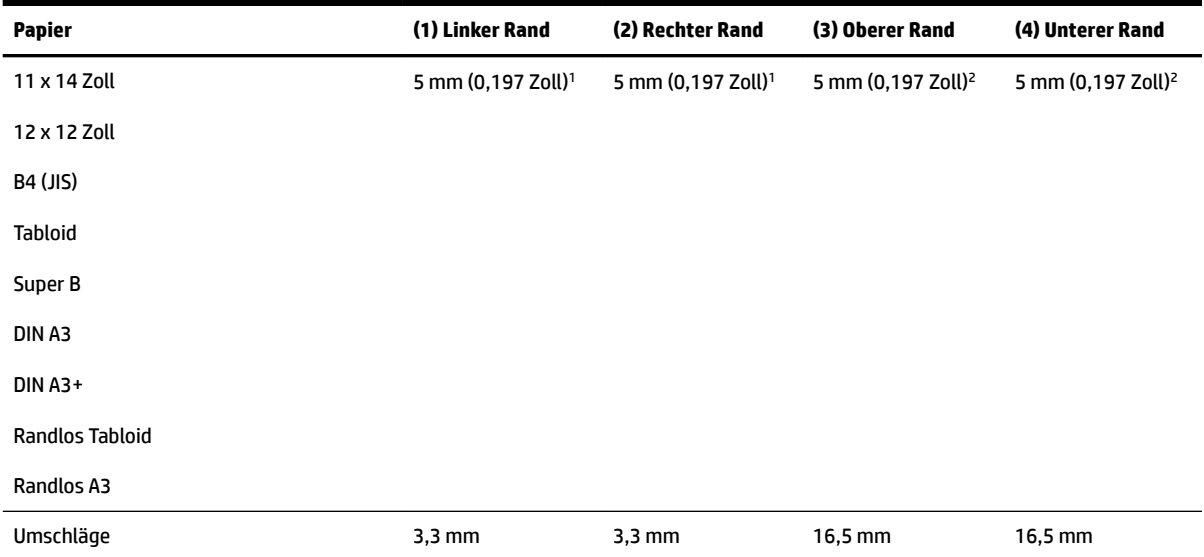

<sup>1</sup> Die Ränder für Normal- und Broschürenpapier betragen 13 mm (0,51 Zoll) bei ein- und beidseitigem Druck.

2 Die Ränder für Normalpapier betragen 16 mm (0,63 Zoll) bei einseitigem und 22 mm (0,87 Zoll) bei beidseitigem Druck. Bei Broschürenpapier betragen die Ränder für ein- und beidseitigen Druck 16 mm (0,63 Zoll).

#### **Richtlinien für den beidseitigen Druck**

- Verwenden Sie nur Papier, das den Druckerspezifikationen entspricht. Weitere Informationen finden Sie unter [Papierspezifikationen](#page-120-0) auf Seite 108.
- Legen Sie die Optionen für beidseitigen Druck in Ihrer Anwendung oder im Druckertreiber fest.
- Drucken Sie auf Umschlägen, Fotopapier, Hochglanzpapier oder Papier mit einem Gewicht von weniger als 60 g/m² oder mehr als 105 g/m² nicht beidseitig aus. Bei diesen Papiertypen können Papierstaus auftreten.
- Verschiedene Papiertypen erfordern eine spezielle Ausrichtung, wenn beide Seiten eines Blatts bedruckt werden. Dazu zählen Papier mit Briefkopf sowie Vordrucke und Papier mit Wasserzeichen und vorgestanzten Löchern. Wenn Sie auf einem Computer unter Windows drucken, wird die erste Seite des Papiers zuerst ausgegeben. Legen Sie das Papier mit der zu bedruckenden Seite nach unten ein.
- Im automatischen Duplexbetrieb wird das Papier nach dem Bedrucken der ersten Seite nicht vollständig ausgegeben und der Druckvorgang unterbrochen, damit die Tinte trocknen kann. Nach dem Trocknen der Tinte wird das Papier wieder in den Drucker eingezogen, und die zweite Seite wird gedruckt. Am Ende des Druckvorgangs wird das Papier im Ausgabefach abgelegt. Nehmen Sie es erst nach Abschluss des Druckvorgangs in die Hand.
- Sie können beidseitig auf Papier mit einem unterstützten Sonderformat drucken, indem Sie das Papier umdrehen und wieder in den Drucker einführen. Weitere Informationen finden Sie unter [Papierspezifikationen](#page-120-0) auf Seite 108.

# <span id="page-125-0"></span>**Druckauflösung**

**Tabelle A-1 'ruckDuƮÑsung**

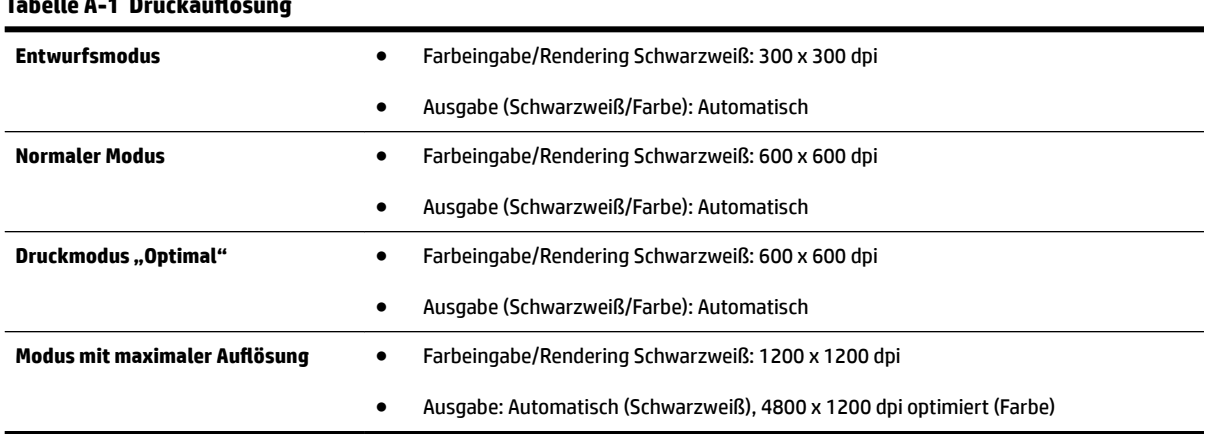

# **Spezifikationen für HP ePrint und HP Websites**

Dieser Abschnitt enthält folgende Themen:

- Spezifikationen für HP ePrint
- [Spezifikationen für HP Websites](#page-126-0)

#### **Spezifikationen für HP ePrint**

- Internetverbindung über Ethernet- oder Wireless-Verbindung.
- Maximale Größe von E-Mails und Anhängen: 5 MB
- Maximale Anzahl an Anhängen: 10
- **Form HINWEIS:** Der HP ePrint-Server akzeptiert keine E-Mail-Druckaufträge, wenn in den Feldern "An" oder "Cc" mehrere E-Mail-Adressen angegeben sind. Geben Sie nur die E-Mail-Adresse Ihres HP Druckers in das Feld "An" ein. Geben Sie keine weiteren E-Mail-Adressen in die anderen Felder ein.
- Unterstützte Dateitypen:
	- PDF
	- HTML
	- Standardtextdateiformate
	- Microsoft Word, PowerPoint
	- Bilddateien wie PNG, JPEG, TIFF, GIF, BMP
- **HINWEIS:** Ggf. sind auch andere Dateitypen bei HP ePrint verwendbar. HP kann jedoch nicht garantieren, dass diese vom Drucker einwandfrei verarbeitet werden, da sie nicht vollständig getestet wurden.

#### <span id="page-126-0"></span>**Spezifikationen für HP Websites**

- Webbrowser (Microsoft Internet Explorer 6.0 oder höher, Mozilla Firefox 2.0 oder höher, Safari 3.2.3 oder höher oder Google Chrome 3.0) mit Adobe Flash-Plug-In (Version 10 oder höher).
- Internetverbindung

# **Umgebungsbedingungen**

#### **Betriebsumgebung**

● Betriebstemperatur 5 bis 40 °C

Empfohlene Betriebsbedingungen 15 bis 32 °C

Empfohlene relative Luftfeuchtigkeit 25 bis 75%, nicht kondensierend

#### **Lagerungsumgebung**

Lagerungstemperatur: -40 bis 60 °C

Relative Luftfeuchtigkeit für Lagerung: Bis zu 90 % nicht kondensierend bei einer Temperatur von 60 °C

# **Spezifikationen zur Stromversorgung**

#### **Stromversorgung**

● Netzteil (extern)

#### **Anschlusswerte**

● Eingangsspannung: 100 bis 240 VAC ( $± 10 %$ ), 50/60 Hz ( $± 3$  Hz) (weltweit); 200 bis 240 VAC, 50/60 Hz (nur in China und Indien)

Ausgangsspannung: +32 Vdc/+12 Vdc (1094 mA/250 mA)

#### **Leistungsaufnahme**

● 30 Watt beim Drucken (Entwurfsmodus)

# **Spezifikationen zur Geräuschemission**

Drucken im Entwurfsmodus, Lautstärkepegel gemäß ISO 7779

- Schalldruck (Standby-Position)
	- LpAm 54 (dBA) (Entwurfsmodus, mono)
- Schallleistung
	- $-$  LwAd 6,7 (BA)

# <span id="page-127-0"></span>**Zulassungshinweise**

Der Drucker erfüllt die Produktanforderungen der Kontrollbehörden in Ihrem Land/Ihrer Region.

Dieser Abschnitt enthält folgende Themen:

- Modellspezifische Zulassungsnummer
- [FCC-Erklärung](#page-128-0)
- [Hinweis für Benutzer in Korea](#page-128-0)
- [VCCI \(Klasse B\)-Konformitätserklärung für Benutzer in Japan](#page-128-0)
- [Hinweis für Benutzer in Japan zum Netzkabel](#page-129-0)
- [Hinweis zur Geräuschemission \(für Deutschland\)](#page-129-0)
- [GS Erklärung \(Deutschland\)](#page-129-0)
- [Europäische Union Rechtlicher Hinweis](#page-129-0)
- [Zulassungshinweise für Wireless-Produkte](#page-130-0)
	- [Belastung durch Hochfrequenzstrahlung](#page-131-0)
	- [Hinweis für Benutzer in Brasilien](#page-131-0)
	- [Hinweis für Benutzer in Kanada](#page-132-0)
	- [Hinweis für Benutzer in Taiwan](#page-132-0)
	- [Hinweis für Benutzer in Mexiko](#page-133-0)
	- [Hinweis für Benutzer in Japan](#page-133-0)

#### **Modellspe]ifische Zulassungsnummer**

Für Ihr Produkt wurde aus rechtlichen Gründen eine Modellzulassungsnummer vergeben. Die Modellnummer für Ihr Produkt ist SNPRC-1103-02. Diese Modellnummer darf nicht mit dem Produktnamen (HP Officejet 7110 Großformatdrucker) oder der Produktnummer (CR768A) verwechselt werden.

# <span id="page-128-0"></span>**FCC-Erklärung**

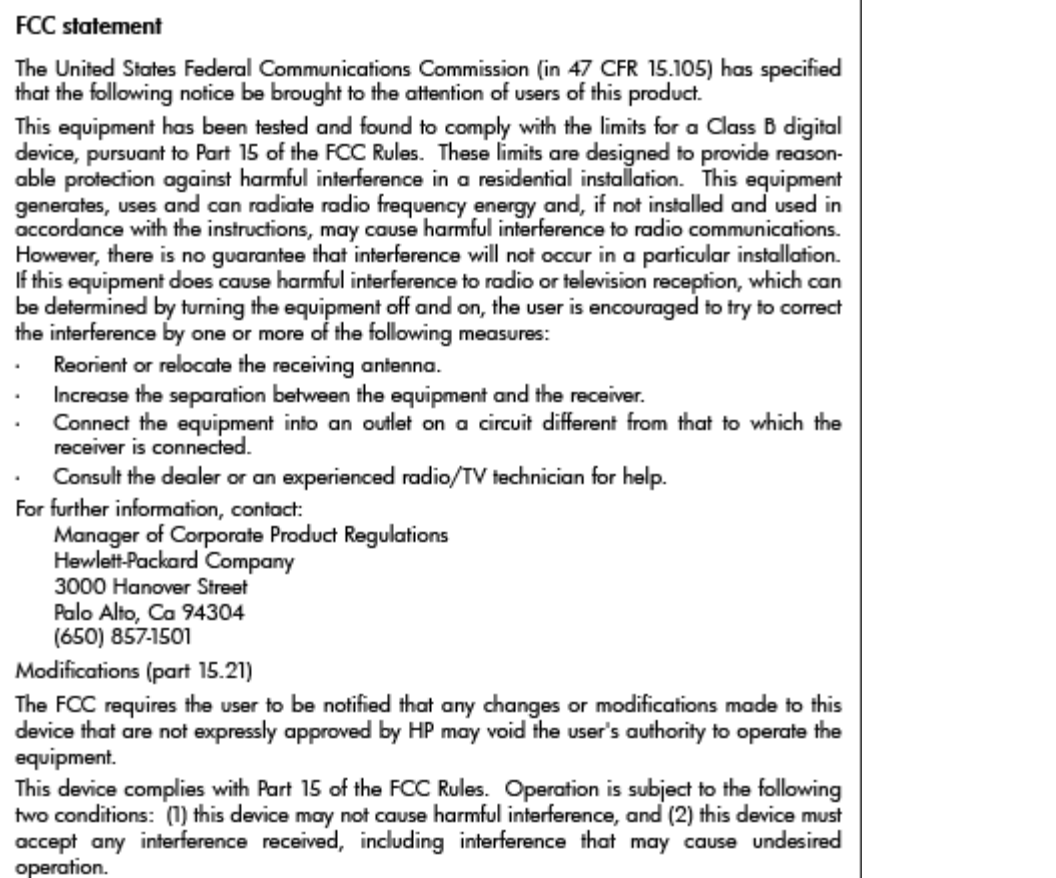

# **Hinweis für Benutzer in Korea**

이 기기는 가정용(B급)으로 전자파적합등록을 한 B 급 기기 기기로서 주 로 가정에서 사용하는 것을 목적으로 하며, (가정용 방송통신기기) 모든 지역에서 사 용할 수 있습니다.

# **VCCI (Klasse B)-Konformitätserklärung für Benutzer in Japan**

この装置は、クラスB情報技術装置です。この装置は、家庭環境で使用することを目的として いますが、この装置がラジオやテレビジョン受信機に近接して使用されると、受信障害を引き 起こすことがあります。取扱説明書に従って正しい取り扱いをして下さい。

**VCCI-B** 

# <span id="page-129-0"></span>**Hinweis für Benutzer in Japan zum Netzkabel**

```
製品には、同梱された電源コードをお使い下さい。
同梱された電源コードは、他の製品では使用出来ません。
```
# **Hinweis zur Geräuschemission (für Deutschland)**

#### Geräuschemission

LpA < 70 dB am Arbeitsplatz im Normalbetrieb nach DIN 45635 T. 19

# **GS Erklärung (Deutschland)**

# GS-Erklärung (Deutschland)

Das Gerät ist nicht für die Benutzung im unmittelbaren Gesichtsfeld am Bildschirmarbeitsplatz vorgesehen. Um störende Reflexionen am Bildschirmarbeitsplatz zu vermeiden, darf dieses Produkt nicht im unmittelbaren Gesichtsfeld platziert werden.

# **Europäische Union – Rechtlicher Hinweis**

Produkte mit CE-Kennzeichnung erfüllen die folgenden EU-Richtlinien:

- Niederspannungsrichtlinie 2006/95/EG
- Richtlinie 2004/108/EG über die elektromagnetische Verträglichkeit
- Ökodesign-Richtlinie 2009/125/EG, sofern anwendbar

Die CE-Konformität dieses Produkts ist gegeben, wenn das Produkt mit dem richtigen, das CE-Zeichen tragenden Netzteil von HP betrieben wird.

Wenn das Produkt mit Telekommunikationsfunktionalität (verkabelt und/oder wireless) ausgestattet ist, erfüllt es auch die grundlegenden Anforderungen der folgenden EU-Richtlinie:

● Richtlinie 1999/5/EG über Funkanlagen und Telekommunikationsendeinrichtungen

Die Einhaltung dieser Richtlinien impliziert die Konformität mit den entsprechenden harmonisierten europäischen Standards (europäischen Normen). Diese sind in der EU-Konformitätserklärung (in englischer Sprache) aufgelistet, die von HP für das Produkt oder die Produktfamilie entweder in die Produktdokumentation eingefügt oder auf der folgenden Website bereitgestellt wird: [www.hp.com/go/](http://www.hp.com/go/certificates) [certificates](http://www.hp.com/go/certificates) (Produktnummer in das Suchfeld eingeben).

Die Konformität wird am Produkt durch eine der folgenden Konformitätskennzeichnungen angezeigt:

# <span id="page-130-0"></span> $\epsilon$

 $C \in \mathbb{O}$ 

Für Produkte, die nicht zur Telekommunikation dienen, und für harmonisierte EU-Normen erfüllende Telekommunikationsprodukte wie Bluetooth® in der Leistungsklasse unter 10 mW.

Für Telekommunikationsprodukte, die nicht EU-weit harmonisierte Normen erfüllen (in diesem Fall wird zwischen CE und dem Ausrufezeichen (!) die vierstellige Nummer der benannten Stelle eingefügt).

Weitere Informationen finden Sie auf dem Produktetikett.

Die Telekommunikationsfunktionalität dieses Produkts kann in den folgenden EU- und EFTA-Ländern genutzt werden: Belgien, Bulgarien, Dänemark, Deutschland, Estland, Finnland, Frankreich, Griechenland, Großbritannien, Irland, Island, Italien, Lettland, Liechtenstein, Litauen, Luxemburg, Malta, Niederlande, Norwegen, Österreich, Polen, Portugal, Rumänien, Slowakische Republik, Slowenien, Schweden, Schweiz, Spanien, Tschechische Republik, Ungarn und Zypern.

Die Telefonschnittstelle (nicht für alle Produkte verfügbar) dient der Herstellung von Verbindungen zu analogen Telefonnetzen.

#### **Produkte mit WLAN-Geräten**

● In einigen Ländern gelten für den Betrieb von WLAN-Netzwerken spezielle Auflagen oder Anforderungen, z. B. hinsichtlich der ausschließlichen Nutzung in geschlossenen Räumen oder hinsichtlich der Beschränkung der verfügbaren Kanäle. Vergewissern Sie sich, dass die landesspezifischen Einstellungen des Wireless-Netzwerks korrekt sind.

#### **Frankreich**

Für den 2,4 GHz WLAN-Betrieb dieses Produkts gelten bestimmte Einschränkungen: Das Produkt kann in geschlossenen Räumen das gesamte Frequenzband von 2400 MHz bis 2483,5 MHz (Kanäle 1 bis 13) nutzen. Für die Verwendung im Freien steht nur das Frequenzband von 2400 MHz bis 2454 MHz (Kanäle 1 bis 7) zur Verfügung. Aktuelle Informationen finden Sie hier: [www.arcep.fr.](http://www.arcep.fr)

Bei Fragen zur Normenkonformität wenden Sie sich bitte an:

Hewlett-Packard GmbH, Abt./MS: HQ-TRE, Herrenberger Straße 140, 71034 Böblingen

# **Zulassungshinweise für Wireless-Produkte**

Dieser Abschnitt enthält folgende Informationen über gesetzliche Regelungen zu Wireless-Produkten:

- [Belastung durch Hochfrequenzstrahlung](#page-131-0)
- [Hinweis für Benutzer in Brasilien](#page-131-0)
- [Hinweis für Benutzer in Kanada](#page-132-0)
- [Hinweis für Benutzer in Taiwan](#page-132-0)
- [Hinweis für Benutzer in Mexiko](#page-133-0)
- [Hinweis für Benutzer in Japan](#page-133-0)

# <span id="page-131-0"></span>**Exposure to radio frequency radiation**

**Caution** The radiated output power of this device is far below the FCC radio frequency exposure limits. Nevertheless, the device shall be used in such a manner that the potential for human contact during normal operation is minimized. This product and any attached external antenna, if supported, shall be placed in such a manner to minimize the potential for human contact during normal operation. In order to avoid the possibility of exceeding the FCC radio frequency exposure limits, human proximity to the antenna shall not be less than 20 cm (8 inches) during normal operation.

#### **Hinweis für Benutzer in Brasilien**

#### Aviso aos usuários no Brasil

Este equipamento opera em caráter secundário, isto é, não tem direito à proteção contra interferência prejudicial, mesmo de estações do mesmo tipo, e não pode causar interferência a sistemas operando em caráter primário. (Res.ANATEL 282/2001).

#### <span id="page-132-0"></span>**Hinweis für Benutzer in Kanada**

#### Notice to users in Canada/Note à l'attention des utilisateurs canadiens

Under Industry Canada regulations, this radio transmitter may only operate using an antenna of a type and maximum (or lesser) gain approved for the transmitter by Industry Canada. To reduce potential radio interference to other users, the antenna type and its gain should be so chosen that the equivalent isotropically radiated power (e.i.r.p.) is not more than that necessary for successful communication.

This device complies with Industry Canada licence-exempt RSS standard(s). Operation is subject to the following two conditions: (1) this device may not cause interference, and (2) this device must accept any interference, including interference that may cause undesired operation of the device.

WARNING! Exposure to Radio Frequency Radiation The radiated output power of this device is below the Industry Canada radio frequency exposure limits. Nevertheless, the device should be used in such a manner that the potential for human contact is minimized during normal operation.

To avoid the possibility of exceeding the Industry Canada radio frequency exposure limits, human proximity to the antennas should not be less than 20 cm (8 inches).

Conformément au Règlement d'Industrie Canada, cet émetteur radioélectrique ne peut fonctionner qu'avec une antenne d'un type et d'un gain maximum (ou moindre) approuvé par Industrie Canada. Afin de réduire le brouillage radioélectrique potentiel pour d'autres utilisateurs, le type d'antenne et son gain doivent être choisis de manière à ce que la puissance isotrope rayonnée équivalente (p.i.r.e.) ne dépasse pas celle nécessaire à une communication réussie.

Cet appareil est conforme aux normes RSS exemptes de licence d'Industrie Canada. Son fonctionnement dépend des deux conditions suivantes : (1) cet appareil ne doit pas provoquer d'interférences nuisibles et (2) doit accepter toutes interférences reçues, y compris des interférences pouvant provoquer un fonctionnement non souhaité de l'appareil.

AVERTISSEMENT relatif à l'exposition aux radiofréquences. La puissance de rayonnement de cet appareil se trouve sous les limites d'exposition de radiofréquences d'Industrie Canada. Néanmoins, cet appareil doit être utilisé de telle sorte qu'il soit mis en contact le moins possible avec le corps humain.

Afin d'éviter le dépassement éventuel des limites d'exposition aux radiofréquences d'Industrie Canada, il est recommandé de maintenir une distance de plus de 20 cm entre les antennes et l'utilisateur.

#### **Hinweis für Benutzer in Taiwan**

# 低功率電波輻射性電機管理辦法

## 第十二條

經型式認證合格之低功率射頻電機,非經許可,公司、商號或使用者均不得擅自變更頻 率、加大功率或變更設計之特性及功能。

#### 第十四條

低功率射頻電機之使用不得影響飛航安全及干擾合法通信;經發現有干擾現象時,應立 即停用,並改善至無干擾時方得繼續使用。

前項合法通信,指依電信法規定作業之無線電通信。低功率射頻電機須忍受合法通信或 工業、科學及醫藥用電波輻射性電機設備之干擾。

#### <span id="page-133-0"></span>Aviso para los usuarios de México

La operación de este equipo está sujeta a las siguientes dos condiciones: (1) es posible que este equipo o dispositivo no cause interferencia perjudicial y (2) este equipo o dispositivo debe aceptar cualquier interferencia, incluyendo la que pueda causar su operación no deseada.

Para saber el modelo de la tarjeta inalámbrica utilizada, revise la etiqueta regulatoria de la impresora.

#### **Hinweis für Benutzer in Japan**

この機器は技術基準適合証明又は工事設計認証を受けた無線設備を搭載しています。

# <span id="page-134-0"></span>**Programm zur umweltfreundlichen Produktherstellung**

Hewlett-Packard hat sich zur umweltfreundlichen Herstellung nachhaltiger Produkte verpflichtet.

- Das Produkt ist so konzipiert, dass es recycelt werden kann.
- Die Anzahl der verwendeten Materialien wurde auf ein Minimum reduziert, ohne die Funktionalität und Zuverlässigkeit des Druckers einzuschränken.
- Verbundstoffe wurden so entwickelt, dass sie einfach zu trennen sind.
- Die Befestigungs- und Verbindungsteile sind gut sichtbar und leicht zugänglich und können mit gebräuchlichen Werkzeugen abmontiert werden.
- Wichtige Komponenten wurden so entwickelt, dass bei Demontage- und Reparaturarbeiten leicht darauf zugegriffen werden kann.

Weitere Informationen finden Sie unter [www.hp.com/ecosolutions.](http://www.hp.com/ecosolutions)

Dieser Abschnitt enthält folgende Themen:

- Europäische Union Verordnung 1275/2008 der Kommission
- **Papier**
- Kunststoff
- [Datenblätter zur Materialsicherheit](#page-135-0)
- [Recyclingprogramm](#page-135-0)
- [Recycling-Programm für HP Inkjet-Verbrauchsmaterialien](#page-135-0)
- [Entsorgung von Altgeräten durch Benutzer in privaten Haushalten in der Europäischen Union](#page-136-0)
- [Leistungsaufnahme](#page-137-0)
- [Chemische Substanzen](#page-137-0)
- [Informationen zu Batterien/Akkus](#page-137-0)
- [RoHs \(Richtlinie zur Beschränkung der Verwendung gefährlicher Stoffe\) \(nur China\)](#page-138-0)
- [RoHs \(Richtlinie zur Beschränkung der Verwendung gefährlicher Stoffe\) \(nur Ukraine\)](#page-138-0)

#### **Europäische Union – Verordnung 1275/2008 der Kommission**

Informationen zum Energieverbrauch des Produkts, einschließlich des Stromverbrauchs im Netzwerk-Standbymodus, wenn alle Netzwerkanschlüsse verbunden und alle drahtlosen Netzwerkanschlüsse aktiviert sind, sind in Abschnitt P14 "Additional Information" (Zusätzliche Informationen) der IT ECO Declaration (Umweltdatenblatt) des Produkts unter [www.hp.com/hpinfo/globalcitizenship/environment/productdata/](http://www.hp.com/hpinfo/globalcitizenship/environment/productdata/itecodesktop-pc.html) [itecodesktop-pc.html](http://www.hp.com/hpinfo/globalcitizenship/environment/productdata/itecodesktop-pc.html) enthalten.

#### **Papier**

Dieses Produkt ist für die Verwendung von Recyclingpapier gemäß DIN 19309 und EN 12281:2002 geeignet.

# <span id="page-135-0"></span>**.unststoff**

.unststoffteile mit einem Gewicht von mehr als 25 Gramm sind gemäß internationalen Normen gekennzeichnet, um die Identifizierung des Kunststoffs zu Recyclingzwecken nach Ablauf der Lebensdauer des Produkts zu vereinfachen.

# **Datenblätter zur Materialsicherheit**

Sicherheitsdatenblätter finden Sie auf der HP Webseite unter:

[www.hp.com/go/msds](http://www.hp.com/go/msds)

### **Recyclingprogramm**

HP bietet in vielen Ländern/Regionen eine wachsende Anzahl von Rückgabe- und Recyclingprogrammen an und kooperiert mit einigen der weltweit größten Recyclingzentren für Elektronik. Durch den Wiederverkauf seiner gängigsten Produkte trägt HP zur Bewahrung natürlicher Ressourcen bei. Informationen zum Recycling von HP Produkten finden Sie auf der Website:

[www.hp.com/hpinfo/globalcitizenship/environment/recycle/](http://www.hp.com/hpinfo/globalcitizenship/environment/recycle/)

# **Recycling-Programm für HP Inkjet-Verbrauchsmaterialien**

HP setzt sich für den Schutz der Umwelt ein. Das Recycling-Programm für HP Inkjet-Verbrauchsmaterial wird in vielen Ländern/Regionen angeboten und ermöglicht es Ihnen, gebrauchte Druckpatronen kostenlos einer Wiederverwertung zuzuführen. Weitere Informationen finden Sie auf der folgenden Website:

[www.hp.com/hpinfo/globalcitizenship/environment/recycle/](http://www.hp.com/hpinfo/globalcitizenship/environment/recycle/)

#### <span id="page-136-0"></span>**Entsorgung von Altgeräten durch Benutzer in privaten Haushalten in der Europäischen Union**

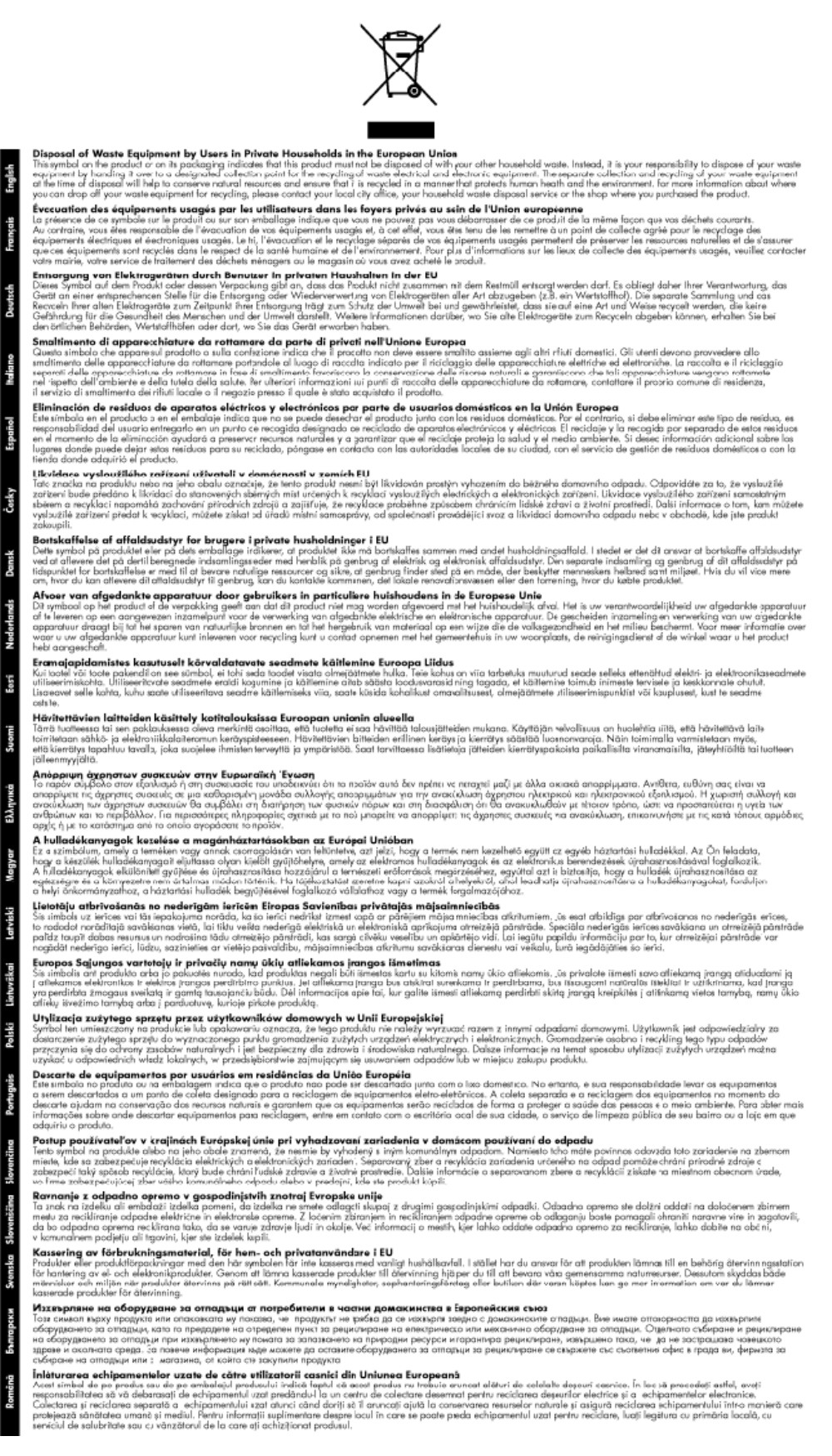

## <span id="page-137-0"></span>**Leistungsaufnahme**

Die mit dem ENERGY STAR® Logo versehenen Hewlett-Packard Druck- und Bildbearbeitungsgeräte wurden gemäß den ENERGY STAR Richtlinien für Bildbearbeitungsgeräte der US-Umweltbehörde zertifiziert. Auf ENERGY STAR zertifizierten Bildbearbeitungsprodukten befindet sich das folgende Zeichen:

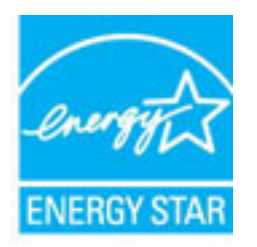

Weitere Modellinformationen zu ENERGY STAR zertifizierten Bildbearbeitungsprodukten finden Sie unter:

[www.hp.com/go/energystar](http://www.hp.com/go/energystar)

# **Chemische Substanzen**

HP hat sich verpƮichtet, seine Kunden über die Verwendung chemischer Substanzen in HP Produkten in dem Umfang zu informieren, wie es rechtliche Bestimmungen wie REACH *(Verordnung EG Nr. 1907/2006 des Europäischen Parlaments und des Rates)* vorsehen. Informationen zu den in diesem Produkt verwendeten Chemikalien finden Sie unter: [www.hp.com/go/reach.](http://www.hp.com/go/reach)

# **Informationen zu Batterien/Akkus**

Dieser Abschnitt enthält folgende Themen:

- Entsorgung von Batterien/Akkus in Taiwan
- Warnhinweis für Benutzer in Kalifornien
- [Entsorgung von Batterien/Akkus in den Niederlanden](#page-138-0)

#### **Entsorgung von Batterien/Akkus in Taiwan**

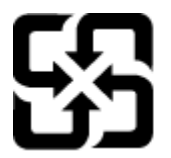

廢電池請回收

Please recycle waste batteries.

#### **Warnhinweis für Benutzer in Kalifornien**

# California Perchlorate Material Notice

Perchlorate material - special handling may apply. See: http://www.dtsc.ca.gov/hazardouswaste/perchlorate/

This product's real-time clock battery or coin cell battery may contain perchlorate and may require special handling when recycled or disposed of in California.

#### <span id="page-138-0"></span>**Entsorgung von Batterien/Akkus in den Niederlanden**

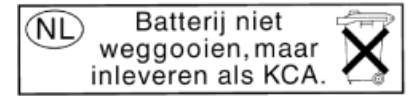

Dit HP Product bevat een lithium-manganese-dioxide batterij. Deze bevindt zich op de hoofdprintplaat. Wanneer deze batterij leeg is, moet deze volgens de geldende regels worden afgevoerd.

# **RoHs (Richtlinie zur Beschränkung der Verwendung gefährlicher 6toffe (nur China)**

**Abbildung A-1** Tabelle giftiger und gefährlicher Stoffe

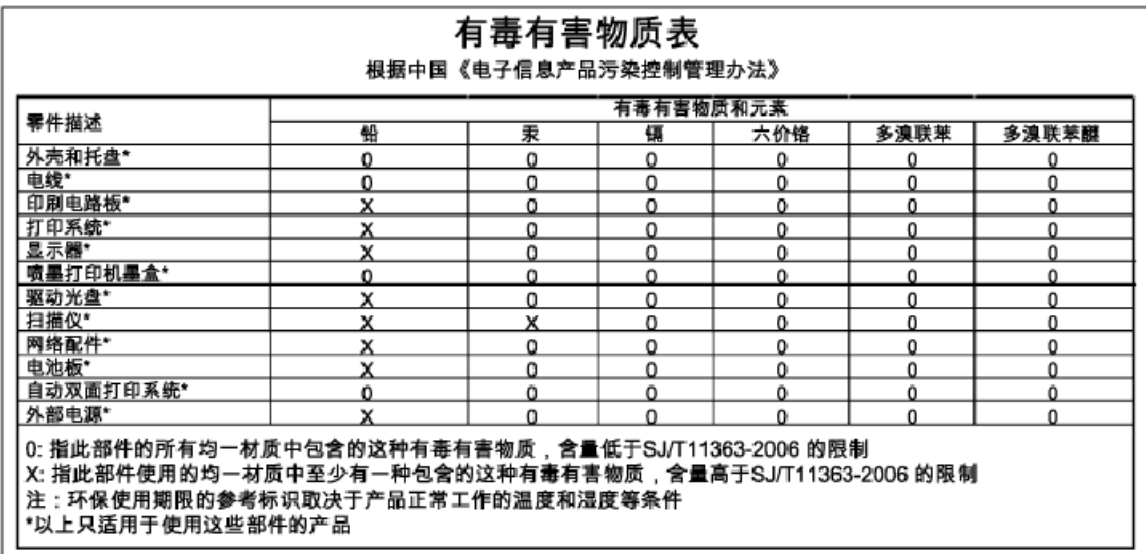

## **RoHs (Richtlinie zur Beschränkung der Verwendung gefährlicher 6toffe (nur Ukraine)**

#### Технічний регламент щодо обмеження використання небезпечних речовин (Україна)

Обладнання відповідає вимогам Технічного регламенту щодо обмеження використання деяких небезпечних речовин в електричному та електронному обладнанні, затвердженого постановою Кабінету Міністрів України від 3 грудня 2008 № 1057

# <span id="page-139-0"></span>**Lizenzen von Fremdherstellern**

LICENSE.aes-pubdom--crypto

---------------------

/\* rijndael-alg-fst.c

\*

\* @version 3.0 (December 2000)

\*

\* Optimised ANSI C code for the Rijndael cipher (now AES)

\*

\* @author Vincent Rijmen <vincent.rijmen@esat.kuleuven.ac.be>

\* @author Antoon Bosselaers <antoon.bosselaers@esat.kuleuven.ac.be>

\* @author Paulo Barreto <paulo.barreto@terra.com.br>

\*

\*

\* This code is hereby placed in the public domain.

\* THIS SOFTWARE IS PROVIDED BY THE AUTHORS ''AS IS'' AND ANY EXPRESS

\* OR IMPLIED WARRANTIES, INCLUDING, BUT NOT LIMITED TO, THE IMPLIED

\* WARRANTIES OF MERCHANTABILITY AND FITNESS FOR A PARTICULAR PURPOSE

\* ARE DISCLAIMED. IN NO EVENT SHALL THE AUTHORS OR CONTRIBUTORS BE

\* LIABLE FOR ANY DIRECT, INDIRECT, INCIDENTAL, SPECIAL, EXEMPLARY, OR

\* CONSEQUENTIAL DAMAGES (INCLUDING, BUT NOT LIMITED TO, PROCUREMENT OF

\* SUBSTITUTE GOODS OR SERVICES; LOSS OF USE, DATA, OR PROFITS; OR

\* BUSINESS INTERRUPTION) HOWEVER CAUSED AND ON ANY THEORY OF LIABILITY,

\* WHETHER IN CONTRACT, STRICT LIABILITY, OR TORT (INCLUDING NEGLIGENCE

\* OR OTHERWISE) ARISING IN ANY WAY OUT OF THE USE OF THIS SOFTWARE,

\* EVEN IF ADVISED OF THE POSSIBILITY OF SUCH DAMAGE.

\*/

LICENSE.expat-mit--expat

---------------------

Copyright (c) 1998, 1999, 2000 Thai Open Source Software Center Ltd

Permission is hereby granted, free of charge, to any person obtaining a copy of this software and associated documentation files (the "Software"), to deal in the Software without restriction, including without limitation the rights to use, copy, modify, merge, publish, distribute, sublicense, and/or sell copies of the Software, and to permit persons to whom the Software is furnished to do so, subject to the following conditions:

The above copyright notice and this permission notice shall be included in all copies or substantial portions of the Software.

THE SOFTWARE IS PROVIDED "AS IS", WITHOUT WARRANTY OF ANY KIND, EXPRESS OR IMPLIED, INCLUDING BUT NOT LIMITED TO THE WARRANTIES OF MERCHANTABILITY, FITNESS FOR A PARTICULAR PURPOSE AND NONINFRINGEMENT. IN NO EVENT SHALL THE AUTHORS OR COPYRIGHT HOLDERS BE LIABLE FOR ANY CLAIM, DAMAGES OR OTHER LIABILITY, WHETHER IN AN ACTION OF CONTRACT, TORT OR OTHERWISE, ARISING FROM, OUT OF OR IN CONNECTION WITH THE SOFTWARE OR THE USE OR OTHER DEALINGS IN THE SOFTWARE.

LICENSE.hmac-sha2-bsd--nos\_crypto

---------------------

\* Issue date: 06/15/2005

\*

\* Copyright (C) 2005 Olivier Gay olivier.gay@a3.epƮ.ch!

\* All rights reserved.

\*

<sup>/\*</sup> HMAC-SHA-224/256/384/512 implementation

<sup>\*</sup> Last update: 06/15/2005

\* Redistribution and use in source and binary forms, with or without \* modification, are permitted provided that the following conditions \* are met:

\* 1. Redistributions of source code must retain the above copyright

\* notice, this list of conditions and the following disclaimer.

\* 2. Redistributions in binary form must reproduce the above copyright

\* notice, this list of conditions and the following disclaimer in the

\* documentation and/or other materials provided with the distribution.

\* 3. Neither the name of the project nor the names of its contributors

\* may be used to endorse or promote products derived from this software

\* without specific prior written permission.

\* THIS SOFTWARE IS PROVIDED BY THE PROJECT AND CONTRIBUTORS ``AS IS'' AND \* ANY EXPRESS OR IMPLIED WARRANTIES, INCLUDING, BUT NOT LIMITED TO, THE \* IMPLIED WARRANTIES OF MERCHANTABILITY AND FITNESS FOR A PARTICULAR \* PURPOSE ARE DISCLAIMED. IN NO EVENT SHALL THE PROJECT OR CONTRIBUTORS \* BE LIABLE FOR ANY DIRECT, INDIRECT, INCIDENTAL, SPECIAL, EXEMPLARY, OR \* CONSEQUENTIAL DAMAGES (INCLUDING, BUT NOT LIMITED TO, PROCUREMENT OF \* SUBSTITUTE GOODS OR SERVICES; LOSS OF USE, DATA, OR PROFITS; OR \* BUSINESS INTERRUPTION) HOWEVER CAUSED AND ON ANY THEORY OF LIABILITY, \* WHETHER IN CONTRACT, STRICT LIABILITY, OR TORT (INCLUDING NEGLIGENCE OR \* OTHERWISE) ARISING IN ANY WAY OUT OF THE USE OF THIS SOFTWARE, EVEN IF \* ADVISED OF THE POSSIBILITY OF SUCH DAMAGE.

\*/

\*

LICENSE.open\_ssl--open\_ssl

---------------------

Copyright (C) 1995-1998 Eric Young (eay@cryptsoft.com) All rights reserved.

This package is an SSL implementation written

by Eric Young (eay@cryptsoft.com).

The implementation was written so as to conform with Netscapes SSL.

This library is free for commercial and non-commercial use as long as the following conditions are aheared to. The following conditions apply to all code found in this distribution, be it the RC4, RSA, lhash, DES, etc., code; not just the SSL code. The SSL documentation included with this distribution is covered by the same copyright terms except that the holder is Tim Hudson (tjh@cryptsoft.com).

Copyright remains Eric Young's, and as such any Copyright notices in the code are not to be removed.

If this package is used in a product, Eric Young should be given attribution as the author of the parts of the library used.

This can be in the form of a textual message at program startup or in documentation (online or textual) provided with the package.

Redistribution and use in source and binary forms, with or without modification, are permitted provided that the following conditions are met:

1. Redistributions of source code must retain the copyright notice, this list of conditions and the following disclaimer. 2. Redistributions in binary form must reproduce the above copyright notice, this list of conditions and the following disclaimer in the documentation and/or other materials provided with the distribution. 3. All advertising materials mentioning features or use of this software must display the following acknowledgement: "This product includes cryptographic software written by Eric Young (eay@cryptsoft.com)" The word 'cryptographic' can be left out if the rouines from the library being used are not cryptographic related :-).

4. If you include any Windows specific code (or a derivative thereof) from the apps directory (application code) you must include an acknowledgement: "This product includes software written by Tim Hudson (tjh@cryptsoft.com)"

THIS SOFTWARE IS PROVIDED BY ERIC YOUNG ``AS IS'' AND ANY EXPRESS OR IMPLIED WARRANTIES, INCLUDING, BUT NOT LIMITED TO, THE IMPLIED WARRANTIES OF MERCHANTABILITY AND FITNESS FOR A PARTICULAR PURPOSE ARE DISCLAIMED. IN NO EVENT SHALL THE AUTHOR OR CONTRIBUTORS BE LIABLE FOR ANY DIRECT, INDIRECT, INCIDENTAL, SPECIAL, EXEMPLARY, OR CONSEQUENTIAL DAMAGES (INCLUDING, BUT NOT LIMITED TO, PROCUREMENT OF SUBSTITUTE GOODS OR SERVICES; LOSS OF USE, DATA, OR PROFITS; OR BUSINESS INTERRUPTION) HOWEVER CAUSED AND ON ANY THEORY OF LIABILITY, WHETHER IN CONTRACT, STRICT LIABILITY, OR TORT (INCLUDING NEGLIGENCE OR OTHERWISE) ARISING IN ANY WAY OUT OF THE USE OF THIS SOFTWARE, EVEN IF ADVISED OF THE POSSIBILITY OF SUCH DAMAGE.

The licence and distribution terms for any publically available version or derivative of this code cannot be changed. i.e. this code cannot simply be copied and put under another distribution licence [including the GNU Public Licence.]

==================================================================== Copyright (c) 1998-2001 The OpenSSL Project. All rights reserved.

Redistribution and use in source and binary forms, with or without modification, are permitted provided that the following conditions are met:

1. Redistributions of source code must retain the above copyright notice, this list of conditions and the following disclaimer.
2. Redistributions in binary form must reproduce the above copyright notice, this list of conditions and the following disclaimer in the documentation and/or other materials provided with the distribution.

3. All advertising materials mentioning features or use of this software must display the following acknowledgment: "This product includes software developed by the OpenSSL Project for use in the OpenSSL Toolkit. (http://www.openssl.org/)"

4. The names "OpenSSL Toolkit" and "OpenSSL Project" must not be used to endorse or promote products derived from this software without prior written permission. For written permission, please contact openssl-core@openssl.org.

5. Products derived from this software may not be called "OpenSSL" nor may "OpenSSL" appear in their names without prior written permission of the OpenSSL Project.

6. Redistributions of any form whatsoever must retain the following acknowledgment:

 "This product includes software developed by the OpenSSL Project for use in the OpenSSL Toolkit (http://www.openssl.org/)"

THIS SOFTWARE IS PROVIDED BY THE OpenSSL PROJECT ``AS IS'' AND ANY EXPRESSED OR IMPLIED WARRANTIES, INCLUDING, BUT NOT LIMITED TO, THE IMPLIED WARRANTIES OF MERCHANTABILITY AND FITNESS FOR A PARTICULAR PURPOSE ARE DISCLAIMED. IN NO EVENT SHALL THE OpenSSL PROJECT OR ITS CONTRIBUTORS BE LIABLE FOR ANY DIRECT, INDIRECT, INCIDENTAL, SPECIAL, EXEMPLARY, OR CONSEQUENTIAL DAMAGES (INCLUDING, BUT NOT LIMITED TO, PROCUREMENT OF SUBSTITUTE GOODS OR SERVICES;

LOSS OF USE, DATA, OR PROFITS; OR BUSINESS INTERRUPTION) HOWEVER CAUSED AND ON ANY THEORY OF LIABILITY, WHETHER IN CONTRACT, STRICT LIABILITY, OR TORT (INCLUDING NEGLIGENCE OR OTHERWISE) ARISING IN ANY WAY OUT OF THE USE OF THIS SOFTWARE, EVEN IF ADVISED OF THE POSSIBILITY OF SUCH DAMAGE.

====================================================================

This product includes cryptographic software written by Eric Young (eay@cryptsoft.com). This product includes software written by Tim Hudson (tjh@cryptsoft.com).

====================================================================

Copyright (c) 1998-2006 The OpenSSL Project. All rights reserved.

Redistribution and use in source and binary forms, with or without modification, are permitted provided that the following conditions are met:

1. Redistributions of source code must retain the above copyright notice, this list of conditions and the following disclaimer.

2. Redistributions in binary form must reproduce the above copyright notice, this list of conditions and the following disclaimer in the documentation and/or other materials provided with the distribution.

3. All advertising materials mentioning features or use of this software must display the following acknowledgment: "This product includes software developed by the OpenSSL Project for use in the OpenSSL Toolkit. (http://www.openssl.org/)"

4. The names "OpenSSL Toolkit" and "OpenSSL Project" must not be used to endorse or promote products derived from this software without prior written permission. For written permission, please contact openssl-core@openssl.org.

5. Products derived from this software may not be called "OpenSSL" nor may "OpenSSL" appear in their names without prior written permission of the OpenSSL Project.

6. Redistributions of any form whatsoever must retain the following acknowledgment:

 "This product includes software developed by the OpenSSL Project for use in the OpenSSL Toolkit (http://www.openssl.org/)"

THIS SOFTWARE IS PROVIDED BY THE OpenSSL PROJECT ``AS IS'' AND ANY EXPRESSED OR IMPLIED WARRANTIES, INCLUDING, BUT NOT LIMITED TO, THE IMPLIED WARRANTIES OF MERCHANTABILITY AND FITNESS FOR A PARTICULAR PURPOSE ARE DISCLAIMED. IN NO EVENT SHALL THE OpenSSL PROJECT OR ITS CONTRIBUTORS BE LIABLE FOR ANY DIRECT, INDIRECT, INCIDENTAL, SPECIAL, EXEMPLARY, OR CONSEQUENTIAL DAMAGES (INCLUDING, BUT NOT LIMITED TO, PROCUREMENT OF SUBSTITUTE GOODS OR SERVICES; LOSS OF USE, DATA, OR PROFITS; OR BUSINESS INTERRUPTION) HOWEVER CAUSED AND ON ANY THEORY OF LIABILITY, WHETHER IN CONTRACT, STRICT LIABILITY, OR TORT (INCLUDING NEGLIGENCE OR OTHERWISE) ARISING IN ANY WAY OUT OF THE USE OF THIS SOFTWARE, EVEN IF ADVISED OF THE POSSIBILITY OF SUCH DAMAGE.

====================================================================

This product includes cryptographic software written by Eric Young (eay@cryptsoft.com). This product includes software written by Tim Hudson (tjh@cryptsoft.com).

====================================================================

Copyright 2002 Sun Microsystems, Inc. ALL RIGHTS RESERVED. ECC cipher suite support in OpenSSL originally developed by SUN MICROSYSTEMS, INC., and contributed to the OpenSSL project.

LICENSE.sha2-bsd--nos\_crypto

---------------------

/\* FIPS 180-2 SHA-224/256/384/512 implementation

\* Last update: 02/02/2007

\* Issue date: 04/30/2005

\*

\* Copyright (C) 2005, 2007 Olivier Gay < olivier.gay@a3.epfl.ch >

\* All rights reserved.

\*

\*

\* Redistribution and use in source and binary forms, with or without

\* modification, are permitted provided that the following conditions

\* are met:

\* 1. Redistributions of source code must retain the above copyright

\* notice, this list of conditions and the following disclaimer.

\* 2. Redistributions in binary form must reproduce the above copyright

\* notice, this list of conditions and the following disclaimer in the

\* documentation and/or other materials provided with the distribution.

\* 3. Neither the name of the project nor the names of its contributors

\* may be used to endorse or promote products derived from this software

\* without specific prior written permission.

\* THIS SOFTWARE IS PROVIDED BY THE PROJECT AND CONTRIBUTORS ``AS IS'' AND

\* ANY EXPRESS OR IMPLIED WARRANTIES, INCLUDING, BUT NOT LIMITED TO, THE \* IMPLIED WARRANTIES OF MERCHANTABILITY AND FITNESS FOR A PARTICULAR \* PURPOSE ARE DISCLAIMED. IN NO EVENT SHALL THE PROJECT OR CONTRIBUTORS BE \* LIABLE FOR ANY DIRECT, INDIRECT, INCIDENTAL, SPECIAL, EXEMPLARY, OR \* CONSEQUENTIAL DAMAGES (INCLUDING, BUT NOT LIMITED TO, PROCUREMENT OF \* SUBSTITUTE GOODS OR SERVICES; LOSS OF USE, DATA, OR PROFITS; OR BUSINESS \* INTERRUPTION) HOWEVER CAUSED AND ON ANY THEORY OF LIABILITY, WHETHER IN \* CONTRACT, STRICT LIABILITY, OR TORT (INCLUDING NEGLIGENCE OR OTHERWISE) \* ARISING IN ANY WAY OUT OF THE USE OF THIS SOFTWARE, EVEN IF ADVISED OF \* THE POSSIBILITY OF SUCH DAMAGE.

\*/

#### LICENSE.zlib--zlib

---------------------

zlib.h -- interface of the 'zlib' general purpose compression library version 1.2.3, July 18th, 2005

Copyright (C) 1995-2005 Jean-loup Gailly and Mark Adler

This software is provided 'as-is', without any express or implied warranty. In no event will the authors be held liable for any damages arising from the use of this software.

Permission is granted to anyone to use this software for any purpose, including commercial applications, and to alter it and redistribute it freely, subject to the following restrictions:

1. The origin of this software must not be misrepresented; you must not claim that you wrote the original software. If you use this software in a product, an acknowledgment in the product documentation would be appreciated but is not required.

2. Altered source versions must be plainly marked as such, and must not be misrepresented as being the original software.

3. This notice may not be removed or altered from any source distribution.

Jean-loup Gailly Mark Adler jloup@gzip.org madler@alumni.caltech.edu

The data format used by the zlib library is described by RFCs (Request for Comments) 1950 to 1952 in the files http://www.ietf.org/rfc/rfc1950.txt (zlib format), rfc1951.txt (deflate format) and rfc1952.txt (gzip format).

# **B HP Verbrauchsmaterialien und Zubehör**

Dieser Abschnitt enthält Informationen zu HP Verbrauchsmaterialien und Zubehör für Ihren Drucker. Änderungen vorbehalten. Die aktuellen Informationen finden Sie auf der HP Website ([www.hpshopping.com\)](http://www.hpshopping.com). Sie können über die Website auch Verbrauchsmaterialien und Zubehör erwerben.

**F** HINWEIS: Einige Patronen sind in manchen Ländern/Regionen nicht erhältlich.

Dieser Abschnitt enthält folgende Themen:

- [Onlinebestellung von Druckerverbrauchsmaterial](#page-150-0)
- [Verbrauchsmaterial](#page-151-0)

## <span id="page-150-0"></span>**Onlinebestellung von Druckerverbrauchsmaterial**

Zum Onlineerwerb von Verbrauchsmaterialien oder zum Erstellen einer Einkaufsliste öffnen Sie die HP Software, die mit dem Drucker geliefert wurde, und klicken Sie auf **Shopping**. Wählen Sie **Zubehör einkaufen – Online** aus. Die HP Software lädt mit Ihrer Einwilligung Informationen zum Drucker hoch, einschließlich Modellnummer, Seriennummer und geschätzter Tintenfüllstände. Die für Ihren Drucker geeigneten HP Verbrauchsmaterialien sind bereits vorausgewählt. Sie können die Mengen ändern, Artikel hinzufügen oder entfernen und anschließend die Liste drucken oder die enthaltenen Artikel online im HP Store oder bei anderen Onlinehändlern bestellen (die Optionen variieren je nach Land/Region). Tintenfüllstandswarnungen enthalten auch Angaben und Links zum Onlinebezug der Patronen.

Über die folgende Website können Sie auch online bestellen: [www.hp.com/buy/supplies](http://www.hp.com/buy/supplies) . Wählen Sie nach der Aufforderung Ihr Land/Ihre Region aus. Befolgen Sie dann die Anweisungen zum Auswählen Ihres Druckers und der benötigten Verbrauchsmaterialien.

**HINWEIS:** Die Onlinebestellung von Patronen wird nicht in allen Ländern/Regionen unterstützt. In vielen Ländern sind jedoch Informationen verfügbar, um telefonisch zu bestellen, ein Geschäft vor Ort zu finden und eine Einkaufsliste zu drucken. Zusätzlich können Sie sich mit der Option "Kaufen" oben auf der Seite [www.hp.com/buy/supplies](http://www.hp.com/buy/supplies) auch Informationen zum Kaufen von HP Produkten in Ihrem Land anzeigen lassen.

## <span id="page-151-0"></span>**Verbrauchsmaterial**

- Tintenpatronen
- **HP Papier**

### **Tintenpatronen**

Die Onlinebestellung von Patronen wird nicht in allen Ländern/Regionen unterstützt. In vielen Ländern sind jedoch Informationen verfügbar, um telefonisch zu bestellen, ein Geschäft vor Ort zu finden und eine Einkaufsliste zu drucken. Zusätzlich können Sie sich mit der Option "Kaufen" oben auf der Seite [www.hp.com/buy/supplies](http://www.hp.com/buy/supplies) auch Informationen zum Kaufen von HP Produkten in Ihrem Land anzeigen lassen.

Verwenden Sie ausschließlich Ersatzpatronen, die dieselbe Patronennummer aufweisen wie die auszuwechselnde Tintenpatrone. Die Patronennummer finden Sie an folgenden Stellen:

- Klicken Sie im eingebetteten Webserver auf **Extras** und dann unter **Produktinformationen** auf **Tintenstandanz.**. Weitere Informationen finden Sie unter [Eingebetteter Webserver auf Seite 157](#page-169-0).
- Auf der Beschriftung der Tintenpatrone, die Sie ersetzen.
- Auf der Druckerstatusseite (siehe [Erläuterungen zum Druckerstatusbericht auf Seite 84\)](#page-96-0).
- **HINWEIS:** Warnhinweise und Anzeigen zum Tintenfüllstand sind ungefähre Angaben und dienen lediglich zur besseren Planung. Wenn auf der Anzeige eine Warnung wegen eines niedrigen Tintenfüllstands angezeigt wird, besorgen Sie sich eine Ersatzpatrone, um eventuelle Verzögerungen beim Drucken zu vermeiden. Das Austauschen von Tintenpatronen ist erst erforderlich, wenn Sie dazu aufgefordert werden.

### **HP Papier**

Um Druckmedien wie das HP Premium-Papier zu bestellen, gehen Sie zu [www.hp.com](http://www.hp.com) .

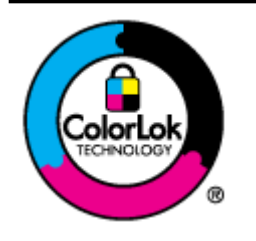

HP empfiehlt die Verwendung von Normalpapier mit dem ColorLok-Logo zum Drucken von Dokumenten für den täglichen Gebrauch. Alle Papiere mit dem ColorLok Logo wurden unabhängig voneinander auf höchste Standards bei Zuverlässigkeit und Druckqualität getestet. Dabei wurde auch geprüft, ob sie gestochen scharfe, brillante Farben sowie kräftigere Schwarztöne und ein schnelleres Trocknungsverhalten aufweisen als Normalpapier. Papiere mit dem ColorLok-Logo sind in einer Vielzahl von Gewichten und Formaten bei größeren Papierherstellern erhältlich.

# **C Netzwerkeinrichtung**

Sie können die Netzwerkeinstellungen des Druckers über das Bedienfeld des Druckers verwalten (siehe der folgende Abschnitt). Zusätzliche erweiterte Einstellungen sind im eingebetteten Webserver verfügbar. Dabei handelt es sich um ein Konfigurations- und Statustool, auf das Sie mithilfe Ihres Webbrowsers über eine vorhandene Netzwerkverbindung zum Drucker zugreifen. Weitere Informationen finden Sie unter [Eingebetteter Webserver auf Seite 157](#page-169-0).

Dieser Abschnitt enthält folgende Themen:

- [Ändern grundlegender Netzwerkeinstellungen](#page-153-0)
- [Ändern erweiterter Netzwerkeinstellungen](#page-154-0)
- [Einrichten des Druckers für die Wireless-Kommunikation](#page-156-0)
- [HP Wireless-Direktdruck](#page-163-0)

## <span id="page-153-0"></span>**Ändern grundlegender Netzwerkeinstellungen**

Die Optionen auf dem Bedienfeld ermöglichen Ihnen, eine Funkverbindung einzurichten und zu verwalten sowie vielfältige Aufgaben zum Netzwerkmanagement auszuführen. Dazu zählen das Anzeigen der Netzwerkeinstellungen, das Wiederherstellen der Standardwerte für das Netzwerk, Ein- und Ausschalten des Funknetzes und Ändern der Netzwerkeinstellungen.

Dieser Abschnitt enthält folgende Themen:

- Anzeigen und Drucken von Netzwerkeinstellungen
- Aktivieren/Deaktivieren der Funkverbindung

### **Anzeigen und Drucken von Netzwerkeinstellungen**

Sie können sich eine Zusammenfasssung der Netzwerkeinstellungen in der HP Software anzeigen lassen, die mit dem Drucker geliefert wurde. Sie können auch eine detaillierte Netzwerkkonfigurationsseite drucken, auf der alle wichtigen Netzwerkeinstellungen wie IP-Adresse, Verbindungsgeschwindigkeit, DNS und mDNS aufgelistet werden. Weitere Informationen finden Sie unter [Beschreibung der Netzwerkkonfigurationsseite](#page-98-0) [auf Seite 86](#page-98-0).

### **Aktivieren/Deaktivieren der Funkverbindung**

Der Funkmodus ist standardmäßig eingeschaltet. Dies wird durch die blaue LED an der Vorderseite des Druckers angezeigt. Der Funkmodus muss eingeschaltet bleiben, um die Verbindung zum Wireless-Netzwerk aufrechtzuerhalten. Wenn Ihr Drucker jedoch mit einem Ethernet-Netzwerk verbunden und nur eine USB-Anschlussverbindung vorhanden ist, wird der Funkmodus nicht verwendet. In diesem Fall können Sie den Funkmodus ausschalten. Halten Sie zum Ausschalten des Funkmodus die Taste ( **Wireless** ) gedrückt, bis die LED erlischt.

## <span id="page-154-0"></span>**Ändern erweiterter Netzwerkeinstellungen**

ACHTUNG: Die Netzwerkeinstellungen bieten Ihnen zusätzliche Konfigurationsmöglichkeiten. Einige dieser Einstellungen dürfen jedoch nicht geändert werden (z. B. Verbindungsgeschwindigkeit, IP-Einstellungen, Standard-Gateway und Firewalleinstellungen).

Dieser Abschnitt enthält folgende Themen:

- Einstellen der Verbindungsgeschwindigkeit
- Anzeigen der IP-Einstellungen
- Ändern der IP-Einstellungen
- [Zurücksetzen der Netzwerkeinstellungen](#page-155-0)

### **Einstellen der Verbindungsgeschwindigkeit**

Sie können die Geschwindigkeit ändern, mit der die Daten über das Netzwerk übertragen werden. Der Standardwert ist **Automatisch**.

- **1.** Öffnen Sie den eingebetteten Webserver (EWS). Weitere Informationen finden Sie unter [Eingebetteter](#page-169-0) [Webserver auf Seite 157](#page-169-0).
- **2.** Klicken Sie auf die Registerkarte **Netzwerk** , und klicken Sie dann im Bereich **Verkabelt (802.3)** auf **Erweitert.**
- **3.** Klicken Sie im Bereich **Verbindungseinstellungen** auf **Manuell**.
- **4.** Klicken Sie, um die gewünschte Verbindungsgeschwindigkeit auszuwählen, die der Hardware Ihres Netzwerks entspricht:
	- **2. 10-Voll**
	- **3. 10-Halb**
	- **4. 100-Voll**
	- **5. 100-Halb**

### **Anzeigen der IP-Einstellungen**

So zeigen Sie die IP-Adresse des Druckers an:

- Drucken Sie die Netzwerkkonfigurationsseite. Weitere Informationen hierzu finden Sie unter [Beschreibung der Netzwerkkonfigurationsseite](#page-98-0) auf Seite 86.
- Sie können auch die HP Software (Windows) öffnen. Klicken Sie auf die Registerkarte **Netzwerkeinstellungen** und auf die Registerkarte **Verkabelt** oder **Wireless** (je nach der aktuellen Verbindung). Klicken Sie dann auf **IP-Einstellungen**.

## **Ändern der IP-Einstellungen**

Die Standardeinstellung für die IP-Einstellungen lautet **Automatisch**. Hiermit werden die IP-Einstellungen automatisch festgelegt. Sie können Einstellungen wie die IP-Adresse, die Subnetzmaske (Subnet Mask) und den Standard-Gateway jedoch auch manuell ändern.

- <span id="page-155-0"></span>**ACHTUNG:** Gehen Sie beim manuellen Zuordnen der IP-Adresse äußerst sorgfältig vor. Wenn Sie während der Installation eine ungültige IP-Adresse eingeben, kann von den Netzwerkkomponenten keine Verbindung zum Drucker hergestellt werden.
	- 1. Öffnen Sie den eingebetteten Webserver. Weitere Informationen finden Sie unter [Eingebetteter](#page-169-0) [Webserver auf Seite 157](#page-169-0).
	- **2.** Klicken Sie auf die Registerkarte Netzwerk, und klicken Sie dann im Bereich Verkabelt (802.3) auf IPv4-**Konfiguration.**
	- **3.** Klicken Sie im Bereich **IP-Adressenkonfiguration** auf **Manuell**.
	- **4.** Sie werden in einer Meldung gewarnt, dass bei Änderung der IP-Adresse der Drucker aus dem Netzwerk entfernt wird. Klicken Sie auf **OK**, um fortzufahren.
	- **5.** Ändern Sie die IP-Einstellungen:
		- **Manuelle IP-Adresse**
		- **Manuelle Teilnetzmaske**
		- **Manuelles Standard-Gateway**
	- **6.** Klicken Sie auf **Übernehmen**.

### **Zurücksetzen der Netzwerkeinstellungen**

Sollen das Administratorkennwort und die Netzwerkeinstellungen zurückgesetzt werden, halten Sie die Taste ( **Wireless** ) und die Taste (Abbrechen) für drei Sekunden gedrückt.

**HINWEIS:** Drucken Sie die Netzwerkkonfigurationsseite aus, und überprüfen Sie, ob die Netzwerkeinstellungen zurückgesetzt wurden. Weitere Informationen finden Sie unter [Beschreibung der](#page-98-0)  [Netzwerkkonfigurationsseite](#page-98-0) auf Seite 86.

Standardmäßig lautet der Netzwerkname (SSID) "HP-Print-\*\*-Officejet 7110", wobei "\*\*" eine vom Drucker generierte zufällige Zahl ist.

## <span id="page-156-0"></span>**Einrichten des Druckers für die Wireless-Kommunikation**

Sie können den Drucker für die Wireless-Kommunikation einrichten.

Dieser Abschnitt enthält folgende Themen:

- Vorbereitungen
- [Einrichten des Druckers im Wireless-Netzwerk](#page-157-0)
- [Wechseln des Verbindungstyps](#page-158-0)
- [Testen der Wireless-Verbindung](#page-160-0)
- [Richtlinien für die Sicherheit in Wireless-Netzwerken](#page-160-0)
- [Richtlinien zum Verringern der Funkstörungen in einem Wireless-Netzwerk](#page-162-0)
- **HINWEIS:** Falls Probleme beim Herstellen der Verbindung zum Drucker auftreten, lesen Sie den Abschnitt [Beheben von Problemen mit Wireless-Verbindungen auf Seite 73.](#page-85-0)
- **TIPP:** Weitere Informationen zum Einrichten und Verwenden des Druckers für den Wireless-Betrieb finden Sie im HP Wireless Printing Center ( [www.hp.com/go/wirelessprinting](http://www.hp.com/go/wirelessprinting) ).

### **Vorbereitungen**

Überprüfen Sie Folgendes, bevor Sie mit der Einrichtung der Wireless-Verbindung beginnen:

- Der Drucker ist nicht über ein Netzwerkkabel am Netzwerk angeschlossen.
- Das Wireless-Netzwerk ist eingerichtet und funktioniert korrekt.
- Der Drucker und die Computer, die den Drucker verwenden sollen, befinden sich im selben Netzwerk (Subnetz).

Bei der Verbindungsherstellung zum Drucker werden Sie möglicherweise zur Eingabe des Wireless Network Name (SSID) und eines Wireless-Kennworts aufgefordert:

- Der Name des Wireless-Netzwerks ist die Bezeichnung eines Wireless-Netzwerks.
- Das Wireless-Kennwort verhindert, dass andere Personen nicht ohne Ihre Zustimmung eine Verbindung zum Wireless-Netzwerk herstellen können. Je nach erforderlichem Sicherheitslevel erfordert Ihr Wireless-Netzwerk einen WPA-Schlüssel oder einen WEP-Kennwortschlüssel.

Wenn der Netzwerkname oder der Sicherheitsschlüssel seit der Einrichtung des Wireless-Netzwerks nicht geändert wurde, finden Sie diese Angaben bisweilen hinten oder seitlich am Wireless-Router.

Wenn Sie den Netzwerknamen oder den Sicherheitsschlüssel nicht finden oder sich nicht an die Daten erinnern können, schlagen Sie in der Dokumentation zum Computer oder zum Wireless-Router nach. Wenn Sie diese Angaben weiterhin nicht finden, fragen Sie Ihren Netzwerkadministrator oder die Person, von der das Wireless-Netzwerk eingerichtet wurde.

 $\hat{P}$  **TIPP:** Bei einem Windows-Computer verwenden Sie den HP Druck- und Scandoktor. Dieses Programm hilft Ihnen bei der Diagnose und liefert Unterstützung, wenn Sie HP Drucker in Ihrem Heimnetzwerk installieren oder verwenden. Besuchen Sie zum Verwenden dieses Tools das HP Wireless Printing Center ( [www.hp.com/go/wirelessprinting](http://www.hp.com/go/wirelessprinting) ), und klicken Sie dann im Bereich **Quick Links** auf **Druck- und Scandoktor** .

## <span id="page-157-0"></span>**Einrichten des Druckers im Wireless-Netzwerk**

Verwenden Sie eine der folgenden Methoden, um den Drucker in Ihrem Wireless-Netzwerk einzurichten:

- Einrichten des Druckers mit der HP Druckersoftware
- Einrichten des Druckers mithilfe von WiFi Protected Setup (WPS)
- [Einrichten des Druckers über den eingebetteten Webserver \(EWS\)](#page-158-0)

**HINWEIS:** Stellen Sie sicher, dass die mit dem Drucker gelieferte HP Software und die Netzwerklaufwerke für den Drucker installiert wurden. Weitere Informationen zum Installieren der Laufwerke finden Sie unter [Nach dem Lösen der Probleme auf Seite 80.](#page-92-0)

**HINWEIS:** Wenn der Drucker bereits mit einer anderen Verbindungsart wie beispielsweise über USB verwendet wurde, richten Sie den Drucker anhand der Beschreibung unter [Wechseln des Verbindungstyps](#page-158-0) [auf Seite 146](#page-158-0) in Ihrem Wireless-Netzwerk ein.

#### **Einrichten des Druckers mit der HP Druckersoftware**

Zusätzlich zum Aktivieren der zentralen Druckerfunktionen können Sie die mit Ihrem Drucker gelieferte HP Druckersoftware auch dazu verwenden, die Wireless-Kommunikation einzurichten.

Wenn der Drucker bereits mit einer anderen Verbindungsart wie beispielsweise über USB verwendet wurde, richten Sie den Drucker anhand der Beschreibung unter [Wechseln des Verbindungstyps auf Seite 146](#page-158-0) in Ihrem Wireless-Netzwerk ein.

#### **Einrichten des Druckers mithilfe von WiFi Protected Setup (WPS)**

Wi-Fi Protected Setup (WPS) ermöglicht Ihnen, den Drucker schnell im Wireless-Netzwerk einzurichten, ohne den Namen des Wireless-Netzwerks (SSID), das Wireless-Kennwort (WPA-Kennwortschlüssel, WEP-Schlüssel) oder andere Wireless-Einstellungen eingeben zu müssen.

**HINWEIS:** Vergewissern Sie sich bei der Verwendung von WPS, dass vom Wireless-Router bzw. vom Wireless-Zugriffspunkt (Wireless Access Point) WPS unterstützt wird. Router mit WPS-Unterstützung besitzen häufig eine Taste ( WPS) oder eine mit "WPS" beschriftete Taste.

Mit einer der folgenden Methoden lässt sich der Drucker über WPS einrichten:

- **Methode mit WPS-Taste:** Verwenden Sie die Taste ( **WPS** ) oder WPS-Taste des Routers, falls vorhanden.
- PIN-Methode: Geben Sie die vom Drucker generierte PIN in die Konfigurationssoftware des Routers ein.

**HINWEIS:** Richten Sie den Wireless-Betrieb nur dann über WPS ein, wenn Ihr Wireless-Netzwerk mit WPA-Datenverschlüsselung arbeitet. Wenn Ihr Wireless-Netzwerk mit WEP arbeitet oder überhaupt keine Verschlüsselung verwendet, richten Sie den Drucker über eine der anderen in diesem Abschnitt beschriebenen Methoden im Wireless-Netzwerk ein.

#### <span id="page-158-0"></span>**So stellen Sie mithilfe der Tastenmethode eine Verbindung zum Drucker her:**

- **1.** Halten Sie auf dem Bedienfeld des Druckers die Taste ( **Wireless** ) für 3 Sekunden gedrückt. Die Wireless-LED beginnt zu blinken.
- 2. Halten Sie am Wireless-Router oder am Wireless-Zugriffspunkt die WPS-Taste für 3 Sekunden gedrückt.

Warten Sie ca. 2 Minuten. Ist die Verbindung zum Drucker erfolgreich, leuchtet die Wireless-LED durchgehend.

#### **So stellen Sie mithilfe der PIN-Methode eine Verbindung zum Drucker her:**

**1.** Drucken Sie eine Netzwerkkonfigurationsseite, und suchen Sie nach der PIN für WPS. Weitere Informationen finden Sie unter [Beschreibung der Netzwerkkonfigurationsseite](#page-98-0) auf Seite 86.

Eine WPS-PIN wird oben auf die Seite gedruckt.

- **2.** Halten Sie auf dem Bedienfeld des Druckers die Taste ( **Wireless** ) für 3 Sekunden gedrückt. Die Wireless-LED beginnt zu blinken.
- **3.** Öffnen Sie das Konfigurationsprogramm oder die Software für den Wireless Access Point, und geben Sie anschließend die WPS-PIN ein.

**FY** HINWEIS: Weitere Informationen zur Verwendung des Konfigurationsprogramms finden Sie in der Dokumentation zum Router bzw. zum Wireless-Zugriffspunkt.

Warten Sie ca. 2 Minuten. Ist die Verbindung zum Drucker erfolgreich, leuchtet die Wireless-LED durchaehend.

#### **Einrichten des Druckers über den eingebetteten Webserver (EWS)**

Wenn der Drucker mit einem Netzwerk verbunden ist, können Sie die Wireless-Kommunikation über den eingebetteten Webserver (EWS) des Druckers einrichten.

- **1.** Öffnen Sie den EWS. Weitere Informationen finden Sie unter [Eingebetteter Webserver auf Seite 157.](#page-169-0)
- **2.** Klicken Sie auf der Registerkarte **Startseite** im Bereich **Einrichtung** auf **Wireless-Einrichtungsassistent**.
- **3.** Befolgen Sie die angezeigten Anweisungen.

### **Wechseln des Verbindungstyps**

Nachdem die HP Software installiert und der Drucker mit Ihrem Computer oder einem Netzwerk verbunden wurde, können Sie mithilfe der HP Software den Verbindungstyp wechseln (z. B. von einer USB-Verbindung zu einer Wireless-Verbindung).

**FINWEIS:** Wenn Sie zu einer Wireless-Verbindung wechseln, müssen Sie sich vergewissern, dass kein Ethernet-Kabel am Drucker angeschlossen ist. Beim Anschluss eines Ethernet-Kabels wird die Wireless-Funktion des Druckers deaktiviert. Während der Einrichtung werden Sie ggf. auch aufgefordert, vorübergehend ein USB-Kabel anzuschließen.

**TIPP:** Sie können die Wireless-Kommunikation auch einrichten, indem Sie einzelne Wireless-Einstellungen eingeben oder ändern. Klicken Sie zum Ändern dieser Einstellungen auf der Registerkarte **Netzwerk** im Bereich **Wireless (802.11)** auf der linken Seite auf **Erweitert**, ändern Sie die Wireless-Einstellungen, und klicken Sie dann auf **Übernehmen**.

Ändern Sie den Verbindungstyp mit einer der folgenden Methoden:

- So wechseln Sie von einer Ethernet-Verbindung zu einer Wireless-Verbindung:
- So wechseln Sie von einer USB-Verbindung zu einer Wireless-Verbindung:
- [So wechseln Sie von einer Wireless-Verbindung zu einer USB- oder Ethernet-Verbindung:](#page-160-0)

#### **So wechseln Sie von einer Ethernet-Verbindung zu einer Wireless-Verbindung:**

#### **Windows**

**1.** Klicken Sie auf dem Desktop des Computers auf **Start** , wählen Sie **Programme** oder **Alle Programme**  aus, klicken Sie auf **HP**, wählen Sie den Namen des Druckers aus, und klicken Sie dann auf **Druckereinrichtung und -software.**

- oder -

Klicken Sie in der Anzeige **Start** auf **Druckereinrichtung und -software.**

- **2.** Klicken Sie auf **Neuen Drucker verbinden** , und wählen Sie anschließend aus, welchen Verbindungstyp Sie verwenden möchten.
- **3.** Befolgen Sie die angezeigten Anweisungen, um die Installation abzuschließen.

#### **Mac OS X**

- **1.** Öffnen Sie das HP Dienstprogramm. Weitere Informationen finden Sie unter HP Dienstprogramm (Mac [OS X\) auf Seite 156](#page-168-0).
- **2.** Klicken Sie in der Symbolleiste des HP Dienstprogramms auf **Programme** .
- **3.** Doppelklicken Sie auf **HP Einrichtungsassistent** , und befolgen Sie die angezeigten Anweisungen.

#### **So wechseln Sie von einer USB-Verbindung zu einer Wireless-Verbindung:**

Befolgen Sie die Anweisungen für Ihr Betriebssystem.

#### **Windows**

**1.** Klicken Sie auf dem Desktop des Computers auf **Start** , wählen Sie **Programme** oder **Alle Programme**  aus, klicken Sie auf **HP**, wählen Sie den Namen des Druckers aus, und klicken Sie dann auf **Druckereinrichtung und -software.**

- oder -

Klicken Sie in der Anzeige **Start** auf **Druckereinrichtung und -software.**

- 2. Klicken Sie auf Klicken Sie auf "Bei Druckerverbindung von USB zu Wireless wechseln". .
- **3.** Befolgen Sie die angezeigten Anweisungen, um die Installation abzuschließen.

#### <span id="page-160-0"></span>**Mac OS X**

- **1.** Öffnen Sie das HP Dienstprogramm. Weitere Informationen finden Sie unter HP Dienstprogramm (Mac [OS X\) auf Seite 156](#page-168-0).
- **2.** Klicken Sie in der Symbolleiste des HP Dienstprogramms auf **Programme** .
- **3.** Doppelklicken Sie auf **HP Einrichtungsassistent** , und befolgen Sie die angezeigten Anweisungen.

#### **So wechseln Sie von einer Wireless-Verbindung zu einer USB- oder Ethernet-Verbindung:**

Schließen Sie zum Wechseln von einer Wireless-Verbindung zu einer USB- oder Ethernet-Verbindung das USBoder das Ethernet-Kabel an den Drucker an.

**HINWEIS:** Wenn Sie einen Computer unter Mac OS X verwenden, fügen Sie den Drucker zur Druckwarteschlange hinzu. Klicken Sie im Dock auf **Systemeinstellungen**. Klicken Sie dann im Bereich **Hardware** auf **Drucken & Faxen** oder **Drucken & Scannen** und auf **+**. Wählen Sie anschließend den Drucker aus.

### **Testen der Wireless-Verbindung**

Drucken Sie die Testseite für das Wireless-Netzwerk, um Informationen zur Wireless-Verbindung des Druckers zu erhalten. Die Testseite für das Wireless-Netzwerk enthält Informationen zum Status des Druckers, zur Hardwareadresse (MAC) sowie zur IP-Adresse. Wenn der Drucker mit einem Netzwerk verbunden ist, erscheinen auf der Testseite detaillierte Informationen zu den Netzwerkeinstellungen.

Um eine Wireless-Testseite auszugeben, drücken Sie die Taste (Netzwerkinformationen), wenn das Netzwerk aktiviert ist.

### **Richtlinien für die Sicherheit in Wireless-Netzwerken**

Die folgenden Informationen helfen Ihnen, Ihr Wireless-Netzwerk und den Wireless-Drucker vor Verwendung durch Unbefugte zu schützen.

Weitere Informationen finden Sie unter [www.hp.com/go/wirelessprinting](http://www.hp.com/go/wirelessprinting) .

Dieser Abschnitt enthält folgende Themen:

- Übersicht über Sicherheitseinstellungen
- [Hinzufügen von Hardwareadressen zu einem Wireless-Router \(MAC-Filterung\)](#page-161-0)
- [Weitere Richtlinien für Wireless-Sicherheit](#page-162-0)

#### **Übersicht über Sicherheitseinstellungen**

Vom Drucker werden zahlreiche Typen der Netzwerkauthentifizierung wie WEP, WPA und WPA2 unterstützt, um die Sicherheit des Wireless-Netzwerks zu verbessern und den Zugriff durch unbefugte Benutzer zu verhindern.

● WEP: Bietet Sicherheit durch Verschlüsselung der Daten, die über Funkwellen von einem Wireless-Gerät zu einem anderen gesendet werden. Geräte in einem WEP-aktivierten Netzwerk verwenden WEP-

<span id="page-161-0"></span>Schlüssel zur Codierung von Daten. Falls Ihr Netzwerk WEP benutzt, benötigen Sie den/die verwendeten WEP-Schlüssel.

- WPA: Verbessert den Datenschutz bei Wireless-Übertragung und die Zugangssteuerung bei vorhandenen und künftigen Wireless-Netzwerken. Es behebt alle bekannten Schwächen von WEP (Wired Equivalent Privacy), dem ursprünglichen nativen Sicherheitsmechanismus beim 802.11-Standard. WPA bedient sich Temporal Key Integrity Protocol (TKIP) zur Verschlüsselung und verwendet 02.1X-Authentifizierung mit einem der heute verfügbaren standardmäßigen Extensible Authentication Protocol (EAP)-Typen.
- WPA2: Stellt für Benutzer von Wireless-Netzwerken für gewerbliche oder private Zwecke auf zuverlässige Weise sicher, dass nur berechtigte Personen auf ihre Wireless-Netzwerke zugreifen können. WPA2 stellt den Advanced Encryption Standard (AES) bereit. AES wird im CCM-Modus (Counter Cipher-Block Chaining Mode) definiert und unterstützt IBSS (Independent Basic Service Set), um die Sicherheit zwischen Client-Workstations zu aktivieren, die ohne Wireless-Router (wie Linksys Wireless-Router oder Apple AirPort Base Station) wireless miteinander verbunden sind.

#### **Hinzufügen von Hardwareadressen zu einem Wireless-Router (MAC-Filterung)**

MAC-Filterung ist ein Sicherheitsmerkmal, bei dem ein Wireless-Router bzw. ein Wireless-=ugriffspunkt mit einer Liste von Hardwareadressen (auch "MAC-Adressen" genannt) konfiguriert wird, denen der Zugang zum Netzwerk über den Router erlaubt ist.

Wenn der Router für die Filterung von Hardwareadressen konfiguriert ist, muss die Hardwareadresse des Druckers zur Liste der zulässigen Hardwareadressen des Routers hinzugefügt werden. Wenn der Router nicht über die Hardwareadresse des Druckers verfügt, der den Zugriff auf das Netzwerk versucht, verweigert der Router den Zugriff des Druckers auf das Netzwerk.

**ACHTUNG:** Diese Methode wird jedoch nicht empfohlen, da Ihre MAC-Adressen von unbefugten Benutzern außerhalb Ihres Netzwerks problemlos gelesen und verfälscht werden können.

#### So fügen Sie Hardwareadressen zu einem Wireless-Router bzw. einem Wireless-Zugriffspunkt hinzu:

- **1.** Drucken Sie eine Netzwerkkonfigurationsseite, um die Hardwareadresse des Druckers zu ermitteln: Weitere Informationen finden Sie unter [Beschreibung der Netzwerkkonfigurationsseite](#page-98-0) auf Seite 86.
	- **HINWEIS:** Vom Drucker werden separate Hardwareadressen für die Ethernet-Verbindung und für die Wireless-Verbindung verwaltet. Beide Hardwareadressen werden auf der Netzwerkkonfigurationsseite des Druckers aufgelistet.
- **2.** Öffnen Sie das Konfigurationsprogramm für den Wireless-Router oder den Wireless-Zugriffspunkt, und fügen Sie die Hardwareadresse des Druckers in die Liste zulässiger Hardwareadressen ein.

**HINWEIS:** Weitere Informationen zur Verwendung des Konfigurationsprogramms finden Sie in der Dokumentation zum Router bzw. zum Wireless-Zugriffspunkt.

#### <span id="page-162-0"></span>**Weitere Richtlinien für Wireless-Sicherheit**

Beachten Sie für die Sicherheit des Wireless-Netzwerks die folgenden Richtlinien:

- Verwenden für die Wireless-Übertragung ein Kennwort mit mindestens 20 zufälligen Zeichen. Wireless-Kennwörter können aus bis zu 64 Zeichen bestehen.
- Verwenden Sie als Kennwort für die Wireless-Übertragung keine gängigen Wörter oder Begriffe, keine einfachen Zeichenfolgen (z. B. nur Einsen) und keine Angaben zu Ihrer Person. Verwenden Sie immer zufällige Zeichenketten, die Groß- und Kleinbuchstaben, Ziffern sowie (wenn zulässig) auch Sonderzeichen (z.B. Satzzeichen) enthalten.
- Ändern Sie das Standardkennwort für die Wireless-Übertragung, das vom Hersteller für den Administratorzugriff auf den Zugriffspunkt oder den WLAN-Router eingerichtet wurde. Einige Router erlauben auch die Änderung des Administratornamens.
- Deaktivieren Sie nach Möglichkeit den Administratorzugriff über das Wireless-Netzwerk. In diesem Fall müssen Sie Konfigurationsänderungen am Router über eine Ethernet-Verbindung vornehmen.
- Deaktivieren Sie nach Möglichkeit den Administratorremotezugriff auf den Router über das Internet. Sie können Remote Desktop verwenden, um eine verschlüsselte Verbindung zu einem hinter Ihrem Router befindlichen Computer herzustellen und Konfigurationsänderungen vom lokalen Computer aus vornehmen, über den Sie auf das Internet zugreifen.
- Um ein versehentliches Verbinden mit einem fremden Wireless-Netzwerk zu verhindern, deaktivieren Sie die Einstellung zur automatischen Verbindung mit nichtbevorzugten Netzwerken. In Windows XP ist diese Funktion standardmäßig deaktiviert.

### **Richtlinien zum Verringern der Funkstörungen in einem Wireless-Netzwerk**

Die folgenden Tipps helfen Ihnen, das Auftreten von Funkstörungen in einem Wireless-Netzwerk zu verhindern:

- Achten Sie auf einen möglichst großen Abstand zwischen den Wireless-Geräten und großen Metallgegenständen wie Aktenschränken oder anderen Geräten mit elektromagnetischen Feldern (z. B. Mikrowellenherde und Schnurlostelefone), da diese die Funksignale unterbrechen können.
- Stellen Sie die Wireless-Geräte nicht in der Nähe von Wänden mit grobem Mauerwerk oder ähnlichen Strukturen auf, da diese die Funksignale absorbieren und das Signal abschwächen können.
- Stellen Sie den Zugriffspunkt bzw. den Wireless-Router an einer zentralen Stelle in Sichtlinie zu den Wireless-Geräten im Netzwerk auf.
- Achten Sie darauf, dass sich alle Wireless-Geräte im Netzwerk innerhalb des Funkbereichs befinden.

## <span id="page-163-0"></span>**HP Wireless-Direktdruck**

Mithilfe von HP Wireless-Direktdruck können Sie wireless von einem Computer, Smartphone, Tablet-PC oder einem anderen wireless-fähigen Gerät drucken, ohne eine Verbindung zu einem vorhandenen Wireless-Netzwerk herstellen zu müssen.

Beachten Sie beim Verwenden von HP Wireless-Direktdruck die folgenden Richtlinien:

- Vergewissern Sie sich, dass auf dem Computer oder dem mobilen Gerät die erforderliche Software vorhanden ist:
	- Vergewissern Sie sich bei einem Computer, dass die mit dem Drucker gelieferte HP Druckersoftware installiert wurde.
- Vergewissern Sie sich bei einem mobilen Gerät, dass eine kompatible Druck-App installiert wurde. Weitere Informationen zum mobilen Drucken finden Sie unter [www.hp.com/global/us/en/eprint/](http://www.hp.com/global/us/en/eprint/mobile_printing_apps.html) [mobile\\_printing\\_apps.html.](http://www.hp.com/global/us/en/eprint/mobile_printing_apps.html)
- Vergewissern Sie sich, dass der HP Wireless-Direktdruck auf dem Drucker eingeschaltet ist und dass, falls erforderlich, die Sicherheitsfunktionen aktiviert sind. Weitere Informationen finden Sie unter Aktivieren von HP Wireless-Direktdruck auf Seite 151.
- Die Verbindung für HP Wireless-Direktdruck kann von bis zu fünf Computern oder mobilen Geräten gemeinsam benutzt werden.
- HP Wireless-Direktdruck kann auch verwendet werden, wenn der Drucker über ein USB-Kabel oder das Netzwerk (wireless oder Ethernet) mit dem Computer verbunden ist.
- Über HP Wireless-Direktdruck lässt sich keine Verbindung zwischen einem Computer, einem mobilen Gerät oder einem Drucker und dem Internet herstellen.

[Klicken Sie hier, um online auf weitere Informationen zuzugreifen.](http://h20180.www2.hp.com/apps/Nav?h_pagetype=s-924&h_client=s-h-e004-01&h_keyword=lp70046-all-OJ7110&h_lang=de&h_cc=de)

Weitere Informationen zur Verwendung des Wireless-Direktdrucks finden Sie unter [Einrichten des Druckers](#page-158-0) [über den eingebetteten Webserver \(EWS\) auf Seite 146](#page-158-0).

#### **W** HINWEIS: Zurzeit sind diese Websites ggf. nicht in allen Sprachen verfügbar.

Dieser Abschnitt behandelt folgende Themen:

- Aktivieren von HP Wireless-Direktdruck
- [Drucken von einem wireless-fähigen mobilen Gerät aus](#page-164-0)
- [Drucken von einem wireless-fähigen Computer aus](#page-164-0)

#### **Aktivieren von HP Wireless-Direktdruck**

- **1.**  $\alpha$  Offnen Sie den EWS. Weitere Informationen finden Sie unter [Eingebetteter Webserver auf Seite 157.](#page-169-0)
- **2.** Klicken Sie auf die Registerkarte **Netzwerk** .
- **3.** Klicken Sie im Bereich **Wireless-Direktdruck** auf **Status**.
- **4.** Wählen Sie unter **Wireless-Direktdruckstatus** die Option **Ein (mit Sicherheit)** oder **Ein (ohne Sicherheit)** aus.
- <span id="page-164-0"></span>**TIPP:** Soll der HP Wireless-Direktdruck mit erhöhter Sicherheit verwendet werden und wird vom Computer oder vom mobilen Gerät WPA2 Verschlüsselung unterstützt, wählen Sie diese Option aus, über die die Sicherheitsfunktionen aktiviert werden. Bei aktivierten Sicherheitsfunktionen können nur Benutzer, die im Besitz des Kennworts sind, eine Wireless-Verbindung zum Drucker herstellen. Wenn Sie die Sicherheitsfunktionen ausschalten, kann jeder Benutzer mit einem Wireless-Gerät in Wireless-Reichweite des Druckers eine Verbindung zum Drucker herstellen.
- **5.** Klicken Sie auf **Übernehmen**.

### **Drucken von einem wireless-fähigen mobilen Gerät aus**

Vergewissern Sie sich, dass eine kompatible Druck-App auf Ihrem mobilen Gerät installiert wurde. Weitere Informationen finden Sie unter [www.hp.com/global/us/en/eprint/mobile\\_printing\\_apps.html](http://www.hp.com/global/us/en/eprint/mobile_printing_apps.html).

- **1.** Stellen Sie sicher, dass HP Wireless-Direktdruck auf dem Drucker eingeschaltet ist. Weitere Informationen finden Sie unter [Aktivieren von HP Wireless-Direktdruck auf Seite 151.](#page-163-0)
- **2.** Aktivieren Sie die Wireless-Verbindung auf Ihrem mobilen Gerät. Weitere Informationen hierzu finden Sie in der Dokumentation zum mobilen Gerät.
- **3.** Suchen Sie auf dem mobilen Gerät nach dem Namen für die Druckfunktionen von HP Wireless direkt wie HP-Print-\*\*-Officejet 7110 series. (Dabei stehen die Sternchen \*\* für die eindeutigen Zeichen zur Kennzeichnung Ihres Druckers.)

Wenn HP Wireless direkt mit Sicherheitsfunktionen eingeschaltet wurde, geben Sie nach der entsprechenden Eingabeaufforderung das Kennwort ein.

**4.** Vergewissern Sie sich in der Druck-App des mobilen Geräts, dass Ihr HP Drucker der Standarddrucker ist. Drucken Sie anschließend das Dokument.

### **Drucken von einem wireless-fähigen Computer aus**

Befolgen Sie die Anweisungen für Ihr Betriebssystem.

- Drucken von einem wireless-fähigen Computer aus (Windows)
- [Drucken von einem wireless-fähigen Computer aus \(Mac OS X\)](#page-165-0)

#### **Drucken von einem wireless-fähigen Computer aus (Windows)**

- **1.** Stellen Sie sicher, dass HP Wireless-Direktdruck auf dem Drucker eingeschaltet ist. Weitere Informationen finden Sie unter [Aktivieren von HP Wireless-Direktdruck auf Seite 151.](#page-163-0)
- **2.** Aktivieren Sie die Wireless-Verbindung auf Ihrem Computer. Weitere Informationen hierzu finden Sie in der Dokumentation zum Computer.
- **3.** Klicken Sie auf dem Computer in der Symbolleiste auf das Wireless-Symbol. Wählen Sie den Namen für die Druckfunktionen von HP Wireless direkt wie HP-Print-\*\*-Officejet 7110 series aus. (Dabei stehen die Sternchen \*\* für die eindeutigen Zeichen zur Kennzeichnung Ihres Druckers.)

Wenn HP Wireless direkt mit Sicherheitsfunktionen eingeschaltet wurde, geben Sie nach der entsprechenden Eingabeaufforderung das Kennwort ein.

**4.** Wenn der Drucker über ein USB-Kabel installiert und mit dem Computer verbunden wurde, aktivieren Sie die Druckfunktionen für HP Wireless direkt in der HP Druckersoftware. Fahren Sie mit Schritt 5 fort, wenn der Drucker über ein Netzwerk (Ethernet oder wireless) installiert und mit dem Computer verbunden wurde.

<span id="page-165-0"></span>**a.** Klicken Sie auf dem Computerdesktop auf **Start** , und wählen Sie **Programme** oder **Alle Programme** aus. Klicken Sie auf **HP** und den Ordner für den Drucker. Wählen Sie dann **Druckereinrichtung und -software** aus.

- oder -

Klicken Sie in der Anzeige **Start** mit der rechten Maustaste auf einen leeren Bereich. Klicken Sie dann in der App-Leiste auf **Alle Apps** und anschließend auf das Symbol mit dem Namen Ihres Druckers.

- **b.** Wählen Sie **Neuen Drucker verbinden** aus.
- **c.** Wenn die Anzeige **Verbindungsoptionen** erscheint, wählen Sie **Wireless** aus.

Wählen Sie den Drucker in der Liste der erkannten Drucker aus wie HP-Print-\*\*-Officejet 7110 series. (Dabei stehen die Sternchen \*\* für die eindeutigen Zeichen zur Kennzeichnung des Druckers.)

- **d.** Befolgen Sie die angezeigten Anweisungen.
- **5.** Drucken Sie das Dokument.

#### **Drucken von einem wireless-fähigen Computer aus (Mac OS X)**

- **1.** Stellen Sie sicher, dass HP Wireless-Direktdruck auf dem Drucker eingeschaltet ist. Weitere Informationen finden Sie unter [Aktivieren von HP Wireless-Direktdruck auf Seite 151.](#page-163-0)
- **2.** Schalten Sie AirPort ein. Weitere Informationen hierzu finden Sie in der von Apple bereitgestellten Dokumentation.
- **3.** Klicken Sie auf das AirPort Symbol, und wählen Sie den Namen für HP Wireless-Direktdruck wie HP-Print-\*\*-Officejet 7110 series aus. (Dabei stehen die Sternchen \*\* für die eindeutigen Zeichen zur Kennzeichnung Ihres Druckers.)

Wenn HP Wireless direkt mit Sicherheitsfunktionen eingeschaltet wurde, geben Sie nach der entsprechenden Eingabeaufforderung das Kennwort ein.

- **4.** Fügen Sie den Drucker hinzu.
	- **a.** Wählen Sie je nach Betriebssystem unter **Systemeinstellungen** die Option **Drucken und Faxen**  oder **Drucken und Scannen** aus.
	- **b.** Klicken Sie unterhalb der Druckerliste auf der linken Seite auf das Pluszeichen (+).
	- **c.** Wählen Sie den Drucker in der Liste der erkannten Drucker aus (das Wort "Bonjour" steht in der rechten Spalte neben dem Druckernamen), und klicken Sie auf **Hinzufügen**.
- **5.** Drucken Sie das Dokument.

# **D Druckerverwaltungstools**

Dieser Abschnitt enthält folgende Themen:

- [Toolbox \(Windows\)](#page-167-0)
- [HP Dienstprogramm \(Mac OS X\)](#page-168-0)
- [Eingebetteter Webserver](#page-169-0)

## <span id="page-167-0"></span>**Toolbox (Windows)**

Mit der Toolbox können Sie auf Wartungsinformationen zum Drucker zugreifen.

- **HINWEIS:** Die Toolbox kann von der HP Software-CD installiert werden, wenn der Computer die Systemanforderungen erfüllt.
	- Öffnen der Toolbox

## **±ffnen der Toolbox**

- **1.** Öffnen Sie die HP Druckersoftware mit einer der folgenden Methoden:
	- Klicken Sie auf dem Computerdesktop auf **Start** , und wählen Sie **Programme** oder **Alle Programme** aus. Klicken Sie auf **HP**, den Ordner für Ihren HP Drucker, und wählen Sie anschließend das Symbol mit dem Namen Ihres Druckers aus.
	- Klicken Sie in der Anzeige **Start** mit der rechten Maustaste auf einen leeren Bereich. Klicken Sie dann in der App-Leiste auf **Alle Apps** und anschließend auf das Symbol mit dem Namen Ihres Druckers.
- **2.** Wählen Sie im daraufhin angezeigten Fenster **Drucken, Scannen und Faxen** oder **Drucken und Scannen**  und dann unter **Drucken** die Option **Drucker warten** aus.

## <span id="page-168-0"></span>**HP Dienstprogramm (Mac OS X)**

Das HP Dienstprogramm enthält Tools zum Konfigurieren der Druckeinstellungen, zum Kalibrieren des Druckers, zur Onlinebestellung von Verbrauchsmaterial und zur Suche nach Supportinformationen auf der Website.

**HINWEIS:** Die im HP Dienstprogramm verfügbaren Funktionen variieren je nach ausgewähltem Drucker.

Warnhinweise und Anzeigen zum Tintenfüllstand sind ungefähre Angaben und dienen lediglich zur besseren Planung. Wenn auf der Anzeige eine Warnung wegen eines niedrigen Tintenfüllstands angezeigt wird, besorgen Sie sich eine Ersatzpatrone, um eventuelle Verzögerungen beim Drucken zu vermeiden. Das Austauschen von Tintenpatronen ist erst erforderlich, wenn Sie dazu aufgefordert werden.

### **So Ñffnen Sie das HP Dienstprogramm:**

Doppelklicken Sie auf das Symbol "HP Dienstprogramm". Dieses Symbol befindet sich im Unterordner **Hewlett-Packard** des Ordners **Programme** auf der Stammebene der Festplatte.

## <span id="page-169-0"></span>**Eingebetteter Webserver**

Wenn der Drucker mit einem Netzwerk verbunden ist, können Sie über die Startseite des Druckers (eingebetteter Webserver oder EWS) Statusinformationen anzeigen, Einstellungen ändern und den Drucker von Ihrem Computer aus verwalten.

**HINWEIS:** Die Systemanforderungen für den eingebetteten Webserver finden Sie unter [Spezifikationen des](#page-119-0)  [eingebetteten Webservers auf Seite 107](#page-119-0).

Zum Anzeigen oder Ändern bestimmter Einstellung benötigen Sie möglicherweise ein Kennwort.

Sie können den eingebetteten Webserver öffnen und verwenden, ohne dass eine Verbindung zum Internet besteht. Einige Funktionen sind in diesem Fall jedoch nicht verfügbar.

Dieser Abschnitt enthält folgende Themen:

- Informationen zu Cookies
- So öffnen Sie den eingebetteten Webserver:

### **Informationen zu Cookies**

Der eingebettete Webserver (EWS, Embedded Web Server) speichert sehr kleine Textdateien (Cookies) auf der Festplatte, wenn Sie damit arbeiten. Diese Dateien dienen dazu, Ihren Computer zu erkennen, wenn Sie den EWS das nächste Mal aufrufen. Wenn Sie beispielsweise die EWS-Sprache konfiguriert haben, wird diese Einstellung in einem Cookie abgelegt, sodass die Seiten beim nächsten Zugreifen auf den EWS in der betreffenden Sprache angezeigt werden. Manche Cookies werden am Ende jeder Sitzung gelöscht (z. B. das Cookie, in dem die ausgewählte Sprache gespeichert ist). Andere Cookies bleiben so lange auf dem Computer gespeichert, bis sie manuell gelöscht werden (z. B. das Cookie, in dem die benutzerdefinierten Einstellungen gespeichert sind).

**HINWEIS:** Die Cookies, die vom EWS auf dem Computer gespeichert werden, dienen ausschließlich dazu, Einstellungen auf dem Computer zu speichern oder Informationen zwischen dem Drucker und dem Computer weiterzugeben. Diese Cookies werden nicht an HP Websites gesendet.

Sie können Ihren Browser wahlweise so konfigurieren, dass Cookies automatisch angenommen werden oder jedes Mal nachgefragt wird, wenn ein Cookie angeboten wird. In letzterem Fall können Sie Cookies einzeln annehmen oder ablehnen. Sie können mit Ihrem Browser auch unerwünschte Cookies entfernen.

**HINWEIS:** Wenn Sie Cookies deaktivieren, sind je nach Drucker eine oder mehrere der folgenden Funktionen nicht mehr verfügbar:

- Starten an der Position, an der die Anwendung verlassen wurde (besonders nützlich, wenn Einrichtungsassistenten verwendet werden)
- Erinnern an die Spracheinstellung für den EWS-Browser
- Personalisieren der EWS-Startseite

In der Dokumentation zu Ihrem Webbrowser finden Sie weitere Informationen dazu, wie Sie die Einstellungen für Datenschutz und Cookies ändern und wie Sie Cookies anzeigen oder löschen.

## <span id="page-170-0"></span>**So Ñffnen Sie den eingebetteten Webserver:**

- **HINWEIS:** Der Drucker muss sich in einem Netzwerk befinden und über eine IP-Adresse verfügen. Die IP-Adresse und der Hostname für den Drucker werden im Statusbericht aufgelistet. Weitere Informationen finden Sie unter [Beschreibung der Netzwerkkonfigurationsseite](#page-98-0) auf Seite 86.
	- Geben Sie in einem unterstützten Webbrowser auf Ihrem Computer die IP-Adresse oder den Hostnamen ein, die/der dem Drucker zugeordnet wurde.

Wenn die IP-Adresse beispielsweise 123.123.123.123 lautet, geben Sie folgende Adresse in den Webbrowser ein: http://123.123.123.123.

 $\mathcal{F}$  **TIPP:** Nachdem der eingebettete Webserver geöffnet wurde, können Sie ihn mit einem Lesezeichen versehen, um schnell zu ihm zurückkehren zu können.

**TIPP:** Wenn Sie den Safari Webbrowser unter Mac OS X verwenden, können Sie auch das Bonjour Lesezeichen verwenden, um den EWS ohne Eingabe der IP-Adresse zu öffnen. Öffnen Sie zum Verwenden des Bonjour Lesezeichens Safari, und klicken Sie dann im Menü **Safari** auf **Einstellungen**. Wählen Sie auf der Registerkarte **Lesezeichen** im Bereich **Lesezeichenleiste** die Option **Bonjour anzeigen** aus. Schließen Sie dann das Fenster. ±ffnen Sie das Lesezeichen für **Bonjour,** und wählen Sie Ihr Netzwerkgerät aus, um den EWS zu öffnen.

# **E Vorgehensweise**

- ["Erste Schritte" auf Seite 1](#page-13-0)
- [Ändern grundlegender Netzwerkeinstellungen auf Seite 141](#page-153-0)
- [Verwenden von HP ePrint auf Seite 40](#page-52-0)
- ["Arbeiten an den Tintenpatronen" auf Seite 42](#page-54-0)
- [Warten des Druckers auf Seite 18](#page-30-0)

# **F Fehler (Windows)**

- [Niedriger Tintenstand](#page-173-0)
- [Problem mit der Patrone](#page-174-0)
- [Tintenpatrone auswechseln](#page-175-0)
- [Papier unzulässig](#page-176-0)
- [Der Patronenwagen kann sich nicht bewegen](#page-177-0)
- [Papierstau](#page-178-0)
- [Es ist kein Papier im Drucker](#page-179-0)
- Drucker offline
- [Drucker pausiert](#page-181-0)
- [Dokument konnte nicht gedruckt werden](#page-182-0)
- [Druckerfehler](#page-183-0)
- [Klappe oder Abdeckung offen](#page-184-0)
- [Gebrauchte Tintenpatrone eingesetzt](#page-185-0)
- [Tintenpatronen leer](#page-186-0)
- [Tintenpatrone defekt](#page-187-0)
- [Druckerzubehör-Upgrade](#page-188-0)
- [Druckerzubehör-Upgrade erfolgreich](#page-189-0)
- [Problem beim Druckerzubehör-Upgrade](#page-190-0)
- [Eine nicht von HP stammende Tintenpatrone ist eingesetzt](#page-191-0)
- [Nutzung von Original HP Patronen lohnt sich](#page-192-0)
- [Beratung bei gefälschten Patronen](#page-193-0)
- [Benutzte, wiederbefüllte oder gefälschte Patrone erkannt](#page-194-0)
- [SETUP-Patronen verwenden](#page-195-0)
- [Keine SETUP-Patronen verwenden](#page-196-0)
- [Nicht genügend Tinte bei Inbetriebnahme](#page-197-0)
- [Nur schwarze Tinte?](#page-198-0)
- [Nur Farbtinte?](#page-199-0)
- [Inkompatible Tintenpatronen](#page-200-0)
- [Keine Kommunikation mit Drucker möglich](#page-201-0)
- [Tintensensorfehler](#page-202-0)
- [Tintensensor-Warnung](#page-203-0)
- [Problem mit der Druckervorbereitung](#page-204-0)
- [Farbpatrone leer](#page-205-0)
- [Tinte in Patrone schwarz aufgebraucht](#page-206-0)
- [Problem mit dem Tintensystem](#page-207-0)

## <span id="page-173-0"></span>**Niedriger Tintenstand**

Der Tintenfüllstand der in der Meldung angegebenen Tintenpatrone ist niedrig.

Warnhinweise und Anzeigen zum Tintenfüllstand sind ungefähre Angaben und dienen lediglich zur besseren Planung. Wenn eine Warnung in Bezug auf einen niedrigen Tintenfüllstand angezeigt wird, sollten Sie eine Ersatzpatrone bereithalten, um mögliche Verzögerungen beim Druck zu vermeiden. Das Austauschen von Tintenpatronen ist erst erforderlich, wenn Sie dazu aufgefordert werden.

Informationen zum Auswechseln der Tintenpatronen finden Sie unter [Auswechseln der Tintenpatronen](#page-58-0)  [auf Seite 46](#page-58-0). Informationen zum Bestellen von Tintenpatronen finden Sie unter [Onlinebestellung von](#page-150-0)  [Druckerverbrauchsmaterial auf Seite 138](#page-150-0). Weitere Informationen zum Wiederverwerten gebrauchter Tintenverbrauchsmaterialien finden Sie unter [Recycling-Programm für HP Inkjet-Verbrauchsmaterialien](#page-135-0)  [auf Seite 123](#page-135-0).

**HINWEIS:** Die Tinte in den Patronen wird beim Druckvorgang auf unterschiedliche Weise verwendet. Hierzu gehört auch die Initialisierung, um den Drucker und die Patronen für den Druck vorzubereiten. Beachten Sie, dass nach der Verwendung Tintenrückstände in den Patronen verbleiben. Weitere Informationen finden Sie unter [www.hp.com/go/inkusage](http://www.hp.com/go/inkusage) .

## <span id="page-174-0"></span>**Problem mit der Patrone**

Die in der Meldung angegebene Tintenpatrone fehlt, ist beschädigt, inkompatibel oder befindet sich im Drucker in der falschen Halterung.

**F** HINWEIS: Falls die Patrone in der Meldung als inkompatibel bezeichnet wird, finden Sie Informationen zum Bezug von Patronen für den Drucker unter [Onlinebestellung von Druckerverbrauchsmaterial auf Seite 138.](#page-150-0)

Beheben Sie dieses Problem wie folgt. Die Lösungswege sind so sortiert, dass die wahrscheinlichste Lösung am Anfang steht. Wenn sich das Problem mit dem ersten Lösungsweg nicht lösen lässt, probieren Sie die weiteren Lösungswege aus, bis das Problem behoben ist.

- Lösung 1: Drucker aus- und einschalten
- Lösung 2: Tintenpatronen korrekt einsetzen
- Lösung 3: Tintenpatrone auswechseln

#### **Lösung 1: Drucker aus- und einschalten**

Schalten Sie den Drucker aus und wieder ein.

Wenn das Problem weiterhin besteht, fahren Sie mit der nächsten Lösung fort.

#### **Lösung 2: Tintenpatronen korrekt einsetzen**

Stellen Sie sicher, dass alle Tintenpatronen korrekt eingesetzt sind:

- **1.** Öffnen Sie vorsichtig die Zugangsklappe zu den Patronen.
- **2.** Drücken Sie die Zugangsklappe nach innen, um sie frei zu geben, und ziehen Sie dann fest in Ihre Richtung.
- **3.** Setzen Sie die Patrone in die Halterung ein. Drücken Sie fest auf die Patrone, um guten Kontakt zu gewährleisten.
- **4.** Schließen Sie die Zugangsklappe zu den Tintenpatronen, und prüfen Sie, ob die Ursache für die Fehlermeldung behoben wurde.

## <span id="page-175-0"></span>**Tintenpatrone auswechseln**

Wechseln Sie die angegebene Tintenpatrone aus. Weitere Informationen finden Sie unter [Auswechseln der](#page-58-0)  [Tintenpatronen auf Seite 46](#page-58-0).

**HINWEIS:** Wenn Ihre Patrone noch unter die Garantie fällt, bitten Sie den HP Support um Wartung und Ersatz. Weitere Informationen zur Garantie für Tintenpatronen finden Sie in den Garantiebedingungen für Tintenpatronen. Wenn das Problem nach dem Auswechseln der Patrone weiterhin besteht, wenden Sie sich an den HP Support. Weitere Informationen finden Sie unter [HP Support auf Seite 51](#page-63-0).

## <span id="page-176-0"></span>**Papier unzulässig**

Die Einstellungen für Papierformat und -typ im Druckertreiber entsprechen nicht dem Papier im Zufuhrfach des Druckers. Stellen Sie sicher, dass das richtige Papier in den Drucker eingelegt ist, und drucken Sie das Dokument erneut. Weitere Informationen finden Sie unter [Einlegen von Papier auf Seite 11](#page-23-0).

**HINWEIS:** Wenn das in den Drucker eingelegte Papier das korrekte Format aufweist, ändern Sie das Papierformat im Druckertreiber. Drucken Sie das Dokument anschließend erneut.

## <span id="page-177-0"></span>**Der Patronenwagen kann sich nicht bewegen**

Die Tintenpatronenhalterung des Druckers wird durch einen Fremdkörper blockiert.

Schalten Sie zum Beseitigen des Hindernisses den Drucker mit der Taste (Netz) aus, und prüfen Sie, ob Papierstaus im Drucker vorliegen.

Weitere Informationen finden Sie unter [Beseitigen von Staus auf Seite 93](#page-105-0).

## <span id="page-178-0"></span>**Papierstau**

Papier staut sich im Drucker.

Überprüfen Sie Folgendes, bevor Sie versuchen, den Papierstau zu beseitigen:

- Stellen Sie sicher, dass Papier eingelegt wurde, das den Spezifikationen entspricht und das weder verknittert, gefaltet noch beschädigt ist.
- Stellen Sie sicher, dass der Drucker gereinigt ist.
- Stellen Sie sicher, dass die Fächer korrekt eingesetzt und nicht zu voll sind. Weitere Informationen finden Sie unter [Einlegen von Papier auf Seite 11.](#page-23-0)

Die Anweisungen zum Beheben von Staus sowie weitere Informationen zum Vermeiden von Staus finden Sie unter [Beseitigen von Staus auf Seite 93.](#page-105-0)

## <span id="page-179-0"></span>**Es ist kein Papier im Drucker**

Das Standardfach ist leer.

Legen Sie Papier ein. Weitere Informationen finden Sie unter [Einlegen von Papier auf Seite 11](#page-23-0).
### **Drucker offline**

Der Drucker ist momentan offline. Im Offline-Modus kann der Drucker nicht verwendet werden.

So können Sie den Status des Druckers ändern:

**1.** Klicken Sie auf **Start** und dann auf **Drucker**, **Drucker und Faxgeräte** oder **Geräte und Drucker** .

 $-$  ODER $-$ 

Klicken Sie auf **Start** und **Bedienfeld** , und doppelklicken Sie auf **Drucker.**

– ODER –

Klicken Sie in der Anzeige **Start** auf **Bedienfeld** und dann auf **Geräte und Drucker anzeigen**.

- **2.** Wenn die im Dialogfenster aufgelisteten Drucker nicht in der Detailansicht angezeigt werden, klicken Sie auf das Menü **Anzeigen** und anschließend auf **Details** .
- **3.** Wenn der Drucker offline ist, klicken Sie mit der rechten Maustaste auf den Drucker, und klicken Sie dann auf **Drucker online verwenden**.
- **4.** Versuchen Sie, den Drucker erneut zu verwenden.

### **Drucker pausiert**

Der Drucker befindet sich zurzeit im Pausenmodus. Im Pausenmodus werden Druckaufträge zwar zur Warteschlange hinzugefügt, aber nicht gedruckt.

So können Sie den Status des Druckers ändern:

**1.** Klicken Sie auf **Start** und dann auf **Drucker**, **Drucker und Faxgeräte** oder **Geräte und Drucker** .

– ODER –

Klicken Sie auf **Start** und **Bedienfeld** , und doppelklicken Sie auf **Drucker.**

– ODER –

Klicken Sie in der Anzeige **Start** auf **Bedienfeld** und dann auf **Geräte und Drucker anzeigen**.

- **2.** Wenn die im Dialogfenster aufgelisteten Drucker nicht in der Detailansicht angezeigt werden, klicken Sie auf das Menü **Anzeigen** und anschließend auf **Details** .
- **3.** Wenn der Drucker angehalten ist, klicken Sie mit der rechten Maustaste auf den Drucker, und klicken Sie dann auf **Druckvorgang fortsetzen**.
- **4.** Versuchen Sie, den Drucker erneut zu verwenden.

### **Dokument konnte nicht gedruckt werden**

Das Dokument konnte nicht gedruckt werden, weil ein Problem im Drucksystem aufgetreten ist.

Informationen zum Beheben von Druckproblemen finden Sie im Abschnitt [Beheben von Druckerproblemen](#page-68-0)  [auf Seite 56](#page-68-0).

### **Druckerfehler**

Es lag ein Problem mit dem Drucker vor. In der Regel lassen sich derartige Probleme mit den folgenden Schritten beheben:

- **1.** Drücken Sie die Taste (Netz), um den Drucker auszuschalten.
- **2.** Ziehen Sie den Netzstecker, und stecken Sie ihn wieder ein.
- **3.** Drücken Sie die Taste (Netz), um den Drucker einzuschalten.

Sollte das Problem weiterhin bestehen, notieren Sie den in der Meldung genannten Fehlercode, und wenden Sie sich an den HP Support. Weitere Informationen finden Sie unter [HP Support auf Seite 51.](#page-63-0)

### **Klappe oder Abdeckung offen**

Damit Dokumente gedruckt werden können, müssen alle Klappen und Abdeckungen des Druckers geschlossen sein.

**TIPP:** Die meisten Klappen und Abdeckungen rasten beim vollständigen Schließen hörbar ein.

Falls sich das Problem nicht durch ordnungsgemäßes Schließen aller Klappen und Abdeckungen beheben lässt, wenden Sie sich an den HP Support. Weitere Informationen finden Sie unter [HP Support auf Seite 51.](#page-63-0)

### **Gebrauchte Tintenpatrone eingesetzt**

Die in der Meldung angegebene Tintenpatrone wurde zuvor in einem anderen Drucker verwendet.

Sie können Tintenpatronen zwar in verschiedene Drucker einsetzen, aber dies kann sich negativ auf die Druckqualität von Dokumenten auswirken, wenn die Patronen über längere Zeit nicht in einem Drucker eingesetzt sind. Darüber hinaus sind die Angaben der Tintenfüllstandsanzeige nicht präzise oder nicht verfügbar, wenn Tintenpatronen in einem anderen Drucker verwendet wurden.

Wenn die Druckqualität nicht zufrieden stellend ist, reinigen Sie die Druckköpfe. Weitere Informationen finden Sie unter [Druckkopf reinigen auf Seite 89.](#page-101-0)

**HINWEIS:** Die Tinte in den Patronen wird beim Druckvorgang auf unterschiedliche Weise verwendet, etwa bei der Initialisierung, um den Drucker und die Patronen für den Druck vorzubereiten, oder bei der Wartung der Druckköpfe, damit die Düsen frei bleiben und die Tinte ungehindert fließt. Beachten Sie, dass nach der Verwendung Tintenrückstände in den Patronen verbleiben. Weitere Informationen finden Sie unter [www.hp.com/go/inkusage](http://www.hp.com/go/inkusage) .

Weitere Informationen finden Sie unter [Verbrauchsmaterial auf Seite 139.](#page-151-0)

### **Tintenpatronen leer**

Die in der Meldung angegebenen Patronen müssen ersetzt werden, um mit dem Drucken fortzufahren. HP empfiehlt, Tintenpatronen erst herauszunehmen, wenn eine Ersatzpatrone zum Einsetzen verfügbar ist.

Weitere Informationen finden Sie unter [Auswechseln der Tintenpatronen auf Seite 46.](#page-58-0)

# **Tintenpatrone defekt**

Die in der Meldung angegebenen Patronen sind beschädigt oder fehlerhaft.

Weitere Informationen finden Sie unter [Auswechseln der Tintenpatronen auf Seite 46.](#page-58-0)

# **Druckerzubehör-Upgrade**

Die in der Meldung angegebene Patrone kann nur zum Upgrade eines Druckers verwendet werden. Klicken Sie auf OK, um sie in diesem Drucker zu verwenden. Wenn Sie das Zubehör-Upgrade für diesen Drucker nicht fortsetzen möchten, klicken Sie auf "Druck abbrechen" und nehmen Sie die Patrone heraus.

# **Druckerzubehör-Upgrade erfolgreich**

Das Druckerzubehör-Upgrade war erfolgreich. Die in der Meldung aufgeführten Patronen können jetzt im Drucker verwendet werden.

# **Problem beim Druckerzubehör-Upgrade**

Das Zubehör-Upgrade war nicht erfolgreich. Die in der Meldung aufgeführten Patronen können weiterhin in diesem Drucker verwendet werden. Wechseln Sie die Zubehör-Upgrade-Patrone aus. Weitere Informationen finden Sie unter [Auswechseln der Tintenpatronen auf Seite 46](#page-58-0).

### **Eine nicht von HP stammende Tintenpatrone ist eingesetzt**

HP kann die Qualität und Zuverlässigkeit des Zubehörs und der Verbrauchsmaterialien von anderen Herstellern nicht garantieren. Druckerwartungen oder -reparaturen, die auf die Verwendung von Zubehör und Verbrauchsmaterialien anderer Hersteller zurückzuführen sind, fallen nicht unter die Garantie. Falls Ihnen diese Patronen als Original HP Tintenpatronen verkauft wurden, besuchen Sie bitte HP auf der Website [www.hp.com/go/anticounterfeit](http://www.hp.com/go/anticounterfeit) , um weitere Informationen zu erhalten oder einen Fälschungsverdacht zu melden.

# **Nutzung von Original HP Patronen lohnt sich**

HP belohnt treue Kunden für die Verwendung von Original HP Verbrauchsmaterialien. Klicken Sie auf die Schaltfläche unterhalb der Meldung, um sich online über die Prämien zu informieren. Prämien sind möglicherweise nicht in allen Regionen verfügbar.

# **Beratung bei gefälschten Patronen**

Die eingesetzte Patrone ist keine neue Original HP Patrone. Wenden Sie sich an die Verkaufsstelle, in der die Patrone erworben wurde. Wenn Sie einen Betrugsverdacht berichten möchten, besuchen Sie HP unter [www.hp.com/go/anticounterfeit](http://www.hp.com/go/anticounterfeit) . Klicken Sie auf **Weiter**, um die Patrone weiterhin zu verwenden.

### **Benutzte, wiederbefüllte oder gefälschte Patrone erkannt**

Die Original HP Tinte in der Patrone ist aufgebraucht. Zur Lösung dieses Problems wechseln Sie die Tintenpatrone aus, oder klicken Sie auf OK, um die Patrone weiter zu verwenden. Weitere Informationen zum Auswechseln der Patrone finden Sie unter [Auswechseln der Tintenpatronen auf Seite 46](#page-58-0). HP belohnt treue Kunden für die Verwendung von Original HP Verbrauchsmaterialien. Klicken Sie auf die Schaltfläche unterhalb der Meldung, um sich online über die Prämien zu informieren. Prämien sind möglicherweise nicht in allen Regionen verfügbar.

**VORSICHT!** Die HP Garantie für Tintenpatronen gilt nicht für Tinten oder Patronen, die nicht von HP stammen. Die HP Druckergarantie deckt keine Reparatur- oder Wartungsmaßnahmen ab, die durch Patronen oder Tinten anderer Hersteller als HP verursacht wurden. HP gibt keine Garantie für die Qualität oder Zuverlässigkeit von Tinten anderer Hersteller. Bei Tintenpatronen anderer Hersteller sind keine Informationen über Tintenfüllstände verfügbar.

### **SETUP-Patronen verwenden**

Beim ersten Einrichten des Druckers müssen Sie die Patronen einsetzen, die im Karton mit dem Drucker geliefert wurden. Diese Patronen sind mit der Aufschrift SETUP gekennzeichnet, und sie dienen zum Kalibrieren des Druckers, bevor der erste Druckauftrag ausgeführt wird. Wenn die SETUP-Patronen bei der anfänglichen Einrichtung des Produkts nicht eingesetzt sind, führt dies zu einem Fehler. Wenn ein Satz üblicher Patronen eingesetzt wurde, nehmen Sie diese heraus, und setzen Sie die SETUP-Patronen ein, um die Druckereinrichtung durchzuführen. Nach dem Einrichten des Druckers kann der Drucker mit den üblichen Patronen verwendet werden.

Wenn weiterhin Fehlermeldungen angezeigt werden und der Drucker die Initialisierung des Tintensystems nicht fertig stellen kann, kontaktieren Sie den HP Support. Weitere Informationen finden Sie unter [HP Support](#page-63-0)  [auf Seite 51](#page-63-0).

[Klicken Sie hier, um online auf weitere Informationen zuzugreifen.](http://h20180.www2.hp.com/apps/Nav?h_pagetype=s-924&h_client=s-h-e004-01&h_keyword=lp70035-all&h_lang=de&h_cc=de)

### **Keine SETUP-Patronen verwenden**

SETUP-Patronen können nicht verwendet werden, nachdem der Drucker initialisiert wurde. Nehmen Sie die SETUP-Patronen heraus und ersetzen Sie diese durch Patronen für den Normalbetrieb. Weitere Informationen finden Sie unter [Auswechseln der Tintenpatronen auf Seite 46](#page-58-0).

### **Nicht genügend Tinte bei Inbetriebnahme**

Der Tintenfüllstand der in der Meldung angegebenen Patronen reicht möglicherweise nicht aus, um die Vorgänge zur erstmaligen Inbetriebnahme abzuschließen.

Lösung: Setzen Sie neue Patronen ein, oder klicken Sie auf **OK** , um die eingesetzten Patronen zu verwenden.

Wenn die Ersteinrichtung mit den eingesetzten Patronen nicht abgeschlossen werden kann, werden neue Patronen benötigt. Informationen zum Einsetzen neuer Patronen finden Sie unter Auswechseln der [Tintenpatronen auf Seite 46](#page-58-0).

### **Nur schwarze Tinte?**

Die Tinte der in der Meldung angegebenen Patronen ist aufgebraucht.

Lösungen: Wechseln Sie die leeren Patronen aus, um in Farbe zu drucken. Informationen zum Einsetzen neuer Patronen finden Sie unter [Auswechseln der Tintenpatronen auf Seite 46](#page-58-0).

Klicken Sie auf **Nur Schwarz**, um vorübergehend nur mit schwarzer Tinte zu drucken. Farben werden dann als Graustufen gedruckt. Die leeren Patronen müssen baldmöglichst ersetzt werden.

ACHTUNG: Nehmen Sie die leere Farbpatrone nicht heraus, um im Modus Nur Schwarz zu drucken.

### **Nur Farbtinte?**

Die Tinte in der Patrone schwarz ist aufgebraucht.

Lösungen: Klicken Sie auf Nur Farbe, um Schwarz vorübergehend mit Farben darzustellen. Schwarz wird simuliert. Die Qualität von Text und Foto wird von der Druckversion abweichen, bei der Sie alle Patronen verwenden. Die Patrone schwarz muss bald ausgewechselt werden.

Wechseln Sie die schwarze Tintenpatrone aus, um mit schwarzer Tinte zu drucken. Informationen zum Einsetzen neuer Patronen finden Sie unter [Auswechseln der Tintenpatronen auf Seite 46](#page-58-0).

**ACHTUNG:** Nehmen Sie die leere Patrone schwarz nicht heraus, um im Modus Nur Farbe zu drucken.

### **Inkompatible Tintenpatronen**

Die Tintenpatrone ist nicht mit dem Drucker kompatibel.

Lösung: Nehmen Sie diese Patrone sofort heraus, und ersetzen Sie diese durch eine kompatible Tintenpatrone. Informationen zum Einsetzen neuer Patronen finden Sie unter [Auswechseln der](#page-58-0) [Tintenpatronen auf Seite 46](#page-58-0).

### **Keine Kommunikation mit Drucker möglich**

Der Computer kann nicht mit dem Drucker kommunizieren, weil eines der folgenden Ereignisse aufgetreten ist:

- Der Drucker wurde ausgeschaltet.
- Das Kabel, über das der Drucker verbunden war, z.B. ein USB-Kabel oder ein Netzwerkkabel (Ethernet), wurde entfernt.
- Wenn die Verbindung mit dem Drucker über ein Wireless-Netzwerk erfolgt, wurde die Wireless-Verbindung unterbrochen.

Beheben Sie dieses Problem wie folgt:

- . Stellen Sie sicher, dass der Drucker eingeschaltet ist und dass die LED (U) (Netz (Taste)) leuchtet.
- Stellen Sie sicher, dass das Netzkabel und die anderen Kabel funktionieren und fest mit dem Drucker verbunden sind.
- Stellen Sie sicher, dass das Netzkabel fest mit einer funktionierenden Netzsteckdose verbunden ist.
- Wenn der Drucker mit einem Netzwerk verbunden ist, stellen Sie sicher, dass das Netzwerk korrekt funktioniert. Weitere Informationen finden Sie unter [Lösen von Problemen mit Ethernet-Netzwerken](#page-85-0)  [auf Seite 73](#page-85-0).
- Wenn der Drucker mit einem Wireless-Netzwerk verbunden ist, stellen Sie sicher, dass das Wireless-Netzwerk korrekt funktioniert. Weitere Informationen finden Sie unter [Beheben von Problemen mit](#page-85-0)  [Wireless-Verbindungen auf Seite 73.](#page-85-0)

### **Tintensensorfehler**

Der Tintensensor ist ausgefallen, und es kann nicht mehr gedruckt werden.

Wenden Sie sich an den technischen Support von HP. Weitere Informationen finden Sie unter [www.hp.com/](http://h20180.www2.hp.com/apps/Nav?h_pagetype=s-001&h_page=hpcom&h_client=s-h-e008-1&h_product=5153793&h_lang=de&h_cc=de) [support](http://h20180.www2.hp.com/apps/Nav?h_pagetype=s-001&h_page=hpcom&h_client=s-h-e008-1&h_product=5153793&h_lang=de&h_cc=de).

### **Tintensensor-Warnung**

Der Tintensensor meldet einen unerwarteten Zustand. Dies könnte durch die Patrone verursacht worden sein. Möglicherweise ist auch der Sensor selbst fehlerhaft. Bei einem Sensordefekt kann nicht mehr ermittelt werden, wann die Tinte in den Patronen aufgebraucht ist. Beim Drucken mit einer leeren Patrone gelangt Luft in das Tintensystem, was zu schlechter Druckqualität führt. Zur Behebung dieser Situation ist eine erhebliche Tintenmenge erforderlich, wodurch der Tintenfüllstand aller Patronen stark abnimmt.

Lösung: Klicken Sie auf OK, um das Drucken fortzusetzen, oder wechseln Sie die Patrone aus. Informationen zum Einsetzen neuer Patronen finden Sie unter [Auswechseln der Tintenpatronen auf Seite 46](#page-58-0).

### **Problem mit der Druckervorbereitung**

Die Druckeruhr ist fehlerhaft, und die Tintenvorbereitung ist möglicherweise nicht abgeschlossen. Die Anzeige der geschätzten Tintenfüllstände ist möglicherweise ungenau.

Lösung: Überprüfen Sie die Druckqualität Ihres Druckauftrags. Falls diese nicht zufrieden stellend ist, kann sie durch das Ausführen der Tintenkopfreinigung über die Toolbox möglicherweise verbessert werden. Weitere Informationen finden Sie unter [Druckkopf reinigen auf Seite 89.](#page-101-0)

### **Farbpatrone leer**

Die Tinte der in der Meldung angegebenen Patronen ist aufgebraucht.

Lösungen: Wechseln Sie die leeren Patronen aus, um in Farbe zu drucken. Informationen zum Einsetzen neuer Patronen finden Sie unter [Auswechseln der Tintenpatronen auf Seite 46](#page-58-0).

Um vorübergehend nur mit schwarzer Tinte zu drucken, klicken Sie auf "Druck abbrechen", und senden Sie den Druckauftrag erneut. Die Meldung **Nur schwarze Tinte?** wird angezeigt, bevor der Auftrag gedruckt wird. Die leeren Patronen müssen baldmöglichst ersetzt werden.

**ACHTUNG:** Nehmen Sie die leere Farbpatrone nicht heraus, um im Modus Nur Schwarz zu drucken.

### **Tinte in Patrone schwarz aufgebraucht**

Die Tinte in der Patrone schwarz ist aufgebraucht.

Lösungen: Wechseln Sie die Tintenpatrone schwarz aus. Informationen zum Einsetzen neuer Patronen finden Sie unter [Auswechseln der Tintenpatronen auf Seite 46](#page-58-0).

Klicken Sie auf "Druck abbrechen", und senden Sie den Druckauftrag erneut, um vorübergehend Schwarz mit Farben zu simulieren. Die Meldung **Nur Farbtinte?** wird angezeigt, bevor der Auftrag gedruckt wird. Die Patrone schwarz muss bald ausgewechselt werden.

ACHTUNG: Nehmen Sie die leere Patrone schwarz nicht heraus, um im Modus Nur Farbe zu drucken.

### **Problem mit dem Tintensystem**

Nehmen Sie die Tintenpatronen heraus, und überprüfen Sie diese auf Anzeichen für undichte Stellen. Weisen Patronen undichte Stellen auf, wenden Sie sich an den HP Support. Verwenden Sie keine undichten Patronen.

Sind keine undichten Stellen vorhanden, setzen Sie die Patronen wieder ein, und schließen Sie die Druckerabdeckung. Schalten Sie den Drucker aus und dann wieder ein. Sollte diese Meldung erneut angezeigt werden, wenden Sie sich an den HP Support.

Weitere Informationen zur Kontaktaufnahme mit dem HP Support finden Sie unter [HP Support auf Seite 51](#page-63-0).

# **Index**

#### **A**

Abgeschnittene Seiten, Fehlerbehebung [60](#page-72-0) Anschlüsse, Position [6](#page-18-0) Anschlüsse, Spezifikationen [106](#page-118-0) anzeigen Netzwerkeinstellungen [141](#page-153-0) Ausgabefach Position [5](#page-17-0) unterstütztes Papier [111](#page-123-0) Ausrichten des Druckkopfs [90](#page-102-0) Auswechseln der Tintenpatronen [46](#page-58-0)

#### **B**

Bedienfeld Abbildung [96](#page-108-0) LEDs, Bedeutung [96](#page-108-0) Beide Seiten, drucken auf [32](#page-44-0) Beidseitiger Druck [32](#page-44-0) Beidseitiges Drucken [32](#page-44-0) Bericht Funktest [148](#page-160-0) Berichte Diagnose [63](#page-75-0) Druckkopf [89](#page-101-0) Druckqualität [63](#page-75-0) Broschüren unterstützte Formate [110](#page-122-0)

#### **D**

Dauer des telefonischen Supports Dauer des Supports [52](#page-64-0) Deinstallieren der HP Software Windows [91](#page-103-0) Diagnoseseite [63](#page-75-0) Druckeinstellungen Druckqualität [61](#page-73-0)

Drucken beidseitig [32](#page-44-0) Diagnoseseite [63](#page-75-0) Druckerstatusbericht [84](#page-96-0) Druckqualitätsbericht [63](#page-75-0) Fehlerbehebung [56](#page-68-0) langsam, Fehlerbehebung [57](#page-69-0) Drucken auf Briefumschlägen Mac OS<sub>[24](#page-36-0)</sub> Drucken auf Umschlägen [24](#page-36-0) Drucken von Broschüren Drucken [22](#page-34-0) Drucken von Fotos Mac OS [26](#page-38-0) Windows [26](#page-38-0) Druckerbedienfeld Netzwerkeinstellungen [141](#page-153-0) Position [5](#page-17-0) Druckersoftware (Windows) öffnen [19](#page-31-0) Druckerstatusbericht Drucken [84](#page-96-0) Informationen zu [84](#page-96-0) Druckertreiber Gewährleistung [104](#page-116-0) Zubehöreinstellungen [16](#page-28-0) Druckkopf Reinigen [89](#page-101-0) Druckkopf, ausrichten [90](#page-102-0) Druckköpfe LEDs [96](#page-108-0) online bestellen [138](#page-150-0) Unterstützt [106](#page-118-0) Druckqualitätsbericht [63](#page-75-0) Duplexeinheit im Treiber aktivieren und deaktivieren [16](#page-28-0) Installation [16](#page-28-0)

#### **E**

Eingabehilfen [2](#page-14-0) eingebetteter Webserver Fehlerbehebung, lässt sich nicht öffnen [71](#page-83-0) Infos [157](#page-169-0) öffnen [158](#page-170-0) Einstellungen Netzwerk [141](#page-153-0) EWS. *Siehe* eingebetteter Webserver

#### **F**

Fach 2 im Treiber aktivieren und deaktivieren [16](#page-28-0) Fächer Abbildung der Papierführungen [5](#page-17-0) Beheben von Zufuhrproblemen [66](#page-78-0) Beseitigen von Staus [93](#page-105-0) Einlegen von Papier [11](#page-23-0) im Treiber aktivieren und deaktivieren [16](#page-28-0) Kapazität [110](#page-122-0) Position [5](#page-17-0) unterstützte Papierformate [108](#page-120-0) unterstützte Papiertypen und Gewichte [110](#page-122-0) Fehlende oder fehlerhafte Informationen, Fehlerbehebung [59](#page-71-0) Fehlerbehebung abgeschnittene Seiten, fehlerhafte Platzierung von Text oder Grafiken [60](#page-72-0) Drucken [56](#page-68-0) Drucker druckt leere Seiten [58](#page-70-0) Druckerstatusbericht [84](#page-96-0)

Ein Ethernet-Netzwerk [73](#page-85-0) eingebetteter Webserver [71](#page-83-0) fehlende oder fehlerhafte Informationen [59](#page-71-0) Firewalls [57](#page-69-0) Installationsprobleme [82](#page-94-0) keine Druckausgabe [56](#page-68-0) LEDs [96](#page-108-0) mehrere Seiten werden gleichzeitig eingezogen [67](#page-79-0) Netzwerkkonfigurationsseite [86](#page-98-0) Netzwerkprobleme beheben [73](#page-85-0) Papier nicht aus Fach eingezogen [66](#page-78-0) Probleme bei der Medienzufuhr [66](#page-78-0) Probleme mit Wireless-Verbindungen [73](#page-85-0) schräg ausgegebene Seiten [66](#page-78-0) Staus, Papier [94](#page-106-0) Stromversorgung [56](#page-68-0) Tipps [55](#page-67-0) Vorschläge für die Hardwareinstallation [82](#page-94-0) Vorschläge für die HP Softwareinstallation [82](#page-94-0) Firewall konfigurieren [70](#page-82-0) Firewalls, Fehlerbehebung [57](#page-69-0) Format B unterstützte Formate [108](#page-120-0) Fotopapier unterstützte Formate [110](#page-122-0) Funkstörungen Verringern [150](#page-162-0) Zulassungshinweise [118](#page-130-0) Funktestbericht drucken [148](#page-160-0) Funkverbindung, Deaktivieren [141](#page-153-0)

#### **G**

Geräuschdaten [114](#page-126-0) Geräuschemissionen [114](#page-126-0) Gewährleistung [104](#page-116-0) Glas, Scanner Reinigen [18](#page-30-0)

#### **H**

Hintere Zugangsklappe Abbildung [6](#page-18-0) Beseitigen von Staus [93](#page-105-0) HP Dienstprogramm (Mac OS X) öffnen [156](#page-168-0) HP Software unter Windows deinstallieren [91](#page-103-0)

#### **I**

Installation Duplexeinheit [16](#page-28-0) Fehlerbehebung [82](#page-94-0) Vorschläge für die Hardwareinstallation [82](#page-94-0) Vorschläge für die HP Softwareinstallation [82](#page-94-0) Zubehör [16](#page-28-0) IP-Adresse für Drucker überprüfen [71](#page-83-0) IP-Einstellungen [142](#page-154-0)

#### **K**

Kapazität Fächer [110](#page-122-0) Karten Unterstützte Formate [109](#page-121-0) Zufuhrfach mit Unterstützung für [110](#page-122-0) Konfigurieren Firewall [70](#page-82-0) Kopf [89](#page-101-0) Kundendienst elektronisch [51](#page-63-0)

#### **L**

LED-Legende [96](#page-108-0) LEDs auf Bedienfeld Abbildung [96](#page-108-0) Bedeutung [96](#page-108-0) Leere Seiten, Fehlerbehebung Drucken [58](#page-70-0) Luftfeuchtigkeit [114](#page-126-0)

#### **M**

Mac OS [22](#page-34-0) Druckeinstellungen [20](#page-32-0) Drucken von Fotos [26](#page-38-0) Randloses Drucken [30](#page-42-0)

Sonderformat, Papier [28,](#page-40-0) [29](#page-41-0) Zubehör im Treiber aktivieren und deaktivieren [16](#page-28-0) Mac OS X HP Dienstprogramm [156](#page-168-0) Medien Duplexdruck [32](#page-44-0) Sonderformate bedrucken [28](#page-40-0) Mehrfacheinzug, Fehlerbehebung [67](#page-79-0) Modellnummer [85](#page-97-0) Modellspezifische Zulassungsnummer [115](#page-127-0)

#### **N**

Nach Ablauf des Support-Zeitraums [54](#page-66-0) Netzanschluss, Position [6](#page-18-0) Netzwerke Anschlussabbildung [6](#page-18-0) Einstellungen, ändern [141](#page-153-0) Einstellungen anzeigen und drucken [141](#page-153-0) erweiterte Einstellungen [142](#page-154-0) Firewalls, Fehlerbehebung [57](#page-69-0) IP-Einstellungen [142](#page-154-0) Problemlösung [73](#page-85-0) Verbindungsgeschwindigkeit [142](#page-154-0) Wireless-Einstellungen [86](#page-98-0) Wireless-Kommunikation einrichten [144](#page-156-0)

#### **P**

Papier auswählen [10](#page-22-0) Beheben von Zufuhrproblemen [66](#page-78-0) Beseitigen von Staus [93](#page-105-0) HP, Bestellen [139](#page-151-0) in Fach einlegen [11](#page-23-0) schräg ausgegebene Seiten [66](#page-78-0) Spezifikationen [108](#page-120-0) Staus [93,](#page-105-0) [94](#page-106-0) unterstützte Papierformate [108](#page-120-0) unterstützte Typen und Gewichte [110](#page-122-0) Papier mit Sonderformat unterstützte Formate [110](#page-122-0) Patronen. *Siehe* Tintenpatronen

Probleme bei der Medienzufuhr, Fehlerbehebung [66](#page-78-0) Prozessorspezifikationen [107](#page-119-0)

#### **R**

Ränder Einstellungen festlegen [111](#page-123-0) Randloses Drucken Mac OS [30](#page-42-0) Windows [30](#page-42-0) Recycling Tintenpatronen [123](#page-135-0) Reinigen äußeres Gehäuse [18](#page-30-0) Druckkopf [89](#page-101-0) Scannerglas [18](#page-30-0)

#### **S**

**Scannerglas** Reinigen [18](#page-30-0) Schalldruckpegel [114](#page-126-0) Schräge Druckausgabe, Fehlerbehebung Drucken [66](#page-78-0) Seiten pro Monat (Wartungszyklus) [107](#page-119-0) Seriennummer [85](#page-97-0) **Sicherheit** Wireless-Kommunikation [148](#page-160-0) **Software** Gewährleistung [104](#page-116-0) Zubehöreinstellungen [16](#page-28-0) Sonderformat, Papier Drucken auf [28](#page-40-0) Mac OS [28](#page-40-0), [29](#page-41-0) Spannungsspezifikationen [114](#page-126-0) Speicher Spezifikationen [107](#page-119-0) Spezifikationen Betriebsumgebung [114](#page-126-0) Geräuschemissionen [114](#page-126-0) Lagerungsumgebung [114](#page-126-0) Papier [108](#page-120-0) physisch [106](#page-118-0) Prozessor und Speicher [107](#page-119-0) Stromversorgung [114](#page-126-0) Systemanforderungen [107](#page-119-0) Spezifikationen der Lagerungsumgebung [114](#page-126-0)

Spezifikationen für die Betriebsumgebung [114](#page-126-0) Spezifikationen zur Stromversorgung [114](#page-126-0) Sprache, Drucker [107](#page-119-0) **Status** Druckerstatusbericht [85](#page-97-0) Netzwerkkonfigurationsseite [86](#page-98-0) **Staus** Entfernen [93](#page-105-0) Papier [93](#page-105-0), [94](#page-106-0) ungeeignetes Papier [10](#page-22-0) Strom Spezifikationen [114](#page-126-0) Stromversorgung Fehlerbehebung [56](#page-68-0) Support [51](#page-63-0) Systemanforderungen [107](#page-119-0)

#### **T**

Telefonischer Support [52](#page-64-0) Temperaturbereich [114](#page-126-0) **Text** Fehlerbehebung [60](#page-72-0) Tintenausgabe Status [85](#page-97-0) Teilenummern [85](#page-97-0) Verfallsdaten [85](#page-97-0) Tintenfüllstände, prüfen [44](#page-56-0) Tintenpatronen [6](#page-18-0) auswechseln [46](#page-58-0) Ergiebigkeit [107](#page-119-0) Gewährleistung [104](#page-116-0) LEDs [96](#page-108-0) online bestellen [138](#page-150-0) Position [5](#page-17-0) Teilenummern [139](#page-151-0) Tintenfüllstände prüfen [44](#page-56-0) Tipps [43](#page-55-0) unterstützte [106](#page-118-0) Tintenpatronenklappe, Position [5](#page-17-0) Toolbox (Windows) Infos [155](#page-167-0) öffnen [155](#page-167-0) Treiber Gewährleistung [104](#page-116-0) Zubehöreinstellungen [16](#page-28-0)

#### **U**

Umgebungsbedingungen [114](#page-126-0)

Umschläge Unterstützte Formate [109](#page-121-0) Zufuhrfach mit Unterstützung für [110](#page-122-0) Umwelt, Nachhaltigkeitsprogramm [122](#page-134-0) Unterstützte Betriebssysteme [107](#page-119-0) Unterstützte Schriftarten [107](#page-119-0) Unterstützung für PCL 3 [107](#page-119-0) USB-Anschluss technische Daten [106](#page-118-0) USB-Verbindung Anschluss, Position [5,](#page-17-0) [6](#page-18-0)

#### **V**

Verbindungsgeschwindigkeit, Einstellen [142](#page-154-0) Verbindungstyp wechseln [146](#page-158-0) Verbrauchsmaterial Druckerstatusbericht [85](#page-97-0) Ergiebigkeit [107](#page-119-0) online bestellen [138](#page-150-0)

#### **W**

Warten Druckkopf [89](#page-101-0) Wartung Auswechseln der Tintenpatronen [46](#page-58-0) Diagnoseseite [63](#page-75-0) Druckkopf [89](#page-101-0) Druckkopf ausrichten [90](#page-102-0) Druckkopf reinigen [89](#page-101-0) Druckqualitätsbericht [63](#page-75-0) Tintenfüllstände prüfen [44](#page-56-0) Wartungszyklus [107](#page-119-0) Websites Bestellen von Verbrauchsmaterialien und Zubehör [137](#page-149-0) Informationen zu Eingabehilfen  $\overline{2}$  $\overline{2}$  $\overline{2}$ Kundendienst [51](#page-63-0) Materialergiebigkeit, Datenblatt [107](#page-119-0) Umweltprogramme [122](#page-134-0) Windows [24](#page-36-0) Broschüren drucken [22](#page-34-0)

Deinstallieren der HP Software [91](#page-103-0) Druckeinstellungen [20](#page-32-0) Drucken von Fotos [26](#page-38-0) randlos [30](#page-42-0) Systemanforderungen [107](#page-119-0) Zubehör im Treiber aktivieren und deaktivieren [16](#page-28-0) Wireless-Kommunikation einrichten [144](#page-156-0) erweiterte Fehlerbehebung beim Wireless-Betrieb [75](#page-87-0) Funkstörungen verringern [150](#page-162-0) Funkverbindung, deaktivieren [141](#page-153-0) grundlegende Fehlerbehebung beim Wireless-Betrieb [74](#page-86-0) Sicherheit [148](#page-160-0) Zulassungshinweise [118](#page-130-0)

#### **Z**

Zubehör Druckerstatusbericht [85](#page-97-0) Gewährleistung [104](#page-116-0) im Treiber aktivieren und deaktivieren [16](#page-28-0) Installation [16](#page-28-0) Zufuhrfach Kapazität [110](#page-122-0) unterstützte Papierformate [108](#page-120-0) unterstützte Papiertypen und Gewichte [110](#page-122-0) Zulassungshinweise [115](#page-127-0), [118](#page-130-0)

© Copyright 2016 HP Development Company, L.P.

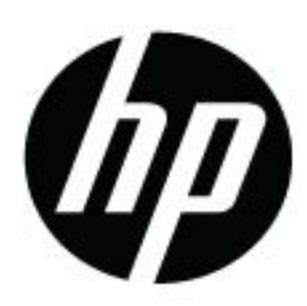